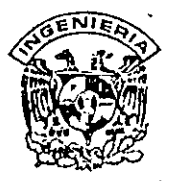

1

# **DIVISION DE EDUCACION CONTINUA FACULTAD DE INGENIERIA, UNAM CURSOS· ABIERTOS**  *·i,t::;.i* :j)·· ·. *r*

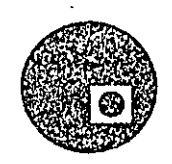

## **CURSO:** COREL DRAW FECHA: 29 DE ABRIL AL 3 DE MAYO DE 1996 **EVALUACION DEL PERSONAL DOCENTE**

(ESCALA DE EVALUACIÓN: 1 A 10)

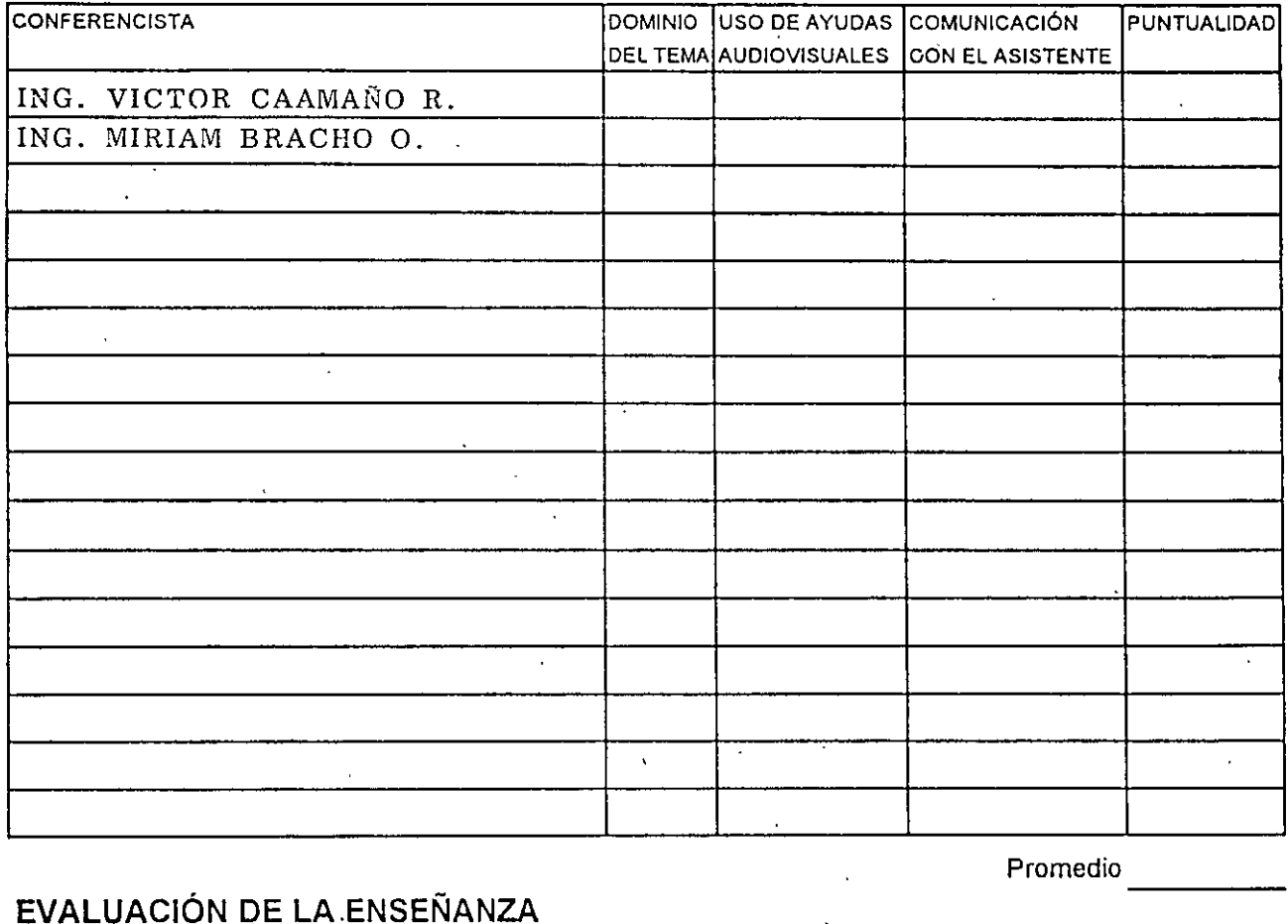

## **EVALUACIÓN DE LA.ENSEÑANZA**

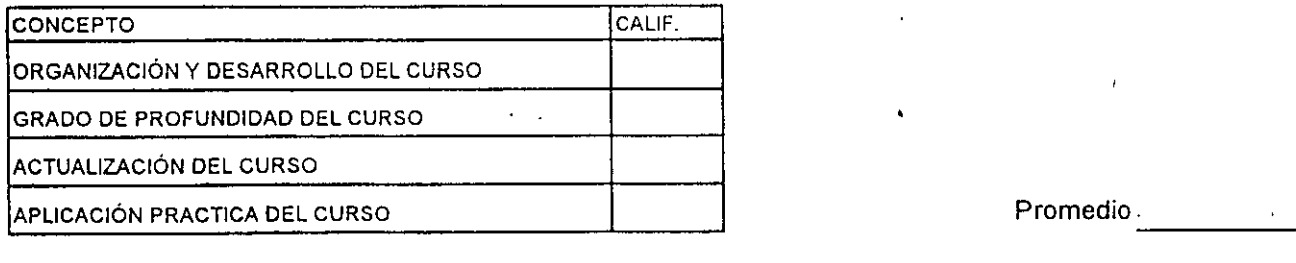

## **EVALUACIÓN DEL CURSO**

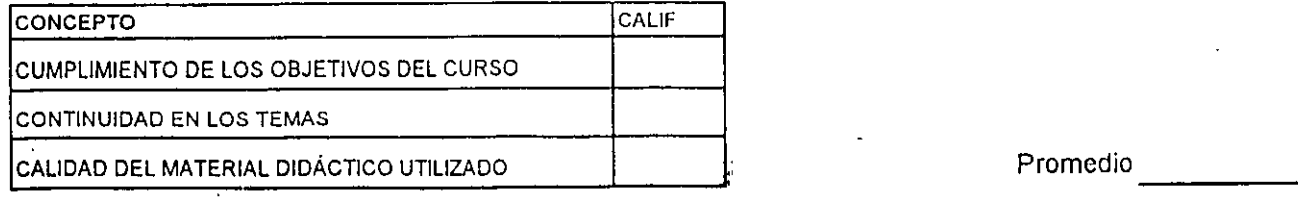

Evaluación total del curso, \_\_\_\_ \_ Continúa ... 2

.(

Promedio

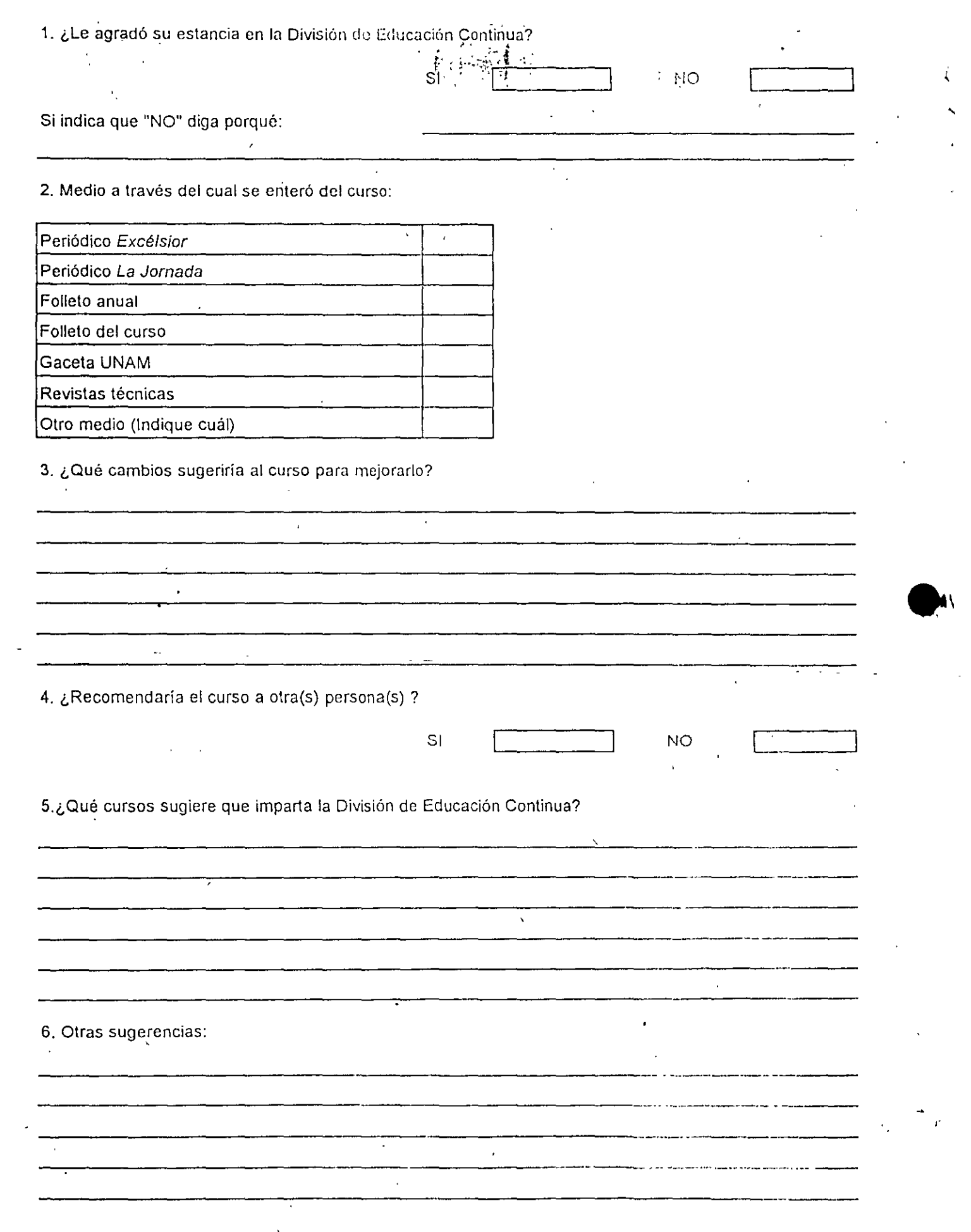

 $\mathcal{S}_{\mathcal{A}}$ 

 $\mathcal{A}^{\mathcal{A}}$ 

 $\frac{1}{2}$ 

 $\sim$ 

 $\mathcal{L}^{\mathcal{L}}$ 

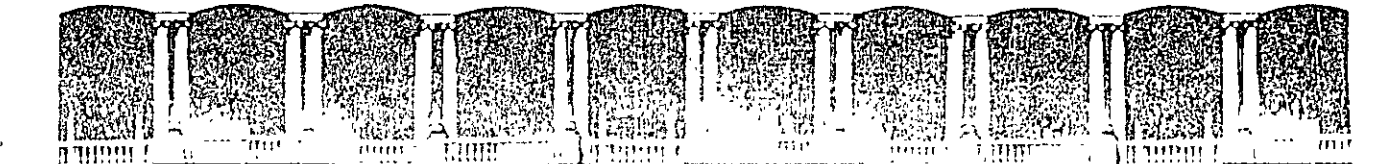

#### FACULTAD DE INGENIERIA U.N.A.M. DIVISION DE EDUCACION CONTINUA

#### DIRECTORIO DE PROFESORES

COREL DRAW (29 de abril al 9 de mayo de 1996)

ING. VICTOR CAAMAÑO ROSAS DIRECTOR GENERAL EQUIPO Y SERVICIOS PARA COMPUTO BALDERAS 44-321 CENTRO, DELEG. CUAUHTEMOC MEXICO, D.F. C.P. 06050 TELS: 512 46 23 y 670 79 02 ·

 $\mathbf{z}$ 

 $\mathcal{G}$ 

'pmc.

~ Palacio de Mineria Calle de Tacuba 5 Primer piso Deleg Cuauhtemoc 06000 Mexico, D.F APDO. 'Postal M-2285 Tclcfonos: 512-8955 512·5121 521-7335 521·1987 Fax 510·0573 521-4020 AL 26

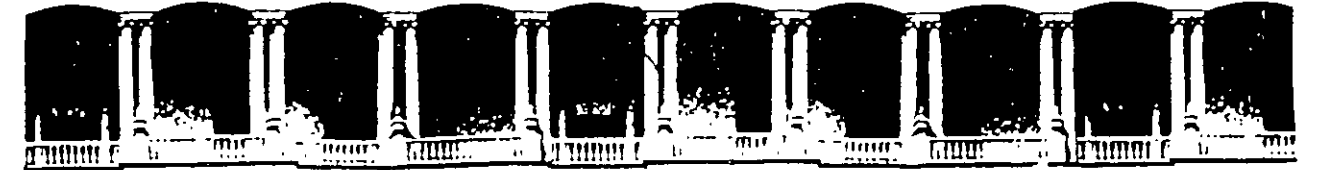

## **FACUL TAO DE INGENIERIA U.N.A.M. DIVISION DE EDUCACION CONTINUA**

**COREL DRAW** 

**lliATERIAL DIDACTICO** 

#### **ABRIL 1996**

Palacio de Minería Calle de Tacuba S Primer piso Deleg. Cuauhtémoc 06000 México, D.F. APDO. Postal M-2285 Telélonos: S12~9SS S12-S121 S21·733S S21·1987 Fax S10-0573 S21-4020 AL 26

# **Visión general de la pantalla**

La pantalla CorelDRAW consiste en los siguientes componentes clave:

··,¡

- Borde de las ventanas
- Barras de Título
- Barras de Menú
- Barras de Desplazamiento Horizontal/Vertical
- Ventana de Edición
- Caja de herramientas
- Línea de Estado (Opcional)
- Reglas (Opcionales)
- Paleta de colores (Opcional)
- Ayuda de alineación en pantalla

He aquí una breve descripción de cada componente:

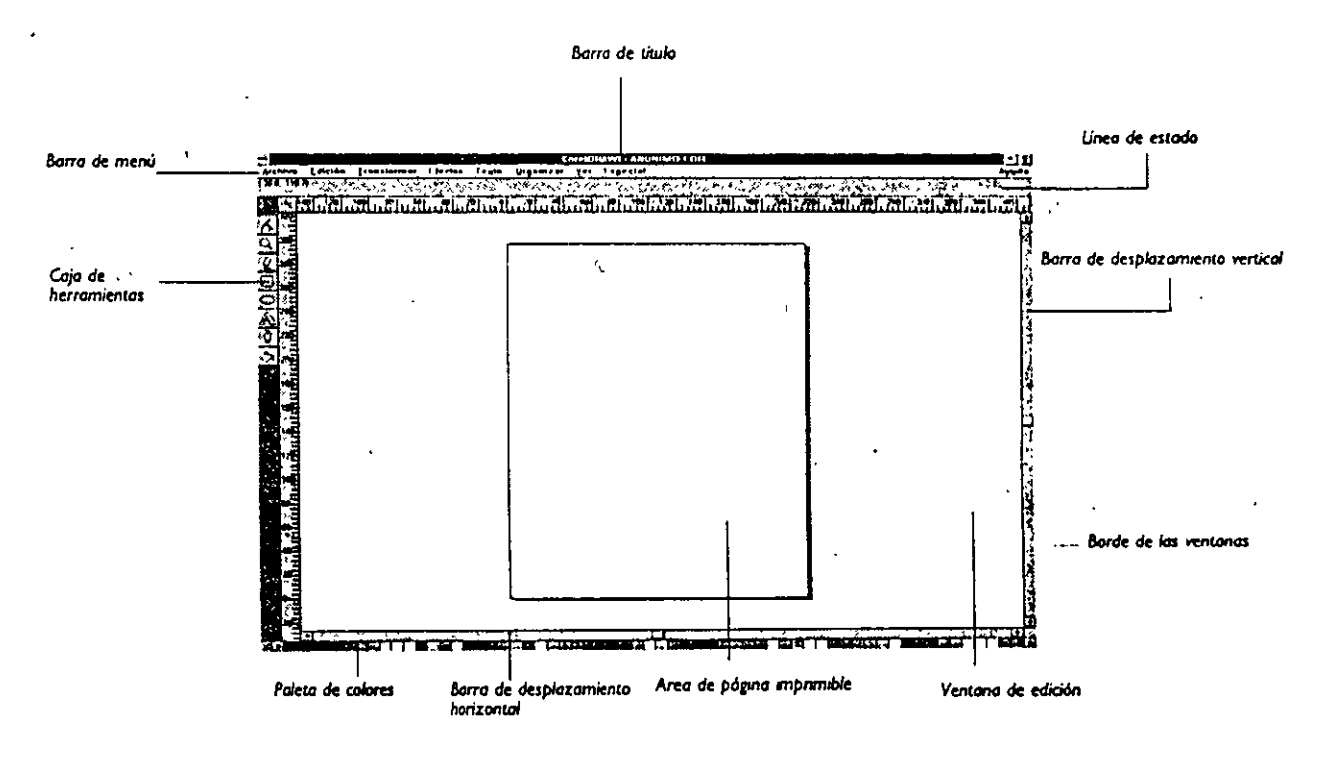

## **Borde de las ventanas**

El borde de las ventanas se usa para para escalar el tamaño de la ventana Cord-DRAW. Es útil si está ejecutando otras aplicaciones de Windows.

## **Barra de Título**

Además de indicar el nombre del programa y el nombre del archivo sobre el que se trabaja, las barras de título se pueden utilizar para mover la posición de la ventana CorelDRAW en pantalla.

Los iconos de flecha en el extremo derecho de las barras de título permiten convertir la ventana CorelDRAW al tamaño de pah<sup>i</sup>talla completa o reducirla a un icono.

## Barra de menús

La barra de Menús contiene [os siguientes menús desplegables:

A lo largo de este manual encontrará descripciones detalladas de cada una de las órdenes de estos menús. .

.·

---

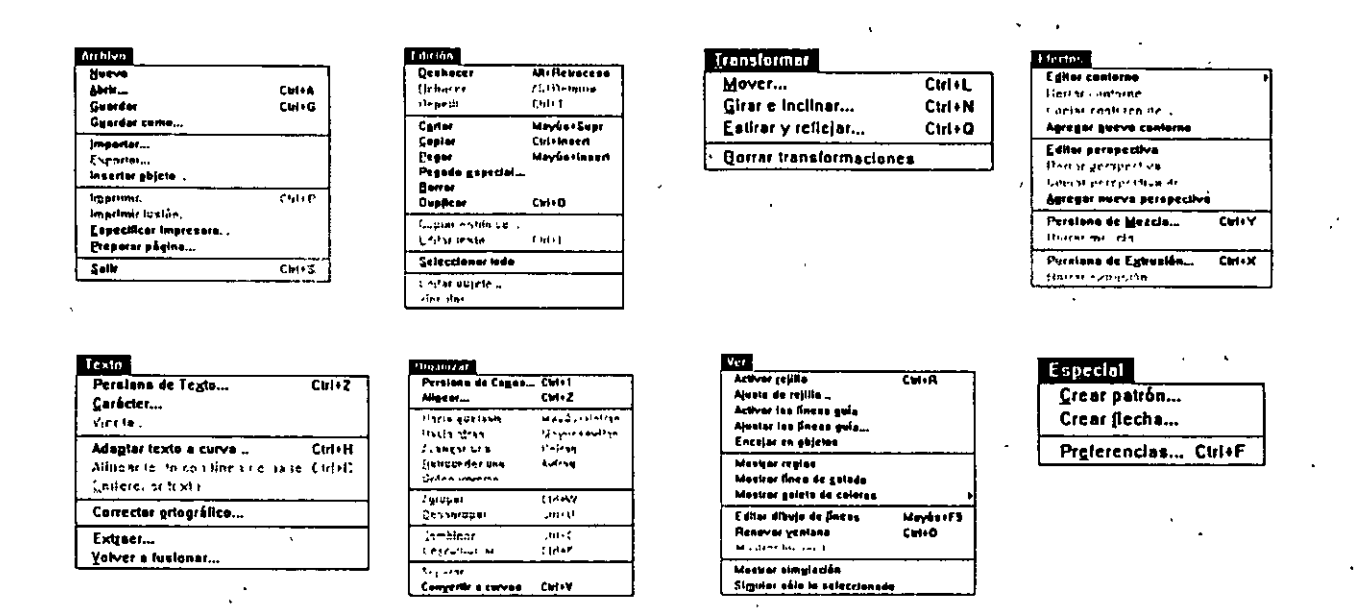

## Barras de desplazamiento horizontal/vertical

Las barras de desplazamiento se proporcionan para dar la panorámica de la actual ventana de visión. Es particularmente útil cuando se usa una visión ampliada.

## Ventana de Edición

La parte blanca grande de la pantalla es la ventana de edición. El rectángulo del centro con el sombreado representa la página imprimible. Normalmente, sólo se imprimirá la parte del dibujo que esté dentro de este rectángulo.

Cuando se dibuja en la ventana de edición en visión a todo color, (el modo de dibujo por defecto), se dibujan los objetos, los.rellenos y los.contornos. Cuando se dibuja en visión de llneas, sólo se dibuja el contorno o "el esqueleto" de los objetos. Se puede pasar a visión de llneas de modo que se pueden seleccionar *y* manipular objetos fácilmente *y* obtener el redibujado de la pantalla más rápidamente. Sin embargo, si d sistema es uno de la gama alta con grandes recursos de memoria, se puede ver poca diferencia en la prestación cuando se pasa a visión de líneas. Se puede pasar a visión de líneas eligiendo. Editar dibujo de líneas en el menú ver.

## **Caja de herramientas**

 $\mathbf{1}_{\mathbf{1}_{\mathbf{1}}\mathbf{1}_{\mathbf{1}}\mathbf{1}_{\mathbf{$ La caja de herramientas da acceso rápido a las operaciones más comunes en Corei-DRAW: La caja de herramientas contiene las herramientas siguientes:

**Jt.** · .............................. *Herramienta de Selección* para Seleccionar y · Transformar Objetos ! • .. *Herramienta de Edición de nodos* para dar forma a los objetos o\_ *........................... Herramienta de Ampliación* para Cambiar la Ventana de visión <sup>~</sup>........ ; ................. *Herramimta Lápiz* para dibujar Líneas/Curvas O *.................................. Herramienta de R;ctángulo* para dibujar Rectángulos/Cuadrados O *.............. Herramienta de Elipse* para dibujar Elipses/Círculos .fu. ............... *Herramienta de Texto* para añadir Texto y Símbolos O *........................ Herramienta de Filete* para establecer atributos de filete <l>l ................ *Herramienta de Relleno* para establecer atributos de

El uso de estas herramientas se describe de forma detallada en este manual.

## **Línea de Estado**

La Línea de Estado aparece en la parte superior de la pantalla, justo debajo de la barra de menú. La Línea de Estado da información sobre el objeto o acción actualmente seleccionados.

relleno

·~

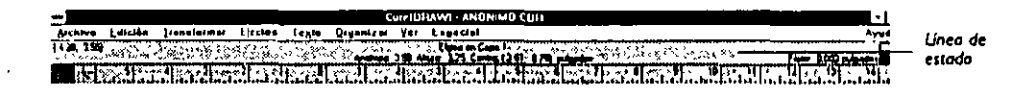

Se puede usar el comando Mostrar la Línea de Estado que se encuentra en el menú VER para ocultar la Línea de Estado. Recomendamos que se trabaje siempre con la Lfnea de Estado visible, puesto que proporciona una riqueza de información útil.

## **Reglas**

CorelDRAW proporciona reglas opcionales en los extremos de la ven:ana de dibujo para determinar el tamaño y la posición de los objetos. El icono pequeño en la unión de las reglas recuerda que el punto (O, O) de las reglas puede moverse. Para moverlo, pulse sobre el icono y arrastre el cursor a cualquier punto sobre la página. El nuevo punto cero de las reglas quedará donde *se* suelta el ratón. A medida que se desplaza la ventana de dibujo, las reglas se trasladan para reflejar la posición sobre la página. Cuando *se* selecciona el comando Mostrar *reglas* en el menú ver, las reglas aparece**rán como se muestra aquí.** 

Las reglas se describen con más detalle en "Mostrar reglas", en la sección "Organizar , objetos". ·

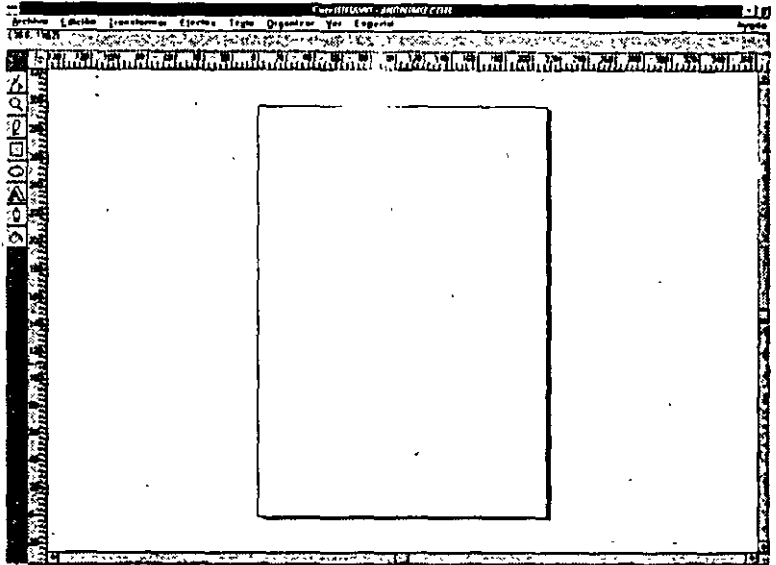

## **PaJeta de colores**

CorelDRAW proporciona una paleta de colores en pantalla para seleccionar colores de Relleno y de Filete. Cuando se pulsa sobre el comando Mostrar paleta de colores, la paleta aparecerá en la parte de abajo de la pantalla como sigue:

La Paleta de colores se describe en más detalle en "Dar color al filete" en la sección "Filetear objetos".

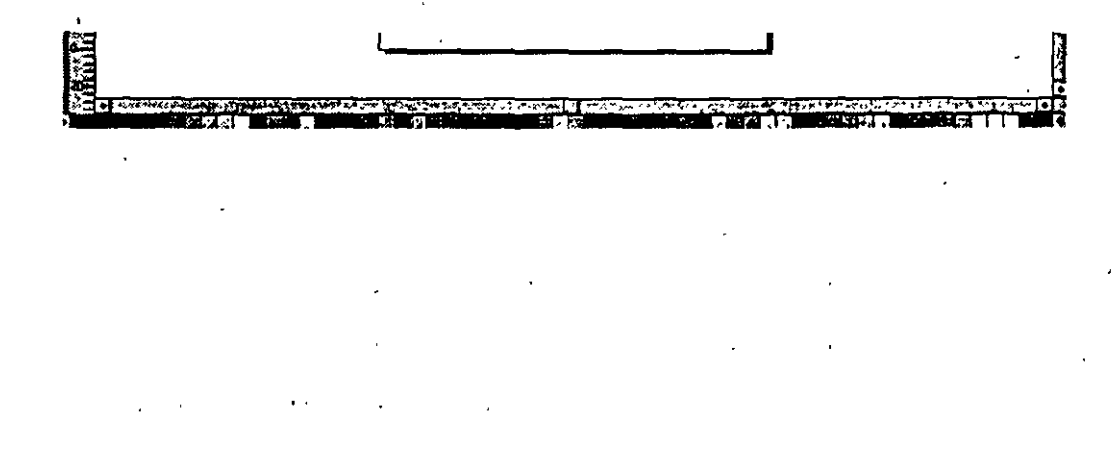

## **Ayuda sobre aJineación en pantalla**

Alinear objetos en el dibujo con precisión es fácil con las características de las lineas guía y la rejilla. Ambas tienen una opción "activar" que, cuando está activada, fuerza los objetos en una perfecta alineación horizontal y/o vertical.

Las rejillas *y* las líneas guía se describen con más detalle en la sección "Organizar objetos" en "Usar Rejillas *y* líneas guía" .

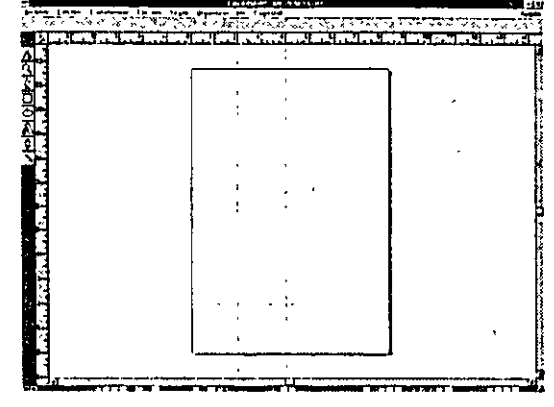

## **Usar las ventanas de diálogo de CoreiDRAW**

CorelDRAW usa las ventanas de diálogo que permiten operaciones de control como cambiar atributos de texto e imprimir. Si está familiarizado con otras aplicaciones Windows, encontrará fáciles de usar estas ventanas de diálogo.

He aquí una ventana de opciones típica *y* una descripción de los diversos tipos de controles.

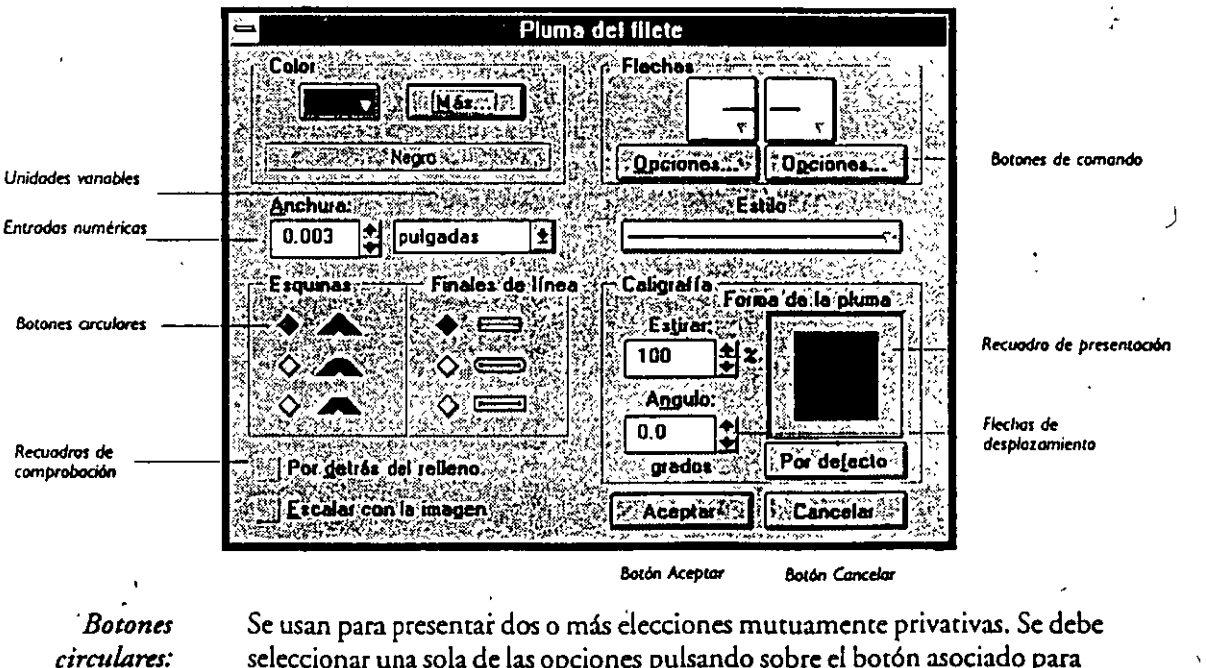

seleccionar una sola de las opciones pulsando sobre el botón asociado para sobreiluminarlo. Tenga en cuenta que si se usa la visión 3D disponible en Core!DRAW 3.0, aparecerán como diamantes huecos. En pantallas monocromo, aparecen como botones circulares planos:

## **10 DRAW / Visión general de la pantalla**

*&cruuiros de comprobación;*  Se usan para permitir activar/desactivaf/una opción de comando concreta. La opción se activa cuando aparece una marca de cor.c ,;robación en el recuadro, y se desactiva cuando el recuadro de comprobación *e* ... vacío.

Se usan para hacer que aparezca una acción, como restablecer los valores de la ventana

*Botones de Conumdo:* 

*Válores 11uméricos:* 

*Flechas de Desplazamiento:* 

Permiten introducir valores numéricos. Se puede introducir los valores o usar las flechas de desplazamiento para cambiar los valores.

de opciones o presentar una ventana de opciones .• uplemencaria.

Se usan para cambiar los valores numéricos usando el ratón. La flecha superior aumenta el valor mostrado; la flecha inferior lo disminuye. Se puede pulsar sobre la flecha para cambiar el valor en un solo incremento o mantener pulsado el botón del ratón sobre la flecha para hacer que el valor cambie continuamente. La cantidad de incremento es mayor para algunas opciones para permitir cambiar el valor más rápidamente.

*··út!Ades* · *··,·iables:* 

Permitet. :iegir las unidades = .e se prefiere· · · ·a la opción seleccionada. Las unidades sólo están asociad:  $\quad$  :a opción que  $\in$   $\mathbb{R}$  al lado, permitiendo usar pulgadas en una ventana de . ogo *y* puntos e:. otra. Para cambiar las unidades, pulse sobre la flecha indicadc e·, .U lado de las umdades *y* sobre las unidades deseadas en el menú desplegable. Cuando se selecciona una unidad diferente, el valor se convierte de forma automática.

*Recuadros de Visualización:* 

*&cuadros de' listas despkgables:* 

*Botón ACEPTAR:* 

> *Botón CancelAr:*

Se incluyen en algunas de las ventanas de diálogo para dar una representación visual· de la selección actual. A medida que se cambia la selección, el gráfico mostrado en el recuadro de presentación cambia para reflejar la elección.

Se incluyen en algunas de las ventanas de diálogo para dar una lista desplegable de varias opciones. Se selecciona una opción en la lista pulsando sobre ella.

Pulse sobre este botón para introducir las elecciones y vuelva a editar el dibujo.

.ise sobre este botón oara hacer que CoreiDRAW ignore cualquier cambio en la . ·:mana de diálogo *y* vuelva a la ventana de edición. Dos controles adicionales se **mues eran a continuación.** 

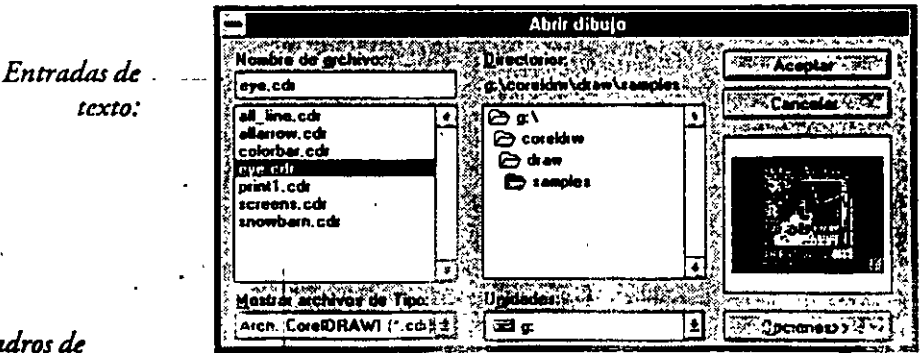

*Recruuiros de ·Lista:* ·

**Visión general de la nantalla / DRAW 11** 

Entradas de terro:

,.

**Permiten introducir cadenas<sup>1</sup> de texto. Pulse sobre la cadena exisrenre para**  seleccionarla para editar. Puede editar después la cadena usando el teclado. INICIO hace saltar el cursor al inicio de la cadena; FINALhace saltar el cursor al final de la cadena. DELelimina los caracteres que siguen al cursor; RETROCESOelimina los caracteres anteriores al cursor. Se puede sobreiluminar una parte de la cadena de texto arrastrando el cursor a través de ella. El texto sobreiluminado puede ser borrado despu6 pulsando la tecla DEL o RETROCESO

*Recuadros* de *Lista:* 

Permiten seleccionar un elemento de una lista de elementos similares. Desplácese -a través de la lista usando las barras de desplazamiento y seleccione un elemento pulsando dos veces sobre él o selección do y despu6 pulse sobre *ACEPTAR* 

Para un conocimiento más detallado sobre las ventanas de diálogo de Windows, consulte la "Guía del Usuario Microsoft Windows".

## **Usar las persianas de CoreiDRAW**

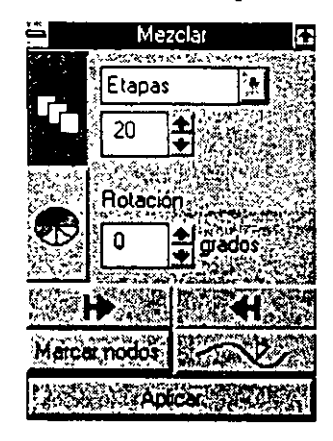

**Las "ventanas de persiana" de CordDRAW o "persianas", son ventanas de diálogo que permanecen en pantalla activas mientras se desee. Se usan** ' para controlar muchas operaciones de CoreiDRAW. Optimizan las operaciones, puesto que no es necesario acceder repetidamente a una venta**na de diálogo mediante una opción de menú para modificar bien cierto parámetro. Se pueden volver a plegar como sombras de ventana** *y* **mantener su barra de título en pantalla hasta que la necesite de nuevo. Se puede**  acceder a la mayoría de las funciones que controlan mediante las opciones de menú y ventanas de diálogo normales de CorelD RAW. El uso de cada persiana se describe más adelante en el manual. ·

 $5.7$ 

## **Usar la ayuda de CoreiDRAW**

**CorelDRAW viene con un extenso archivo de Ayuda que proporciona instrucciones**  sobre cómo realizar cada operación del programa. También contiene un glosario de términos, información técnica de referencia y más. Al archivo de ayuda se puede acceder de diversas maneras. La forma más básica es pulsando F 1 sin ventanas de diálogo abiertas ni comandos de menú sobreiluminados. Aparecerá la siguiente ventana de diálogo.

Los remas de la ayuda se dividen en ocho categorías *y* cada una viene representada· **por un icono. Pulsando sobre cualquiera de escos iconos se mostrarán los remas** dis~ ponibles en esa categoría. Las instrucciones sobre cómo usar el sistema de ayuda están en la ventana de diálogo Ayuda.

CorelDRAW también proporciona una aytida sensible al contexto y existen dos formas de acceder a ella. La primera está disponible sólo cuando hay una ventana de diálogo abierta o un demento en uno de los comandos principales de menú ·

sobreiluminado, pulsando y manteniéndolo pulsado con el cursor de ratón. Después pulsando F1. El segundo método se usa para cuando no hay ventanas de diálogo abiertas ni opciones de menú sobreiluminadas. En este caso, mantenga pulsada la tecla MAYUS-CULA y pulse F1. El cursor cambia a un $\mathbb{Q}$ . Este cursor especial permite acceder a la ayuda en un demento determinado situándolo en pantalla sobre el demento y pulsando.

**12 DRAW 1 Visión general de la pantalla** 

Si, por ejemplo, necesita ayuda sobre la hlrramienta texto, pulse MAYUSCUlA+F 1 y sitúe :i cursor capecial sobre la herramienta Texto, después pulse sobre ella. La sección<sup>- i</sup> ····co de la avada se mostrará de forma automática. Si coloca el cursor sobre una p...ana y pi. ..a MAYÜS+F1, se mostrará automáticamente la ayuda sobre el elemento que controla la persiana.

## **Terminología**

Debe estar familiarizado con la siguiente terminología usada para describir acciones **de cursor y ratón:** 

*·Botón primario del ratón:*  Es el botón del ratón al que se accede con el dedo índice. En versiones anteriores de CoreiDRAW y en muchos otros programas informáticos, este es el botón izquierdo del ratón. Sin embargo, esto supone que sea una persona diestra quien **usa el ratón. Windows permite intercambiar el funcionamiento de los bocones**  del ratón simétricamente, como asistencia a los zurcos. Para el funcionamiento  $co<sub>1</sub>$ a izquierda, por  $\overline{io}$  tanto, el botón del ratón d $\overline{c}:$   $\overline{io}$  sería el pulsado por el d $\ell$  indice. Para hacer estos manuales aplicables a  $\omega$  ibos modos de

fi.  $\Box$  namiento, el  $r$   $\Box$  n que se pulsa con el dedo indice es llamado botón

*pr trio* del ratón,¡;:. ;pendientemente de la orientación.

*Botón secundario del ratón:*  Es el botón del ratón al que se accede con el dedo corazón. En versiones anteriores de CordDRAW y en muchos otros programas informáticos, se le llama botón derecho del ratón. Por las mismas razones indicadas anteriormente, el botón que se pulsa en el dedo corazón es llamado botón *secundario* del ratón, independientemente de la orientación que se elija para instalar el ratón.

Significa situar el cursor sobre el elemento designado y pulsar y soltar el botón

*Pulsar sobre:* 

*Pulsar dos*  veces sobre: Significa situar el cursor sobre el elemento designado y pulsar y soltar el botón primario del ratón dos veces en una sucesión-rápida. Si se pulsa dos veces en un tiempo especificado, Windows interpreta ésta como una acción sencilla, llamada "pulsar dos veces". El comando del *Pana* de control en d Menú ARCHIVO permite cambiar este período a más largo o más corto, según la preferencia.

*Arrastrar:* ,

Significa pulsar el botón primario. del ratón y mientras se sigue manteniendo pulsado el botón, mover el ratón. Cuando la acción deseada se completa, se suelta el botón del ratón. Así, *Arrastrar* hace referencia a la acción completa: pulsar y mantener pulsado el botón del ratón, mover el ratón y soltar el botón del ratón.

Para un conocimiento más detallado de la terminología de Windows, consulte la "Guía del Usuario Microsoft Windows".

## **Salir de CoreiDRAW**

primario del ratón.

Seleccionando *Salir* en el menú ARCHIVO se termina la actual sesión de Corei-DRAW. Si se ha hecho cualquier cambio desde la última vez que se guardó el archivo, aparece la siguiente ventana de diálogo:

' Si elige SI, el archivo actual sobreescribirá al anterior. Para guardar los cambios bajo un nombre diferente, seleccione *Canular,* y despué<, use el comando *Guardar como*  en el menú ARCHIVO. Si elige *No*, el archivo no se <sub>i</sub>-tardará.

Cuando se sale de CorelDRAW, los valores para muchas de las opciones del programase guardan en el archivo CDGONFIG.SYS. La próxima vez que se ejecute Corel-DRAW, se leerá este archivo *y* acéptará las opciones para los valores usados **en la**  última sesión. Los valores actuales para las siguientes opciones se almacenan en CDCONFIG.SYS:

- Pluma de filete de nuevo objeto, valores de relleno *y* color
- Hasta los cuatro últimos dibujos abiertos o guardados
- Tamaño y orientación de la página
- Origen y frecuencia de rejilla y, si se activa, Activar rejilla
- Si Activar lfneas guía está activado
- Mostrar reglas
- Mostrar paleta de colores
- Mostrar Bitmaps
- Mostrar línea de estado
- Todos los valores de la ventana de diálogo *Preferencias*
- Elección de unidades para las ventanas de diálogo *Pr•parar página, Movn; Frecuencia de rejilla, Pluma de contorno y Preferencias*
- Unidad de disco duro y directorio para los archivos de las ventanas de diálogo de selección *Abrir, Guardar, Exportar, Importar e Imprimir a Archivar*
- Color de papel en la ventana de diálogo *Preparar página*

Cuando se sale de CorelDRAW. se vuelve al Administrador de Programas de Windows.

 $\lambda$ 

ABREVIATURA: CTRLXsaledeCorelDRAW.

#### **14 DRAW 1 Visión general de la pantalla**

# 11 . **Dibujar objetos en la página**

Este capítulo muestra la forma de preparar la página, dibujar en los modos Mano alzada *y* Bézier, dibujar rectángulos *y* cuadrados así como dibujar elipses, círculos, ar**cos y sectores circulares.** 

Estos son los iconos de la caja de herramientas para dibujar los diferentes tipos de objetos:

<sup>~</sup>................... Para dibujar lineas *y* curvas en modo a mano alzada

**·f ....... : .........................** Para dibujar líneas *y* curvas en modo Bézier

D .......................................... Para dibujar rectángulos *y* cu~drados '

O ........................................... Para dibujar elipses *y* círculos

La herra. ···cnta que haya seleccionado permanece activada despues. de haber dibujado el ob  $\pi$ **o, por lo que se puede agregar otro objeto del mismo** tigo,

Cuando se dibuja un objeto con cualquiera de estas herramientas, pasa a ser el objeto seleccionado actualmente, lo que permite usar muchos de los comandos del menú *y*  las herramientas  $\theta$  *y*  $\oslash$  para cambiar los atributos.

Elija las herramientas **h** o /. inmediatamente después de usar una de las tres herramientas de dibujo para mover, uansformar o dar forma al objeto.

#### *Abreviatura para activar temporalmente la Herramienta*  $\blacktriangleright$

Cuando se usa una de las cuatro herramientas de dibujo, se puede activar rápidamente la herramienta **Jt.** para seleccionar o transformar otro objeto pulsando una vez la barra espaciadora. Normalmente, tendría que mover el cursor sobre la caja de herramientas para activar la herramienta **+**, volver a la página y seleccionar el nuevo objeto. Si pulsa la barra espaciadora mientras está usando la herramienta **+**, se activa la última herramienta que empleó. Esto permite dibujar objetos, volver a colocarlos o transformarlos rápidamente y, a continuación dibujar más objetos del mismo tipo, sin tener que mover el cursor sobre la caja de herramientas.

Cuando cambia de herramienta Gc, •b•,jo, con o sin la barra espaciadora, el objeto seleccionado en ese momento permanece seleccionado. Sin embargo, cuando selecciona más de un objeto, se deseleccionan pulsando la barra espaciadora o cambiando de herramienta de dibujo. (Esto no es aplicable a la herramienta de Texto,  $\quad$  Å . **Pulsando la barra espaciadora mientras se introduce un texto se genera un caricter**  de espacio. Sin embargo sí es aplicable a la herramienta *-t.!* del menú lateral Texto.)

## **Cómo preparar la página**

Para preparar la página, seleccione Preparar página en d menú ARCHNO. Aparece la ventana de diálogo *Preparar página*:

Preparar página cambia el tamaño y la orientación de la misma. Afecta a la posición de las cantoneras *y* a las dimensiones del lrmite de la página que se muestra en pantalla.

~liJa **u u tam.wu pldtpt..lo o tt]t:**  dimensiones personalizadas utilizando *hrronalizado y* ajustando los valores *Horizontal y*  Vertical de la parte inferior de la ventana de diálogo. Si elige di**mensiones menores que el ta**maño de papel en que se está imprimiendo y ha activado la opción *cantoneras y cruces de registro,* **éstas se verán impresas en**  la página.

 $\bullet$ 

**Str Colair del** Ĩй. őл 3 AS  $x = 50$ pulgadas  $\sqrt{\frac{1}{2}}$ P Migadas **Aceptar** Cancela

Seleccione *Personalizado* para

cambiar las unidades de las dimensiones de página. Si pulsa sobre la palabra de unidades (por ejemplo., sobre la palabra "pulgadas"), aparece un menú desplegable. Puede elegir pulgadas, milímetros, picas y puntos. El valor mostrado se convertirá de **forma aurom:ícica reflejando las unidades ñ.Üevas.** '

#### *Cómo crear diapositivas*

Si usa CorelDRAW para crear diapositivas, seleccione la opción *Diapositivas*.

•,·

## 1 *Cómo determinar el color del papel*

Color del papel permite colorear la Simulación editable y la Simulación a pantalla completa para que coincida con el papel en que se quiere imprimir. Si va a hacer diapositivas, puede querer fijar el color de papel en negro, El color asignado como color del papel no se imprime. Para crear un color de fondo que se imprima, utilice *Agrt'-* .. *gar marco dr página,* que se describe a continuación. · ·

Cuando se pulsa sobre *Color del Papel*, aparece una ventana de diálogo de selección de color. Elija un color de las paletas de cuatricomía, directo o créelo personalmente con uno de los modelos de color de cuatricomía. Consulte la sección Cómo contornear objetos para obtener más información sobre cómo usar las ventanas de diálogo<sub>r</sub>. de selección de color.

El color del papel seleccionado sólo aparecerá en Simulación editable y en Simulación a pantalla completa.

#### *Agregar marco* **de** *página*

Use el comando *Agregar marco de página* para crear un marco imprimible o un color de fondo para el dibujo. Cuando se pulsa sobre *Agrt'gar marco dr página,* el programa dibuja uri rectángulo del mismo tamaño que la página *y* lo coloca detrás de todos los objetos en la pantalla. Se asignan al rectángulo los atributos de dibujo de líneas y relleno por defecto, que se pueden cambiar posteriormente para crear el marco o el color de fondo deseados.

Para borrar el marco, sdecciónelo con la herramienta **lt** *y* pulse BORRAR.

#### **16 DRAW 1 Dibujar objetos en la página**

~

Para cambiar el color, tamaño, o filete del marco, no es aconsejable modificar directamente el marco, especialmente en el casó de las diapositivas. En su lugar, borre el marco *y* añada uno nuevo.

ABREVIATURA: Pulsando dos veces en cualquier parte del borde de la página en la ventana de edición, se mostrará la ventana de diálogo *Prrparar página.* 

## **Elegir un modo de dibujo**

La herramienta  $\ell$  se usa para dibujar líneas y curvas y formas que combinan trayectos de curvas y líneas. Cuando se pulsa sobre la herramienta  $\ell$ , aparece un mensaje en la Línea de estado indicando cuál de los dos modos de dibujo — Bézier o Mano alzada — está seleccionado actualmente. Si mantiene pulsado el botón del ratón cuando pulse sobre la herramienta  $\ell$ , aparece un menú lateral con un icono para

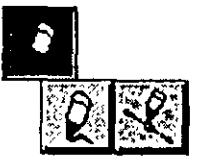

cada uno de los dos modos de dibujo. Cuando esté dibujando formas irregulares con lín: · .íngulos perfectamente rectos podrá emplear cualquier modo. Pero cuando dil c.-as, la elección .<sup>1</sup> · modo de dibujo dependerá de la precisión que se necesite ... ... are emplee las r: ..nas herramientas y técnicas para editar, transformar o agr.. eres a los trayec: . que cree.

Cuando se usa el modo Mano alzada se dibuja **arras[rando el cursor de la misma forma que se**  mueve un lápiz sobre el papel. El programa sigue el desplazamiento del cursor a través de la pantalla y coloca nodos en diversos puntos a lo largo del trayecto que dibuja. Como es dificil controlar el ratón con precisión, quizás observe que las curvas resultan bastante irregulares. Por esta razón, el modo Mano alzada es mejor para hacer bocetos rápidos donde la precisión no es imprescindible.

El Modo Bézier, por otra parte, es un método de dibujo que conecta los puntos. Debe especificar los nodos inicial y final de cada curva, y CorelDRAW los conectará después. El hecho de que se controle la posición de los nodos hace fácil dibujar curvas uniformes. Debe emplearse este modo si quiere dibujar con precisión.

ABREVIATURA: Pulsando F5 se activa la herramienta  $\ell$ .

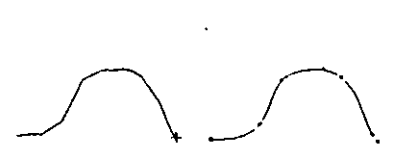

**f'ora d4Ju¡or en modo**  *MonG* **alzoda. solomCIIte pc..lse** *y* **orrasve** 

*Poro dibujor* **en modo detier, pulse para**<br>determinar los nocio

**Cuando suclle d boldn del nnón, op««erdn nodos a lo lotJO** *del* **ftay«tt que di-** .....

CorelDRAW conecta los

dos para formor un travecta

## **Dibujar objetos en la página 1 DRAW 17**

## **Dibujar en modo Mano alzada**

#### *Seleccionar la* **Herramienta** *de dibujo* **a mano** *alzada*

..

Si se muestra la herramienta *l*' sólo tiene que pulsar sobre ella para seleccionar el modo de dibujo a Mano alzada. Si se visualiza la herramienta *º* , pulse sobre ella *<sup>y</sup>* mantenga pulsado el botón del ratón. Seleccione $\cdot$   $\ell$  en el menú despegable.

#### *Dibujar líneas* **rectas**

**D** Pulse sobre sobre la herramienta  $\ell$ , que se utiliza para dibujar líneas curvas y **rectas. El cursor aparecerá como** -1- . .·

- . **D** Sitúe el cursor en el punto en el que desee que comience la línea *y* pulse una va..
- **B** Mueva el cursor hacia la posición del otro extremo. Aparecerá una línea **"elástica", que sigue al cursor.**
- IJ Cuando la línea tenga la orientación y la longi;ud deseadas, pulse para fijar la línea en la posición.

**O Si quiere dibujar una segunda línea recta conectada con la primera, continúe con**  la herramienta *Q*, y pulse de nuevo sobre el extremo del último segmento. No se preocupe si se encuentra un poco separado del punto anterior. CorelDRAW **entenderá que, si pulsa para comenzar otra línea a una distancia de hasta a S**  pixels desde donde pulsó por última vez para finalizar una línea, quiere unir la **nueva línea. a la úlrima. Para ajustar esta sensibilidad en distancia, debe usar la opción Unión auromárid, que se encuentra en la sección Curvas de la. ventana** <sup>~</sup> de diálogo Preferencias . (Consulte la sección Personalizar Core!DRAW para · más información.)

**IJ** Mueva el cursor para dibujar el segundo segmento. Pulse una vez cuando haya situado correctamente el segundo segmento deseado. Siga los pasos 5 *y* 6 para dibujar tantos segmentos como desee. Recuerde que tiene que pulsar sobre dos puntos, el principio del segmento, *y* el final.

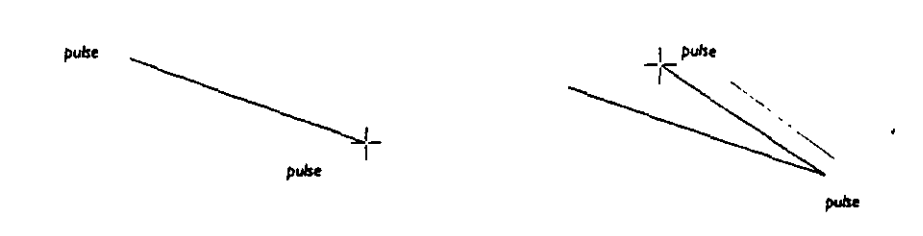

## **18 DRAW 1 Dibujar objetos en la página**

## ' 1 *Dibujar líneas* **o** *polígonos* **de segtnentos** *múltiples*

Para dibujar una línea ... .. n polígono de segmentos múltiples, siga la técnica que se acaba de describir. Dec•·"és, pulso dos veces para finalizar cada línea *y* empezar la siguiente. Recuerde que debe pulsar una sola vez, no dos, cuando termine de dibujar el último segmento.

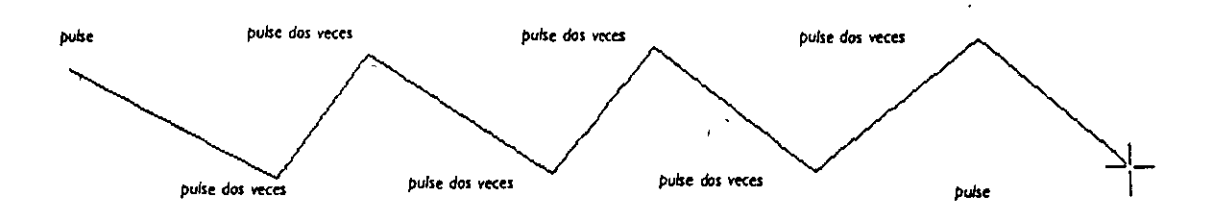

#### **ümitar** *el ángulo* **de una** *Un* **ea**

Si mantivre pulsada la tecla Controi :: TRL) mientras dibuja .:::a línea recta,la limitará a horizontal, vertical o a un áng + múltiplo de 15°. Pue.:: .:ambiar este ángulo mediante el comando *Curvas* de la v•o:,¡ana de diálogo *Prtftrwc-ias.* (Consulte "Establecer preferencias" en la sección Personalizar CorelDRAW para más información). La tecla Control no tiene efecto cuando se dibujan curvas. Sólo es efectivq cuando se mantiene pulsada dicha ceda. Suelte el botón del ratón antes de soleas la tecla CJ"RL para asegurarse de que el resultado fmal es correcto.

## **Dibujar curvas**

CorelDRAW cuenta con una potente técnica de dibujo de curvas que permite dibujar o trazar un objeto curvo arrastrando simplemente el cursor. Cuando termina de arrastrar el cursor *y* suelta el botón del ratón, CorelDRAW calcula las curvas Bézier necesarias para crear la figura.

La cualidad más importante de las cúrvas Bézier es que parecen uniformes, independientemente de la resolución del dispositivo de salida. Incluso después de estirarlas *y* escalarlas, las curvas conservan su suavidad.

## *Para dibujar una Curva*

**O** Pulse sobre sobre la herramienta  $\ell$  (Si visualiza la herramienta  $\ell$ , pulse sobre ella *y* manténgala pulsada, *y* a continuación, seleccione ~ en el menú lateral). El cursor aparece como  $\rightarrow -$ . Dibuje la curva arrastrando el cursor a lo largo del **trayecto deseado. No se preocupe si no sigue con exactitud el trayecto** deseado~ Puede arreglarlo rápidamente usando la herramienta 1. , como se describe en la sección Dar forma a objetos".

Para volver atrás, borre parte del trayecto que haya dibujado manteniendo pulsada la tecla *MAYÚSCUU\Smimtras sigue arrastrando y* vuelva a trazar la porción del trayecto que quiere borrar. Cuando suelte la tecla MAYÚSCULAS. volverá a dibujas la curva.

**D** Cuando llegue al final de la curva, suelte el botón del ratón. CorclDRAW calculasá la ecuación matemática que describe la curva que ha dibujado y volverá a dibujasla.

**U** S1 desea dibujar una segunda curva conectada con la primera, continúe con la herramienta *1!* , *y* empiece a llrrastrar desde d oruc:mo dd último segmento. Puede estar dentro de una distancia de 5 pixels del extremo del otro segmento para que CordDRAW los una de forma automática. Para ajustar esta sensibilidad en pixds, use la opción *Unión automática*, que encontrará en la sección *Curvas* de la ventana de diálogo *Preferencias* en el menú ESPECIAL.

\

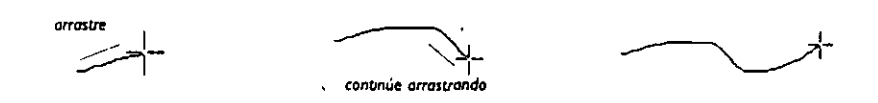

Consejo: Espere hasta que Core!DRAW haya dibujado la curva antes de dibujar otra línea, de modo que pueda ver lo que está haciendo. Incluso las curvas más complejas sólo deben tardar unos pocos segundos en dibujarse.

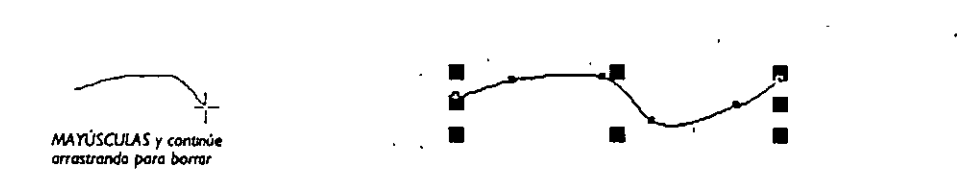

### **Usar** *Unión automática.*

Ya *se* ha visto cómo la Unión automática permite dibujar curvas compuestas de va**rios segmentos. Además, esta potente característica permite:** 

- Crear objetos curvos compuestos tanto de segmentos de rectas como de curvas
- Agregar un segmento de recta o de curva al final de un objeto curva/recta existente. Para que funcione la *Unión automdtica,* debe seleccionar primero la **curvairecraexisrentc: con la herramienta lt- y, a continuación, la herramienta** <sup>~</sup> para dibujar el segmento agregado.
- Crear zonas cerradas empezando *y* terminando la curva en el mismo punto. Esto **último es importante ya que una curva debe ser un trayecto cerrado para poder rellenarse con un color o patrón.**

## **Dibujar en Modo Bézier**

El Modo Bézier es una de las dos formas en las que *se* pueden dibujar curvas *y* rectas. Con este modo, distinto del Modo mano alzada descrito anteriormente, puede controlar dónde *se* colocan los nodos. Esto permite dibujar curvas sin las irregularidades *y*  desniveles que caracterizan a las curvas a mano alzada.

### *Seleccionar la Herramienta de dibujo Bézier*

"Dibujando en modo Bézier ... " aparece en la Unea de Estad9 cuando *se* pulsa *y se* mantiene pulsada la herramienta *l* y se selecciona el icono· *l* del menú lateral.

ABREVIATURA: Pulsando F5 *se* activa la heriamienca · '·

#### *Dibujar líneas* **rectas**

Pulse sobre la herramienta · *\** El cursor cambia a di-

**20 DRAW 1 Dibujar objetos en la página** !

**D** Sitúe el cursor en el punto donde quiera empezar la línca y pulse una vez. No mueva el ratón al pulsar o empezara a dibujar una curva en vez de una línea **recta.** 

**D** Mueva el cursor al lugar donde quiera terminar la línea, *<sup>y</sup>* pulse una vez. Se dibujará un segmento de línea sencillo entre los dos puntos.

**D** Siga moviendo el cursor *y* pulsando para crear tantos **segmentos de línea conectados como necesite. Si comete una**  equivocación, emplee el comando Deshacer en el menú EDICIÓN para borrar el último segmento. Para dibujar una figura cerrada, pulse en la parte superior del primer nodo. Para dibujar un segmento de línea no conectado con el anterior, dibujar un segmento de linca no concctado con ei anterior,<br>pulse la barra espaciadora dos veces antes de definir el punto de sor y punomo para crear<br>. **IniCIO.** 

 $\alpha$  forms

*/la"* /la"

 $\sim$  120"

puntos de inflexión

+

t>uO• \_\_\_\_\_\_\_\_\_\_\_\_\_\_\_+<br>+

#### *Dibujar curvas*

Las curvas en Modo Bézier se dibujan pulsando para pajar los nodos y arrastrando para situar los puntos de control. Los puntos de coc.:ol determinan la dirección *y* la **forma de la curva. Lo ideal es crear curvas usando el menor número de nodos posi**ble. Después, puede usar la herramienta 1. para agregar más nodos si al mover los puntos de control existentes *y* los nodos no se obtiene la figura deseada. Las tres reglas básicas para determinar cuántos nodos se deben usar son:

- Para curvas que fluyen en una sola dirección, se necesita un nodo cada 120 grados aproximadamente.
- Para curvas que cambian de dirección suavemente, se necesita un nodo en cada dos "puntos de

inflexión~. Un.punto de inflexión es un punto er. el que cambia la direcc1c. de la curva

• En curvas que cambien de **dirección en un vértice** · (curva puntiaguda), se **necesita un ríodo para**  cada vértice.

#### *Para dibujar curvas*

- **D** Sitúe el cursor donde quiera empezar la curva.
- **D** Pulse *y* mantenga pulsado el botón del ratón. Aparece un nodo indicando el punto inicial de la curva.
- EJ Arrastre en la dirección en que quiera dibujar la curva. A medida que arrastra, los dos puntos de control se mueven en direcciones opuestas desde el nodo. La distancia entre los puntos de control *y* el nodo determina la altura o la longitud de la curva El ángulo de los puntos de control determina la pendiente de la curva.

**liJ** Cuando los puntos de control estén en la posicion deseada, sueite el boton dei ratón. Manteniendo pulsada la tecla CTRL al situar los pumos de control, les fuerza a moverse en incrementos de 15•. Para cambiar este ángulo, use el botón *Curvas* de la ventana de diálogo *Preferencias*. Ver "Establecer Preferencias" en la sección Personalizar CorelDRAW, para más información.

--,---

~-· ....

IJ Mueva el cursor al punto dondequiera terminare! segmento de curva, *<sup>y</sup>* después, pulse *y* mantenga pulsado el botón del ratón. Se coloca un segundo nodo conectado con el primero.

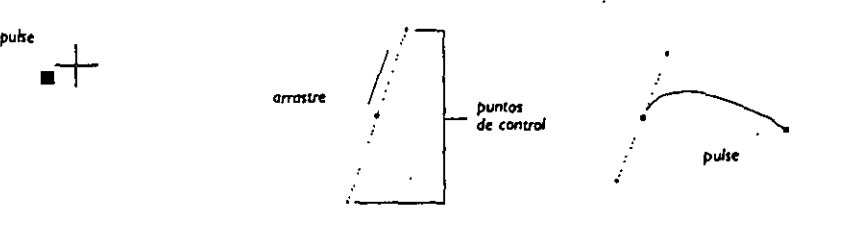

**a** Arrastre a su posición los puntos de control que determinarán la altura *y* la pendiente del siguiente segmento de curva. Si quiere dibujar una curva sin cambio de dirección (por ejemplo, una curva con una sola protuberancia) arrastre el nodo final en la dirección en que fluye la curva. Arrastrando en la dirección opuesta, se crea una curva con un cambio de dirección suave (por ejemplo, una curva con dos protuberancias).

**D** Suelte el botón del ratón. Se volverá a dibujar un segmento de curva entre los dos puntos.

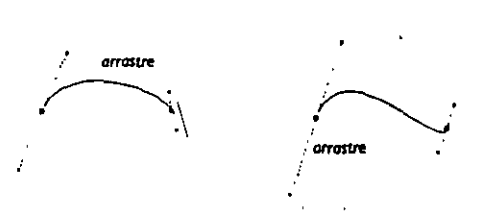

**D** Repita los pasos 5 a 7 tantas veces como de5ee. Para dibujar una figura cerrada, pulse sobre la parte superior del primer nodo *y* arrástrelo. Para dibujar un segmento de curva que no esté conectado con el anterior, pulse la barra .espaciadora dos veces antes de definir el primer punto del nuevo segmento.

**22 DRAW 1 Dibujar objetos en la página** 

## **Dibujar Rectángulos y Cuadrados**

## *Para dibujar un rectángulo*

- **O** Pulsee sobre la herramienta r y quedará sobreiluminada. El **cursor cambia a**  $\neg$ <sup>1</sup>.
- **EJ** Mueva el cursor al área de dibuja y al punto en que quiera colocar una esquina.
- **O** Pulse el botón del ratón y arrastre el cursor en cualquier **dirección. Podrá ver una forma rectangular, con una esquina**  fija en el lugar en el que empezó a arrastrar, y el otro siguiendo los desplazamientos del cursor. Siga arrastrando hasta que el dirección. Podrá ver una forma rectangular, con una esquina<br>fija en el lugar en el que empezó a arrastrar,y el otro siguiendo<br>los desplazamientos del cursor. Siga arrastrando hasta que el<br>rectángulo tenga el tamaño deseado

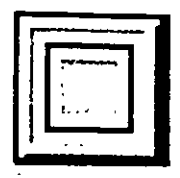

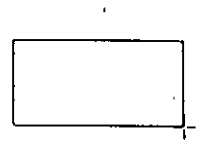

.·

II:J Suelte el botón del ratón para completar la acción.

Manteniendo pulsada la teda de Mayúsculas se dibuja el rectángulo desde el **centro hacia afuera.** 

### *Para dibujar un cuadrado*

Si mantiene pulsada la teda Control (CTRL) mientras dibuja el rectángulo, lo convertirá en un cuadrado. Limitar sólo es efectivo cuando se mantiene pulsada la tecla CTRL. Suelte el botón del ratón antes de soltar la teda CTRL.

Si mantiene pulsadas las tedas CTRL y MAYÚSCULAS mientras dibuja, se crea un cuadrado desde el centro hacia afuera.

## **Dibujar elipses, círculos y arcos**

#### *Para dibujar una* **elipse**

**O** Seleccione la herramienta O de la c.aja de herramientas. El **cursor cambia a**  $\neg$ .

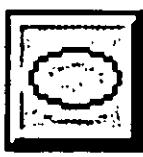

**EJ** Una elipse se añade exactamente igual que un rectángulo. De hecho, la elipse que se dibuja se inscribe dentro de un rectángulo imaginario que se define. Señale dónde quiere que esté una esquina del rectángulo que va a definir. Pulse y mantenga pulsado el botón del ratón. A medida que arrastra, aparecerá una elipse. Se

puede cambiar la forma arrastrando en distintas direcciones. , **O**  Cuando esté satisfecho con la forma de la elipse, suelte ci·botón dcratón.

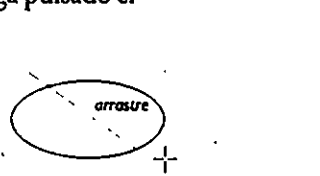

II:J Si mantiene pulsada la tecla Mayús, la elipse se dibuja desde el centro hacia fuera.

## *Dibujar círculos*

Si mantiene pulsada la tecla Control (CTRI) al mismo tiempo que dibuja la elipse se fuerza a que sea un drculo. Control sólo es efectivo cuando se mantiene pulsada la te· da crRL Suelte el botón del ratón antes de soltar la tecla CfRL

Si se mantienen pulsadas las teclas CfRLyMAYúSCULAS mientras dibuja, se crea un circulo desde el centro hacia fuera.

ABREVIATURA: Pulsando F7 se activa la herramienta  $\circ$ .

i I

## **24 DRAW 1 Dibujar obje:tos en la página**

# **Seleccionar y deseleccionar objetos**

## **Seleccionar objetos**

En CorelDRAW se seleccionan y manipulan los objetos usando la herramienta  $\blacktriangleright$ . **Una vez seleccionado un objeto, se usan los comandos de los menús o de la caja de herramientas para cambiar su aspecto o posición.** 

También se usa la herramienta  $\blacklozenge$  para mover, estirar, escalar, rotar e inclinar los objetos seleccionados. Estas transformaciones se tratan en la sección "Transformar Obje**tos".** 

## **Seleccionar** *un* **objeto·**

Para seleccionar en objeto que tic.<sup>1</sup> in rellence cuando se está; ·· .. ,ajando en Sim: -::ón, pulse **sobre cualquier punco de su filete e -·1 el interior.**  Si no tiene relleno, debe pulsar sobre el filete.

Para seleccionar un objeto cuando se trabaja en visión de dibujo de líneas, pulse sobre su filete.

Una vcr. seleccionado un objeto, se le pueden . **a pi icar comandos y transformaciones como esti**rar *y* escalar.

### *Pulsar* **sobre** *un* **objeto** *ya* **seleccionado\_**

Si pulsa sobre un objeto ya seleccionado, introdu*ce* **un segundo modo, que permite rotar e inclinar el objeto usando el recuadro sobrciluminado.**  El recuadro sobreiluminado cambia de bloques a flechas.

Si pulsa después sobre el filete del objeto se cambia entre los modos estirar/escalar *y* rotar/inclinar.

### **Deseleccionar todos** *los* **objetos**

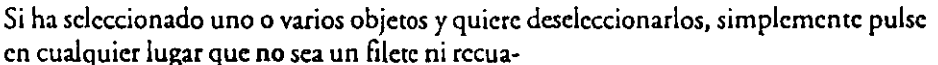

dro/ marcador sobreiluminado. En otros términos, pulse sobre cualquier espacio en blanco, o pulse simplemente la tecla ESC. El recuadro sobreiluminado desaparecerá, indicando que no hay objetos scleccionacios. **Pulse sobre cualquier espaco blanco para deseleccio** 

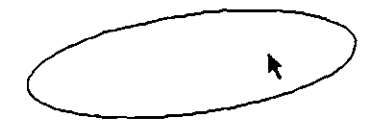

**not [odas lo¡ ob,relOS** 

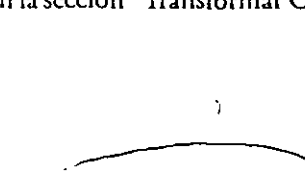

'

Pulse sobre el contorno del objeto pora seleccio

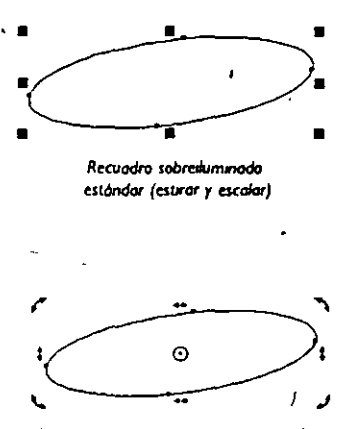

**Recuadro sobrduiTunoclo** rv~:ar **r eKalat** 

## *Deseleccionar múltiples objetos*

Para seleccionar varios objetos, use la herramienta **1** y mantenga pulsada la tecla MAYÚS. Aparecerá un único recuadro sobreiluminado incluyendo todos los objetos y se mostrarán los nodos de los objetos seleccionados. A continuación, le mostramos una secuencia de selección de múltiples objetos.

¡l

Si púlsa sobre un objeto ya seleccionado mientras mantiene pulsada la tecla MA-YÚS, el objeto se deselecciona. Pulsar sobre un espacio en blanco al mismo tiempo que mantiene pulsada la tecla MAYUS no tiene efecto.

Una vez seleccionados varios objetos, se les pueden aplicar comandos como si se tratase de un único objeto. Por ejemplo, si pulsa *sin* presionar la tecla MAYúS en uno de los múltiples objetos seleccionados, entrará en el modo rotar/inclinar.

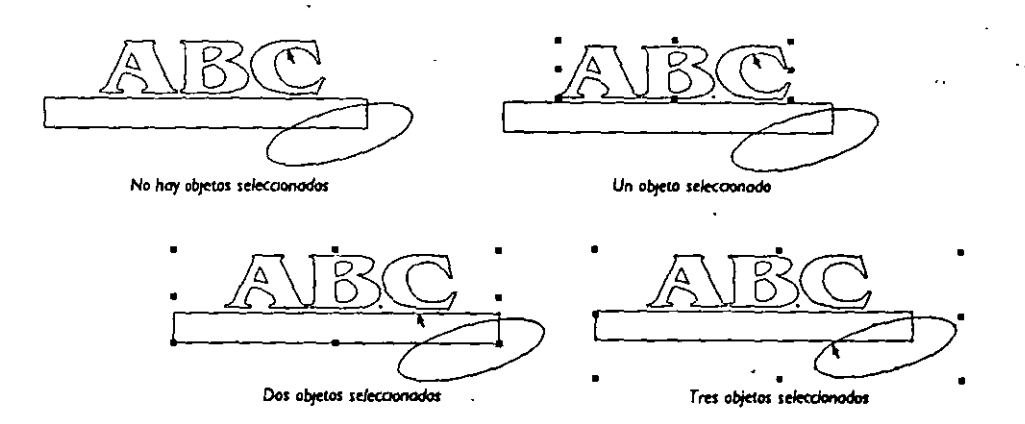

'

#### *·Seleccionar múltiples objetos*

Una forma rápida de seleccionar uno o más objetos es seleccionarlos con una marquesina.

Usando la herramienta **1**, se puede arrastrar un recuadro de puntos en rectángulo de modo que incluya completamente los objetos que quiere seleccionar. Al soltar el botón del ratón, los objetos quedarán seleccionados. Debe empezar a arrastrar sobre un espacio en blanco.

Se puede usar varias veces seleccionar/deseleccionar (tecla MAYúS más **11:** ) para cambiar el complemento de los objetos seleccionados.

Incluso se puede usar la selección de marquesina junto con la tecla MAYúS. Sin embargo, un objeto ya seleccionado que quede incluido dentro la marquesina se deseleccionari.

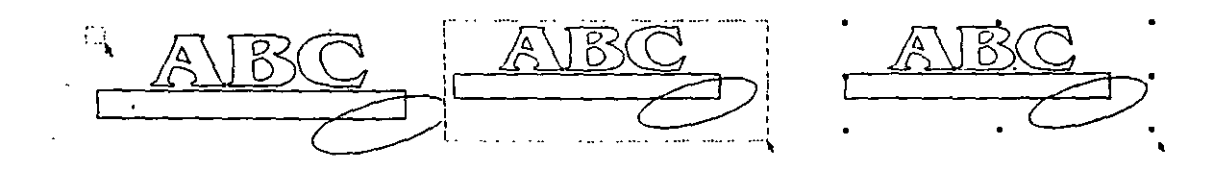

### **26 DRAW 1 Seleccionar y deseleccionar objetos**

#### *Seleccionar objetos siguiente* **y** *superpuesto*

Para ay- ... ..ele a seleccionar objetos, pulsando la tecla TAB cuando está activada la herramicc:.: **11:** se selecciona el siguiente objeto en el gráfico creado. Pulsando las teclas MAYú;¡- TABa la *vez,* se selecciona el objeto creado anteriormente. Pulsando repetidamente la tecla TABse desplaza a lo largo de todos los objetos hasta quedar seleccionado el que quiere. Para verificar qué objeto se ha seleccionado, compruébelo en la Línea de estado.

¡1

A veces se tienen dos objetos idénticos superpuestos, como en el caso del círculo mostrado aqul. Realmente son dos círculos, uno sobre otro, que tienen diferente grosor y color de filete. Como están superpuestos, no existe un único punto disponible para la selección. En estos casos, compruebe en la Ventana de simdación o la Línea de estado si el objeto seleccionado·: :1 deseado. Si no, desplácese por todos los objetos se sando la tecla TAB, hasta que quede seleccionado el.; . $\epsilon$  quiere.

..

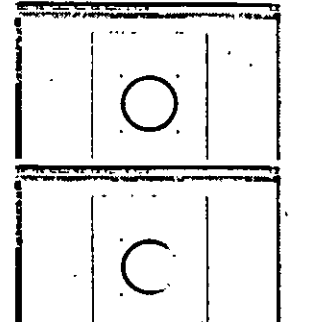

*:* 

En el modo de edición de dibujo de líneas, los objetos superpuestos aparecerían como uno solo. En simulación editable aparecerían como uno o dos, dependiendo del orden del dibujo. Si el objeto con el filete más fino está debajo, quedaría oculto. Si está encima, se distinguiría con facilidad .

#### *Abrevi\_atura para activar temporalmente la herramienta* <sup>~</sup>

Es posible activar temporalmente la herramienta **lt** cuando se usa cualquiera de las cuatro herramientas de dibujo pulsando la barra de espaciado una vez. (Esto no se aplica cuando se usa la herramienta Texto,  $\mathbb A$ . En ese caso, pulsando la barra de espaciado se genera un carácter de espacio.) Si pulsa la barra de espaciado de nuevo **mientras está usando la herramienta** ~ , **se acciva la última herramienta que** *se* **estaba**  usando. Esta característica permite dibujar objetos, rccolocarlos o transformarlos rápidamente y después dibujar objetos adicionales del mismo tipo sin tener que llevar el cursor a la caja de herramientas.

Cuando se cambia de herramienta con la barra de espaciado, el objeto actualmente **seleccionado permanece seleccionado, excepto cuando hay varios objetos** selecciona~ dos.

#### *Unea de estado*

Cuando selecciona un objeto con la herramienta **lt** ,la Línea de estado indica el tipo de objeto seleccionado (Texto, Rectángulo, Elipse, Bitmap o Curva) *y* su Filete *y* su Relleno.

Si se selecciona un grupo de objetos con la herramienta **lt** ,la Uneade estado indica que se ha seleccionado un grupo *y* el número de objetos que contiene. Si se selecciona más *de* un objeto o grupo con la herramienta **lt** ,la Línea de estado indica el número de objetos seleccionado. En este caso, cada grupo cuenta como un único objeto.

## **Seleccionar Grupos de Objetos**

Para seleccionar un grupo de objetos, pulse sobre cualquier objeto del grupo. Como los grupos responden a todas las operaciones colectivamente, de la selección de cualquier miembro del grupo resulta la selección del grupo entero. Aparece un único recuadro sobreiluminado rodeando el grupo entero y la Línea de estado indica que se ha seleccionado un grupo. (Los grupos de objetos se describen más adelante, en la sección Organizar Objetos).

1/

## **Deshacer o rehacer un comando**

La selección de *Deshacer* en el menú EDICIÓN devuelve el gráfico al estado en que se encontraba antes de que se llevara a cabo la última operación. Inmediatamente después de seleccionar *Deshacer*, el comando *Rehacer* del menú EDICIÓN se hace disponible, permitiendo devolver el gráfico al estado en que estaba antes de usar Deshacer.

## **28 DRAW 1 Seleccionar y deseleccionar objetos**

# **Ver Objetos**

CorelDRAW proporciona varias opciones para ver objetos en las ventanas de edición *y* simulación. Se pueden ver objetos *en* tamaño real o en tamaños reducido o ampliado. Puede cambiar el tamaño de la visualización usando la herramienta Q. Cuando pulsa sobre ella, aparece el siguiente menú lateral:

11

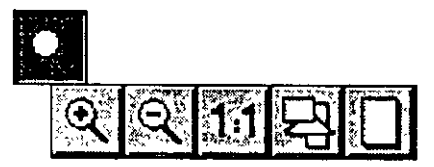

**Los menús la Ucs de la caja** *de* **herramientas funcionan igual que gables** *de* **lar 1 superior de menús. Para seleccionar una opción.**  hasta que se . oilumine *y* suelte el botón del ratón, o simpleme:. *:.* pulse sobre la opción deseada. . menús desple- ..l **arrastrando** 

## **Ver todos los objetos de un dibujo**

A veces, los dibujos contienen objetos que salen del campo de visión de la ventana de edición, haciéndolos aparecer cortados. Para ver todos los objetos de un dibujo, pulse sobre Q y seleccione  $\boxplus$  en el menú lateral. Así se cambia el tamaño de la visualización actual para adaptar todo el gráfico a la ventana visualizable. Esta es una forma rápida para ver todo lo que *se* ha dibujado.

ABREVIATURA: Pulsando F4 se selecciona la opción  $\Theta$ .

## **Ver Objetos en la página imprimible**

Seleccionando  $\Box$  en el menú lateral  $\Omega$  se cambia el tamaño actual de visualización para mostrar la página imprimible entera.

ABREVIATURA: Pulsando MAYúSf. F4 *se* selecciona la opción O

## **Ver Objetos en tamaño reaJ**

Seleccionando se cambia el tamaño de visualización actual, de modo que una pulgada en la pantalla corresponde aproximadamente a una pulgada cuando se imprime la ilustración. La cantidad de página que se verá depende . del monitor. Microsoft de Windows controla lo que considera tamaño real. Desgraciadamente, en algunos monitores, no puede ser exacto.

## **Ver Objetos en la Ventana de edición**

¡/

## *Desplazar la ventana de edición*

Desplazar la ventana de edición permite ver partes del dibujo no visibles en la visión actual. Pulse sobre las flechas de la barra de desplazamiento para desplazarse hacia arriba o hacia abajo y a la izquierda o a la derecha en la ventana de edición. También puede moverla arrastrando los cuadrados de las barras de desplazamiento usando el botón del ratón. Si se visualizan las reglas, éstas darán una panorámica automática para reflejar la posició'n en la página.

#### *Renovar la ventana de edición*

Para renovar la ventana de edición, elija Renovar ventana en el menú VER. Esto redibujad los objetos en la ventana de edición *y* borrará la pantalla de restos de otras manipulaciones de CorelDRAW También redibuja después de una interrupción de pantalla. Se puede renovar la ventana de edición a partir de una visualización de dibujo de líneas o a todo color.

ABREVIATURA: Pulsando CfRL+ W o pulsando sobre-el cuadrado de las barras de desplazamiento se renueva la ventana de edición

#### *Interrumpir la renovación de la ventana de edición*

Para interrumpir la renovación de la ventana de edición cuando CorclDRAW sólo -ha redibujado una parte del dibujo, se debe seleccionar la opción Presentación inre- -rrumpible. Para activarla, seleccione Preferencias en el menú ESPECIAL. Pulse sobre el recuadro *Pmmtaci6n inumtmpiblq* después sobre *Aaptar.* Después; renueve la ventana de edición pulsando CfRL+ W Pulsando con el ratón o pulsando cualquier tecla se detendrá el redibujo por un período de tiempo corto. Para continuar re· **dibujando, realice inmediatamente otra acción, como seleccionar una herramienta ·o**  elegir *Rmovar vtntana* en el menú VER.

#### *Mostrar* **y** *ocultar bitmaps* **en** *visión de dibujo de líneas*

Para desactivar la visualización de bitmaps en la ventana de edición, desactive la opción Mostrar *Bitmapsdel* menú VER. Se desactiva seleccionán· dola. La marca de comprobación a su lado debe desaparecer. Cerrando la presentación de bit· maps se acelerará el tiempo de dibujo en la venta· na de edició<del>n</del>.

**Cuando se desactiva la visualización de birmaps.**  se dibuja un rectángulo como rectángulo vacío. Probablemente quiera usar esta característica después de haber trazado un bicmap con la herra· mienta  $\ell$  y de haber editado el resultado con la herramienta  $\bigwedge$ . Puede ahorrar tiempo, especialmente si se amplía un detalle, puesto que cuanto más se amplía, más tiempo se tarda en redibujar.

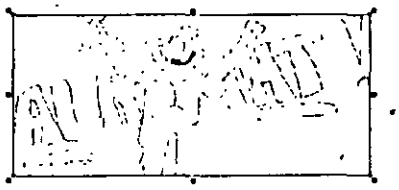

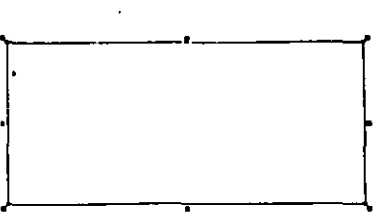

#### **30 DRAW 1 Ver Objetos**

Este comando no afecta al modo en que los bitmaps se dibujan en simulación editable ni cuando se simula el dibujo. Para mostrar el bitmap una vez oculto, seleccione *Mostrar bitmaps* de nuevo.

#### *Ver sólo dibujo de líneas de objetos*

Cuando se crean objetos, CorelORAW los presenta con todos los detalles, incluyendo el color. Esto se denomina *timulación editabk.*  Quizás prefiera trabajar en *visión de dibujo de lí*neas en su lugar, que sólo muestra las líneas de los objetos. Para cambiar a *visión de dibujo de líncat,* seleccione Editar dibujo de líneas en el menú VER. Sólo se verán los contornos de los objetos. Según las capacidades del sistema, puede ocurrir que editar dibujos de líneas sea más rápido que editar objetos a todo color. Para volver a <sup>~</sup> *timulación ditabk,* elija *Editar dibujo* tÚ *líncat* de <sup>~</sup> **nuevo.** 

ABREVIATURA: *Mayús* +F9 cambia entre visión de dibujo de líneas y simulación editable.

## **Reducir y ampliar**

Usando la herramienta  $\alpha$ , se pueden ampliar objetos para verlos en un tamaño ampliado y después reducirlos de nuevo para verlos en el tamaño original.

## *Para ampliar*

- **D** Seleccione Q *y* <sup>Q</sup> en el menú lateral. El cursor cambiará a ®. .
- **D** Sitúe el cursor <sup>Q</sup> en la esquina superior izquierda del área a **ampliar, como se muestra a concinuación.**
- **EJ** Pulse el botón Hel ratón *y* arrastre el cursor hacia abajo *y* a la derecha. Aparecerá un rectángulo de puntos, al que aludiremos como "recuadro".

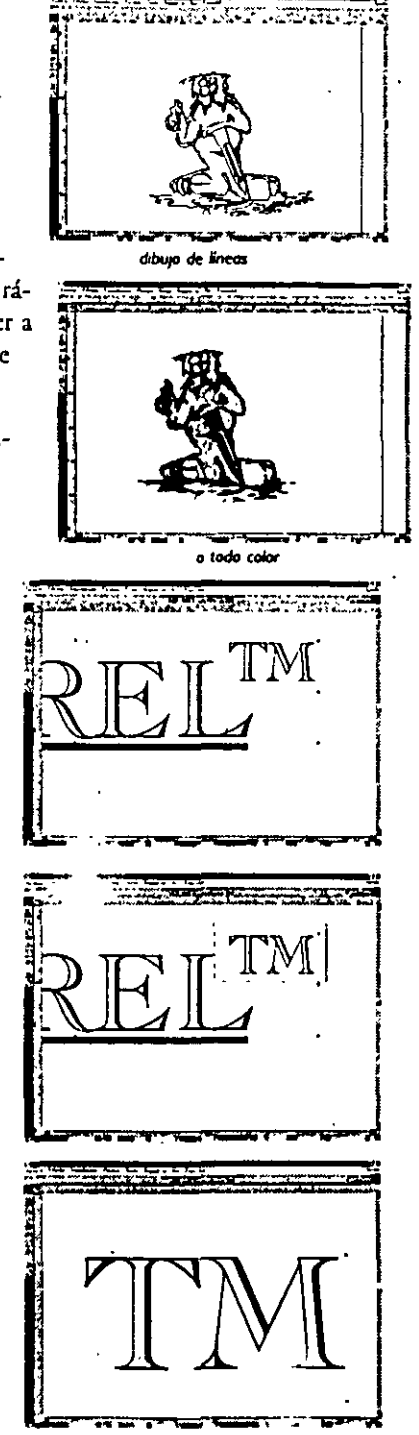

**Ver Objetos 1 DRAW JI** 

11

 $\mathcal{I}_1$  Siga aumentando el tamaño del recuadro arrastrando el cursor hasta que los objetos que quiera ampliar queden incluidos completamente dentro de él.

 $\mathbf{r}$ 

**E Suelte el botón del ratón. CorelDRAW redibujará la pantalla, ampliando los** objetos incluidos. Sin tener en cuenta las proporciones del recuadro, el factor de ampliación se ajusta de modo que toda el área incluida aparezca en la visión ampliada.

Después de ampliar una vez, se puede volver a seleccionar la herramienta  $\alpha$  y am**pliar de nuevo para conseguir una visión aún más cercana.** 

La máxima ampliación depende de las características de la tarjétade pantalla *y* del monitor. Un pixel en la pantalla representa 0.00 1" en la máxima ampliación.

ABREVIATURA: Pulsando F2 se selecciona la opción  $\mathcal{R}$ .

#### *Para reducir*

Seleccione  $Q_y \otimes e$ n el menú lateral. Volverá a la visión en que se encontraba antes de la última ampliación. Si no habla ampliación anterior o si se cambió la presentación más recientemente seleccionando 1:1,  $\oplus$  6  $\Box$  , CorelDRAW reducirá por un factor dos.

El limite de reducción aparece cuando se alcanza uno de los límites del área de dibujo de 48" por 48". El área que se muestra dependerá de las proporciones de la pantalla.

Se puede personalizar el segundo botón del ratón de modo que cuando pulse sobre él, la visión de la ventana de edición se amplíe por un factor dos. Para más información, ver *Estabketr Prtfirmciasen* la sección "Personalizar CoreiDRAW'.

ABREVIATURA: Pulsando F3 se selecciona la opción  $Q$ .

#### **32 DRAW 1 Ver Objetos**

## **Panorámica**

La panorámica permite mover la ventana de visualización para ver.porcioncs del dibujo que están fuera de la actual área de visión.

11

**Use las barras de desplazamiento vertical y horizontal para obtener una panorámica. Existen tres partes en cada barra de desplazamiento que se llaman:** , -

- . **flechas**
- **elevadores**
- cuadrado

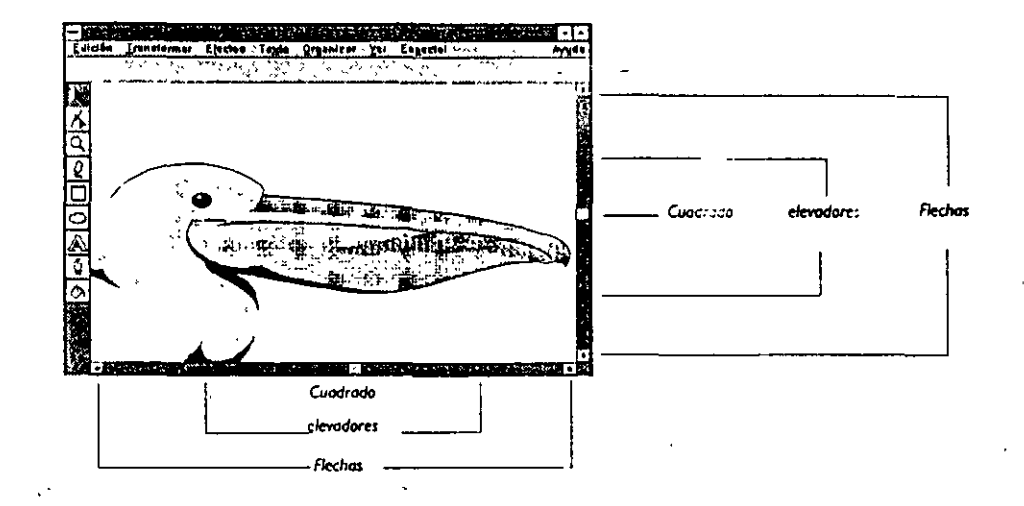

## *Flechas* **de** *la barra* **'de** *desplazamiento*

Pulsando sobre una de las flechas de la barra de desplazamiento se mueve la ventana · de visualización en un 10% de la visión actual en la dirección seleccionada. Esto hará que los objetos en pantalla parezcan moverse en la dirección opuesta.

#### *Elevadores* **de** *la barra* **de** *desplazamiento*

Pulsando sobre un elevador de las barras de desplazamiento da una panorámica de **una visión adyacente a la visión actual en la dirección seleccionada.** 

#### *Cuadrado de la barra de desplazamiento*

El cuadrado puede arrastrarse para mover la visión en cualquier dirección. Si se visualizan las reglas, se moverán automáticamente para reflejar la posición del cuadrado de las barras de desplazamiento.

CorelDRAW proporciona una opción de panorámica automática, que *se* puede activar con el comando *Preferencias* del menú ESPECIAL. Cuando se activa la panorámica automática, la página se desplazará de forma automática cuando se intente arrastrar un objeto seleccionado o un recuadro de marca fuera de la porción visible de la superficie accesible de la ventana de edición.

## Simulación de objetos en la Ventana de simulación

1{

#### *Mostrar simulación a pantalla completa*

Para simular los dibujos en la Ventana de simulación a pantalla completa, seleccione Mostrar-Simulación en el menú VER o pulse F9. La pantalla de simulación muesrra una versión totalmente detallada del dibujo sin mostrar ningún interface de Corel-DRAW. Se visualizan *los* rellenos del objeto *y los* contornos, incluso *si* se está trabajando en visión de dibujo de líneas. Para volver a la visión normal de pantalla, pulse F9 de nuevo. Se puede programar también el segundo botón del ratón para cambiar de Simulación a pantalla completa a visión normal. Ver *Estnbkar Prlftrmcinsen* la secciÓn "Personalizar CoreiORAW" para más información.

Notará que cuando los objetos están rellenos y fileteados, se tarda mucho más tiempo en dibujar la pantalla que en visión de dibujo de líneas. La simulación de pantalla da una representación muy exacta de cómo aparecerá d gráfico en la mayoría de los dispositivos periféricos de salida. CoreiDRAW incluye algunas características especiales que aprovechan las capacidades de las impresoras PosrScript, pero que no pueden mosrnr.;e en la ventana de Simulación. Sin embargo, incluso con estas excepciones, la ventana de Simulación da una idea muy ocacra de cómo aparecerá el dibujo. En especial, las siguientes caracrerfsricas se imprimirán en impresoras PosrScript, pero no aparecerán en la ven rana de SimUlación:

- Rellenos de textura PosrScripr CoreiORAW
- Efectos PosrScript de tramas de medios tonos
- Birmaps rorados e inclinados

#### *Simular sólo objetos seleccionados*

CordORAW permite simular todos *los* objetos o sólo los objetos seleccionados en la ventana de Simulación. Simular sólo los objetos seleccionados reduce el tiempo para redibujary permite identificar objetos superpuestos. Para activar esta opción, elegir Simular sólo lo seleccionado en el menú VER. Una marca de comprobación aparecerá aliado de la opción del menú. Entonces se pueden seleccionar ciertos elementos del dibujo *y* pulsar F9 para cambiar a Simulación a Pantalla Completa. Corei-DRAW dibujará sólo los objetos seleccionados. Para volver a Simular todos los objetos, pulsar de nuevo sobre *Simular sólo lo Seleccionado*.

'·

#### *Interrumpir redibujo en la ventana de edición*

Se puede interrumpir d rcdibujo *si se* dibuja en la ventana de edición. Para esto, se debe activar la opción *Presentación interrumpible* en la ventana de diálogo *Preferencias* del menú ESPECIAL Para interrumpir d rcdibujo, pulse cualquier recia o pulse sobre el botón dd ratón. El dibujo *se* detendrá una vez completo el objeto acrual. Si el objeto actual es complejo, como una cadena de texto o un Relleno de degradado, puede ser necesario esperar un minuto o dos. No se debe realizar ninguna acción sobre el ratón durante este tiempo, puesto que se almacenarán en la memoria intermedia y se ejecutarán cuando pare la Simulación. Pulsando d botón del ratón de nuevo se reanudará el dibujo en la ventana de edición.

## **34 DRAW 1 Ver Objetos**

# **Rellenar objetos**

Los objetos cerrados creados en CorelDRAW contienen un área interior que se puede rellenar con un patrón, color o tono de gris usando la herramienta de Relleno,  $\otimes$ . **Los efectos de las sdecciones de relleno se verán si se trabaja en simulación editable.**  Si está trabajando en visión de dibujo de líneas, verá los efectos de las selecciones cuando pase a simulación editable o elija *Simulación a pantalla compkta* en el menú VER. La Línea de Estado muestra el relleno para el objeto actualmente seleccionado.

Si se selecciona más de un objeto, la Línea de Estado no muestra el relleno, puesto que puede ser diferente para cada objeto.

CoreiORAW incluye capacidades de relleno tales como los valores de trama de medios tonos descritos en las secciones "Asignar filetes a los objetos" *y* texturas PostScript, descritas más adelante en esta sección. Sólo están disponibles si se imprime en una impresora PostScript.

#### *Rellenar trayectos cerrados* **y** *abiertos*

Un objeto debe formar un trayecto cerrado para rellenarlo. Si el trayecto es abierto, el relleno no **se mostrará. Las ilustraciones de esta página muestran la diferencia entre trayectos cerrados** *y*  abiertos. Los rectángulos, las elipses y el texto son **siempre trayectos cerrados. Los objetos curvos**  pueden ser cerrados o abiertos, según cómo se dibujen.

A veces, el trayecto de un objeto curvo parecerá cerrado, pero en realidad es un trayecto abierto cuyos dos extremos se solapan pero no están uni*dos:* El siguiente ejemplo muestra un trayecto que parece cerrado, pero que no lo cs. En casos como este, consultar la Línea de Estado. Indica cuándo un trayecto es abierto mostrando "Trayecto Abierto"al lado del Relleno: indicador.

**Si se quiere rellenar un trayecto, es necesario ce**rrarlo primero uniendo los dos extremos con la herramienta  $\Lambda$ . Para más información sobre **cómo cerrar un trayecto abierto, consultar "bar**  forma a Rectas *y* Curvas" en la sección "Dar forma a los objetos".

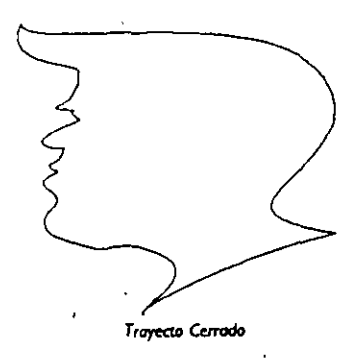

, .....

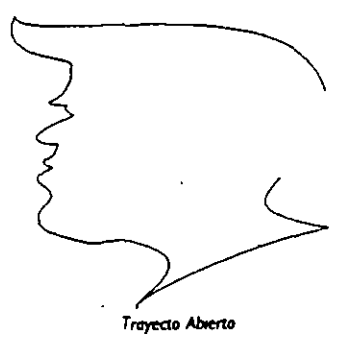

#### *Rellenar objetos que consisten* en trayectos *cerrados y abiertos*

/1

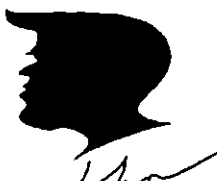

Si rellena un objero curvo que condene subrrayecros abierros *y* cerrados, los trayectos abiertos se rellenarán como si los dos finales estuvieran conectados con una línea recta.

En la primera ilustración, la cara y la firma son dos objetos distintos. Como la firma es un trayecto abierto, no se rellenará.

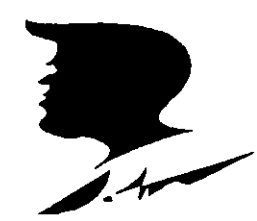

Cuando se combinan en un único objeto usando el comando Combinar del menú ORGANIZAR, el objeto resultante contiene tanto un trayecto cerrado, la cara, como uno abierto, la firma. La firma se rellena, si bien sigue siendo un trayecto abierto.

.·

## Usar la persiana de Relleno

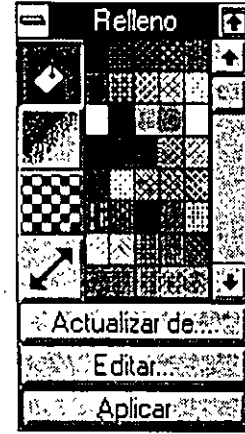

También *se* pueden rellenar objetos con colores *y* patrones usando la persiana de Relleno. Es una ventana de diálogo persistente que permanece abierta en pantalla incluso después de haber hecho selecciones desde dla. Esto permite hacer numerosos cambios al dibujo sin tener que reabrir una ventana de diálogo apropiada cada vez. Esto también permite ver inmediatamente los efectos de las selecciones. Para acceder a la persiana de Relleno, pulse sobre<sup>5</sup>. en el menú lateral herramienta Relleno. Aparece la persiana mostrada a la izquierda:

Para acceder a la ventana de diálogo Relleno Uniforme más detallada desde la persiana, pulse *Editar.* Para volver a situar la ventana en cualquier lugar de la pantalla, pulse sobre la barra de título *y* arrastre. Para plegar la ventana, pulse sobre t en la parte superior derecha. Sólo se mostrará la barra de título. Para abrirla de nuevo, pulse sobre  $\downarrow$ .

Cuando se pulsa sobre el recuadro del menú de control, aparece un menú desplegable. La selección *D.spkgarabre* la ventana; la selección de *Pügnrvuelve* a cerrarla. Seleccionando *Organizarse* pliega la ventana *y* posiciona su barra de titulo en la

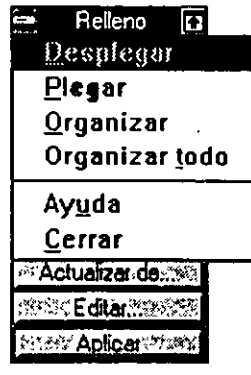

esquina superior de la ventana de dibujo. Si se tiene más de una persiana en pantalla, seleccionando *Organizar todas* se pliegan todas y se colocan sus ba- . rras de título en la parte superior derecha e izquierda de la ventana de dibujo. Finalmente, seleccionando *Cerrar* se cierra la persiana.

Además de aplicar nuevos rellenos a objetos se puede usar la persiana para editar el relleno de un objeto-por ejemplo, para cambiar los colores en un degradado. Para esto, primero es necesario tener el relleno del objeto en el recuadro de simulación de la persiana. Pulse sobre el botón Actualizar desde y después sobre el relleno del objeto. Una vez hechos los cambios que desea, pulse sobre *Aplicar* para aplicar el relleno revisado al objeto.

#### 36 DRAW 1 Rellenar. objetos

## **Cambiar los atributos por defecto del Relleno**

Cuando se pulsa sobre la herramienta de Relleno,  $\oslash$ , aparece el siguiente menú lateral Relleno:

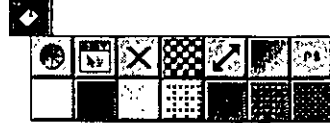

**Las secciones siguientes describen cada una de estas opciones de relleno y cómo se**  cambian los atributos por defecto del relleno.

## **Rellenar objetos con colores unifonnes**

Un relleno Uniforme es un relleno que consiste en un único color uniforme o tono de gris. Cuando se ejecuta CorelDRAW por primera vez y se selecciona  $\oslash$  en el menú lateral Relleno con un objeto seleccionado, aparece la siguiente ventana de diálogo:

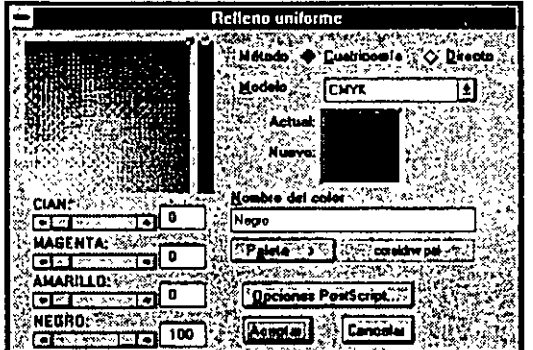

Los controles del lado izquierdo de la ventana de diálogo son para crear Colores de cuatricomía usando el patrón de color CMYK. Estos controles son sólo uno de los seis grupos de controles que se pueden usar para especificar colores de relleno para los objetos en un dibujo. Como cada grupo es idéntico a los de la ventana de diálogo para especificar los colores del Filete, puede consultar *Poner filetes a objetos en color* en la sección Poner filetes a Objetos para obtener información sobre cómo usarlos. Para averiguar cómo crear colores propios, volver a la sección "Crear Colores y Manejar Paletas de colores".

La ventana de diálogo Relleno Uniforme que se visualizará en cualquier momento después de utilizar por primera vez el programa será la más frecuentemente utilizada.

Si no se han seleccionados objetos al elegir  $\oslash\,$  en el menú lateral Relleno, aparecerá la siguiente ventana de diálogo:

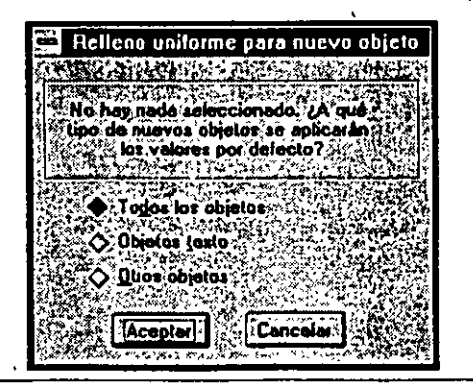

**Rellenar objetos 1 DRAW 37** 

- . -- -
Esta ventana de diálogo permite aplicar el relleno a *Todos los Objetos*, a *Objetos de Tex*to o a *Otros Objetos* (es decir, a todos los objetos excepto los de texto). Una vez hecha la selección, pulse sobre *ACEPTAR*. Aparecerá la ventana de diálogo *Relleno Unifor*me apropiada. El color que se elija pasará a ser el color por defecto para o todos los objetos, para los objetos de texto o para todos los objetos excepto los de texto.

ABREVIATURA: Seleccionando un objeto y después pulsando MAYÚS.FI ise visualiza la última ventana de diálogo *Relleno uniforme* usada para especificar un color de relleno de objeto.

### **Rellenar** *objetos* **con** *colores* **uniformes** *usando la persiana*

/¡

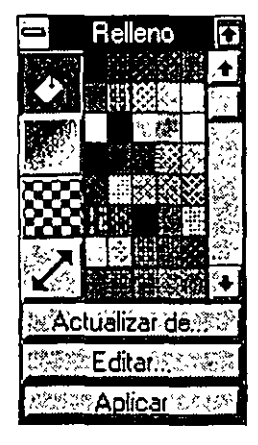

Acceda a la persiana pulsando sobre lel en el menú lateral Relleno. Pulse sobre & . Aparecerá una paleta de colores. Para aplicar un color al objeto seleccionado, pulse sobre el color. Si no hay objetos seleccionados, cuando pulse<sup>-</sup> **sobre un color, apareced. una ventana de diálogo preguntando si se quiere**  aplicar el color a todos los objetos, a los objetos *de* texto, o" otros objetos (rodos los objetos excepto los de texto). Haga la selección *y* pulse sobre *ACEP-* · *TAR*. Para usar un color que no aparezca en la paleta desplegable, pulse sobre *Editar* para abrir la ventana de diálogo *Relleno Uniforme.* Desde aquí, puede **seleccionar una rima de color Directo (Panrone) o mezclar un color propio de Cuarricomía.** 

# *Crear* **objetos sin relleno**

Para crear objetos sin relleno, seleccione  $\times$  en el menú lateral Relleno. Entonces, cuando dibuje objetos, verá sólo los Filetes. Podrá ver otros objetos debajo de un objeto no relleno. Para borrar el relleno de un objeto, seleccione el objeto *y* después pulse sobre  $\times$  o seleccione el objeto y pulse sobre "X" en la parte izquierda de la paleta de colores en pantalla. La porción de relleno de la Línea de Estado mostrará el icono X.

•1

# **Rellenar objetos con un patrón**

En vez de rellenar objetos con colores, quizá los quiera rellenar con un parrón. Co- · relDRAW permite rellenar objetos con Patrones en dos colores o En todos los colo**res. Como su nombre indica, los pacrones en dos colores están constituidos de dos**  colores, — un color de primer plano y uno de fondo. Los patrones en todos los colores están constituidos de dos o más colores. Se pueden cambiar los colores en un patrón de dos colores desde la persiana de Relleno o desde la ventan" de diálogo *PatTón en dos colores*. Si quiere cambiar los colores en un patrón en todos los colores, es necesario abrir el patrón usando el comando *Abrir* del menú ARCHIVO. Para más infor**mación, ver "Editar patrones en todos los colores" más adelante en esra sección.** 

### **Patrones de relleno en** *dos colores*

El icono  $\Re$  rellena los objetos con uno de los numerosos patrones en dos colores incluidos en CoreiDRAW. Entre ellos, hay patrones de rayado estándar utilizados en **borradores, diseño de paisajes y en cartografía. Otros sirven para crear fondos o** moci~ vos, como el ejemplo de esta página.

*'¡* 

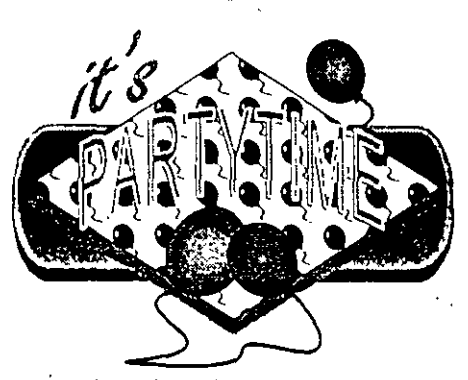

Si desea un patrón no incluido en la biblioteca, puede crear uno propio con Corei-PHOTO-PAINT u otros programas de pintura. O, para simples patrones, utilice el editor de bitmap incorporado en CorclDRAW: Incluso puede diseñar un patrón con las **herramientaS y guardarlo como uri Patrón en dos colorci o como un Patrón en todos los**  colores. Esto se hace con el comando Crear parrón del menú ESPECIAL Ambos méto**dos para crear patrones se tracan más adelante en esta sección.** -

Para rellenar un objeto con un Patrón en dos colores, seleccione el objeto y después,. seleccione  $\frac{320}{220}$  en el menú lateral de la herramienta de Relleno.

**El recuadro de simulación situado en la mitad superior es para visualizar un** *mosaico*  de muestra de los patrones en dos colores. Para ver la paleta de Patrones en dos colores, pulse sobre la flecha del extremo inferior del recuadro. Use la flecha de la barra de desplazamiento para ver los patrones disponibles. Pulse dos veces sobre un patrón para seleccionarlo o pulse sobre *ACEPTAR* Para aplicar el parrón al objeto seleccionado, pulse sobre *ACEPTAR.* 

Usando las opciones de la ventana de diálogo, se puede ajustar el tamaño de los mosaicos, determinar la colocación dentro del objeto y añadirles color.

#### **Elegir un** *patrón* **de relleno en** *dos colores* **en** *la perSiana*

También es posible seleccionar Patrones de relleno en dos colores en la persiana de Relleno. Pulse sobre El en el menú lateral Relleno para acceder a la persiana.

Pulse sobre el icono Patrón en dos colores,  $\Re$  . Después, pulse sobre la flecha de la esquina inferior del recuadro de simulación. Aparecerá una paleta de patrones mostrando los patrones en dos colores disponibles. Pulse dos veces sobre un patrón para cargarlo en el recuadro de simulación o pulse sobre él y después sobre *ACEPTAR.*  Para rellenar un objeto seleccionado con el patrón, pulse sobre *Aplicar.* 

,,

### *Ajustar* **el** *tamaño del mosaico*

------- - ..•

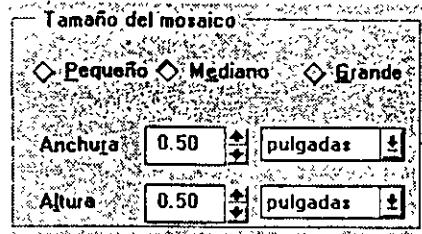

Un patrón está formado de mosaicos que se repiten a través de un objeto de forma muy similar al de los azulejos del suelo de una cocina. Ajustando el tamaño del mosaico, se especifica con qué frecuencia se repite el patrón.

**Para cambiar el tamaño, pulse sobre** *Motaico*  en la ventana de diálogo *Patrón en dos colores*. **Aparecen las opciones** *Tamaño del mosaico,* 

*Desuntmdo del prima mosaico* **y** *Dncentrndo de Fiia/Columnn.* **Para ajuswr la anchu· ra** *y* **la altura del mosaico, introducir un valor en los recuadros** *Andmm y Altura* **o**  pulse sobre las flechas de desplazamiento hasta que aparezca el valor que desea. El ta**rnail.o del mosaico de mucsrra cambiará para reflejar los valores. Cuando pulse sobre'**  *ACEPTAR.* volverá a la ventana de dibujo *y* el nuevo tamaño del mosaico se aplicará al objeto seleccionado.

Como los patrones son bitmaps, el tamaño del mosaico seleccionado puede afectar a la apariencia del patrón cuando se imprime. Si hace el mosaico demasiado grande, las líneas diagonales *y* curvas aparecerán escalonadas. Si lo hace demasiado pequeño parecerá "sucio". Además, cuantos más mosaicos haya, más tardará en imprimirse el dibujo.

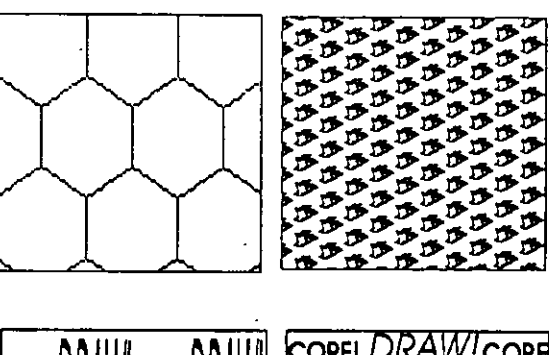

**Cuando se imporran parrones en dos colores o se crean con b característica** *Crear. Patrón,* **sus**  próporciones originales de anchura-altura rio **pueden conservarse. Como rcsulr:tdo, p:ttrones significativamente: más largos que los arras en**  , **una dimensión aparecerán estirados o dáorma**dos. *Se* pueden restaurar fácilmente las proporciones adecuadas ajustando el tamaño del mosaico.

A causa de la diferencia entre la resolución de la

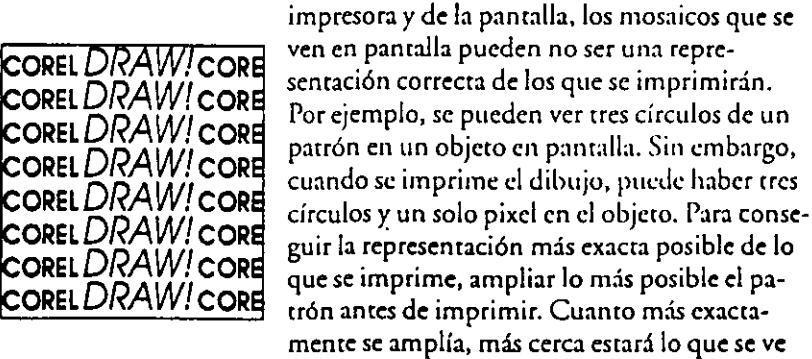

*A,ntot* **el lotnclllo** *del* **mosaiCo penrute res!aurar** *el* **cnpeao de potrones de btl: mop modos** *con* **kl coroclerlsOOJ CnOI' Potrón** 

en pantalla de lo que se imprime.

### *Ajustar el tamaño del mosaico usando la persiana*

Se puede cambiar también el tamaño del mosaico usando la persiana. Muestre el patrón que quiere ajustar seleccionando el objeto que lo contiene y usando el botón *Acfltalizar Dmú.* Pulse sobre el barón *Mosaico.* Aparecerán en el objeto dos cuadrados **que representan los mosaicos adyacentes del parrón. Arrastre el nodo a la esquina** in~ feriar derecha del cuadrado de la izquierda. Es posible moverlo en cualquier direc**ción para hacer los cuadrados más grandes o más pequeños. Cuando se suelta el**  botón del ratón, pulsando sobre *Aplicar* se cambiará el tamatío de los mosaicos del patrón según el tamaño de los cuadrados.

 $\mathbf{a}$ 

Si mantiene pulsada la tecla CTRL mientras cambia el tamaño de los cuadrados, el **tamaño del mosaico se limitará a sus proporciones originales.** 

# **Ajustar la orientación de mosaico**<br>Para ajustar la colocación de los mosaicos en el patrón,

**pulse sobre** *Mosaico* **en la. ventana de** Ji~ilogo *Patrón en* **:. v** ~ +( • <sup>1</sup> , · . : .· : , . **.L.U..tJ <sup>a</sup>**W"aiDCiaa~co . dos colores . Las opciones Tamaño del mosaico, Descentra-<br>do del primer mosaico y Descentrado de fila/columna le permiten ajustar la orientación del mosaico.

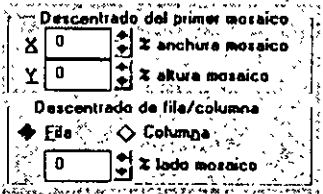

El control *Descentrado X* permite cambiar horizontal-

mente todo el patrón, mientras que el control *Descentrado Y* lo cambia verticalmente. Se especifica la cantidad de descentrado como un porcentaje de la ~nchura y de la altura·del mosaico. Si el mosaico es de una pulgada de alto, por ejemplo y se especifi**ca un descentrado vertical del mosaico de 50, se reduce todo el patrón en media pulgada. Asimismo, si el mosaico es de dos pulgadas de ancho** *y* **se especifica un**  · descentrado horizontal del mosaico de 50, el patrón aumenta en una pulgada.

También se puede especificar el descentrado de fila o columna pulsando sobre Fila o *ColumMen* la vitícta *Dcrccntrado* de *jila!Columllfl.* Los descentrados de ft!a y columna se especifican como un porcentaje de la altura o de la anchura del mosaico. Si, por ejemplo, se desea que los objetos de una fila del patrón se descentren una distancia igual a la mitad de la anchura de los objetos en la siguiente fila, se introducirá un valor de descentrado de fila de 50%.

Una vez introducidos los valores de descentrado, pulse sobre *ACEPTAR* Los valores de descentrado se aplican al parrón del objeto seleccionado.

### *Ajustar la orientación del mosaico usando la persiana*

Para ajustar la orientación del mosaico usando la persiana de Relleno, seleccione el **objeto que contiene el patrón que quiere ajustar. Después pulse sobre** *Mosaico* **en la persiana. Aparecen en el objeto dos cuadrados que representan los mosaicos adyaccn·**  tes del patrón. Ajustando la posición del cuadrado de la derecha con respecto al de la izquierda, se ajusta la orientación de mosaico de todo el patrón. ,

Para cambiar la orientación, pulse y mantenga pulsado en cualquier punto del interior del cuadrado de b. derecha. Es posible moverlo verticalmente con respecto al cuadrado de la izquierda. Si se mueve hacia abajo tanto como sea posible, también puede moverse horizontalmente con respecto a la esquina inferior del cuadrado de la izquierda. Arrastrar el cuadrado de la derecha al lugar que se quiera y soltar el botón del ratón. Pulse sobre *Aplicar.* CoreiDRAW modificará la orientación del mosaico del patrón según la posición relativa del cuadrado de la derecha con respecto al de la izquierda.

Para ajustar la oriencación del mosaico con la mayor precisión, pulse sobre *Editar*  para acceder a la ventana de diálogo Patrón en dos colores. Las viñetas Tamaño del mosaico, Descentrado del primer mosaico y Descentrado de fila/columna (descritos ante**riormente) permiten introducir porcentajes y valores exactos para aceptar d tamaño y la orientación de los mosaicos.** 

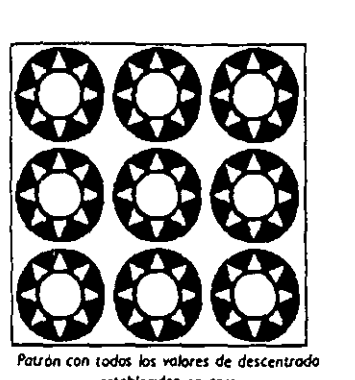

**Pauón con todos los I'Oiores de descc:nvodo c:stobkodos m cero** 

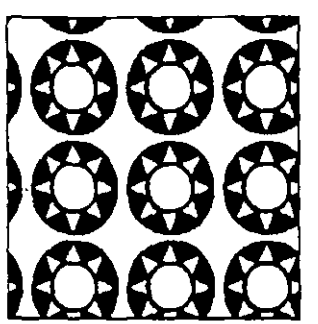

1

**en el 20% paro Horizontal y Vertical** 

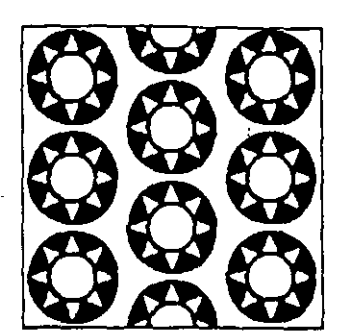

*Valor de descentrada del masaro inicial establecida ... Descentrado entre columnas estableado en un 50%.* 

### **Importar patrones en dos colores**

**Se pueden cre\_ar patrones a partir de imágenes en cualquiera de los formatos que** Ca~ relDRAW importa. Por ejemplo, se pueden importar imágenes importadas *y* gráficos creados en programas como Carel PHOTO-PAINT. Si el archivo importado contiene más de dos colores, se pueden obtener resultados inesperados. Todos los objetos del archivo se presentan como imágenes tramadas en blanco y negro. Se les puede asignar colores de primer plano y de fondo; sin embargo, no se puede editar la forma del patrón. Esta edición se hace mejor en el paquete de programas *en* que se originó la imagen.

Miencras no superen 256x256 puntos o pixels por pulgada, los patrones en dos colo**res que se iiriponen se pondrán en la misma resolución en que se crearon. Si superan**  *el* límite se reducirán a 256x256. Si quiere editar el patrón con el editor de bitmap de CorelDRAW, tendrá que reducir la resolución a 64x64 antes de importarlo. La calidad de bitmap puede sufrir cuando se reduce a esta resolución más baja.

Cualquier espacio en blanco alrededor del patrón se considera parte del patrón. Esto afectará al tamaño en que aparecerá el patrón cuando se hace el mosaico. Antes de importarlo, se puede desear utilizar un programa de Pintura para recortar cualquier **espacio blanco innecesario.** 

Para importar patrones en dos colores usando el menú lateral de la herramienta de Relleno, pulse sobre  $~$  . Aparecerá la ventana de diálogo Patrón en dos colores. Pulse sobre *Importar.* Aparece la ventana de diálogo Importar descrita anteriormente. Permite importar patrones de cualquier tipo de archivo para utilizarlo como un patrón de relleno.

;¡

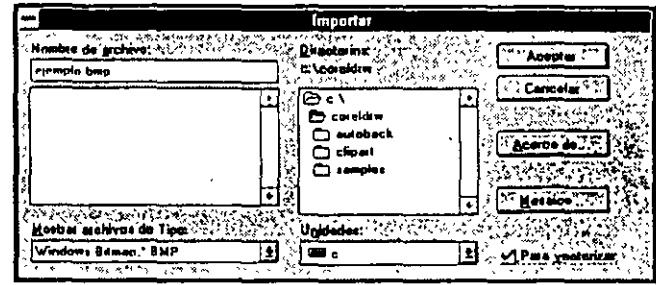

### *Para* ;~portar **Patrones en dos colores** *usando la persiana de Relleno*

**D** Pulse sobre  $\frac{32}{28}$  y después sobre la flecha en la parte inferior del recuadro de simulación. Seleccione *Importar Patrón* en el menú ARCHIVO.

- **B** La ventana de diálogo *Importarle* permite importar patrones de cualquier tipo de archivo para usarlos como un patrón de relleno.
- **E** Introduzca el nombre de archivo en el campo *Nombre de archivo* y elija el directorio apropiado. (Si necesita instrucciones más detalladas sobre cómo ubicar archivos, consulte la sección Manejar e Imprimir archivos de *este* manual.)
- **D** Pulse sobre *ACEPTAR* El archivo seleccionado *se* importará y se agregará al final de la paleta del patrón en dos colores.

Para borrar un patrón en dos colores, pulse sobre él en la paleta de patrones y seleccione *Borrar elemento* en el menú ARCHIVO.

### *Colorear el* **Patrón**

Cuando se colorea un patrón en dos colores, se especifica un color de primer plano y uno de fondo. El color de primer plano se aplica a los p,ixels del patrón que eran originalmente negros; d color de fondo se aplica a los que eran originalmente blancos. Puede aplicar colores al patrón desde la ven lana de diálogo *Patrón m dos colom.* Vea**mos cómo se hace:** .

**D** Para seleccionar un color de fondo, pulse sobre el botón de color en *Hacia atrás.*  Aparece una paleta de colores .

- **B** Para elegir un color de la paleta, pulse sobre él. Para elegir o mc:zclar un color desde una ventana de diálogo más decillada, pulse sobre *Más.*
- **D** Seleccione un color de primer plano de la misma forma, pulsando sobre el botón de color junto a *Hacia delante*. Para elegir o mezclar un color desde una ventana de diálogo más detallada, pulse sobre *Más.*

El mosaico de muestra de la ventana de diálogo muestra exactamente del mismo modo cómo aparecerá el patrón con los colores elegidos. Pulse sobre *;lCEPTAR* para aplicar el patrón de color al objeto seleccionado.

Además de los colores de la paleta, puede usar otros personalizados. Para obtener más información sobre la creación de colores, consulte las secciones Crear Colores *y*  Manejar las paletas de colores.

# *Colorear un patrón usando la persiana*

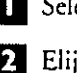

**O** *Seleccione el* **parrón en dos colores que quiera colorear.** 

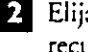

**O** Elija un color de primer plano pulsando el botón izquierdo del color, junto al recuadro de simulación. Aparecerá una paleta de colores.

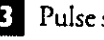

**B** Pulse sobre el color que desee.

IJ Seleccione un color de fondo de la misma forma, pulsando sobre el botón del color adecuado en el recuadro de simulación.

Para aplicar el patrón al objeto seleccionado, pulse sobre *Aplicar.* 

Para seleccionar más colores, acceda a la paleta de colores *Relleno uniforme* pulsando <sup>·</sup> sobre *Editar.* · · ·

### *Patrón de relleno en todos los colores*

Además de los patrones en dos colores tratados anteriormente, CoreiDRAW tam**bién ofrece una extensa selección de parrones en todos los colores. Los patrones en rodas los colores se pueden usar tal como son o editar como cualquier otro objeco en**  CoreiDRAW. Incluso se puede diseñar un patrón propio *y* agregarlo a los existente con el Comando Crear Patrón del menú ESPECIAL. Esta posibilidad *se* trata de forma detallada más adelante en esta sección.

Pulsando sobre ,/' en el menú lateral Relleno *se* abre la ventana de diálogo patrón de relleno en todos los colores mostrada a continuación:

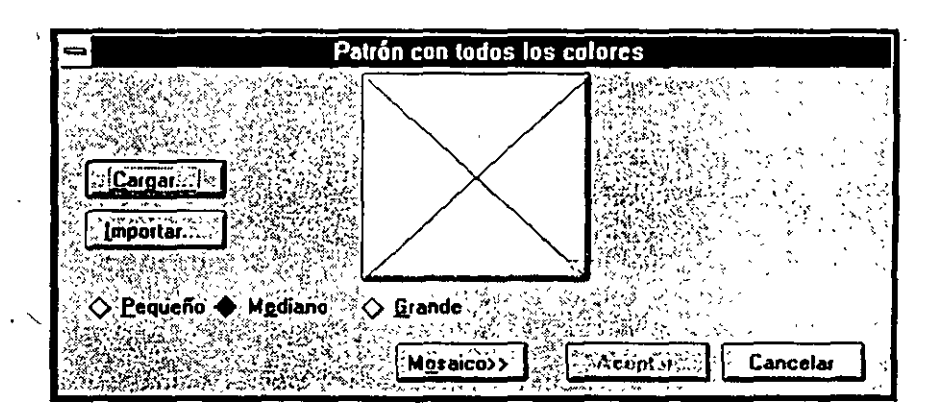

### •m• **Para cargar un patrón en todos los colores:**

**O** Pulse sobre *Cargar.* Aparece la ventana de diálogo Cargar Patrón en todos los colores. Aparece el tipo de archivo por defecto "PAT" en el recuadro *Nombre de archivo,* **puesro que los pa(rones en todos los colores se almacenan con la cxtcnsión"PAT".** 

'/

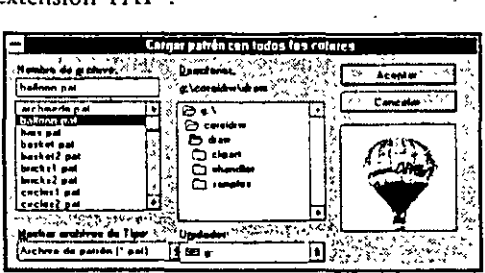

**D** Seleccionar la unidad y el directorio en que se almacenan los ficheros PAT (normalmente en el subdirectorio CorelDRAW).

Aparece una lista de los nombres de archivo de patrón en el recuadro Nombre de ar*chivo.* Para ver un mosaico de muestra del patrón antes de seleccionarlo, pulse sobre su nombre de archivo.

 $\mathbf{E}$  Para seleccionar un patrón, pulse sobre él y después sobre  $ACEPTAR$ .

Volverá a la ventana de diálogo *Patrón en todos los colores,* donde se visualizará el patrón en el recuadro de simulación. Si el patrón seleccionado tiene una cabecera de **imagen en color, aparecerá en color en el recuadro de simulación. Mientras no** *es* **posible**  en esta ventana de diálogo, se pueden cambiar los colores de cualquiera de los patrones. Para más información, ver *Editar patrones de relleno tn todos los colo m* más ade**lante en esta sección.** ·

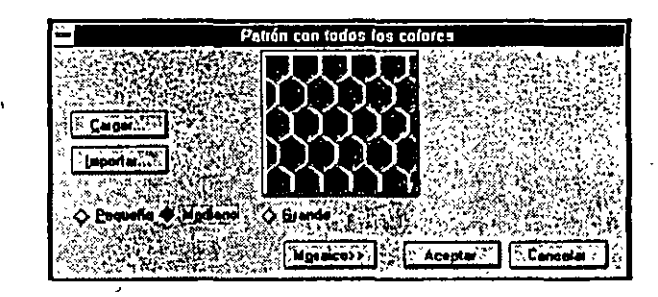

**11 Para aplicar el patrón al objeto seleccionado, pulse sobre** *ACEPTAR* 

### **• Para cargar un patrón en todos los colores usando la persiana de Relleno:**

- **O** Pulse sobre  $\mathcal{L}$  y después sobre la flecha de la parte inferior del recuadro de simulación. Aparece una paleta de patrones en todos los colores.
- **D** Pulse dos veces sobre un patrón para seleccionarlo. El patrón se mostrará en la viñeta pantalla desplegable. Pulse sobre *Aplicar* para aplicar el patrón al objeto seleccionado.

Antes de aplicar el patrón al objeto, puede editar el descentrado *y* el tamaño del mosaico pulsando sobre *Editar* para abrir la ventana de diálogo *Patrón tn todos los colom.* 

Para borrar un patrón en todos los colores de la paleta, pulse sobre el patrón y selec- , cione *Borrar d<mmtoen* el menú ARCHIVO. El parrón se borrad.

### **Importar patrones en todos los colores**

1

Para importar patrones en todos los colores , pulse sobre  $\nearrow$  en el menú lateral Relleno. Pulse sobre *Importaren* la ventana de diálogo *Patrón. m todos los colom.* La ventana de diálogo *Importarle* permite importar una imagen y usarla como un patrón de relleno en todos los colores. Se puede importar una imagen en cualquiera de los forma¡os que CorelDRAW admite.

/

# **Para** *importar patrones* **en** *todos los colores* **usando** *la persiana de Relleno*

**O** Pulse sobre  $\chi$ <sup>1</sup> y después sobre la flecha de la parte inferior del recuadro de simulación. Seleccione *Importar patrón* en la biblioteca del menü ARCHIVO.

**D** En el recuadro Nombre de archivo, introduzci o seleccione el nombre del **archivo que quiere importar.** 

Si el archivo está en otro directorio, seleccione la unidad en el recuadro Unidades y/o **el directorio en el recuadro Directorios. (Si necesita instrucciones más detalladas so**bre cómo ubicar los archivos, consulte la sección Manejar e Imprimir archivos de de este manual.)

**D** Pulse sobre *ACEPTAR.* Se importará el archivo seleccionado.

### *Ajustar el tamaño del* **mosaico**

Un patrón se compone de mosaicos que se repiten a través del objeto que está rellenando. Al ajustar el tamaño del mosaico, se especifica con qué frecuencia se repite el patrón.

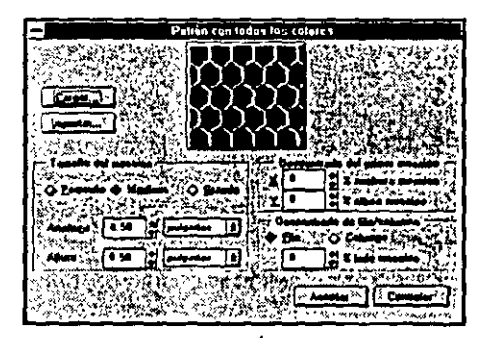

Para personalizar el tamaño del mosaico, pulse sobre Mosaico en la ventana de diálogo Parrón en todos los colores. Aparecen las opciones de tamaño del mosaico. Para ajustar la altura y la anchura del mosaico, introduzca un valor en los campos *Anclmra* y *Altura* o pulse sobre las flechas de la barra de desplazamiento hasta encontrar el valor que desea. El tamaño del patrón de muestra cambia para reflejar los valores a medida que se desplaza. Para aplicar d tamaño del mosaico a un objeto,,pulse sobre *ACEPTAR.* 

El cambio del tamaño de los patrones en todos los colores no afecta de forma negativa a su calidad, a diferencia del patrón en dos colores. Cuantos más mosaicos haya, • más tiempo tardará en imprimirse el dibujo.

También se puede ajustar el tamaño del mosaico usando la persiana de Relleno. Esto se hace usando el mismo método descrito en la sección *patrón d< rdlmo m dos colom,* 

### *Ajustar la* **orientación de/ mosaico**

Para cambiar la orientación del mosaico en un patrón en todos los colores, pulse sobre *Mosaico* en la ventana de diálogo' Patrón en todos los colores. Aparecen las opciones *Descentrado del primer mosaico* y *Descemrado tk fila/columna.* Los controles **funcionan como los desCritos anteriormente en la sección** *patrón de rclkno en dos ca*lores.

También se puede ajustar la orientación del mosaico en un patrón en todos los colo**res usando la persiana de Relleno. Esto se hace usando el mismo método descrito en**  la sección *patrón de relleno en dos colores.* 

# **Crear patrones en dos colores/en todos los colores usando el comando Crear patrón** <sup>1</sup>

El comando *Crear patrón* del menú ESPECIAL permite crear rellenos de parrones **en dos colores y en todos los colores propios. Cualquier parrón que se cree se añade a**  los ya disponibles mediante los iconos Relleno en dos colores y en todos los colores en el menú $\hat{\varnothing}$  y en la persiana $\hat{\varnothing}$ .

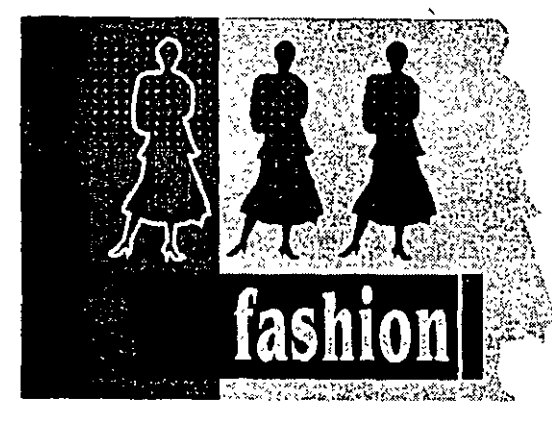

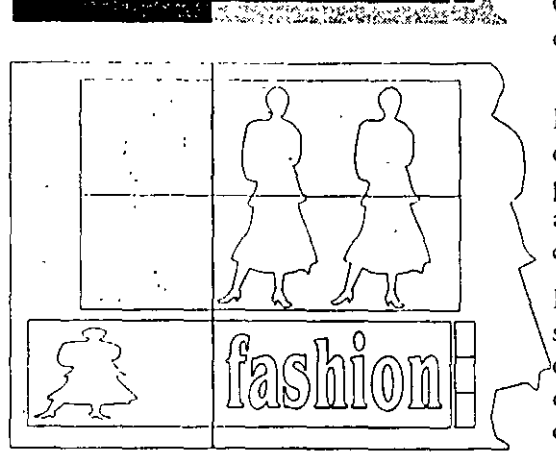

**Prácricamcntc se puede usar cualquier ilustración para crear un patrón: una figura simple, una porción de texm, una ilustración veccorial coloreada, o incluso una im;tgen de birmap importada. La ilustración**  pasa a ser un *mosaico* que se repite en todas las direc-**Ciones dentro del objeto que se está rcllcn;mdo.** 

**Los patrones pueden ser tan complejos como desee,**  pero cuanto más complejos sean, más tiempo tardará en imprimirlos. Esto ocurre especialmente con los pa**rrones en todos los colores.** 

**Cuando cree un parrón en dos colores, debe tener en cuenta varias cosas.** 

En primer lugar las figuras redondeadas y las lineas diagonales parecen toscas cuando se imprimen. Este problema se hace incluso más perceptible cuando se agranda el patrón al aumentar el tamaño del mosaico.

**En segundo lugar, los patrones en dos colores, que son significativamente más largos en una dimensión que los otros, se estiran o se deforman. Sin embargo,**  es muy sencillo restablecer las proporciones adecuadas, ajustando el tamaño de los mosaicos.

Finalmente, si se hace un patrón en dos colores, CordDRAW lo convertid en una imagen tramada en blanco y negro. Si el patrón incluye muchos detalles o colores, muchos se perderán como resultado de esta conversión. Las imágenes de color también tienden a sufrir un problema llamado "Patrones Moiré", un efecto no deseado que es muy difícil de evitar.

# ·m~ **Para crear un patrón**

**O** Cargue el gráfico de dos colores o en todos los colores que quiera convertir en un patrón. También puede dibujar un gráfico en todos los colores desde el principio usando cualquiera de las herramientas y características de CorelDRAW. El gráfico que se crea con ellas puede ser de cualquier tamaño.

**2** Seleccione *Crear patrón* en el menú ESPECIAL. Aparece la siguiente ventana de diálogo:

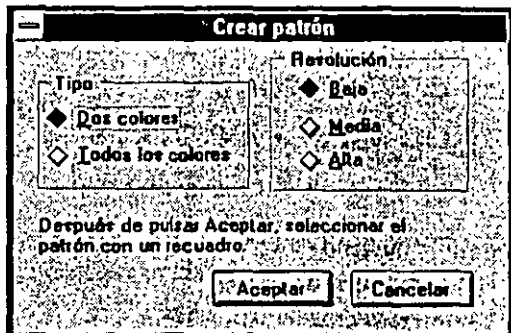

1

**D** Elija el tipo de patrón que quiera crear. Si elige en dos colores, debe especificar también la resolución {ver "Resolución" más adelante en esta sección para más información). El cursor cambia a cursor de cruz.

 $U$  Seleccione el gráfico manteniendo pulsado el botón del ratón y arrastrando un recuadro alrededor de él. La forma de marcar el gráfico afecta al mosaico del patrón y al aspecto del gráfico dentro del objeto que esri rellenando. Ver "Patrón de mosaico" a continuación, para más información.

 $\mathbf{E}$  Cuando suelte el botón del rátón, se le preguntará si quiere crear un patrón desde el área seleccionada. Responda adecuadamente. Si está creando un patrón en dos colores, el nuevo patrón se añade de forma automática a la biblioteca de **parrones. Si crea un patrón en codos los colores aparece otra ven rana de diálogo,**  pidiendo que se dé nombre al patrón.

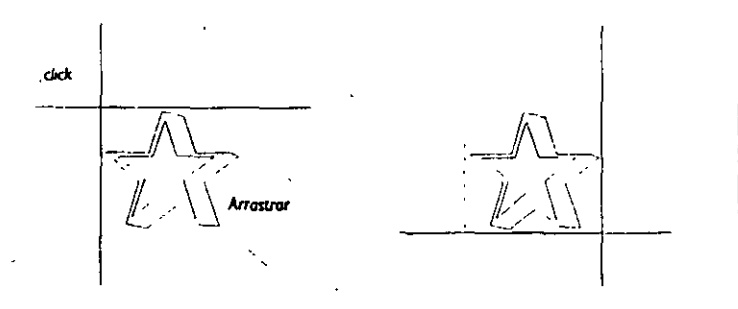

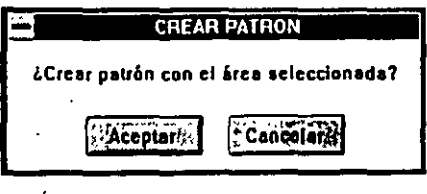

# *Patrón* de *mosaico*

Los parrones se colocan como una serie de mosaicos dentro del objeto que está rellenando. La forma en que se marca d gráfico determina su tamaño *dentro del* mosaico: Cuanros más espacios blancos se incluyan con el gráfico, mis pequeño será éste. Si recorra el gráfico de modo que se extienda fuera del recuadro, los patrones se unirán.

Si quiere inclinar el patrón como se indica en el ejemplo, use la opción *Descentrado del Mosaico* de las ventanas de diálogo Patrón en dos colores y *Patrón m todos los colores.* Estas ventanas aparecen cuando se pulsa sobre  $\aleph$  o sobre  $\measuredangle$ en el menú la herramienta $\oslash$ .

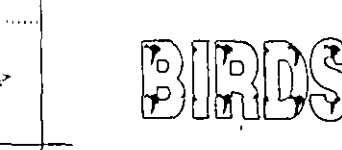

Cuanl~;~ *mas espoao* en *blanco hayo alrededor del* rró(ICO. mós ptqueño oporecerá cuando se cree el mosaico

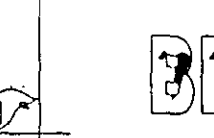

Si sólo marca el grófico, el patrón resultante aparecerá

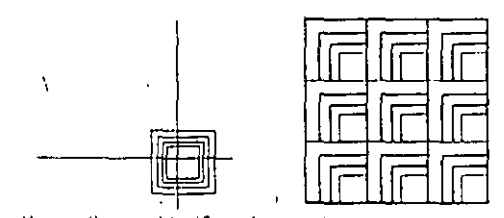

Marque sólo parte del gráfico si desea que los patrones queden

ŗ.

# "" *Resolución*

Resolución hace referencia al número de pixels que CoreiDRAW usa para representar patrones. Por regla general, cuanto más alta sea la resolución, mejor será su aspecto cuando se imprima o escale. En cienos casos, sin embargo, la resolución seleccionada tiene poco o ningün impacto sobre el aspecro del pauón. En concreto, cuando éstos consisten en formas rectangulare~ o en líneas verticales *y* horizomalcs aparecen igual en *Baja* o en *Alta* resolución. Los mismo ocurre con los patrones menores que un cuadrado de 1/4". Los parrones más grandes con líneas curva~ *y* diagonales se crean mejor *en Mtdia* o en *Alta* resolución.

,,

# Editar patrones de relleno en dos colores

Los patrones en dos colores que ha creado en baja resolución (como máximo de 64 poi 64 pixels) se pueden editar con el editor bitmap incorporado de CoreiDRAW.

Para editar patrones a alta resolución, se debe usar un programa de pintura como CorclPHOTO-PAlNT, o el incluido en Windows.

Para editar un patrón con el editor de bitmap, seleccione el patrón en la ventana de diálogo Patrón en dos colores, de modo que *se* muestre en el recuadro de si- . mulación. Se puede seleccionar un patrón que venga con Corc!DRAW o uno. que se haya creado usando el editor de patrones de bitmap. Pulse sobre *Crear.* Aparecerá el Editor de Patrones *de* Bitmap, con el patrón seleccionado en el área de dibujo. (Si la resolución del patrón *es* superior a

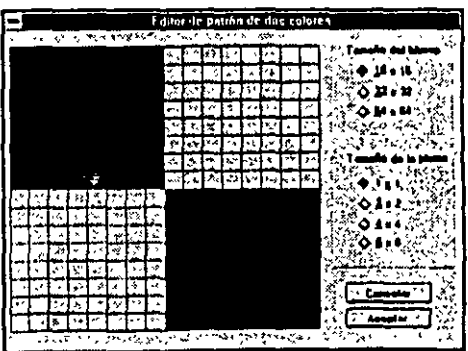

Rellenar objetos 1 DRAW 49

' 64x64 pixels, no aparecerá en el área de dibujo). El parrón se edita de la misma forma que se usa el editor para crear parrones: pulse sobre el primer botón del ratón para hacer un pixel negro y sobre el segundo botón del ratón para hacerlo blanco. Una *vr::z.* finalizada la edición, pulse sobre *ACEPTAR* 

Volverá a la ventana de diálogo *Patrón en dos colores*, donde el patrón editado se mostrará en el recuadro de simulación.

# **Editar patrones de relleno en todos los colores** '

Puede editar los parrones en todos los colores que cree y los que vienen con Corei-DRAW, como cualquier otro objeto. Por ejemplo, puede cambiar los colores del pa**trón o dar forma de nuevo a uno de los dementas. Para editar un patrón en todos los**  colores, cárguelo en CorelDRAW usando el comando *Abrir* del menú ARCHIVO. (És necesario elegir PAT en el recuadro Mostrar archivos de tipo). Se puede editar el parrón y guardarlo usando *Guardara Guardarcomodel* menú ARCHIVO. Cuando vuelva a la ventana de diálogo *Czrgar patrón m rodas los colom,* encontrará el patrón revisado en la lista de selección.

Cuando aparece el parrón en la página de dibujo, se rodea con un recuadro invisible (que no se debe confundir con el recuadro sobreiluminado) que define el tamaño. El **tamaño y la posición de la ventana del recuadro no cambian. Así, si se mueve, estira**  o escala el patrón, el recuadro no se mueve, estira ni escala con él. Cualquier cosa que se encuentre dentro del recuadro, cuando se vuelve a guardar el parrón es lo que lo constituirá. Si se mueve el parrón fuera del recuadro sin dejar nada dentro de él, por ejemplo, se acabará almacenando un parrón vado. O, si se estira el parrón, sólo se guardará la parte de él que permanece dentro del recuadro.

Si quiere mover, estirar o escalar el parrón, la mejor forma para guardarlo es usando el comando *Cr<ar patrón* del menú ESPECIAL. Este método permite guardar el patrón sin tener en cuenta su tamaño. *Cr<ar patrón* se describe de forma detallada en **esta sección.** 

# **Crear patrones de relleno en dos colores usando el Editor de Bitmap**

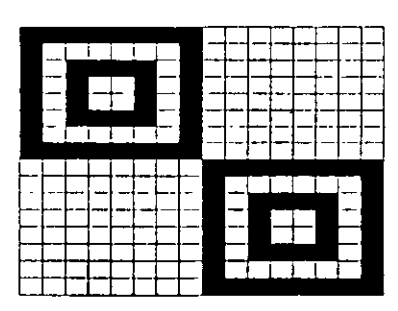

**Utilice 16x16 para crear patrones simples** lineas rectas

Para crear patrones de relleno en dos colores, abra la ventana de diálogo *Patrón de relleno en dos colores* pulsando sobre  $\mathcal{R}$  en el menú lateral Relleno. Después, pulse sobre *Crrar.* 

Este comando abre un editor de biumap que permite crear patrones simples propios desde el principio. El editor consiste en un área de dibujo y en dos grupos de controles para variar el tamaño del parrón y la pluma de dibujo. Cada cuadrado del área de dibujo representa un pfxel. El número de pixels se controla con la opción *Tamaño drl birmap,*  que determina la resolución del parrón.

Puede crear un patrón en uno de estos tres tamaños: !Gx 16, 32x32 ó 64x64 pixels. Use el tamaño más pequeño para crear patrones constituidos de rormas rectangulares y de líneas horizontales o verticales. Para patrones con líneas curvas y diago**na! es, udlice uno de los arras dos tamaños. Si**  sa sobre una de las opciones de *Tamaño del binnap,* cualquier cosa que se haya dibujado hasta ese momento se borrará. Y si pulsa sobre ACEP-*7AR* sin dibujar nada, se creará un patrón vacío. Unhe 32x32 o 64x64 cuando quera crear potrota a la potencia de la hibitaria estabal a forma a la potencia estabal a forma de la hibitaria estabal de la potencia de la hibi **Estos ocupan espacio en la paleta de la biblioteca, con lineas** *diOtonalcs·o* **diSeños** ~ntnoeodos. por lo tanto, es mejor borrarlos.

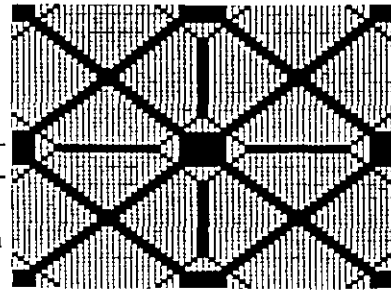

Cuando dibuje, pulse con el botón primario del ratón para hacer un píxel negro, y con el secundario para hacer uno blanco. La opción *Tamaño de la pluma* permite es**pecificar cuántos pixels se cambian cada vez que se pulsa. Mantener pulsado el botón**  del ratón cuando se dibuja permite cambiar un área amplia de pixels.

'1

Cuando dibuje, piense en cómo quiere que aparezca el patrón en el objeto que está rellenando. Si desea que los mosaicos adyacentes se unan como se indica en el ejemplo, entonces dibuje hacia los bordes del área de dibujo. Por el contrario, si prefiere un espacio en blanco alrededor del patrón, deje al menos una capa de pixels en blan-  $\infty$  en los extremos del área de dibujo. Cuando termine el dibujo, pulse sobre  $ACEP-$ *TAR.* Reaparecerá la ventana de diálogo *Patrón m dos colo m,* con el patrón que se acaba de crear asignado al primer cuadrado disponible de la paleta. Seleccione el patrón pulsando sobre él. Ahora puede elegir el comando *Mosaico* para ajustar la orientación del mosaico o aplicar un color de primer plano o uno de rondo al patrón

pulsando sobre los botones *Fondo* y 1 *er plano ..* 

### *Crear* **un** *patrón·* **en** *dos colores de* **un gráfico en** *todos los colores*

**A pesar de sus limitaciones, los patrones en dos colores ofrecen una ventaja más que**  los patrones en todos los colores: es posible aplicar hasta dos colores al patrón seleccionándolo en una ventana de diálogo. y lo que es más, puede volver en cualquier momento a la vemana de diálogo y cambiar los colores. Sin embargo, el cambio del color de un patrón en todos los colores es algo más complicado. Por esta razón, puede desear guardar algunos de los gráficos en todos los colores más sencillos que haya **creado como patrones en dos colores.** 

### *Transformar* **objetos con** *rellenos* **en** *dos colores* **o en** *todos los colores*

Aunque un objeto relleno con un patrón en dos colores o en todos los colores puede transformarse con cualquiera de las herramientas y características que Corel D RAW proporciona, d tamaño y la orientación dd patrón permanecen inalterables.

# **Crear un Relleno degradado**

Los rellenos degradados mezclan dos colores o matices de color. El icono Relleno de $gradado, \blacksquare$ , permite definir rellenos degradados.

Cuando pulse sobre $\blacksquare$  en el menú lateral de la herramienta  $\oslash$ , aparece la siguiente ventana de diálogo:

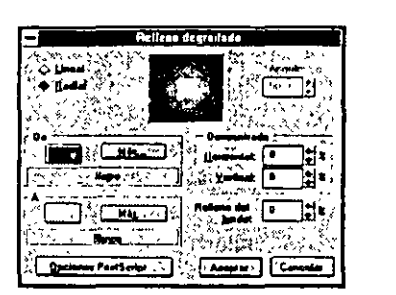

Los controles de las ventanas de diálogo *Opciones de impresión, Impresión y Simulación* **determinan el nümero de bandas que las impresoras uriliz.1n para crear d degra·**  dado. También afectan a la forma en que Core!DRAW muestra los degradados en b **pantalla de Simulación. Para más información, ver** *Imprimir rellenos tl(gradadosen*  **la sección Manejar e imprimir archivos.** 

ABREVIATURA: Pulsando F11 se abre la ventana de diálogo *Relleno degradado*.

### *Elegir* **un** *tipo de degradado*

Se puede elegir entre degradados Lineal y Radial. Un degradado Lineal cambia el color en una sola dirección especificada por el Angula de degradado, mientras que el degradado Radial cambia el color en círculos concéntricos desde el centro del objeto hacia fuera. Cuando pulse sobre el botón *Lineal* en la ventana de diálogo Relleno degradado, se mostrará un relleno lineal en el mosaico de muestra. Pulsando sobre *Radial* se visualiza un relleno radial. La diferencia se ilustra en los siguientes ejemplos .

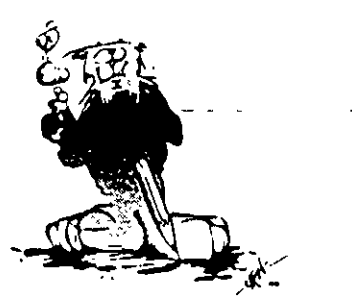

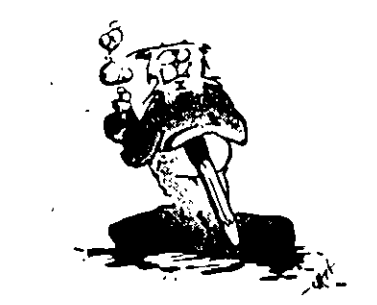

Relleno degradado linealdesde la parte **not** *a* **lo rn(eriol** 

**lo** m~S~no **imoren con** r~eno **derrododo** *kncal* 

### *Elegir una gama de colores* .

Para determinar la gama de colores para rellenos degradados, se definen los colores de comienzo y de fin. Los colores se especifican usando los controles de ajuste de color y las paleras de selección. Para elegir un color de comienzo, pulse sobre el botón de color del campo *De.* Aparecerá una palera de colores. Pulse sobre el color que desea. El color de fin se elige de la misma forma, pulsando sobre el botón de color en el campo *A.* Para elegir o mezclar un color en una ventana 'de diálogo más detallada,' pulse sobre *Más.* Para saber cómo usar los controles de la ventana de diálogo, consul**te** *Pontr filtus a un objtto con coloren* **la sección Poner filetes a objeros.** 

Si se van a crear separaciones de color usando color Directo, sólo se deben crear degradados **enrre dos matices dd mismo color Directo. Esta restricción no se aplict si se se imprime di.** rectamente en una impresora color como la HP PaintJet.

### *Ajustar el relleno del borde*

 $\frac{\partial}{\partial x}$ 

Cuando se rellena un objeto con un degradado, CorelDRAW rellena en realidad el recuadro sobreiluminado del objeto. El objeto en sí actúa como una ventana a través de la cual se visualiza el degradado. Con círculos y objetos de

4

formas irregulares, hace que las primeras y/o últimas bandas de color salgan fuera del objeto. *Relleno del borde* compensa esto, permitiendo aumentar la cantidad de color de comienzo y de fin en el degradado.

Cuando se introduce un valor en el recuadro Relleno del borde, se indica a CorelDRAW qué porcentaje del recuadro sobreiluminado del objeto se quiere re**llenar con el color de comienzo**  y fin. El máximo valor que se puede introducir es 45%.

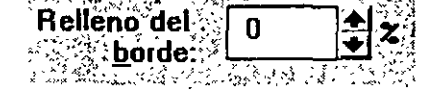

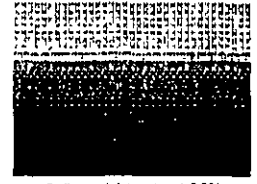

**Relkno** *dd borde* **al JOX Re/kt!O del borde al 20%** 

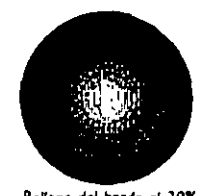

### **Descentrar** *un relleno radial*

Se puede descentrar un relleno degradado radial de modo que ya no coincida con el centro del objeto. Para esto, introduzca un valor de porcentaje en el *campo Dcscmtrado.* Los valares negativos trasladan el centro hacia abajo y a la izquierda, mientras que los valores positivos lo trasladan hacia arriba y a la derecha. El degradado del recuadro de simulación muestra cómo aparecerá el degradado con los valores especi-

ficados.

También se puede descentrar el centro de un relleno radial de forma interactiva. Señale el recuadro de simula**ción y mantenga pulsado el botón primario/secundario**  del ratón. Aparecerá un grupo de cursores de cruz. Arrastre hasta el lugar donde quiere situar el centro y suelte el botón del ratón.

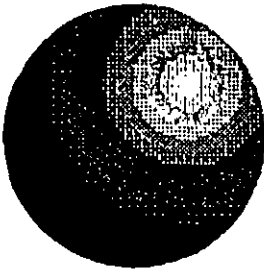

**Oescenuodo** *d lO% X* **e Y** 

Si mantiene pulsada la tecla CTRL al mismo tiempo

que mueve el cursor de cruz hace que se mueva horizontal y/o verticalmente en incrementos del 10%. -

### *Cambiar el ángulo de un relleno lineal*

La dirección del degradado para los degradados lineales se especifica en grados. El ángulo describe la dirección de la gradación desde el primer color especificado hasta el segundo. Introduzca el ángulo en el campo *Angulo* o ucilice las flechas de desplazamiento para especificar un ángulo. El ángulo aumenta en el sentido de las agujas del reloj desde 0° hasta 360°. El degradado del recuadro de simulación cambia a medida que se ajusta el ángulo.

Se puede ajustar también el ángulo *de* un relleno lineal de forma interactiva. Señale el recuadro *de* simulación y mantenga pulsado el botón primario del ratón. Aparece una línea direccional. Arrastre para especificar el ángulo que desea, y suelte el botón  $\frac{d}{dx}$  ratón.  $\frac{d}{dx}$  . The set of  $\frac{d}{dx}$  is the set of  $\frac{d}{dx}$  is the set of  $\frac{d}{dx}$ 

,,

Manteniendo pulsada la tecla CTRL mientras se mueve la línea direccional hace que **se mueva en incremenros del 15°** .

Si rota un objeto con un Relleno degradado lineal, el Angulo de degradado cambia automáticamente para conservar su ángulo original respecto al objeto.

### **Crear rellenos** *degradados usarido la persiana*

También *se* pueden definir rellenos degradados usando la persiana de Relleno. Abra la persiana pulsando sobre~ *en el* menú lateral Relleno. Pulse sobre el icono Relreno degradado, •. Aparecerá un Relleno degradado *en* el campo de visualización.

**Los dos botones situados encima de** *Actualizar dtsdt* **permiten especificar rellenos ra·**  diales o lineales. Pulsando sobre **•** se especifica un relleno radial; y sobre **se espe**cifica un relleno lineal.

Para elegir el color inicial de un Relleno degradado, pulse sobre el botón izquierdo de color situado debajo de la pantalla *de* visualiz.,ción. Aparecerá una paleta *de* colo**res·. Para elegir un color, pulse dos veces sobre él. Si desea un color que no aparece en**  la paleta, pulse sobre *Editar.* Aparecerá la ventana *de* diálogo *Rtlleno degradado,* que **ofrece una mayor selección de colores.** 

Para elegir un color final, pulse sobre el botón derecho *de* color debajo del recuadro *de* simulación. Aparecerá una paleta *de colores,* donde puede elegir un color *de* fin de la misma forma *en* que elegiría un color inicial. El recuadro *de* simulación muestra el degradado con los colores seleccionados. Para apliéarlo a un objeto seleccionado, pulse sobre *Aplicar*.

Para cambiar el descentrado *de* un relleno radial directamente *desde* la persiana, pul*se* sobre el recuadro *de* simulación y mañtenga pulsado el botón del ratón. Aparece **un cursor en forma de crui. Mueva el cursor a cualquier punto del recuadro para**  ajustar el descentrado. Cuando suelte el botón del ratón, el relleno radial se redibujará con el descentrado seleccionado. Pulse sobre *Aplicar* paca aplicar el relleno al obje**to seleccionado.** 

Si mantiene pulsada la tecla CTRL mientras arrastra, limitará el movimiento a incrementas del !O%.

Para cambiar el ángulo de un relleno lineal directamente desde la persiana, pulse sobre el recuadro *de* simulación y mantenga pulsado el botón del ratón. Aparece una llnea direccional que *se* puede arrastrar para ajustar el ángulo. Suelte el botón del ratón cuando haya inclinado la línea hasra el ángulo deseado. Pulse sobre *Aplicar* . para aplicarlo a un objéro seleccionado.

Si mantiene pulsada la tecla CTRL al mismo tiempo que arrastra, limitará el ángulo a incrementos de 15<sup>°</sup>

 $\lambda$  . The set of  $\lambda$ 

# **Crear huecos transparentes o máscaras**

Los objetos contienen con frecuencia huecos en el interior, como el triángulo en medio de la letra "A" mostrada aquí. La letra A consiste en dos trayectos de curva cerrados, uno que define el borde externo y otro que define el hueco del medio. Si desea que el hueco sea transparente, de modo que se pueda ver cualquier cosa que esté detrás de la A a través de él·, debe usar el comando *Combinar* del menú ORGANIZAR **como se indica a continuación:** 

i¡

- **U** Seleccione los objetos a combinar usando la **herramienta** ~ .
- **EJ Seleccione** *Combinar* **en el menú**  ORGANIZAR.
- IJ Rellene el objeto resultante usando la herramienta~.

*Cuando el borde exterior y el triángulo interior de la A* son objetos distintos, no se puede ver através del hueco

**Todos los caracteres de los tipos de letra suminis- son ob¡elos dlsuntos.** *no* **se puede ve; atrtM!s** *del hueco*  trados con CorelDRAW están diseñados con **huecos transparentes.** 

Cuando imprime huecos y máscaras creados **usando** *Combinaren* **una impresora PostScript,**  está limitado a unos 125 nodos en el objeto. Si **usa el texto corno máscara, convertirá el límite aproximadamente entre 5 y 1 O caracteres.** 

Se pueden crear algunos efectos gráfiéos sorprendentes usando *Combinar* para crear huecos trans**parentes 0 máscaras.** *Parentes 0 máscaras.**Cuando los dos Universitations* **estan combinados el trángulo.** 

En'el primer ejemplo, se ha seleccionado la palabra NATURALEZA y un rectángulo, y se han combinado en un único objeto usando Combinar. Cuando el resultado se rellena con un Relleno degradado, la palabra NATURALEZA se recorta sobre el rectángulo rellenado. Esto se hace evidente cuando se coloca un bitmap detrás.

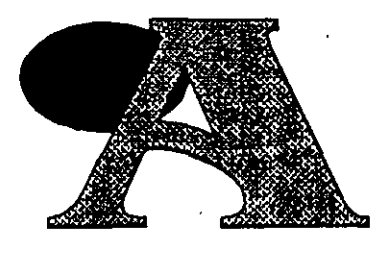

**lo mienor se hoce transparente** 

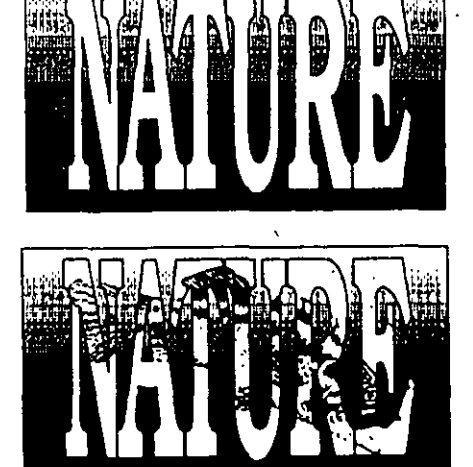

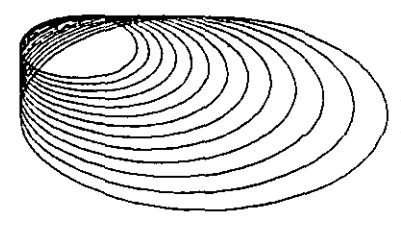

En este ejemplo, se han dibujado una serie de elipses usando el comando *Repetir*.

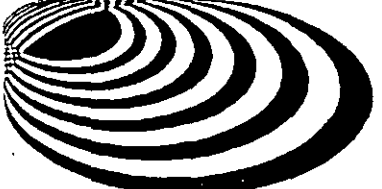

Cuando se combinan en un único objeto y se rellenan, aparece un **interesante efecto de bandas.** 

·.

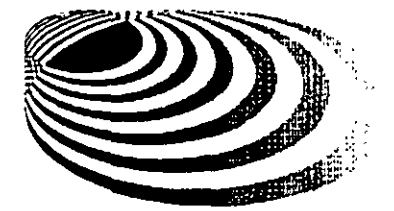

Un Relleno degradado revela cómo se rellena como un único objeto.

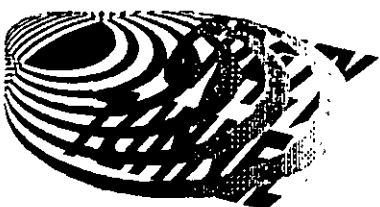

\

**Las áreas blancas son las zonas realmente transparentes, como se**  puede ver cuando se coloca algún texto detrás del objeto:

En"el ejemplo final, creamos letras con bandas de diversos colores. Las hemos creado adaptando la palabra COLORES a una elipse y después borrando la elipse.

Después, dibujamos un rectángulo alrededor de la palabra COLORES. Seleccionamos *y* combinamos ambos objetos y rellenamos el objeto resultante en blanco para **crear una máscara.** 

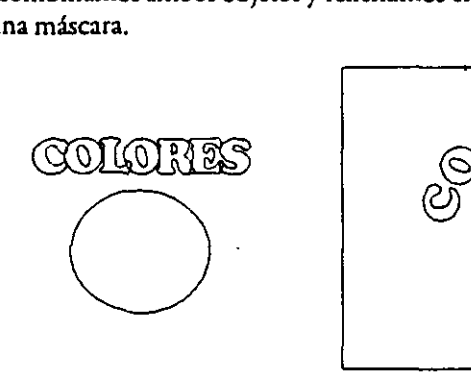

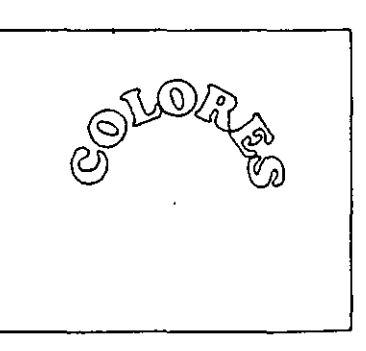

Para formar los anillos de colores, dibujamos una serie de elipses concéntricas usando el comando *Repetir.* Rellenamos cada elipse con un Color diferente de relleno. Dos de las elipses se rellenan con un Relleno degradado.<sup>·</sup>

/

. ,.

'

Finalmente, colocamos la máscara sobre la parte ;uperior de los anillos de colores usando el comando *Alinear.* 

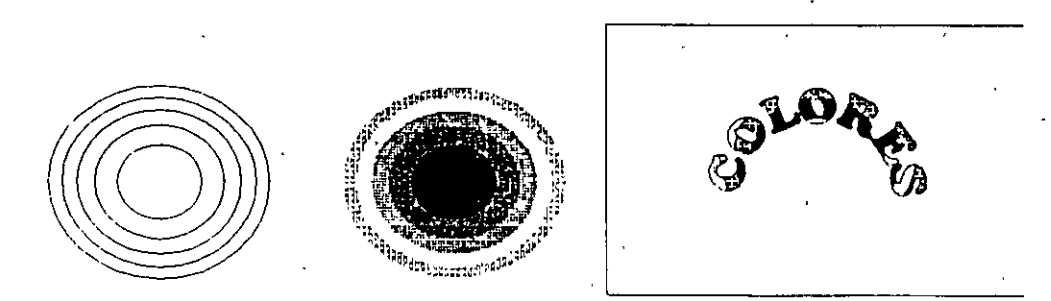

# **Elegir tonos de gris**

En la segunda fila del menú lateral Relleno están los colores de relleno blanco y negro y 5 tonos de gris. Para rellenar un objeto seleccionado con cualquiera de los 5 rellenos uniformes de gris, pulse sobre cualquiera de los botones de gris. La selección de cualquiera de ellos sólo cambia el color del relleno. No afecta a los valores de *lhznuz de medios tonos PostScriptdel* objeto.

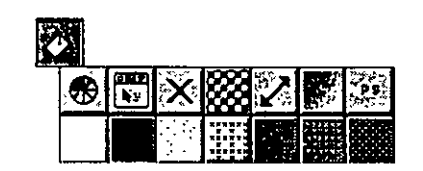

# **Elegir una textura. PostScript**

Los objetos se pueden rellenar con algún sofisticado algoritmo de relleno PostScript si va a imprimir en una impresora PostScript. Para acceder a la ventana de diálogo Texturas *PostScript,* pulse sobre *PS* al final del menú lateral Relleno.

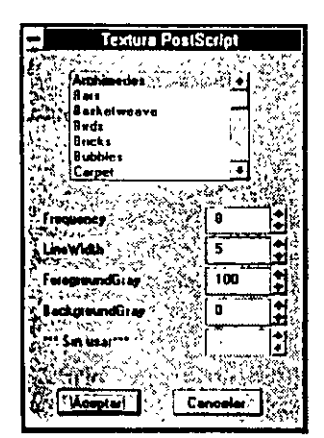

La ventana de diálogo *Texturas* PostScript permite seleccionar el nombre del efecto PostScript e introducir hasta cinco parámetros cuando sean **necesarios. Para seleccionar una textura concreta, desplácese a través de**  la lista de nombres usando la barra de desplazamiento hasta el de la textura deseada, y pulse sobre él.

Cuando pulsa sobre el nombre, los cinco parámetros cambiarán de forma automática. Se puede ajustar cualquiera de los parámetros para personalizar la textura para adaptarla a la aplicación.

Estas texturas no aparecen en la ventana de dibujo. En su lugar, el objeto se rellena con un patrón constituido por letras PS. Sin embargo, la porción "Relleno" de la Línea de Estado indica el nombre de la textura usada. Es necesario imprimir para ver los resultados de la selección de

*Tcxturas PostScript* Para ahorrar tiempo de impresión e imprimir sólo los objetos rellenos con una textura PostScript, use la opción *Sólo objttos stkccionados* de la ventana de diálogo *Imprimir.* 

Cuando se imprimen separaciones de color, las *uxturas PostScriptse* imprimen como negras *y* opacas.

La actual biblioteca de Texturas PostScript para CorelDRAW se incluye en el Apéndice A.

# **Copiar el relleno de un objeto**

Se puede copiar el relleno de un objeto a otro usando el comando *Copiar estilo de* del menú EDICIÓN o el botón *Actualizar Desde* de la persiana de relleno. El relleno incluye el patrón y el color de relleno, junto con cualquier ajuste de trama de medios tonos PostScript. Para copiar el relleno usando el comando del menú EDICIÓN, **siga estos pasos:** 

**D** Use la herramienta **1** para seleccionar el objeto o los objetos cuyo relleno se

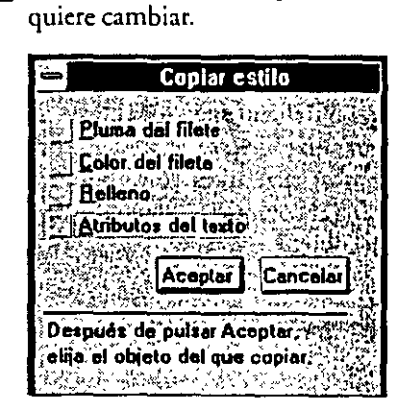

**EJ** Seleccione *Copiar estilo de* en el menú EDICION. Aparecerá la siguiente ventana de diálogo:

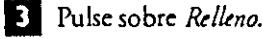

**a** Pulse *ACEPTAR* El cursor cambia a "Desde?".

**D** Pulse sobre el objeto en que quiere copiar el relleno. El cursor permanecerá en pantalla hasta que se seleccione un objeto. Incluso puede seleccionar un objeto que actualmente forma parte de un grupo.

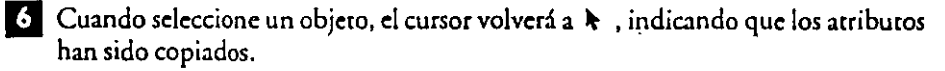

### *Copiar el* **relleno** *de* **un** *objeto* **usando** *la persiana de* **relleno**

- **D** Seleccione el o los objeto(s) en que quiere copiar un relleno.
- **EJ** Pulse sobre *Actualizar desde* en la persiana.
	- Con el cursor especial *Desde*, pulse sobre el objeto cuyo relleno quiere copiar.
- **a** Pulse sobre *Aplicar.*

# **Especificar frecuencias de la trama de medios tonos**<br>**En lugar de rellenar los filetes de los objetos con color, puede que desee re-**

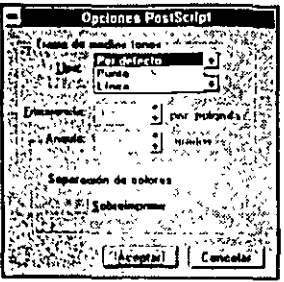

**llenarlos con patrones de tramas de medios tonos PostScript. Si va a imprimir en una impresora PostScript, puede usar los ajustes de Trama de medios tonos PostScript y la característica Sobreimprimir Separación de**  Color. Cuando pulse el botón Opciones PostScript en la ventana de diálogo Color del Filete, aparece la ventana de diálogo Controles PostScript que **se muestra a continuación.** 

Si ha seleccionado un color directo, puede elegir los parámetros de la Trama de Medios Tonos PostScript. No puede acceder a ellos si ha elegido un Color de cuatricomía. Si ya ha determinado una trama no por defecto para el objeto seleccionado y después cambia de Directo a Cuatricomía, no se usarán los ajustes de tramas en el momento de la impresión

Los cambios en los modelos de *Tramas de medios tonos PostScript* no se muestran en la ventana de simulación. Debe imprimirlas para ver el resultado. Si está experimentando con ajustes diferentes, descubrirá que la opción *Sólo lo seleccionado* de la ventana de diálogo Imprimir le ahorra mucho tiempo.

### *Elegir* **un** *tipo* **de** *trama* **de** *medios* **tonos** *PortScript*

Puede usar una trama por defecto o elegir una de las otras funciones de "punto" enumeradas. Estas funciones incluyen líneas, puntos, círculos y varios más. Emplee la flecha de desplazamiento para ver los tipos de tramas disponibles. Puede conseguir `· buenos efectos usando los diferentes tipos de trama de medios tonos. A continuación se muestran algunos usando un 45% de tinta para ver los efectos de los medios tonos (40 al 60% son los mejores). Para seleccionar un tipo de trama de medios tonos, pulse sobre el nombre en el recuadro de lista y después pulse *ACEPTAR.* 

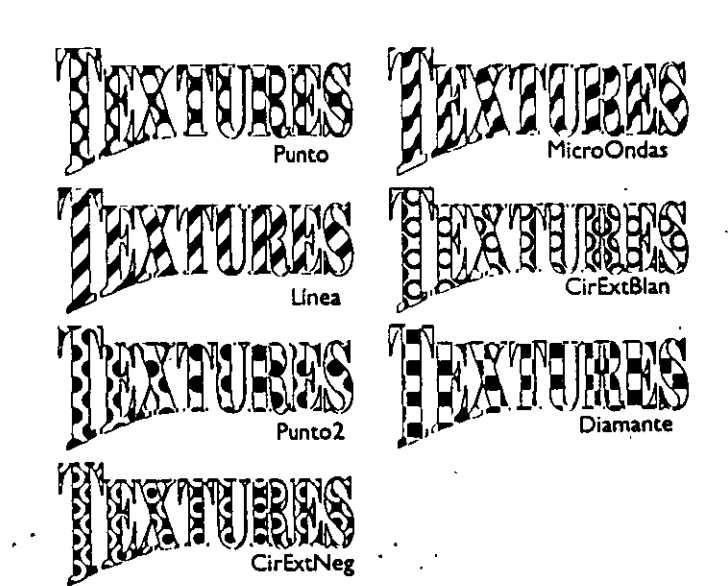

# **Especificar frecuencias de trama de medios tonos**

.,

**"J.** *O* ,.~ *tr•t.* Jt~~~ Yi<sub>U. <sup>{{\*</sup>''}}</sub> **10**   $25 \frac{2}{\pi}$ 60 *60* **80 80 100 100 120 120** 

Para especificar las frecuencias de trama de medios tonos, pulse sobre  $\oslash$  del menú lateral Relleno. Pulse sobre el botón *Opciones PostScript*. Aparece la ventana de diálogo *Opciones PostScript*. Elija el tipo de trama de medios tonos en el recuadro *Trpo.* El recuadro *Frtcumcia* permite controlas la frecuencia de trama de medios tonos en puntos/líneas por pulgada. .

Puede lograr efectos sorprendentes usando un valor bajo (ej.., 10) **para b** *Frrcumcia* **de tra.ma. Si envía los archivos a un dispositivo de sa·**  lida de alta resolución, como la Linotronic y no quiere que el patrón de **trama se vea, use un valor de 100 o más. Si está imprimiendo en una**  impresora láser estándar de 300 DPI (PPP), deseará un valor entre 60 y 80. Si elige un valor más alto, no aparecerán muchos niveles de gris al

imprimir. He aquí una tabla que muestra la relación' entre frecuencia de trama y el **número de niveles de gris:** 

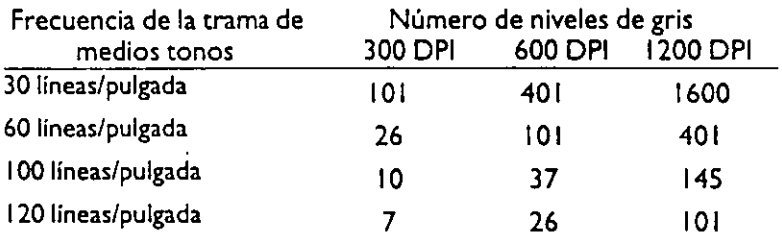

Si se va reproducir la impresión para la distribución usando fotocopias, debe usar una frecuencia de trama basta, como máximo 60 DPI (PPP).

Para acceder a la ventana de diálogo *Opciones PostScript* desde la persiana de relleno, pulse sobre *Editar* y después sobre *Opciones PostScript*.

### *Ajustar* **el** *ángulo* **de** *la trama* **de medíos tonos** *PostScript*

Para controlar el ángulo del patrón de la trama, use la opción *Angulo* en la ventana de diálogo *Opcionts PostScript.* El ángulo es mucho más perceptible si se utiliza con una valor bajo de *Frecuencia de trama*.

Debe tener cuidado si crea efectos especiales con tramas de líneas bastas y después, rota, inclina, escala o estira el objeto. Puede cambiar significativamente el efecto porque el *Ángulo de la trama de medios tonos* permanece constante al Girar, desplazar, escalar o estirar un objeto.

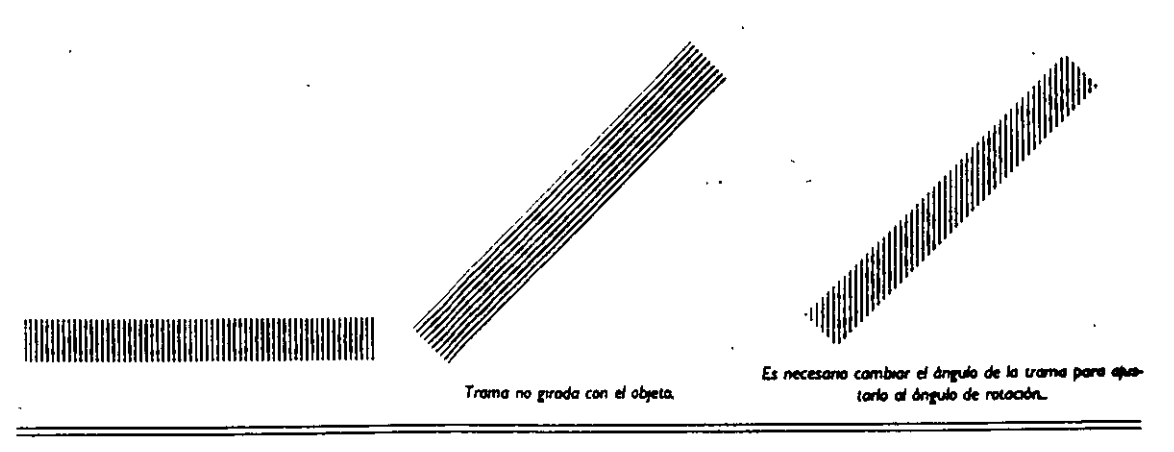

**Ejemplos** 

Aquí le mostramos algunos ejemplos de los resultados impresos después de cambiar los ajustes de la trama de medios tonos con un 45% de tinta:

.¡

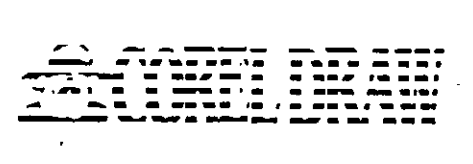

Línea@ 90°. 10 por pulgada

1

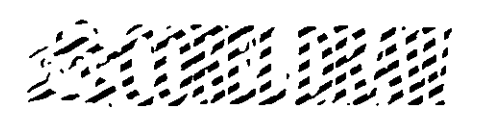

Linea@ 60", 10 por pulgada

# **..** ~í!l, **,,lml¡;¡· 1· ·11** ~'1!1 **..** ::~ÍIIIj IH • ·' *)* **j .1**

Línea @ 0°, 10 por pulgada

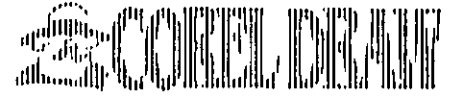

Línea @ 0°, 40 por pulgada

f

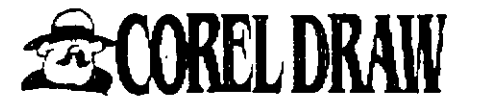

Línea @ 0°, 100 por pulgada

'•.

Punto@ 90°, 10 por pulgada

-------·-

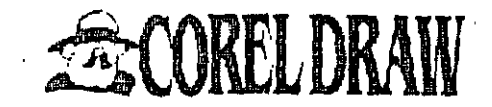

Punto @ 60°, 10 por pulgada

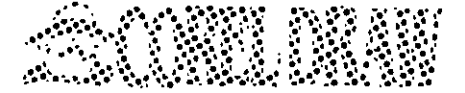

Punto@ 0°, 40 por pulgada

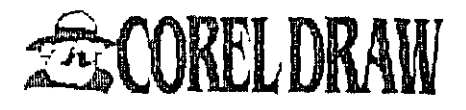

Punto@ 60°, 60 por pulgada

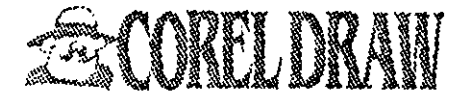

Punto@ 0°, lOO por pulgada

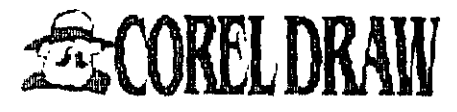

La especificación de las frecuencias de medios tonos sólo afecta a los objetos a los que no se les han asignado otras tramas desde la ventana de diálogo *Controles PostScript*.

# *Especificar los ajustes* **de** *trama para* **todos** *los objetos* **de un**  *·dibujo*

Para especificar las frecuencias de la trama de medios tonos para todos los objetos de un dibujo, utilice la ventana *de* diálogo Opciones *de* impresión.

**O** Seleccione Imprimir en *el* menú ARCHIVO. Aparecerá la ventana de diálogo *Opciones de impresión*. Puede elegir entre *Frecuencia de la trama por defecto*, o *!'mona/izada.* Esta última sólo está disponible con una impresora PostScript.

**24 Elija Por defecto o Personalizada. Estas opciones le permiten seleccionar una** frecuencia de trama dependiendo de si imprime compuestos o separaciones de color.

*Compuestos:* 

Si imprime compuestos, elija *Del dispositivo* si no desea que CorciDRAW envíe **comandos a la impresora para ajustar la frecuencia de la trama (es decir, si quiere**  usar la frecuencia de trama por defecto de la impresora). La frecuencia de la trama quedará determinada por la impresora PostScript que esté utilizando. Las **impresoras distintas también tendrán tramas por defecto distintas, según el cipo**  de resolución de la impresora. Por ejemplo, la Apple LaserWriter de 300 dpi tiene una trama por defecto de 60 líneas por pulgada, mientras que las PostScript con capacidad para imprimir a 2540 dpi tienen valores de la trama por defecto **más altos .** .

Si no está seguro de los valores de la trama por defecto de la impresora, o desea **U(ilizar una distinta, seleccione** *Pasonaliuu:lac* **introduzca la frecuencia en el recuadro.** 

*Stparacipucs dc.éolor:*  Si está imprimiendo separaciones de color, y quiere utilizar una frecuencia de trama distinta de 60, *es necesario* especificarlo con la opción *!'mona/izada.* 

**O** Seleccione cualquier otra opción que necesite y pulse *Aceptar.* 

En la sección Manejar *e* imprimir archivos se tratan con más detalle estas opciones.

### *Especificar los ajustes* **de** *trama para los rellenos* **de** *objetos individuales*

La especificación de los ajustes de la trama de medios tonos para los rellenos de objetos individuales anula cualquier frecuencia de trama seleccionada para el dibujo usando la ventana de diálogo *Opciones de impresión.* Puede asignar características especiales de trama a algunos objetos del dibujo, e imprimir *el* resto utilizando los ajustes de la trama por defecto de la impresora.

**O** Seléccione d objeto cuyos ajustes desea especificar.

- **D** Pulse sobre la herramienta &. En el menú lateral de &, pulse sobre ®.
- **·** Pulse el botón *Opciones PostScript*, para que aparezca la ventana de diálogo *Opcion" PostScript* -
- **LJ Elija el tipo de frecuencia de trama** que desee. Especifique los valores de la frecuencia y dd ángulo, dd modo indicado anteriormente. Pulse *ACEPTAR*

Las rramas PostScript no aparecen en la ventana de Edición. Es necesario imprimir el dibujo para ver el efecto.

# **Asignar filetes a los objetos**

Cuando dibuje objetos en Corc!DRAW. puede disfrutar de un gran control sobre cómo aparecerán en el dibujo, puesto que se pueden especificar muchos atributos de sus filetes. Los atributos del filete se especifican usando la herramienta Filete,  $\theta$ , situada en la parte inferior de la caja de herramientas.

'1

# **Asignar filetes a los objetos con la herramienta** 4

Cuando se aüade un objeto nuevo al dibujo, Corc!DRAW lo dibuja automáticamente con los atributos de filete seleccionados en la ventana de diálogo *Pluma del jiku.*  Para cambiarlos, asegúrese de que no hay objetos seleccionados en el dibujo y pulse sobre  $\hat{\mathbf{P}}$  en el menú lateral  $\hat{\mathbf{P}}$ . Aparecerá la siguiente ventana de diálogo:

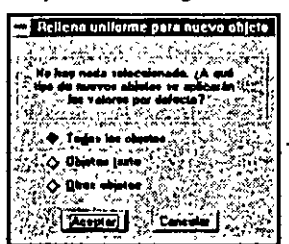

En esta ventana, elija entre definir atributos del filete para todos los objetos, sólo para objetos de texto, o para otros objetos (es decir, todos los objetos excepto los de texto). En adelante, cuando añada un objeto nuevo, se dibujará con los atributos que ha especificado para ese tipo concreto de objeto. Estos atributos se pueden cambiar tan a menudo como se desee. Una vez seleccionada una opción, pulse ACEPTAR. Aparece la siguiente ventana de diálogo Pluma del filete.

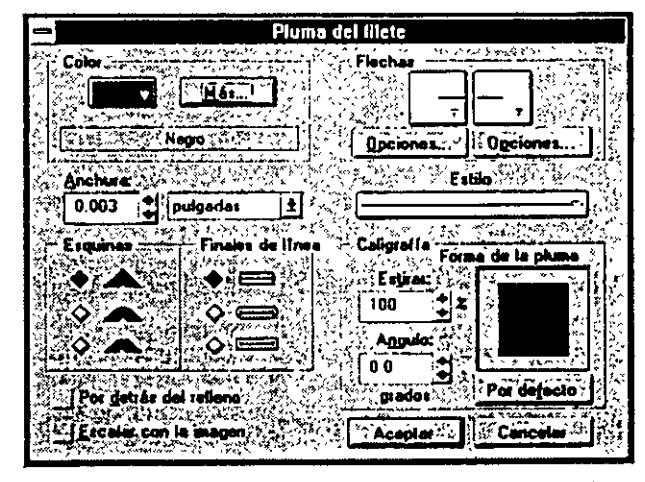

Mediante los controles de esta ventana, puede especificar los atributos del filete, como forma *y* grosor de la pluma, así como el color *y* el estilo. También se pueden · elegir figuras terminadas en línea o puntas de flecha, que aparecerán en los extremos de las líneas.

ABREVIATURA: Sin objetos seleccionados, pulsando F12 se muestra la ventana de diálogo *Pluma del jiktt para ti nutvo obj,to.* 

 $\ddot{\cdot}$ 

# **Utilización de la persiana Filete**

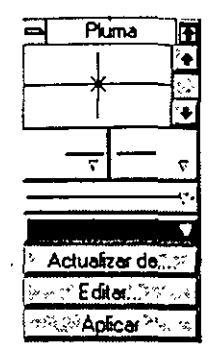

Puma in También se pueden asignar los atributos del filete usando la persiana Pluma del filete. Es una ventana de diálogo permanente, que sigue activa en pantalla hasta que se **cierra. Esco permite hacer numerosos cambios en el dibujo sin tener que volver a**  abrir la correspondiente ventana de diálogo cada vez. También permite ver los efectos de las selecciones inmediatamente. Para acceder a la persiana Filete, pulse sobre<br>El en el menú lateral Pluma del filete. Aparecerá la siguiente persiana:

'1

**La persiana permite asignar a los objems seleccionados atributos como grosor, extre**mos de línea como puntas de flecha, esrilo y color. seleccionándolos y pulsando sobre Aplicar. (Se explican a continuación.) Si no hay objetos seleccionados cuando se pulsa Aplicar. aparecerá la ventana de diálogo Pluma del filete para el nuevo objeto. Decida si quiere aplicar el esrilo a todos los objetos, a los objetos de texto, o a otros objetos (es decir. a todos excepto los de texto). Pulse sobre una de las opciones y a continuación ACEPTAR...

·.

Para acceder a la ventana de diálogo Pluma del filete más detallada, pulse sobre Editar. Para situar de nuev<¡la ventana en la pantalla, pulse sobre la barra de título *y*  arrastre. Para plegar la ventana, pulse sobre † en la esquina superior derecha. Sólo se mostrará la barra de título. Para extenderla de nuevo, pulse de nuevo sobre  $\ddagger$ .

Al pulsar sobre el recuadro del menú Control, aparece un menú desplegable. Seleccionando desplegar se extiende la ventana; *y* con plegar se vuelve a plegar. Si selecciona Organizar, la ventana se pliega *y* se coloca la barra de título en la esquina superior **de la ventana de edición. Si tiene más de una persiana activa, seleccione** *Organizar todo* para plegarlas *y* situar sus barras de titulo en la esquina superior de la ventana de edición. Finalmente, seleccionando Cerrar se cierra la persiana.

La persiana le permite editar rápidamente los parámetros del filete de un objeto. Para esto, primero debe mostrar el filete del objeto en d campo de visión de la pantalla. Pulse sobre el botón *Actualizar desde* y después sobre el filete del objeto. Los parámetros del filete aparecerán en la persiana. Una va editados, pulse sobre *Aplicar* para aplicar los nuevos parámetros al objeto.

# **Cambiar los átributos por defecto de la pluma del filete** ·

### *Elegir un estilo* **de** *línea*

Pulse sobre ~ en el menú lateral Pluma del filete. Después, sobre el campo *Estilo* de la ventana de diálogo Pluma del filete. Aparece una lista desplegable de los estilos de línea discontinua *y* de puntos. Para seleccionar un estilo, pulse sobre <l. Para aplicarlo a un objeto seleccionado, pulse sobre *ACEPTAR* 

También se pueden especificar los tipos de esquina *y finales de línea que tendrán las* líneas del objeto, usando las opciones Esquinas y *Finales de línea*. En los siguientes ejemplos, verá que algunas rayas tienen finales redondeados. Estos se crean seleccionando redondeado como tipo de *final de línea*. Para crear una línea de puntos, aplique los finales redondeados a un estilo con segmentos cortos, muy espaciados. Si quiere convertir una línea de puntos o discontinua en una sólida, seleccione el primer estilo de la lista. Como los finales de linea redondeados se proyectan fuera de los extremos de las rayas, no *es* posible crear lineas de puntos con segmentos perkctamcnte redondeados. Como máximo, los segmentos tendrán una apariencia ovalada o en forma de cigarro, que será más pronunciada cuanto mayor sea el grosor de la línea.

Se pueden crear estilos de línea de puntos y discontinuas personalizados mediante la edición de un archivo del directorio de CordDRAW llamado CORELDRWDOT. Para más información, consulte la sección *Rif=ciasen* la Ayuda en línea de CorelDRAW

#### *Para* **elegir** *un estilo* **de** *línea* **en** *la persiana:*

- **D** Pulse sobre $\boxdot$  en el menú lateral Pluma del filete para acceder a **la persiana.**
- **D** Pulse sobre el tercer campo de la persiana. Aparecerá un menú lateral, mostrando los ripos de línea de puntos y discontinua disponibles. Pulse sobre las flechas de desplazamiento para buscar los tipos disponibles.
- $\mathbf{E}$  Para seleccionar un tipo de línea, pulse sobre él. La selección se **mos[rará en la persiana. Para aplicarla a una línea seleccionada,**  pulse sobre Aplicar.

. . *...--t* .. ---·.

14. \ *i* : /x \ /.. /4 }

: .... . **<sup>1</sup>***¡-'* \ .' ....... :: *\_: ...* ·.' ... *:..!* ~ ,> \_\_ 'y:~-. ·.-.. -'

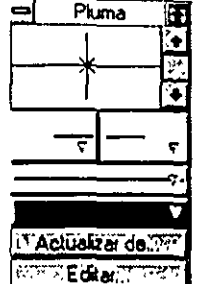

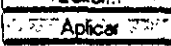

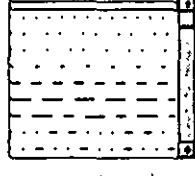

### *Elegir un tipo* **de** *final* **de** *línea*

' .....

CorelDRAW proporciona distintos tipos de finales de línea o *puntas de flecha*. También puede crear tipos propios con las herramientas de dibujo. Esto se hace con el comando Crear *Flecha* del menú ESPECIAL y se trata de forma detallada en el capítulo Personalizar CorelDRAW

En la sección Flechas de la ventana de diálogo *Pluma del filete* hay dos recuadros que muestran los estilos de puntas de flecha actualmente seleccionados. El del recuadro izquierdo se aplica al principio de la línea; y el que está en el recuadro derecho al final de la línea. (Para determinar qué extremo es el principio de una línea, pulse sobre

la línea con la herramienta· 1. *y* busque qué nodo es más grande que los otros. El nodo más grande *es* el principio). Al pulsar los botones de las *Fkchas* inicial o final, aparece una lista de los tipos de puntas de flecha disponibles. Use la flecha de desplazámiento para moverse por la lista.

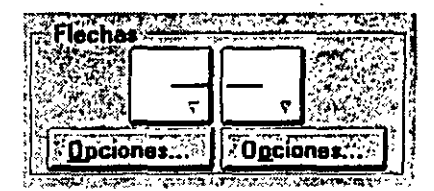

Para seleccionar una punta de flecha, pulse sobre ella. Se mostrará en el campo *Fkchas.* Para aplicársela a una Hnea seleccionada, pulse sobre ACEPTAR.

Para borrar una punta de flecha de la lista, pulse sobre el botón Opciones y seleccione *Borrar de la lista* en la lista desplegable.

Para borrar una punta de flecha de una línea, pulse sobre Opciones y seleccione Ninguna.

Para cambiar las puntas de flecha inicial y final, pulse sobre el botón *Opciones* y seleccione *Cambiar.* 

### *Elegir* **un** *tipo de final de línea usando la persiana*

,,

Se pueden asignar tipos de finales de línea o *puntas de flecha* usando la persiana Pluma del filete. Los dos campos de la segunda fila de la persiana se usan para asignar puntas de flecha a las líneas. Para aplicar una punta de flecha al principio de una línea seleccionada, pulse sobre el campo punta de flecha izquierda. Aparecerá un menú desplegable mostrando los tipos de puntas de flecha. Use las flechas de desplazamiento para ver todas. Para *se*leccionarla, pulse sobre ella. Pulse sobre *Aplicar* para aplicarla a una línea seleccionada.

Para aplicar una punta de flecha al final de una línea, siga los mismos pasos pero en el campo punta de flecha a la derecha de la persiana. Para acceder a la ventana de diálogo *Pluma del filete* más detallada, pulse sobre Editar.

### **Editar** *puntas de flecha*

Para editar una punta de flecha, selecciónela en el campo *Flechas* de la ventana de diálogo Pluma del filete. Pulse sobre Opciones *y* después seleccione Editar en la lista desplegable. Aparece el Editor de puntas de flecha, que le permite cambiar su rama-. ño y situarla con respecto al extremo de la línea, usando las siguientes opciones:

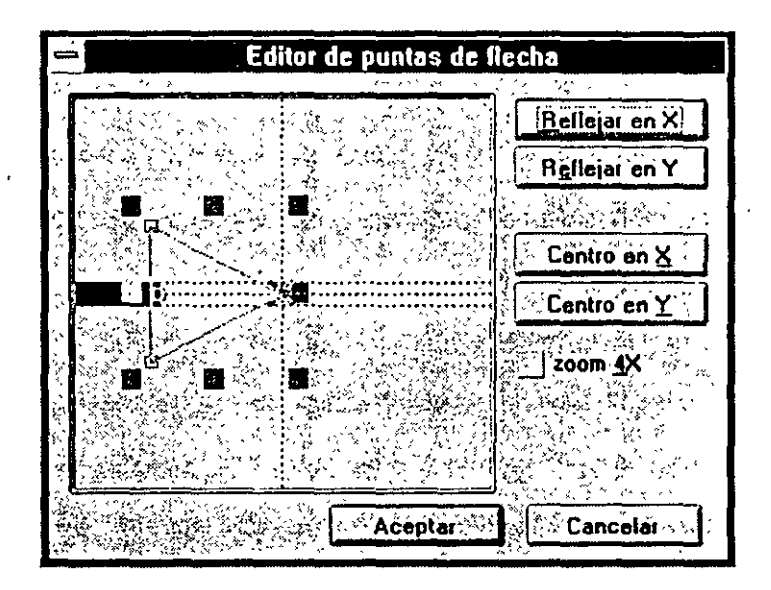

*Linea de*  $Referencia:$ 

Línea negra sólida que representa la línea a la que se aplicarán las flechas. Mientras que la línea del dibujo puede ser más o menos gruesa, ésta tiene un grosor relativo de 1/2 pulgada. Esto es para ayudarle a calcular el tamaño de la punta de flecha con respecto a la línea, que viene determinado por el grosor de la línea del dibujo.·

*Lineas guía:* 

Permite situar la punta de flecha de forma precisa. El nodo que *se* usa para m~ver las punras de flecha encaja en la línea guía a medida que nos acercarnos a ella.

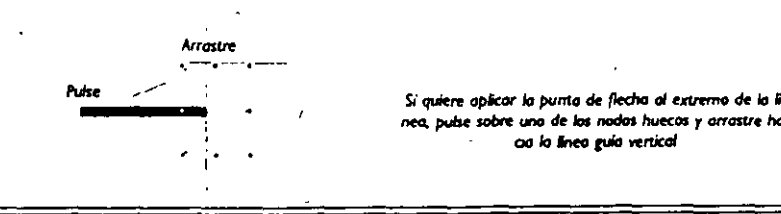

### **68 DRAW 1 Asignar filetes a los objetos**

*Mover Nodos:*  · Le permite mover la punta de flecha arrastrando los marcadores huecos a lo largo del filete. También se puede mover la línea de referencia arrastrando el marcador hueco hasta el final de la lfnea.

*Tiradores para estirar/ escalar* 

*Reflejar m Y.·* 

*Centrar e11* **XI**  *Centrar en* **Y.·** 

*Zoom4X:* 

Permite estirar la flecha arrastrando los marcadores sólidos laterales o escalarla arrastrando los marcadores sólidos de las **esqumas.** 

*Rifújar* c11 *X*  Refleja la punta de flecha sobre la línea guía **vertical.** 

> Refleja la punta de flecha sobre la linea guía horirontal situada más al centro.

Centra la punta de flecha horiromal o verticalmente respecto a la cruz del centro del Editor de puntas de flecha. Utilice estos comandos después de estirar o escalar si quiere centrar la punta de flecha sobre la línea.

Amplía la punta de flecha por un factor **cuatro, permitiendo situarla de forma precisa.** 

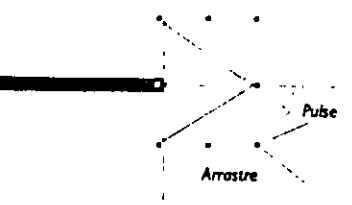

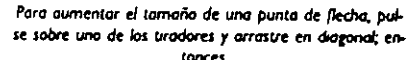

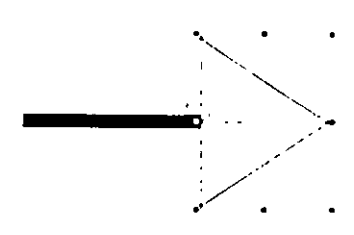

**pulse t11 Centrar en** *Y* par~ **centror lo pUtU.o** *de* **flecho en lo** *(nN* **de re(erendo** 

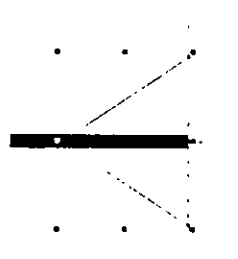

*Reflepr* **en** *X* **ftrG lo putllD** *de* **fl«,hG "tertiCotnenle** 

Una vez editada, pulse sobre *Acrptar.* Se mostrará la nueva punta de flecha en la ventana de diálogo. Pulse sobre *Aceptar* para aplicarla a la línea seleccionada.

.,

# **Dibujar un filete detrás del relleno del objeto**

Para dibujar el filete de un objeto detrás del relleno, pulse sobre *Detrás del relleno* en la ventana de diálogo Pluma del filete. Aparecerá una marca de comprobación en el recuadro. (Pulse de nuevo sobre el recuadro para desactivarlo.) El efecto es más no**corio con líneas gruesas, como se muestra aquí. Esta opción es**  de gran importancia al trabajar con texto. Normalmente preferí~ rá tenerla activada si está creando texto con filetes. De esta forma, la zona con relleno conserva la forma del carácter tal y como se diseñó originalmente. Si el filete está detrás del relleno, sólo es visible la mitad del filete. Como resultado, los filetes parecen tener la mitad del grosor especificado.

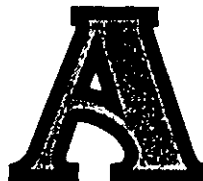

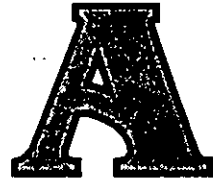

## *Escalar* **un** *filete al tamaño del objeto*

Al seleccionar Escalar con la Imagen en la ventana de diálogo Pluma del filete, Corei-DRAW cambia automáticamente.el filete al escalar el objeto. Cuando se agranda el objeto, el filete se hace más grueso; y cuando se reduce, se reduce también el grosor del filete. Cuando escala el objeto,.Corc!DRAW actualiza la anchura de la pluma en la ventana de diálogo para reflejar el nuevo valor. Al girar un objeto y activar Escalar con la Imagen, el ángulo de la Forma de la pluma, usado para los efectos caligráfi~os de la pluma, también gira con el objeto, de modo que el aspecto del objeto permane-

ا :<br>ce inalterable. El ángulo de la Forma de la pluma mostrado en la ventana de diálogo se actualizará para reflejar el nuevo valor a medida que gira el objeto. Si esta opción está desactivada, el grosor del filete no varía al escalar el objeto. Por lo tanto, la rotación de un objeto con un efecto ealigráfico puede alterar su aspecto.

### **Cómo** *dibujar las esquinas de* **un** *objeto*

El campo Esquinas de la ventana de diálogo Pluma del filete ofrece tres opciones **para determinar cómo dibujar los filetes que contienen esquinas agudas, como se muestra a continuación:** 

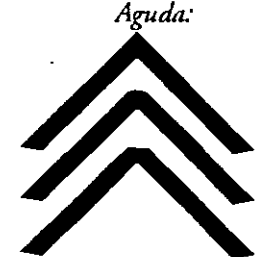

Es la primera opción del campo Esquinas. Los bordes exteriores de las dos líneas **unidas se extienden hasta encontrarse. Para evitar los puntos de esquina que se extiendan fuera de la esquina** re:~l **en ángulos pequeños, existe un "Límite de**  esquinado". El Límite de Esquinado es el ángulo debajo del cual Corc!DRAW **corra una esquina aucomáticamemc en lugar de crear una aniculación de**  esquinado. Para cambiar su ángulo, pulse sobre Preferencias en el Menú ESPECIAL. Cambie el valor en el campo Límite de esquinado y después pulse Aceptar.

*R edondenda:* 

Al seleccionar esta segunda opción, se dibuja un arco circular alrededor del punto donde se unen dos líneas. ·

*Biselada:* 

**Cuando se selecciona esta tercera opción, se rellena el corte resultame entre los**  finales de las líneas.

### *Elegir* **un** *final de línea*

dibujar.

El campo Finales de línea de la ventana de diálogo Pluma del filete le permite elegir **entre tres tipos de. finales de línea, como se muestra a cominuación:** 

**Crea un arco semicircular con un diámetro igual al grosor de la Hnca a** 

*Cortado:*  Esta primera opción corta la línea en sus extremos de forma cuadrada, de modo que no se extiende más allá del punto final.

Redondendo:

•

*Cuadrado:* 

Cuando se·sdecciona esta tercera opción, la línea se extiende mós allá del punto final con una distancia igual a la mitad dd grosor de la línea y se hace cuadrada:

Cuando elige un final de línea, éste se aplica a ambos extremos y a todos los finales de segmento de las líneas discontinuas.

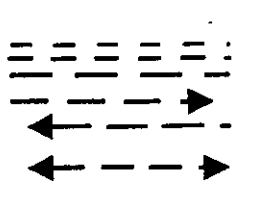

### **70 DRAW 1 Asignar filetes a los objetos**

### *Crear filetes caligráficos*

En la parte inferi~r *de* la ventana *de* diálogo Pluma del filete están las opciones de Caligrafía para control:ir la forma *de* la pluma. Permiten crear efectos caligráficos de pluma en los filetes, permitiéndole definir la forma *y* la orientación de la Pluma del filete.

Normalmente, la forma *de* la ['luma del filete es un cuadrado *de* una anchura especificada.

**Puede hacer los filetes más finos y más gruesos y**  cambiar el ángulo del filete, cambiando el valor en los campos Estirar *y Angulas.* Para estirar *y* reducir el cuadrado de la pluma del filete, introduzca un valor de porcentaje en *el* campo *Estirar.* Cuando se ha establecido *el* valor por defecto, 1 00%, la forma . de la pluma es un cuadrado. Para rotar la orientación de la pluma, introduzca un valor de porcentaje en el campo *Angula.* Cuando se ha establecido el valor por defecto, 0%, la pluma es horizontal. Pulse sobre *el* botón *Por difecro* para ajustar de nuevo el ángulo *y* estirar a O *y* 100% respectivamente.

También puede pulsar sobre el recuadro *Fomza del filete* para cambiar la anchura y el ángulo de la pluma de forma interactiva. El cursor adopta forma de cruz una vez que se ha movido al recuadro *Forma del filete.* Mantenga pulsado el botón del ratón *y*  arrástrelo para cambiar la anchura *y* el ángulo de la pluma. Los valores de los campos *Estirar y A11gula*  cambiarán para reflejar los ajustes realizados. Suelte el botón del ratón cuando tenga el ángulo *y* la anchura deseados.

Una anchura de 0.001 imprime la línea más fina po;ible. Tenga cuidado si cambia la impresora al usar esta opción, puesto que las líneas 0.00 l. aparecerán como 11300" en una impresora láser normal. Se imprimirán *mucho más finas* en impresoras de alta resolución. Si no quiere ninguna línea, seleccione el valor  $\times$  (Ninguno) en el menú lateral  $\hat{\mathfrak{s}}$ . Puede cambiar las unidades de anchura pulsando sobre la unidad visualizada (ej .. , pulgadas). Apare*ce* un menú desplegable. Pulse sobre pulgadas, milímetros, picas y puntos, puntos de fracciones. El valor se convertirá de forma automática para reflejar las nuevas unidades.

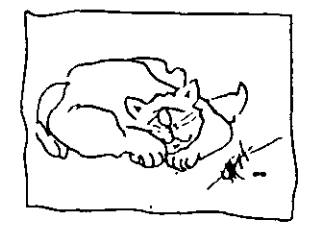

**Un e¡emplo usando lo** *pLmo* **calrrróf¡¡;o Core/OAAW.** 

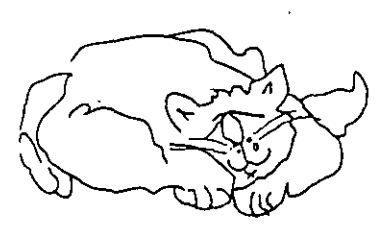

**pJumo ::z .or. o•,** *tao%* 

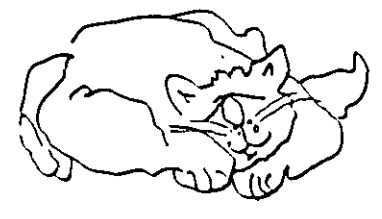

**pluma=** *.o.,·.* **4r. 100** 

\

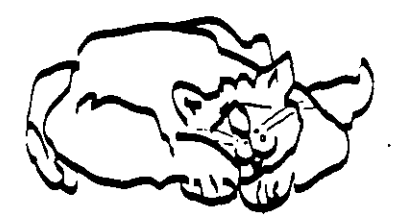

pluma = .10", 0", 1%

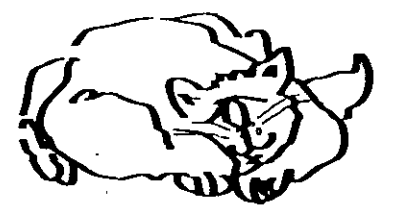

pluma = .10", 90", 1%

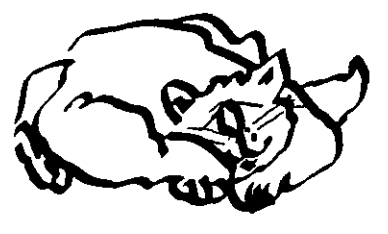

**plumo a . <sup>1</sup>r .... r. <sup>1</sup>**z~

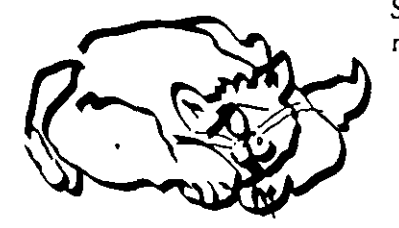

 $phima = .12^{\circ}$ ,  $42^{\circ}$ ,  $12\%$ 

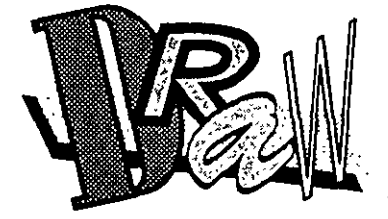

Si cambia los ajustes de las Esquinas a esquinas redondeadas, la forma de la pluma. mostrada se convertirá en una elipse.

Este último ejemplo muestra cómo pueden afectar las distintas formas de la Pluma del filete al aspecto del texto. Observe que la "D" **tiene esquinas redondeadas; "R" riene un filete grueso con esquinas**  agudas delante del relleno; "a" tiene una pluma caligráfica con el fi**lete sicuado detrás del relleno; "W" tiene un filete fmo en la pane**  superior del relleno con esquinas redondeadas.

# **Borrar el filete de un objeto**

Para borrar el filete de un objeto seleccionado, seleccione  $\times$  en el menú lateral Filete, o pulse sobre  $\times$  en el extremo izquierdo de la paleta de colores con el botón secundario del ratón. El filete del objeto se borrará; sólo será visible el relleno. El filete no aparecerá en la ventana de edición si está trabajando en simulación editable, pero en visión de dibujo de líneas, aparecerá un filete esquemático.

# **Elegir un grosor para el filete**

Para elegir un grosor para el filete, use las primeras cinco opciones de grosor de línea que siguen a  $\times$  en la fila superior del menú lateral Pluma del filete. Estas anchuras comienzan con una Unea muy fina (114pto) *y* llegan hasra 24 puntos. Le permiten cambiar rápidamente la anchura de las líneas.

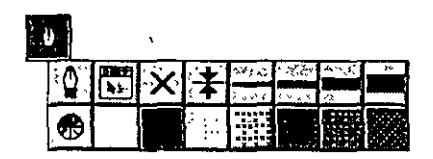

Al seleccionar una de estas anchuras, la pluma adopta la anchura especificada con Ángulo = O Estirar= 1 00%. Los otros ajustes **para las líneas seleccion:tdas, que incluyen esquinas, finales, por**  detrás del relleno y *Escalar con la imagen* no varían.

## *Para* **elegir** *un* **grosor** *para* **e/ filete** *usando la persiana:*

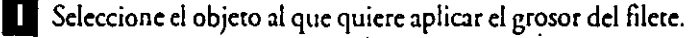

**D** Acceda a la persiana desde el menú lateral Pluma del filete. El campo superior de la persiana, grosor de línea, muestra el grosor por defecto de línea muy fina.

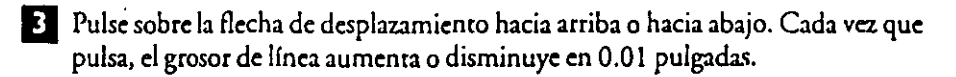

**a** Una vc:z. mostrado el grosor deseado, pulse sobre *Aplicar.* El grosor de línea se aplica al objeto seleccionado.

Para borrar el filete de un objeto usando la persiana, pulse sobre la flecha de desplaza**miento hacia arriba o hacia abajo hasta que aparezca una cruz en el campo grosor de**  línea. Este ajuste es sin filete. Pulse sobre Aplicar para borrar el filete de un objeto se**leccionado.** 

# **Asignar un filete con color a un objeto**

Al principio del menú lateral filete se encuentra el icono Pluma del filete,  $\hat{a}$ . Cuando se selecciona <sup>4</sup>, aparece la siguiente ventana de diálogo:

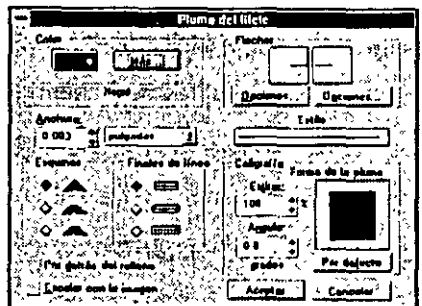

Además de permitir especificar un color para el filete, en esta ventana también puede elegir una anchura de línea, una forma de pluma del filete, puntas de flecha para los finales de línea, un estilo de línea y estilos de finales de línea y de esquinas. Estas opciones se describen más adelante en este capítulo.

Para elegir un color del filete, pulse sobre la muestra de color en' el campo Color. Seleccione un color de la paleta, que aparece al pulsar sobre ella. Pulse sobre Aceptar para asignar el color al filete del objeto.

Para elegir un color de la ven rana de diálogo Color del filete más detallada, pulse sobre Mis. Aparece la siguiente ventana de diálogo:

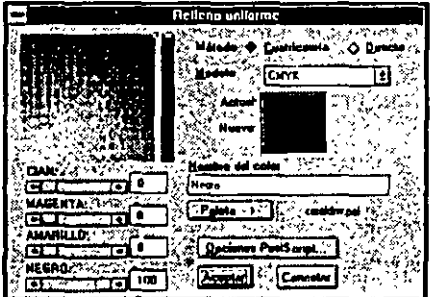

Esta ventana de diálogo utiliza la cuatricomfa CMYK para definir los colores. Es una de las seis ventanas de diálogo diferentes que se pueden usar. La mostrada anterior· mente es casi idéntica a la que aparecerá la primera vez que seleccione un Color de relleno uniforme usando la herramienta  $\oslash$ .

Estas ventanas de diálogo contienen controles de selección de color para establecer el color para el filete del objeto seleccionado. Una muestra del Color del filete actual del objeto aparece en la parte superior derecha del recuadro. Debajo de esta ventana está el nombre del color.

CoreiDRAW le permite definir el color usando uno de los dos métodos de especificación de color: Color de cuacricomía o directo. Si elige el método de Color de cuatricomía, existen eres patrones disponibles para crear los colores: CMYK, RGB *y* HSB. (Estos patrones se tratan de forma detallada en el capítulo Crear colores *y* Manejar las paletas de colores). Se puede cambiar de uno a otro en cualquier momento. Sin embargo, es aconsejable utilizar el mismo método para todos los objetos si es posible. La ventana de diálogo Color del filete que se mostrará en cualquier momento después de utilizar por primera vez CorelDRAW, será la utilizada más recientemente. El color especificado en esta ventana se aplicará al objeto seleccionado al pulsar Aceptar. Las opciones de la ventana de diálogo Color del filete se tratan ampliamente en el capítulo Crear colores *y* Manejar las paletas de colores.

ABREVIATURA: Si selecciona un abjeto *y* pulsa MAYúS + Fl2 se abre la ventana de diálogo Pluma del filete. También puede aplicar color al filete del objero seleccio-. nado usando la paleta de colores de la paree inferior de la pantalla de Core!DRAW: Si pulsa con el botón secundario del ratón sobre cualquiera de las muestras de color de **b palera,** *se* **asign:1rá a un objeto seleccionado. (con d botón primario** *se* **aplica un color**  de relleno). Para ver todos los colores de la paleta, pulsé'sobre las flechas de la barra de desplazamiento en la parte inferior de la pantalla.

## *Elegir* **un** *color para el filete usando lo persiana Plumo del ·filete*

Puale elegir los colores del filete usando la persiana Pluma del filete. Esta incluye una paleta de colores para seleccionarlos, *y* permite el acceso a la ventana de diálogo mis detallada Color del filete pulsando sobre *Editar y* después sobre *Más* en la ventana de di,í!ogo *Pluma del jileu.* 

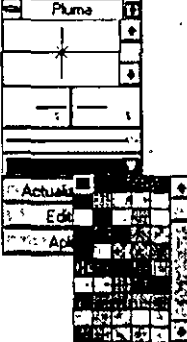

Para elegir un color para el filete:

**O** Pulse sobrel. en el menú lateral Pluma del filete para acceder a la persiana.

**O** Pulse sobre la barra simada sobre *ActualiZAr tksd,.* Aparece una paleta de colores. Use las flechas de la barra de desplazamiento para ver los colores disponibles. Si desea un color que no aparece en la paleta, pulse sobre *Editar* para acceder a la ventana de diálogo más detallada Color del filete.

**B** Para seleccionar un color, pulse sobre él. Para aplicarlo al filete de uno o varios objetos seleccionados, pulse sobre Aplicar.

## *Elegir* **uno** *Frecuencia de lo tramo de* **medios tonos**  *PostScript*

La opción Frecuencia de trama de medios tonos de la ventana de diálogo *Control<r PostScript* permite elegir frecuencias en líneas por pulgadas (lpi).

Puede obtener interesántes efectos usando un valor bajo (ej .. , 1 O) para la *Frrcumcia*  de la trama. Si envía los archivos a un dispositivo de salida de alta resolución, como la Linotronic y no quiere que aparezca el patrón de la trama, utilice un valor de 100 o más. Si está imprimiendo. en una impresora láser estándar 300 dpi, será preferible un valor entre 60 *y* 80. Si elige un valor superior, no dispondrá de muchos niveles de gris al imprimir. He aquí una tabla que muestra la relación entre la frecuencia de trama *y* d número de niveles de gris:

### **7 4 DRAW 1 Asignar filetes a los objetos** (
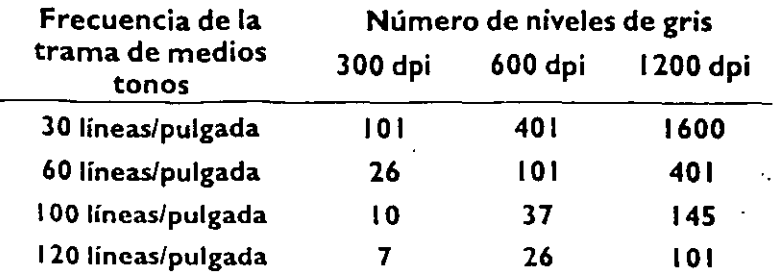

Si va a reproducir la impresión para su distribución usando fotocopias, debe usar una frecuencia de trama basta: como máximo 60 lpi.

# Asignar un filete con tonos de gris a un objeto

Después del icono. de color personalizado en la segunda fila del menú lateral Filete hay siete muestra5 de color del filete: blanco, negro *y* cinco tonos de gris. La selección de cualquiera de ellos, sólo modifica el color del filete de un objeto. No afecta a los ajustes de la *Trama de medios tonos PostScript*. Para aplicar un tono de gris al filete del objeto seleccionado, pulse sobre la muestra de color.

Para dibujar todo en tonos de gris, mantenga el color como NEGRO y ajuste el pará- · metro *Tinta* %. Recuerde, si usa una impresora PostScript y desea acceder a los parámcuos de la Trama de medios tonos PostScript, es necesario utilizar d color Directo para especificar los grises.

Si va a imprimir con una impresora en blanco y negro, o a importar el dibujo en un paquete de programa5 de visión general de página que no admite la impresión en color, sólo tiene que usar el color NEGRO y asociarle tintas de gris.

# Copiar el filete de un objeto

Con CorelDRAW puede copiar con rapidez el filete de un objeto a otro.

#### *Para copiar el filete de* un *objeto*

 $\Box$  Use la herramienta  $\blacklozenge$  para seleccionar el objeto u objetos en los que desea copiar d filete (destino).

O Seleccione Copiar estilo de en el menú EDlCION.

 $\mathbf{E}$  Seleccione Pluma del filete y/o Color del filete. Pulse sobre Aceptar.

IJ Volverá al dibujo. El cursor adopta una forma especial "¿De?".

\

IJ Pulse sobre el filete del objeto cuyos atributos quiere copiar (origen). Si·el objeto tiene relleno, puede pulsar sobre el filete o sobre el interior. El cursor permanecerá en pantalla hasta que se seleccione un objeto.

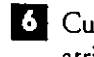

**Q** Cuando haya seleccionado un objeto, desaparecerá el cursor *Drsdr?y* los atributos del filete se asignarán al objeto destino.

#### *Copiar* **el filete de un** *objeto usando la persiana Pluma del* **filete**

La persiana Pluma del filete proporciona una forma rápida para copiar los atributos del filete de un objeto a otro. Acceda a la persiana desde el menú lateral  $~\hat{\Psi}~$ y siga estos pasos:

**D** Seleccione el objeto u objetos en los que desea copiar un filete (destino).

**D** Pulse sobre Actualizar desde en la persiana.

**D** Con el cursor especial Desde?, pulse sobre el objeto cuyos atributos quiere copiar (origen).

**EJ** Pulse Aplicar. Los atributos del filete se copiarán al objeto destino seleccionado.

J

 $\ddot{\phantom{0}}$ 

### **76 DRAW 1 Asignar filetes a los objetos**

# **Transformar Objetos**

Una vez seleccionado un objeto, se le pueden aplicar las siguientes transformaciones:

- Estirar *y* escalar
- Reflejar
- **Mover**
- Girar e Inclinar

Se pueden aplicar transformaciones a cualquier entidad seleccionada, como por **ejemplo, a un objeto, a varios objecos o a un grupo de objews. Para evitar un exceso de explicaciones, nos referiremos a un único objeto seleccionado. Salvo que se indique lo contrario, se puede aplicar la transformación a un grupo, a varios grupos selec**cionados y/o también a objetos.

· Todos estas transformaciones están disponibles sin usar ningún comando de menú. Se puede transformar de forma interactiva un objeto seleccionado en la pantalla arrastrando el ratón. *Esto* aiecta a una copia temporal del recuadro sobreiluminado del objeto. Excepto en la operación de mover, CorelDRAW sólo muestra el recuadro sobreiluminado durante las transformaciones. *Esto* hace más rápido el funcionamiento. Al soltar el botón del ratón, la entidad se dibuja en su nueva forma y/o posición.

Si mantiene pulsada la tecla CfRL mientras realiza las transformaciones, se *limitará*  el resultado. Este efecto depende del tipo de transformación aplicada al objeto. Debe soltar el botón dd ratón antes de soltar la tecla CfRLpara garantizar la limitación.

Si pulsa la tecla+ en el teclado numérico, o el botón secundario del ratón al mismo tiempo que lo arrastra, el objeto original se mantendrá detrás, *y* se crea *y* transforma una copia.

Al transformar objetos con patrones de relleno en dos colores o en todos los colores, el objeto se transforma, pero d tamaño *y* la orientación dd patrón permanecen sin cambios.

# **Mover Objetos**

### *Usar el Comando Mover del menú Transfonnar*

Para mover objetos, seleccione Mover en el menú TRANSFORMAR. Utilice este comando cuando necesita un control preciso sobre la colocación de un objeto o de un grupo de objetos. La ventana de diálogo le permite:

- mover objetos a una distancia específica
- mover objetos a una posición exacta especificando sus coordenadas
- mover una copia del objeto en lugar dd propio objeto

# ·m~ **Para mover un objeto a una distancia específica**

~

<u>י</u>

**D** Seleccione el objeto (o grupo *de* objetos) que desea mover.

**EJ** Seleccione *Movaen* el menú TRANSFORMAR . •

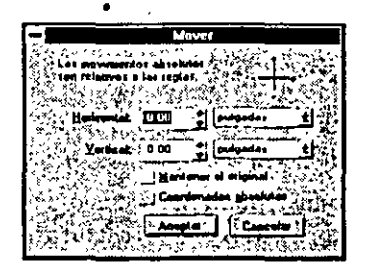

**D** Introduzca la distancia deseada en los campos *Horizontal y VerticaL* Los valores **positivos mueven el objero hacia. arriba y hacia la derecha, mienuas que los**  valores negntivos lo mueven hacia abajo *y* hacia la izquierda. Para cambiar a una unidad de medida distinta, pulse sobre el nombre *de* la unidad actual (ej., pul godas) *y* seleccione una unidad distinta en el menú desplegable.

<sup>1</sup> Pulse sobre *Mantener el original* si sólo quiere mover úna copia del objeto, después pulse *Aceptar.* 

#### •111~ **Para mover un objeto a una posición exacta**

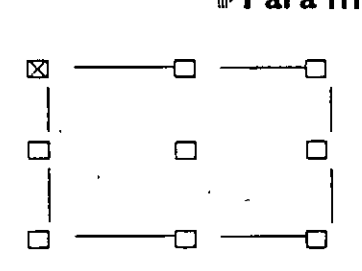

Para mover un objeto a una posición exacta, debe especificar un conjunto *de* coordenadas. Para ello, será necesario mostrar las reglas. Seleccione *Mostrar Y'glasen* el menú VER.

IJ Seleccione el objeto (u objetos) que quiere mover.

**EJ** Puls< sobre *Coordmadas absolutas.* Aparece un recuadro similar al recuadro sobreiluminado que rodea al objeto seleccionado. Los nodos le permiten especificar qué parte del objeto estará en las coordenadas seleccionadas. Por ejemplo, si quiere centrar el objeto sobre las coordenadas, pulse sobre el nodo del **centro.** 

**B** Pulse sobre el nodo deseado.

**1]** Introduzca las coordenadas *Horizontal y VerticaL*  Para señalar la nueva posición del objeto antes de seleccionar *Mover*, utilice el cursor de cruz de la regla. Esto borra los orígenes de la regla (el punto donde aparece "0" en cada regla), permitiendo introducir ceros para las coordenadas. Consulte el comando *Mostrar Rtglasen* la sección Organizar Objetos para más información sobre el cursor de cruz de la regla.

**O** Pulse sobre *Mantma ti original* si quiere mover una copia del objeto. Pulse *ACEPTAR* 

#### **78 DRAW 1 Transformar Objetos**

# *Mover* **objetos** *usando* **el** *ratón*

**U** Seleccione el objeto con la herramienta  $\lambda$ .

**EJ** Pulse con el botón del ratón sobre un punto del filete del objeto o dentro de un área rellena de un<sup>•</sup>obicto rellenado en modo simulación editable. Aparece un recuadro de puntos sobreiluminado. Arrástrelo a la posición deseada. Para que no se muevan accidentalmente los objetos cuando son seleccionados, debe arrastrar el cursor *al* menos tres pixels, de modo que CorelDRAW comience a mover el objeto. Una vez superada la zona de seguridad de tres pixels, el cursor se **convertirá temporalmente** *en* **el cursor de movimicmo, + <sup>y</sup> aparecerá el recuadro sobreiluminado. Si hace una pausa momentánea micmras arrastra, el**  objeto se dibujará. Esto permite ver el objeto **en diferentes posiciones sin tener que soltar el botón del ratón con cada movimientO.** 

**Cuando mueva varios objetos** *de* **una vez,**  percibirá que volver a dibujar cada vez que se **hace una pausa, retrasa la operación. Si lo**  prefiere, puede redibujar los objetos sólo

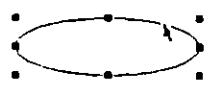

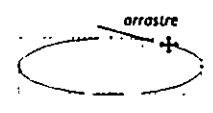

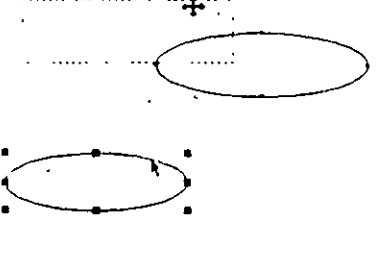

después de haber soltado el botón del ratón. Para más información, ver la sección "Información relacionada con el Software" en la sección "Referencia" de la ayuda de Core!DRAW.

**Q** Suelte el botón del ratón cuando el objeto esté situado correctamente.

Los objetos se pueden mover cuando se seleccionan para estirar/escalar o para gi**rar/inclinar.** 

Cuando se haya familiarizado con *el* uso de CoreiDRAW, puede ahorrar tiempo seleccionando y moviendo con una sóla acción del ratón. Si selecciona un objeto no seleccionado pulsando *y* manteniendo pulsado el botón del ratón, puede empezar **inmediatamente a moverlo arrastrándolo. Recuerde que tiene que mover el cursor al**  menos 3 pixels para iniciar la acción de mover.

#### *Mover objetos* **en incrementos** *empujando*

Las teclas de cursor del teclado le permiten mover o "empujar" objetos seleccionados en la dirección indicada por la flecha de la tecla. Si la mantiene pulsada, el objeto se moverá en pasos continuados. El ajuste de *Empujar* de la ventana de opciones de Preferencias controla a qué distancia se moverán los objetos cada vez que se pulsa una de las teclas de cursor. Para más información, vea la sección Personalizar CorclDRAW.<br>.

La Unea de estado le ayuda a establecer de forma precisa *los* valores de movimiento proporcionándole una lectura numérica del cambio de posición.

# *Umitar el movimiento del objeto*

Si usa la tecla Limitar (CTRL) mientras mueve un objeto, el movimiento se limitará a horizontal o a vertical a partir del punto de partida original.

Limitar sólo tiene efecto cuando se mantiene pulsada la tecla CfRL Por lo tanto, debe soltar el botón del ratón antes de soltar la tecla CfRLpara asegurar que el resultado final queda limitado.

#### · *Mantener una copia del objeto original*

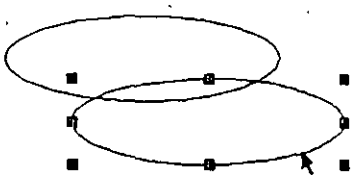

Si pulsa el botón secundario del ratón al mismo tiempo que mueve **un objeto, se mantendrá una copia del objero en su posición origi·**  • na!. Esto ocurre aunque haya asignado otra función al botón secundario mediante la opción *Rat6n* de la ventana de diálogo . • *Prtftuncia.s .* 

# **Girar objetos**

# **Usando** *el comando Girar* **e** *Inclinar*

Una forma sencilla de girar objetos consiste en utilizar el \$!Menú; Transformar comando Girar e Inclinar del menú TRANSFORMAR.

Seleccione el objeto que quiere girar y seleccione *Girar e Inclinar*. Aparece la ventana de diálogo *Girar< Inclinar,* donde se introducen los valores para la cantidad de incli- . nación deseada.

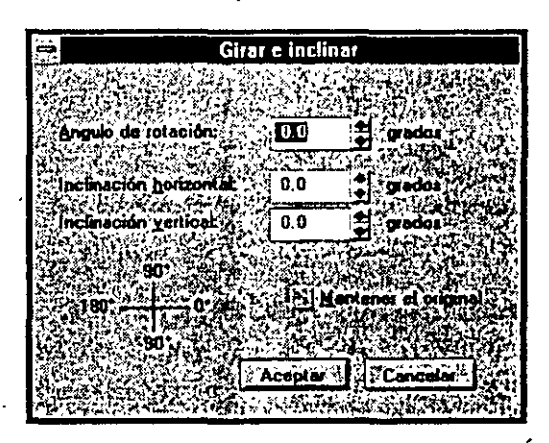

Para girar un objeto, introduzca un valor en el campo *Ángulo de rotación*. Si quiere mantener una copia del objeto original, pulse sobre *Mantmrr d original, y* después *ACEPTAR.* 

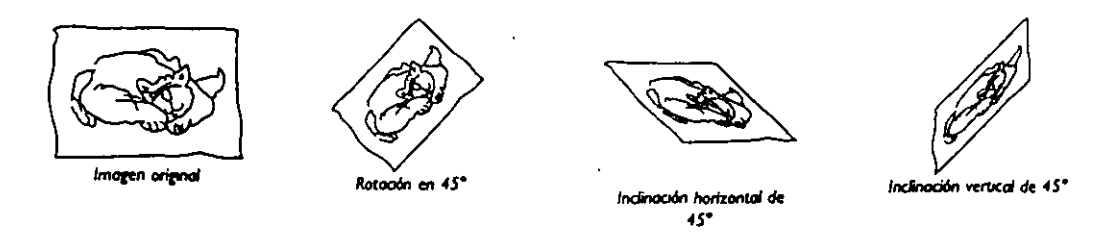

#### **80 DRAW 1 Transformar Objetos**

# *Girar objetos usando el* **ratón**

- Cuando *se* selecciona un objeto por primera vez, aparece el recuadro sobreiluminado estirar/escalar normal. Es posible reconocerlo por el aspecto de los tiradores. Para girar o indinar un objeto, debe introducir primero el modo Girar/Inclinar:
- ;<br>;<br>; -~-  $\ddot{\Omega}$
- Pulsando por segunda vez sobre el filete de un **objeto ya seleccionado, o,**
- Pulsando dos veces sobre el filete de un objeto no seleccionado.

**Este método permite cambiar rápida y fácilmente entre las operaciones Estirar/esca**lar y Cirar/Inclinar. Se puede mover un objeto cuando está en cualquiera de los dos  $m$ o $\sim$ 

## *Para girar* **un** *objeto usando el ratón:*

**O Introduzca el modo Girar/inclinar, como se describe anteriormente.** 

- **EJ** Mueva el cursor sobre uno de los tiradores de la esquina hasta que cambie a  $-i$ -.
- **O** Gire el objeto sobre su centro de rotación arrastrando el tirador seleccionado en la dirección deseada. Un recuadro de puntos sobreiluminado representa el objeto **mienrras se rota.**
- **Q** Suelte *el* botón del ratón cuando el objeto se encuentre en el ángulo deseado. Entonces, *se* dibujará una versión rotada del objeto. Para mantener una copia del objeto original, pulse la teda+ en el teclado numérico o pulse el botón secundario del ratón antes de soltar el botón primario del ratón.

Después de girar el objeto, *el* recuadro sobreiluminado *se* dibuja de nuevo para adaptarse al nuevo objeto, pero con laterales horizontales *y* verticales. Esto hace dificil volver a la orientación original exacta del objeto, de modc que es recomendable ase**gurarse de que desea transformaarlo. En caso contrario, seleccione** *Dt>Jhaceren* **el**  menú EOICION antes de continuar.

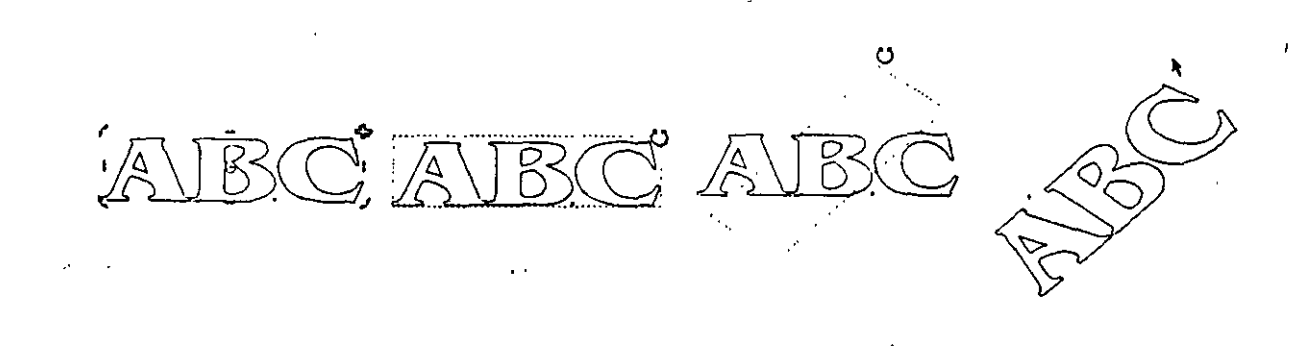

# *Mover el* **centro** *de rotación de* **un** *objeto*

En el centro del recuadro que rodea al objeto seleccionado aparece un marcador especial, que representa el *centro de rotación*. Se puede mover el punto central arrastrándolo a una nueva posición. Sólo se mueve el punto del centro. Después, gire el objeto sobre su centro de rotación arrastrando una de las esquinas del recuadro sobreiluminado en la dirección deseada. Una vez trasladado el centro de rotación, éste permanecerá donde lo colocó respecto al objeto .

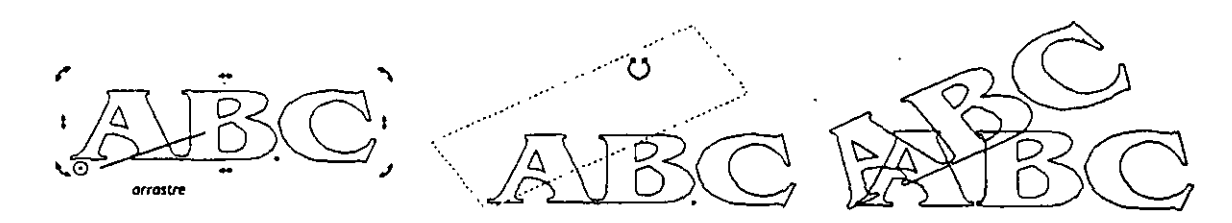

# **Estirar y escalar objetos**

# *Usando el comando* **Estirar y** *Reflejar del menú TRANSFORMAR*

Para estirar y escalar objetos, seleccione Estirar y Reflejaren el menú TRANSFOR-MAR. Aparece la siguiente ventana de diálogo, donde se introducen los valores específicos para la cantidad deseada para escalar o estirar. La transformación se producirá desde el centro del objeto.

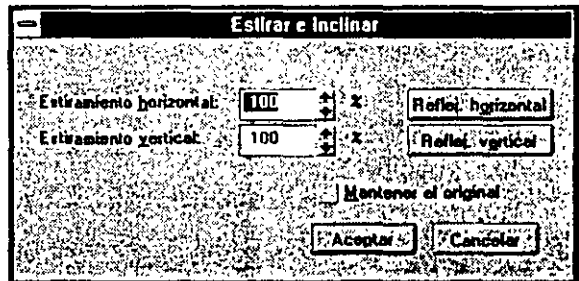

#### *Reflejar horizontal*

Este comando ajusta el estiramiento horizontal a - 100%, lo que hace que el objeto seleccionado se refleje sobre una línea imaginaria vertical a través del centro del obje**to, como se muestra a continuación.** <sup>~</sup>

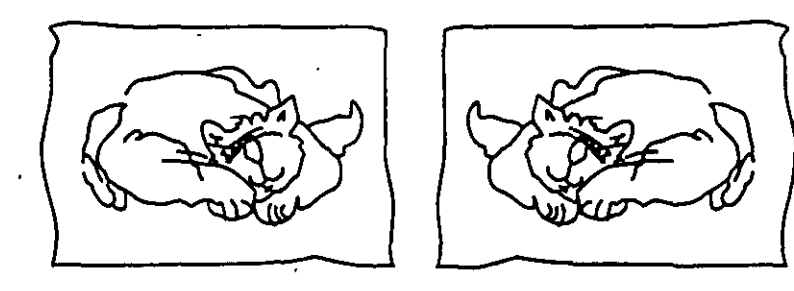

#### **82 DRAW 1 Transformar Objetos**

# *Reflejar vertical*

**Este comando ajusta el estiramiento vertical a-**100%, lo que hace que el objeto seleccionado se refleje sobre una línea imaginaria horizontal a través del ceñtro del objeto, como se muestra a con**tinuación.** -

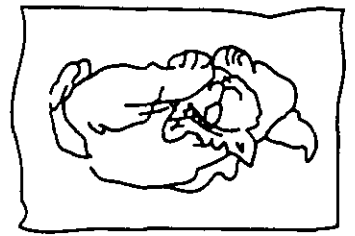

Pulse sobre *Mantener el original* para dejar una copia del objeto original.

#### *Estirar* **un** *objeto usando el ratón*

**Cuando se selecciona un objeto, aparece el recuadro sobreiluminado Estirar/escalar.**  Si ha girado/inclinado el objeto, puede volver a Estirar/escalar pulsando en cualquier .punto del filete del objeto seleccionado.

**E! término "estirar''** *se* **usa para describir ampliamente cómo cambia de forma un** 'ob~ jeto estirándola en una sola dirección. Esto hace que las proporciones del objeto también cambien. "Escalar" describe cómo cambiar la longitud *y* la anchura de un **objeto al mismo tiempo, conservando sus proporciones.** 

**D** Seleccione el objeto con la herramienta  $\blacklozenge$ .

**D** Mueva el cursor sobre uno de los "tiradores" laterales, de la parte superior o de la parte inferior hasta que cambie a  $\pm$ -.

**O** Arrastre el tirador en la dirección deseada. Un recuadro de puntos **sobrciJuminado aumentará o disminuirá a medida que arrastra** *el* **cursor.** 

**Q** Suelte el botón del ratón cuando el objeto alcance el tamaño deseado. Se redibujará una versión estirada del objeto. ·

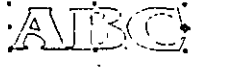

#### *Para escalar* **un** *objeto* **con** *el ratón*

**D** Seleccione el objeto con la herramienta  $\lambda$ .

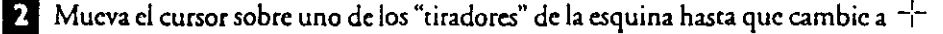

- **0** Arrastre el tirador en la dirección deseada. Un recuadro de puntos sobreiluminado aumentará o disminuirá al arrastrar el cursor.
- **Q** Suelte el botón del ratón cuando el objeto alcance el tamaño deseado. Se redibujará una versión escalada del objeto. Para mantener una copia del objeto original, pulse la tecla+ en el teclado numérico, o pulse el bo'tón secundario del ratón antes de soltar el botón del ratón.

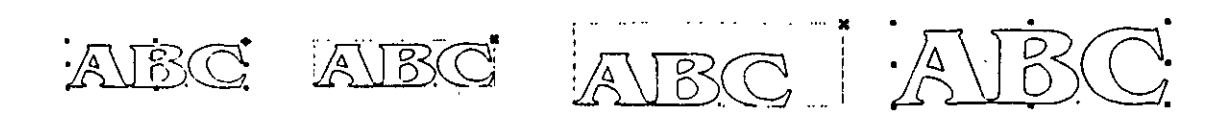

Cuando se escala un objeto, CorelDRAW escala automáticamente el grosor del filete si ha elegido la opción *Escalar con la imagm* en la ventana de diálogo Pluma de filete. Sin embargo, cuando se estira un objeto, el grosor de filete no se mantiene, ni siquiera si *Escalar con la imagm* está activado. Esto se debe a que cuando se estira un objeto, sus proporciones no se mantienen; pero cuando se escala arrastrando los tiradores de las diagonales, CoreiDRAW limita la acción para mantener consrantes las proporciones del objeto. Si desea distorsionar las proporciones de un objeto, estírelo ~rrasrrando **los tiradores laterales.** 

--

, .. '

#### *Usar lo Línea de estado* **con** *Estirar y Escolar*

La Línea de estado le ayuda a determinar valores precisos para estirar y escalar proporcionándole una lectura numérica de la cantidad. Si estira/escala un objeto que ya se ha estirado/escalado, recuerde que el valor mostrado se refiere a la transformación **actual y no ala cantidad acumulada. Un número negativo indica un reflejo.** 

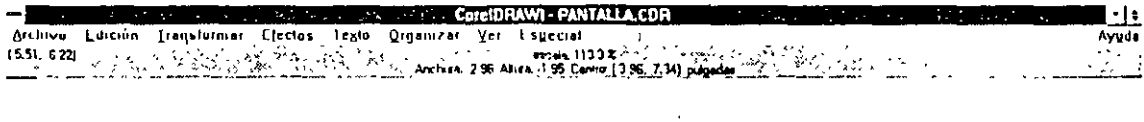

*Uno:a* **de estado** *durante* **el** estsrom~enlo *verocol* 

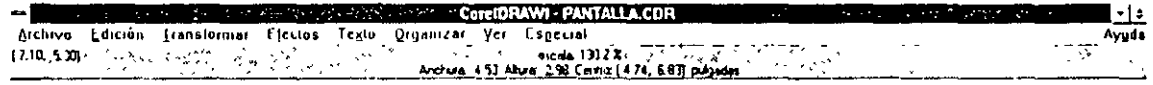

*Unea* **de estado** *ol ew¡Jor* 

### *Limitación de lo operación de Estirar/Escolar*

Si mantiene pulsada la tecla Limitar (CTRI)al mismo tiempo que estira o escala un objeto, sólo lo podrá estirar en incrementos del 100% del tamaño de objeto. Esto le **ofrece una forma rápida de crear una versión reflejada de un objem, como se trata**  más adelante en "Reflejar".

La limitación sólo tiene efecto cuando se mantiene pulsada la tecla CTRL Por lo tanto, debe soltar el botón del ratón antes que la tecla CfRL para asegurar que el resultado final queda limitado,

#### *Estirar* **y** *escolar desde el* **centro**

Al mantener pulsada la tecla MAYúS mientras arrastra un nodo de la esquina del recuadro sobreiluminado del objeto, el objeto se estira o escala desde su centro.

Manteniendo pulsadas las teclas CTRL y MAYÚS al mismo tiempo que arrastra, se estira o escala el objeto en incrementos del 100% desde su centro.

#### **84 DRAW 1 Transformar Objetos**

..

# **Reflejar objetos**

# *Usando el ratón*

**Reflejar simplemente es un caso** *es* **pedal de estiramiento. Si arrastra uno de los tiradores**  laterales a través del objeto hasta que aparezca aliado del objeto original, se creará un re-

flejo. Si quiere conseguir un reflejo perfecto, mantenga pulsada **la tecla CfRLmientras arrastra uno, de los tiradores laterales a**  través del objeto.

# *Mantener el original*

Si pulsa la tecla+ del teclado numérico o el botón secundario del ratón cuando refle**ja un objeto, se mantendrá una copia del objeto original. No es necesario mantcñer**  pulsada la tecla+.

Si quiere limitar la operación a un reflejo perfec**to y mantener una copia del original, comience**  a estirar el objeto sin mantener pulsada la tecla CfRL Haga el duplicado pulsando la tecla+ del teclado numérico y después limite el reflejo con la tecla CTRL.

 $\overline{\mathbb{C}}$  :  $\smash{\smash{\bigcup}}$  . -<del>-----</del>

# **Inclinar objetos**

Además de girar objetos, CorelDRAW también le permite inclinarlos. Mientras la rotación hace girar un objeto sobre su eje central, la inclinación hace que el objeto se. incline vertical u horizontalmente.

#### *Inclinar objetos usando el ratón*

Ilintroduzca el modo Girar/inclinar, como se describe en Girar objetos.

**D** Sitúe el cursor sobre uno de los tiradores de la parte superior/inferior para inclinarlo horizontalmente, o uno de los tiradores laterales para hacerlo verticalmente, hasta aterats para mecent<br>que cambie a  $\frac{1}{2}$ .

**D** Incline el objeto arrastrando el tirador seleccionado en la dirección deseada. Un recuadro de puntos sobreiluminado se inclinará a medida que arrastra el cursor.

IJ Suelte el botón del ratón cuando el objeto se encuentre en`el ángulo deseado.

Al soltar el botón del ratón, el recuadro sobreiluminado se dibuja de nuevo para adaptarse al nuevo objeto, pero con lados horiwntales *y*  verticales. Esto hace dificil volver a la orientación original exacta del objeto, de modo que

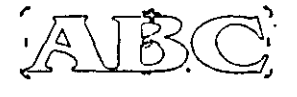

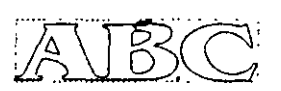

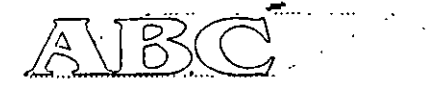

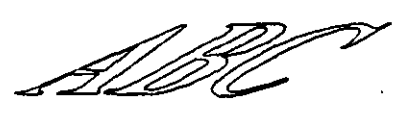

**Transformar Obietos / DRAW 85** 

debe estar seguro de que quiere transformarlo. Si no, seleccione *Deshacer* en el menú EDICION antes de continuar

-

#### *Girar* e *inclinar Bitmaps*

~

Los bitmaps se pueden girar e inclinar como cualquier otro objeto. Sin embargo, un birmap girado o inclinado en un ángulo distinto de 0° o 180° se presenta como un rectángulo gris. La esquina inferior izquierda de un birmap contiene un triángulo blanco que le indica la orientación del bitmap.

Los bitmaps girados e inclinados sólo se pueden imprimir en una impresora PostScript.

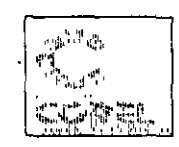

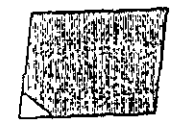

#### *Usar la Línea* de *estado* con *la* operación *Girar* e *Inclinar*

La Línea de estado ayuda a establecer valores precisos para girar e inclinar un objeto proporcionándole una lectura numérica del ángulo. Si gira un objeto que ya se ha girado, recuerde que el ángulo mostrado hace referencia a la cantidad de inclinación actual, no al ángulo acumulado del objeto.

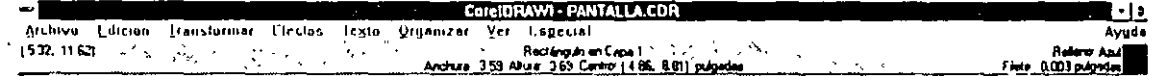

#### *Umitar la* operación de *Girar* e *Inclinar*

Si mantiene pulsada la tecla Control (crRl) mientras gira o inclina un objeto, se limita el movimiento a incremenws del 15° . Puede cambiar este ángulo con el co· mando Curvas de la ventana de diálogo *Preferencias*. (Ver la sección Personalizar CorelDRAW para más información).

Si mantiene pulsada la tecla Control (crRl) mientras arrastra el centro de rotación, lo limita a uno de los ocho tiradores del recuadro sobrciluminado o al punto central.

La limitación sólo tiene efecto cuando se mantiene pulsada la tecla CfRL Por lo tanto, debe soltar el botón del ratón antes que la tecla crRLpara asegurar que el resultado final queda limitado.

#### Mantener e/ *original*

Para conservar una copia del objeto original, pulse la tecla + del teclado numérico o el botón secundario del ratón cuando esté girando o inclinando el objeto. No es necesario mantener la tecla + pulsada.

# *Usar el Comando Giror* **e** *Inclinar del menú TRANSFORMAR*

Con el comando *Girar e Inclinar* es muy sencillo inclinar los objetos. Seleccione el objeto que desea inclinar *y Girar' Inclinaren* el menú TRANSFORMAR. La ventana de diálogo que aparece le permite introducir valores específicos para la cantidad de inclinación horizontal *y* vertical deseada.

**Para inclinar un objeto, introduzca un valor de inclinación en los recuadros de incli**nación horizontal y/o vertical. También puede utilizar las flechas de desplazamiento hasta que se muestre el valor deseado. Si quiere mantener una copia del objeto original, pulse sobre *Manten<r el originaL* Pulse *ACE!'TAR* 

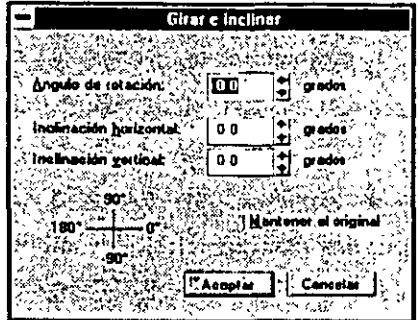

# **Borrar transformaciones**

**Para volver a poner a 0° todas las transformaciones. de giro e inclinación, seleccione** · *Borrar transformaciontsen* el menú TRANSFORMAR. Vuelve a poner a 0° todas

las transformaciones *y* situa el centro de rotación en el centro del objeto. También vuelve a poner a 100% cualquier transformación de escalar/estirar aplicada al objeto, *y* borra las transformaciones aplicadas con los comandos de *Contorno y l'mp<etiva*  del menú EFECTOS. Es muy útil cuando se han aplicado varias transformaciones al objeto *y* desea volver a la orientación *y* tamaño originales.

Este comando no afecta a ningún cambio de posición de un objeto realizado con el **comando** *Mover.* 

Cuando se aplica a un grupo, este comando borra sólo las transformaciones hechas al grupo; aquellas realizadas a los objetos antes de agruparlos, no se borran.

# **Repetir/Deshacer la última operación**

El comando Repetir del menú EDlCION le permite aplicar la última transformación a otro objeto. CorelDRAW recuerda la última transformación realizada *y* la aplica al objeto seleccionado.

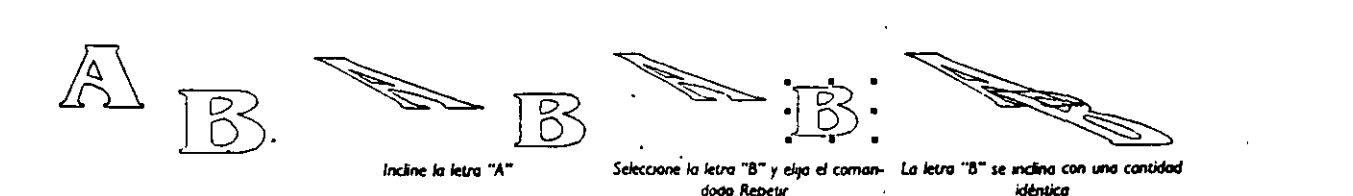

Si la última transformación incluía mantener una copia del original, con *Rtprtirse*  mantendrá también de forma automática una copia del objeto seleccionado.

El comando Deshacer del menú EDICION permite borrar la última transformación aplicada al objeto. Al igual que con el comando *Repetir*, CorelDRAW recuerda la última transformación *y* la deshace.

# **Duplicar Objetos**

Para crear una copia de un objeto seleccionado, escoja Duplicar en el menú EDI-CION. La copia quedará ligeramente descentrada a la parte superior derecha del ori**ginal y colocada en la parte superior como se muestra aquí. La nueva copia se selecciona de forma automática.** 

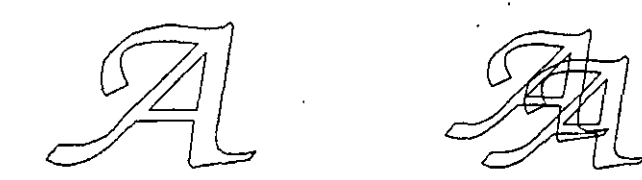

**Esca característica se puede usar para crear efectos de sombreado como éste, con rapi·**  dez..

Para ajustar la cantidad de descentrado de la posición del duplicado, utilice el comando *Preferencias* del menú ESPECIAL. En ciertas circunstancias, quizá desee ajustar el descentrado en 0, de modo que el duplicado se coloca *exactamente en la parte suprriordel* objeto original. En este caso, en vez de establecer el descentrado en O, seleccione d objeto *y* pulse la tecla"+" en el teclado numérico. !

'

ABREVIATURA: CTRL+D crea un duplicado de un objeto seleccionado.

# **Borrar objetos**

Para borrar un objeto, selecciónelo *y* después seleccione Borrar en el menú EDI-CION, o simplemente pulse la tecla SUPR.

# **Formar Objetos**

# Formar objetos usando la Herramienta /

Cuando selecciona un objeto con la Herramienta de Selección, **A**, puede moverlo, escalarlo, estirarlo, rotarlo, desplazarlo y reflejarlo. Estas operaciones transforman un objeto sin cambiar su forma básica.

Para cambiar la forma básica del objeto, use herramienta / . Puede usar la herra- $\ln$ ienta  $\Lambda$  con todos los tipos diferentes de objetos. La forma de usar la herramien- $\mathfrak{t}$  varía para cada tipo de objeto, como indican los ejemplos siguientes:

Modificar un rectángulo con la herramienta  $\bigwedge$  (redondear esquinas):

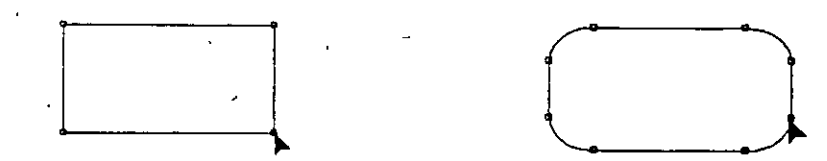

Modificar una elipse con la herramienta  $\wedge$ . (hacer un arco/cuña):

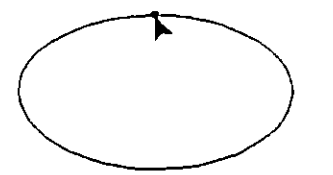

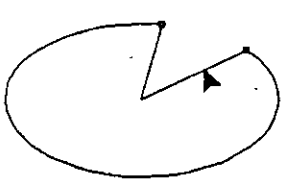

Modificar una línea/curva con la herramienta  $\frac{1}{r}$  (cambiar la forma):

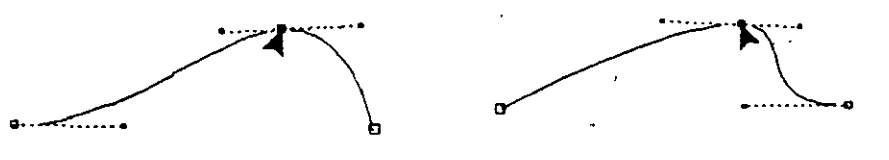

Modificar un carácter de texto con la herramienta  $\Lambda$  (cambiar la forma):

### *Seleccionar objetos* **con** *la* herramienta.!~

Para editar cualquier objeto en CoreiDRAW, es necesario seleccionarlo primero.

Si hay algún objeto seleccionado cuando clige la he- $^{'}$   $\sim$   $_{\odot {\rm or} e {\rm II}}$ rramienta  $\bigwedge$ , permanecerá seleccionado. El cursor cambiará a **1-** . Para un objeto ya seleccionado, la recuadro sobreiluminado desaparecerá *y* la forma *y* la localización de los nodos sobre el contorno pueden cambiar, según el tipo de objeto.

Si no hay ningún objeto seleccionado o si quiere seleccionar un objeto diferente, seleccióndo con la herramienta ;'. pulsando sobre él. Como con la herramienta **JI.** ,la parte del objeto sobre la que pulsa depende de la visión introducida *y* de si el objeto

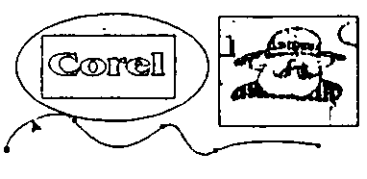

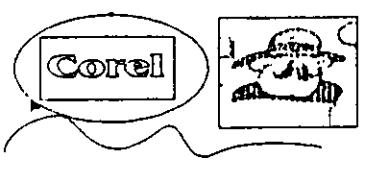

**Fo\_rmar Objetos 1 DRAW 89** 

tiene relleno. En visión de contorno *y* para objetos no rellenos en simulación editable, debe pulsar sobre el contorno del objeto. Para objetos rellenos en simulación editable, puede pulsar en cualquier punto del objeto.

---'"'::. 1

Sólo puede editar un objeto cada vez con la herramienta  $\Lambda$ . Si hay más de un objeto seleccionado cuando elige la herramienta  $\Lambda$ , todos se deseleccionan y tiene que elegir el objeto deseado con la herramienta *1 •* .

Para los objetos curva *y* texto, puede seleccionar uno o más n~dos pulsando sobre dios, usando SH!FT- pulse o seleccione el recuadro. Los nodos seleccionados se visualizan como cuadrados negros rellenos. ABREVIATURA: Pulsando la tecla F lO **se selecciona la herramienta 1 ..** .

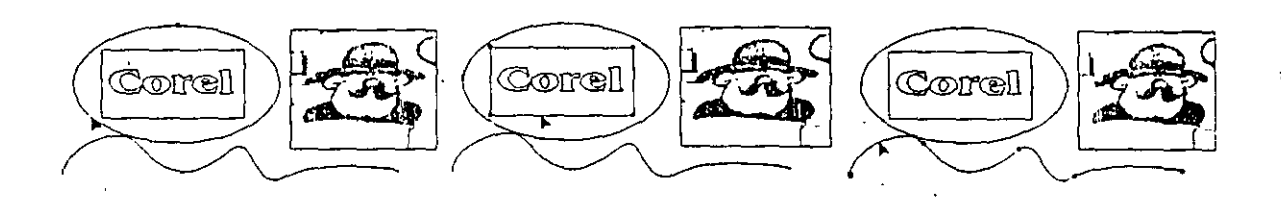

# **Fonnar rectángulos**

(

La herramienta / permite redondear las esquinas de los rectángulos.

### *Para* **Crear un** *Rectángulo redondeado*

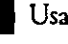

**D** Usando la herramienta  $f$  /. , seleccione el rectángulo.

**D** Arrastre uno de los nodos de la esquina a lo largo del extremo del rectángulo. A medida que arrastra el nodo a lo largo del extremo, cada uno de los cuatro·nodos de las esquina se dividirán en dos nodos con una esquina redondeada entre ellos. A medida que sigue arrastrando el nodo, las esquinas se harán más redondeadas.

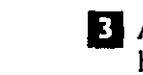

**D** Ajuste la cantidad de redondeo arrastrando uno de los nodos hacia adelante o hacia fuera de la esquina asociada. ·

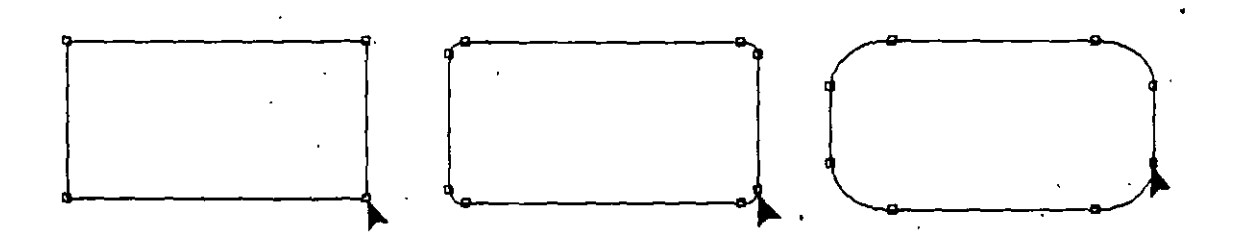

# *Línea de estado*

La Unea de Estado muestra el radio de la esquina redondeada. Las unidades de medida son controladas por las unidades de frecuencia de la rejilla. Ffjclas usando Ajuste de Rejilla en el menú VER.

#### **90 DRAW 1 Formar Objetos**   $\sim$  '  $^{\circ}$

### *Rectángulos Desplazados y Estirados*

Si estira o desplaza un rectángulo, las c. ¡uinas redondeadas ya no serán perfectamente circulares, sino que se harán dípticas. como se muestra a continuación.

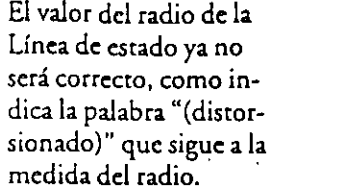

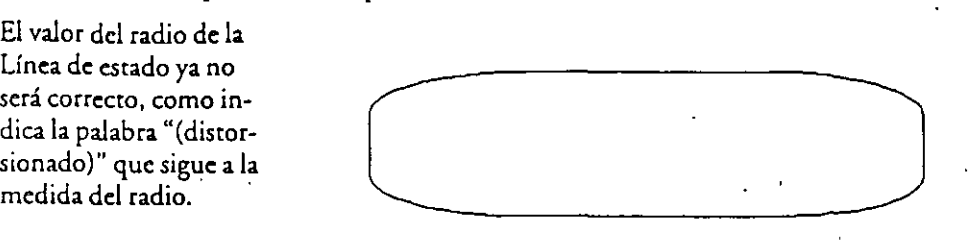

# **Fonnar elipses para crear arcos y sectores circulares**

Para dibujar un arco o un diagrama circular, dibuje primero un círculo o una elipse y después modifíquelo usando la herramienta  $\Lambda$ .

#### *Para crear* **un** *arco* **o un sector** *circular:*

Usando la herramienta /, seleccione la elipse.

- IJ En la parte superior o inferior de la elipse hay un nodo sencillo. Arrastre este nodo alrededor del dibujo de líneas de la elipse. A medida que arrastra el nodo a lo largo del dibujo de líneas, el nodo se dividirá en dos nodos con un arco entre los dos.
- **O** Arrastre cualquiera de estos nodos para dar el tamaño y la posición del arco.

**Q** Según la colocación del cursor cuando lo arrastre, conseguirá un arco simple o un diagrama circular. Si lo arrastra en d interior de la elipse, obtiene un diagrama circular. Si lo arrastra fuera exterior la elipse, obtiene un arco simple. Puede alternar entre los dos en cualquier momento usando esta técnica.

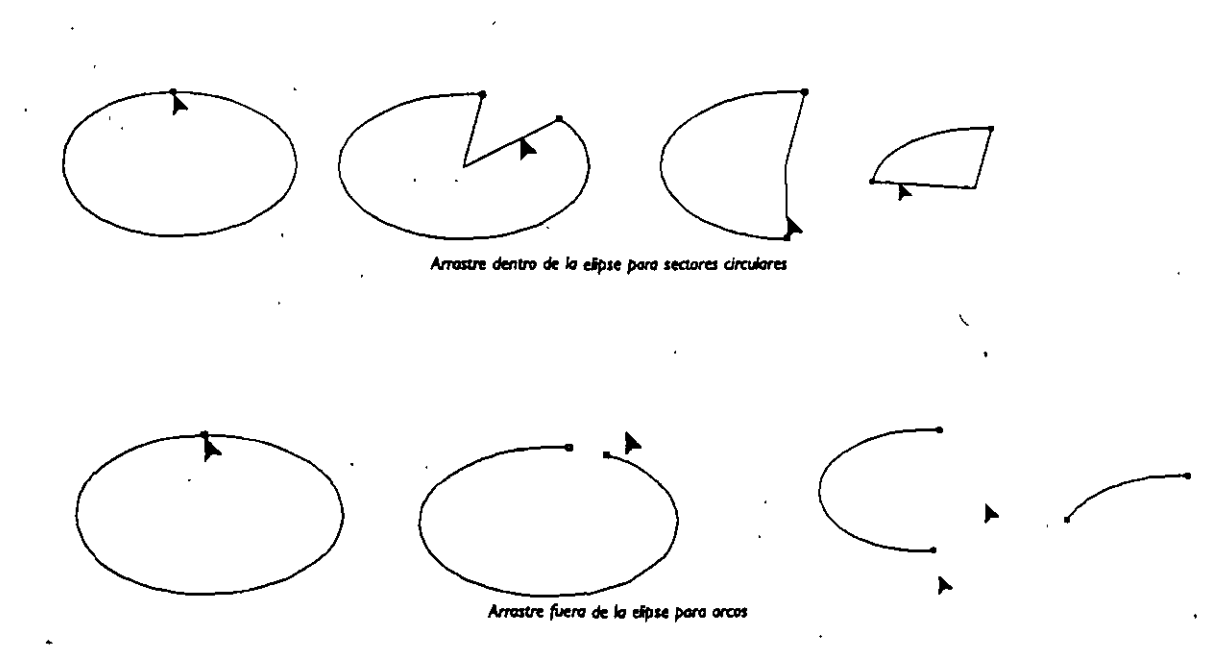

**Formar Ohietos / DRAW 91** 

#### *Unea de estado*

La Línea de estado muestra d ángulo de los nodos en cualquier extremo dd **arco** *y* **el ángulo coral formado por el arco, suponieitdo un círculo no distor·**  sionado. Si la elipse no es circular, el ángulo dado viene seguido de "(distar· sionado)". Esto significa que un ángulo de 45• será un octavo del camino alrededor de la elipse, en vez de estar realmente a 45°.

o

-:

o• está en la posición de las 3 en punto del reloj.

# *Limitar el ángulo del arco y el diagrama circular*

Si mantiene pulsada la Tecla limitar (CfR.!), el ángulo del nodo se limitará a incrementos de 15<sup>°</sup> Para cambiar este ángulo, use el comando *Líneas y curvas* en la ventana de opciones *P"firmcias.* (Vea la sección Personalizar CoreiDRAW para más información).

Limitar es sólo tiene efecto cuando mantiene pulsada la tecla CTRL Por lo tanto, debe soltar el botón del ratón antes de soltar la tecla CfRLpara asegurar que ef resulr2 do final se limita.

#### *Alinear* **arcos y** *diagramas circulares*

Para hacer fácil alinear arcos y diagramas circulares sobre el punto central, el recuadro sobreiluminado conserva el tamaño de una elipse completa. Esto permite alineu varios segmentos sobre un punto central usando *Alintaren* el menú ORGANIZAR.

**Es necesario rodear la elipse completamc:ntc cuando usa un recuadro** *de* **selección para seleccionar arcos o diagramas circulares.** 

# **Formar Líneas y Curvas**

Cuando selecciona una objeto línea/curva con la herramienta  $\bm{\ast}$ , puede moverlo, escalarlo, estirarlo, rotarlo, desplazarlo y reflejarlo. Todas estas operaciones aplican transformaciones al objeto sin cambiar su forma básica.

La herramienta  $\Lambda$  permite cambiar la forma básica de una curva moviendo, borrando *y* agregando "nodos" *y* moviendo los "puntos de control" que la definen. Los nodos son los pequeños cuadrados a través de los cuales pasa de curva. Los puntos de control son los pequeños puntos negros que aparecen cuando selecciona un nodo.

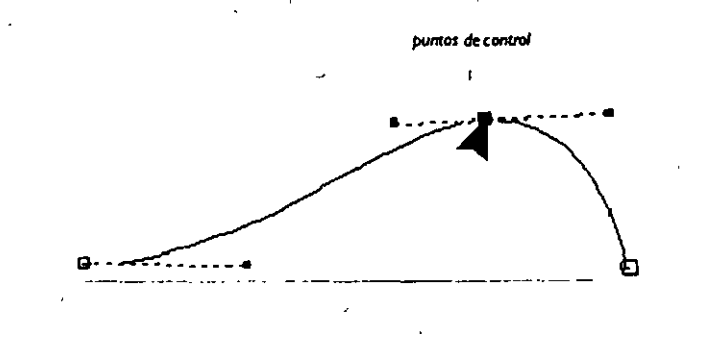

#### **92 DRAW 1 Formar Objetos**

#### *Para editar la forma* **de** *una curva usando la herramienta* 1~

**D** Seleccione d objeto curva pulsando en cualquier punto de la curva con la herramienta A · Aparecerán los nodos.

**D** Seleccione el/los nodo(s) que quiere editar usando la herramienta  $\Lambda$ .

**O** Después puede modificar la forma de la curva usando una variedad de características de edición sobre el/los nodo(s) sdeccionado(s), incluyendo:

- Mover el/los nodo(s)
- Mover los puntos de control
- Agregar nodos
- Borrar nodos *y* segmentos
- Unir dos nodos finales
- Descomponer la curva en un nodo
- Alinear nodos
- **Hacer nodos uniformes, asimétricos o simétricos**
- Cambiar segmentos de línea recta a curvas
- Cambiar segmentos de curvas a líneas rectas

Las siguientes secciones describen cada una de estas características en detalle.

### *Seleccionar y deseleccionar nodos y* **segmentos en** *una curva*

**Cuando selecciona un objeto curvo con la herramienta** 1~ **, aparece de; este modo. C,onsiste en una serie de nodos y segmentos.** 

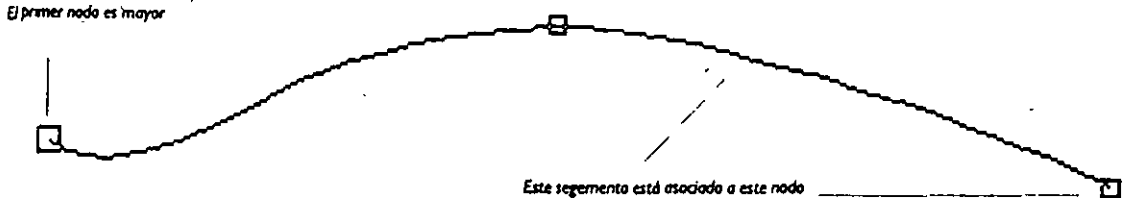

Para indicar el principio de la curva, se dibuja el primer nodo más grande que *los*  otros. Todos los demás nodos esrán al *fitud* de un segmento asociado.

Una vez seleccionada la curva que quiere editar, use la herramienta  $\mathcal{A}_\bullet$  para seleccionar nodos o segmentos. La mayoría de las características de selección como Seleccionar Varios, Desdeccionar *y* Seleccionar Recuadro funcionan igual para nodos que para objetos.

Cuando selecciona un nodo, también selecciona el segmento que lo precede en la curva, excepto si es el primer nodo de la curva. Del mismo modo, cuando selecciona un segmento, también selecciona su nodo final.

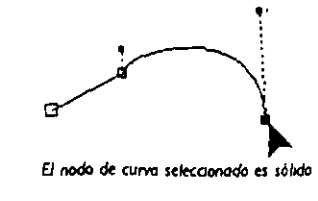

J

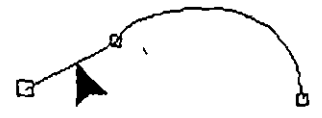

**El nodo de Wa sclecoonado estó 'tOdo** 

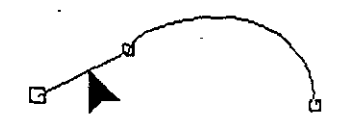

# *Seleccionar un* **Segmento o Nodo** *Sencillo*

~

Para seleccionar un nodo sencillo, pulse sobre el nodo usando la he $train$ rramienta  $f_{\star}$ . El nodo se sobreiluminará, indicando que está seleccionado. La línea de estado mostrará el tipo de nodo y su segmento asociado.

El nodo seleccionado se sobreiluminará de manera diferente, según sea el segmento asociado una línea o un segmento curvo, como se **muestra a continuación.** 

Para seleccionar un segmento sencillo, pulse sobre él usando la herramienta  $\Lambda$ . El nodo asociado se sobreiluminará; indicando que está seleccionado. La línea de estado mostrará el tipo de segmento y su **nodo asociado.** 

Sólo puede seleccionar nodos/segmentos en el objeto actualmente seleccionado. Si quiere seleccionar un nodo o un segmento de otro objeto, primero debe seleccionarlo con la herramienta  $\Lambda$ .

*Pulse* **sobre un sezmento** *poro* **sel«cionorlo Cuando selecciona un nodo** s~ncillo, **aparecen los pumas de control.**  En la siguiente sección se indica cómo usarlos.

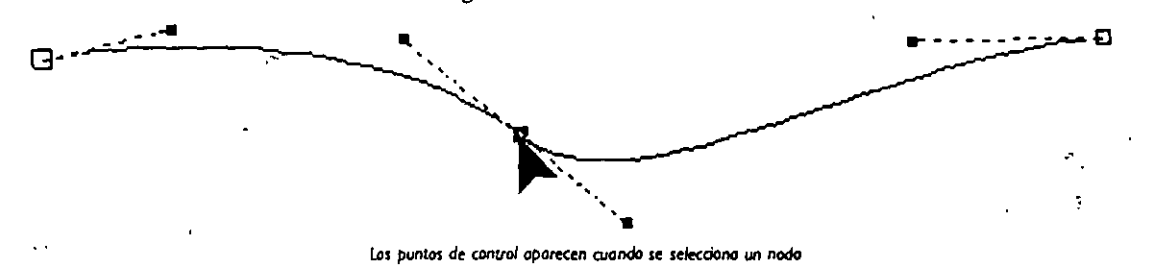

#### *Deseleccionar* **todos** *los* **nodos**

Si hay seleccionado uno o más nodos y quiere deseleccionarlos, pulse en cualquier punto que no sea en la curva, en sus puntos de control asociados ni en los nodos. En otras palabras, pulse sobre cualquier espacio en blanco. Aunque dcselcccione los no**dos, la curva permanece seleccionada hasta que seleccione otro objeto.** 

#### *Seleccionar* **y** *deseleccionar varios* **riodos o segmentos**

Para seleccionar varios nodos y segmentos, mantenga pulsada la tecla SHIFTmientras pulsa con la herramienta / sobre el que quiere seleccionar. Los nodos seleccionados se sobreiluminarán. La línea de estado indicará el número de nodos seleccionados. Sólo se seleccionan nodos que pertenecen a un objeto cada vez.

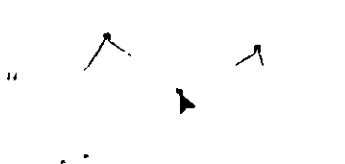

donar müluplesnodos/segmentos

Si pulsa sobre un nodo o segmento ya seleccionado mientras mantiene pulsada la teda SHIFT, lo deselecciona. Pulsar sobre cualquier espacio en blanco mientras mantiene pulsada la tecla SHIFTtiene no. diccto.

Una vez seleccionados varios nodos o segmentos, puede moverlos o · · · · editarlos como si fueran un nodo sencillo. **Use kl teda MAYUSCULAS poro selecrJon.:rrldesdee.** ' . .

#### **94 DRAW 1 Formar Objetos**

# *Recuadro de selección para nodos*

**Una forma rápida para seleccionar uno o más** no~ dos es seleccionarlos con un recuadro. Usando la herramienta /. , arrastre un rectángulo de pun*tos* (llamado "recuadro") de modo que encierre completamente los nodos que quiere seleccionar. Cuando suelte el ratón, los nodos quedarán selec**cionados. Debe empezar a arrastrar** *en* **un espacio**  en blanco.

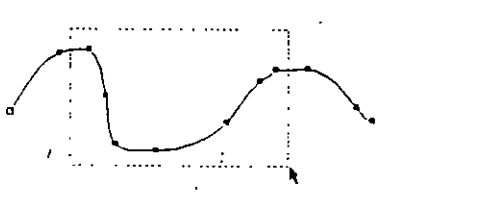

**Sdecoorre nodos** *pulscmdo* **sobre ellos o vsondo lo se- /ecCJÓI'I por** *recuadro* 

Para cambiar el complemento de *los* nodos seleccionados, use seleccionar/deseleccionar múltiple  $(\text{tccla SHIFT} \text{más} \neq ).$ 

Incluso puede usar el recuadro de selección junto con la tecla MAYUSCULAS. Sin embargo, un nodo ya seleccionado que caiga dentro del recuadro *se* desdeccionará.

# *Seleccionar varios subtrayectos*

Cuando selecciona varios nodos,la línea *de* estado indicará también *si los* nodos caen en uno o más "subtrayectos". Un subtrayecto es una serie de segmentos que for**man una parte o todo un objeto curvo. Los objetos curvos pueden contener varios**  sub trayectos. Rupturas evidentes *en* la curva hacen normalment< identificables *los*  sub trayectos. Sin embargo, *si los* nodos finales para dos subrrayectos *se* solapan, pueden parecer un subrrayecto sencillo.

El número de subtrayecros sólo es relevante cuando está usando *los* comandos *Descombinara Unir,* tratados más adelante.

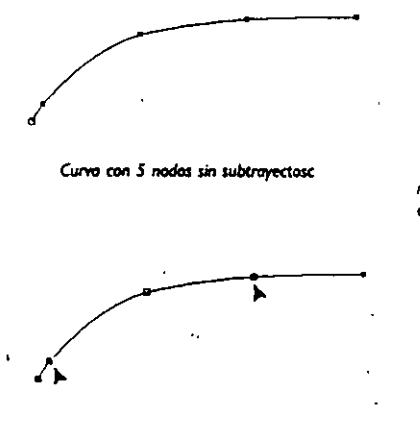

Curw~ **mds tfmdida en .f** sub~ **usondo Separar en coda nodo ndicado.** 

*La* **cuf'IIO se dMdc en dos wbtrayectos usondo el comando** *Separar.* **lot nodos** *(lltOia* **que se superponen enomo dd ICooo ..,. indican lo uniÓn de los dos subfro.**  yectos

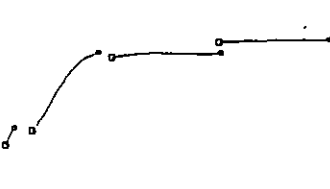

subtrayectos de lo curva pueden separarse *do* **los nodos.** 

# *Abreviatura para seleccionar primer/último nodo* **en un trayecto**

Pulsando la tecla INICIOse selecciona el primer nodo del trayecto seleccionado. Pul-. sando FINALsc selecciona el último nodo del trayecto.

# *Fonnar* **una** *curva moviendo* **sus** *puntos de control y* **sus nodos**

Para modificar la forma de una curva, mueva los puntos de control *y* los nodos arrastrándolos. La'curva cambia de forma interactiva a medida que mueve un punto de control o un nodo, permitiendo hacer ajustes afinados. Normalmente, mueva los nodos antes de ajustar los puntos de control.

#### *Mover* **un nodo** *sencillo*

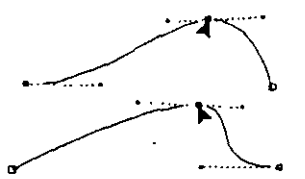

Como una curva siempre atraviesa sus nodos, moviendo un nodo cambia<br>la curva, de modo que atraviesa la nueva localización del nodo. Cuando<br>mueve un nodo. los puntos de control se mueven con él. de modo que la la curva, de modo que atraviesa la nueva localización del nodo. Cuando. mueve un nodo, los puntos de control se mueven con él, de modo que la cantidad de curvatura en d nodo permanece constante (ejemplo, el ángulo en que la curva entra *y* sale del nodo es constante).

#### *Mover varios* **nodos** *y* **segmentos** *a la vez*

**Para mover varios nodos y segmentos a la vez, selecciónelos usando las diversas carac**terísticas de selección de nodos (ejemplo, SHIFT- pulsando o arrastrando un recuadro de selección). Después, arrastrando cualquiera de los nodos sobreiluminados moverá todos los segmentos *y* nodos seleccionados.

 $V_A V_{\odot}$ ·········································',

 $\frac{1}{2}$ 

 $\forall V \forall W$  .

*1* .

**Para bfrot d e(KUI que se muestrQ,** *el* t~o **se corMrt.ió ontn' e1 cunvs.** 

#### *Mover* **Puntos** *de Control*

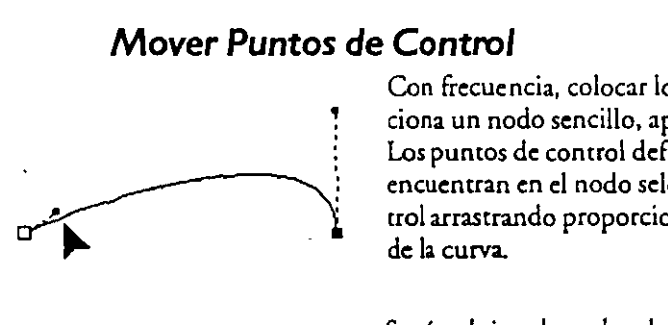

Con frecuencia, colocar los nodos no es suficiente. Cuando selecciona un nodo sencillo, aparecen hasta cuatro puntos de control. Los puntos de control definen la curvatura de los segmentos que se **encuentran en el nodo seleccionado. Mover estos puntos de con**trol arrastrando proporciona un control adicional sobre la forma de la curva.

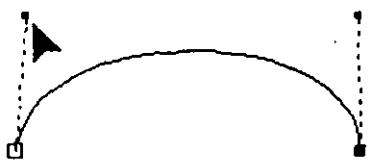

, Según el tipo de nodo, al mover un punto de control puede hacer que se mueva el punto de control asociado del otro lado del nodo. Según el tipo de nodo *y* de segmento, la gama de movimientos del punto de control puede ser limitada. Consulte "Tipos de Nodos" y "lipes de Segmentos" más adelante en esta sección para más información.

#### *Solapar puntos de control y nodos*

Si un nodo y un punto de control se solapan, puede seleccionar el nodo usando cualquiera de los métodos de selección: Si quiere sacar el punto de control de debajo del nodo, pulse fuera de la curva sobre un espacio en blanco para asegurarse de que no selecciona nodos. Después mantenga pulsada la tecla SHlFT *y* arrastre el punto de control de debajo del nodo.

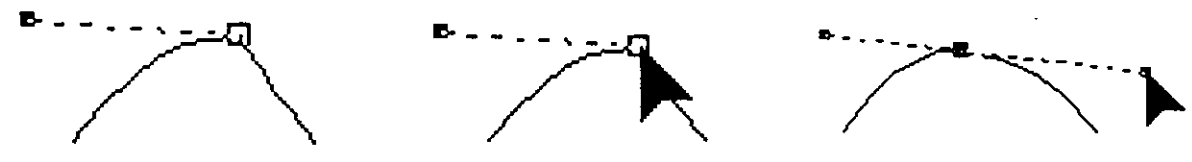

El segundo punto de control se esconde debajo del Sin seleccionar nodos, mantenga pulsada la tecla MAYUSCULAS y arrastre el punto de control fuera de deba**nodo** *JO* **del nodo.** 

# **Cómo afectan** *a la forma de* **una** *curva los*  **nodos** *y puntos de control*

Sin entrar en las relaciones matemáticas vinculadas, es difícil describir los efectos exactos de mover los puntos de control y los nodos. Aunque intentaremos describir la relación, la mejor forma de comprender cómo afectan los puntos de control y los nodos es experimentar moviéndolos, considerando lo siguiente:

- La curva siempre atraviesa los nodos.
- La forma de la curva entre nodos viene determinada por los puntos de control . para los dos nodos. .
- Cada nodo tiene dos puntos de control asociados con él, excepto los nodos de cada extremo de la curva que tienen uno.
- Los puntos de control determinan el ángulo en que la curva se adapta el nodo. Lo llamamos "ángulo de lanzamiento".
- Cuanto más lejos está un punto de control de un nodo, más se aleja la curva del

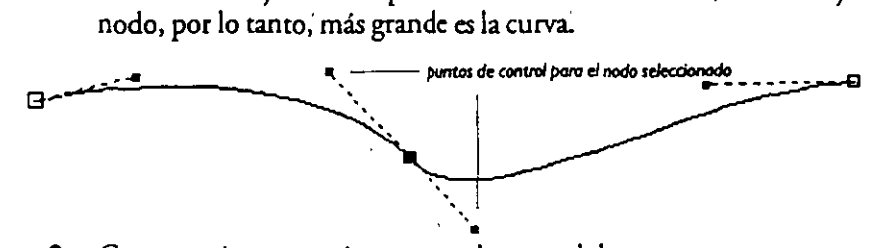

• Cuanto más cerca está un punto de control de un nodo, menos se aleja la curva del nodo, por lo tanto, más ajustada será la curva.

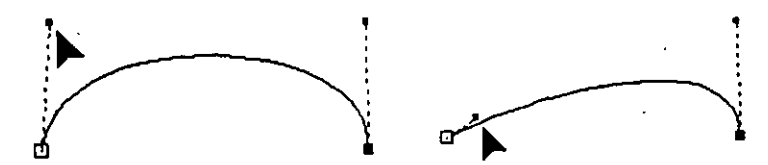

'<br>'<br>'

• Si el punto de control está situado sobre parte superior del nodo, no influye en la dirección ni en la forma de la curva.  $\mathbf{r}$ 

**Formar Objetos 1 DRAW 97** 

।<br>"

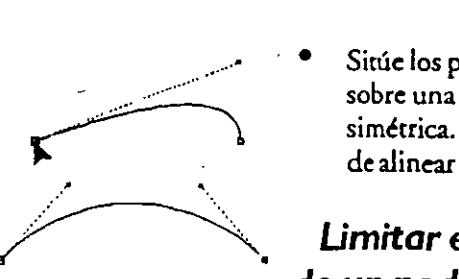

Sitúe los puntos de control para nodos adyacentes simétricamente sobre una llnc:a imaginaria entre ellos para dar una curva uniforme *y*  sim¿rrica. La rejilla *y* las reglas pueden ser grandes ayudas cuando trata de alinear los puntos de control.

# *ümitar el movimiento de* **un** *punto de control* **o**  *de un nodo* .

Si usa la tecla Limitar (CfRL) mientras mueve un punto de control o un nodo, el movimiento se limitará horizontal o verticalmente.

Limitar sólo tiene efecto cuando mantiene pulsada la recia CfRL. Por lo tanto, debe soltar él botón del ratón antes de soltar la tecla CfRL para asegurar que el resultado final se limita.

# *Unea de estado*

Cuando selecciona nodos *y* segmentos, la llnea de estado proporciona información sobre el tipo de nodo/segmento o, con varios nodos, el número de nodos seleccionados.

Cuando mueve nodos, la llnea de estado proporciona una lecrura numérica del cambio de posición.

# *Editar Objetos Curvos* /

l)sar el menú "Editar Nodo"

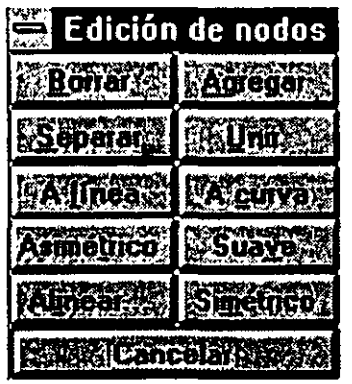

Aparte de mover puntos de control *y* nodos, se accede al resto de las características de edición para los objetos Curva mediante un menú especial. '

Si pulsa dos veces sobre un nodo, se sobreilumina el segmento que le precede *y* aparece el menú."Edirar nodo". Al mismo tiempo, pulsando dos veces sobre un segmento aparecerá el menú especial. Si hay varios nodos seleccionados cuando pulsa dos veces, el segmento que precede a cada uno de los nodos seleccionados se sobreiluminari. Esre menú incluye varias órdenes que se usan sobre el/los nodo(s) o segmenro(s) seleccionado(s).

#### *Agregar nodo a un objeto curvo*

Hasta ahora, hemos tratado el cambio de forma de un objcro moviendo sus puntos de control y sus nodos. A veces, no puede lograr la forma deseada con los nodos existentes. En este caso, debe agregar más nodos.

# \ ·~ **Para agregar un nodo sencillo**

**D** Use la herramienta 1. y pulse dos veces sobre el nodo o señale el segmento a lo largo del cual quiere agregar un nodo. Aparecerá el menú especial.

**EJ** Pulse sobre *Agn-gar.* Si ha pulsado sobre un nodo, agrega el nuevo nodo en medio del segmento. Si ha pulsado sobre un segmento, agrega el nodo. en el punto donde ha pulsado.

· **O** Ahora puede seleccionar el nuevo nodo o su punto de control para modificar la forma de la curva.

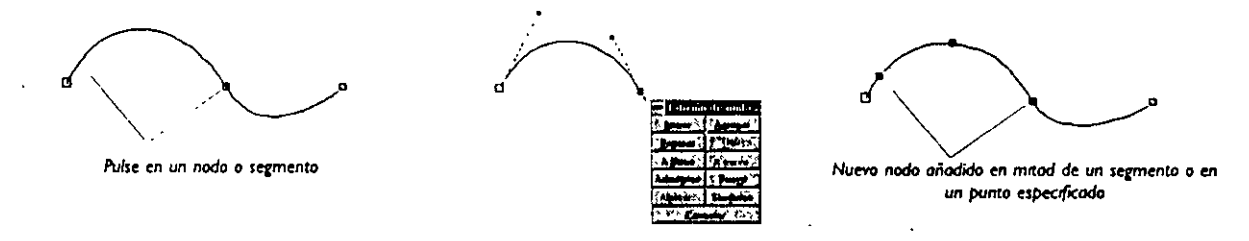

# Para agregar varios nodos a la vez

- **O** Usando la herramienta  $\wedge$ , seleccione los segmentos o los nodos adyacentes a los segmentos a los que quiere agregar los nodos.
- **EJ** Usando la herramienta  $\land$ , pulse dos veces sobre cualquiera de los segmentos o nodos seleccionados.

En el menú especial, seleccione *Agregar*. Aparecerá un nodo más en cada uno de los segmentos seleccionados.

# **Borrar Nodos y Segmentos**

Como es dificil controlar de forma precisa el movimiento del ratón, con frecuencia, cuando traza una curva no la sigue de forma precisa. Los movimientos extraños de ratón dan irregularidades *y* desniveles de más. Cuando CorelDRAW crea la curva, agregará un nodo para seguir estos desniveles e irregularidades. Como los desniveles *y* las irregularidades no son deseadas, deseará borrar los nodos asociados a ellas. Puede mover sólo los nodos de línea con el trayecto deseado, pero como consecuencia, puede reducir la uniformidad o la continuidad del trayecto y reducir sutilmente la estética de la forma.

120°  $120$  $120'$ 

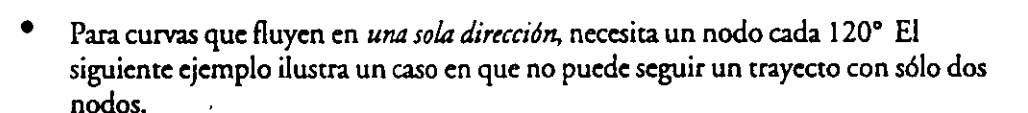

Las tres reglas generales para determinar si necesita agregar o borrar nodos son:

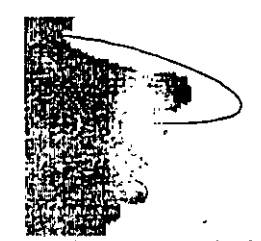

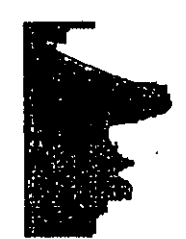

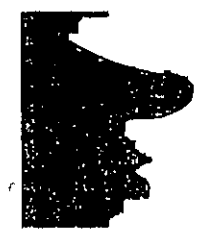

**Con das ,., se puede odopur lo CÚto- las cfNsos poSICIOneS de** *.bs* **punuas de conuol no** *Modir* **un** 

**ro o esto forma de nariz don raullados satisfoaorios** 

nodo entre los dos permite seguir la curva.

' **Formar Objetos 1 DRAW 99** . .

• Para curvas que cambian suavemente de dirección, necesita un nodo para al menos cada dos "puntos de inflexión". Un punto de inflexión es un punto en que la dirección de la curva cambia.

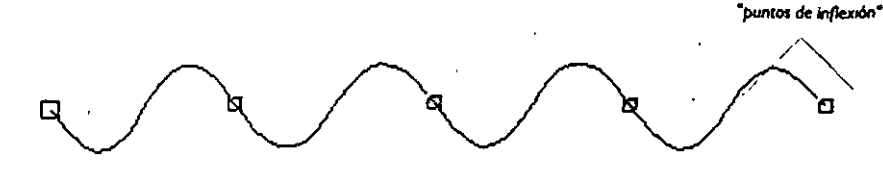

• Para curvas que cambian de dirección en un vértice (esquina puntiaguda), necesita un nodo para cada vértice. ·

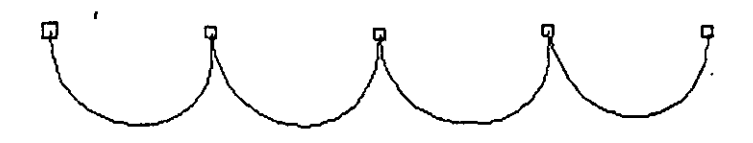

# $\mathbf{\Psi}$  **Para borrar nodos y segmentos de una curva**

- Usando la herramienta A, pulse dos veces sobre el nodo o segmento que quiere borrar.
- **D** En el menú especial, seleccione *Borrar*. El nodo/segmento seleccionado se borrará y la curva se redibujará. Según la posición del nodo/segmento que borre, la forma de la curva puede cambiar notablemente entre los de al lado.

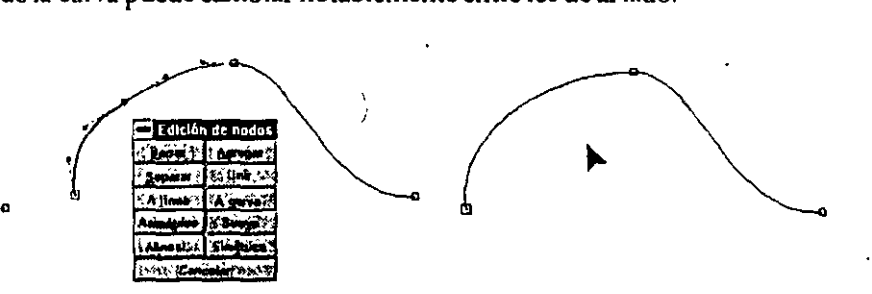

# ·1~ **·Para borrar varios nodos o segmentos a la vez**

**1** Usando la herramienta */*. , seleccione los nodos y segmentos que quiere borrar.

**D** Pulse dos veces sobre cualquiera de los segmentos o nodos seleccionados con la herramienta  $\Lambda$ .

**En el menú especial, seleccione** *Borrar***. Los nodos seleccionados se borrarán y la** curva se redibujará. Según la posición de los nodos que borre, la forma de la curva puede cambiar notablemente entre los de aliado.

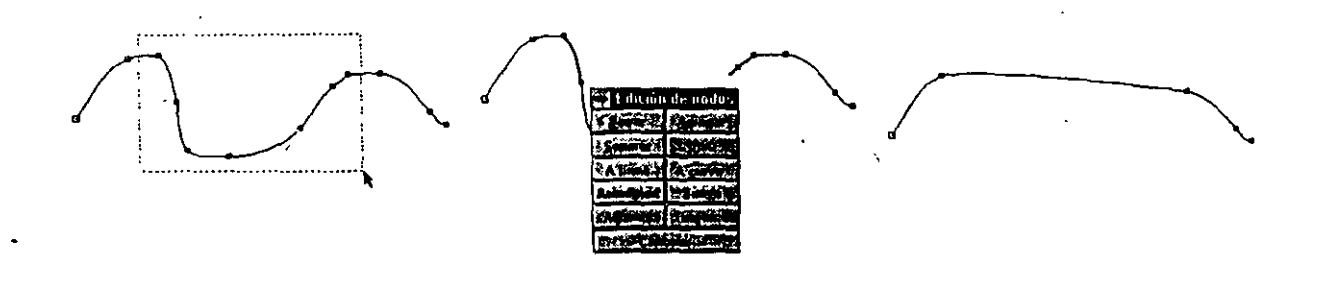

ABREVIATURA: Puede usar la tecla DEL para borrar los segmentos *y* nodos actualmente seleccionados.

# *Unir Nodos*

Con frecuencia, deseará unir dos nodos finales:

- Para cerrar un trayecto abierto uniendo los nodos en cualquier extremo del mismo trayecto
- Para hacer una curva sencilla continua uniendo los dos nodos de los extremos de trayectos diferentes.

#### ·111~ **Para cerrar un trayecto abierto**

**O**  Localice los nodos en los extremos del trayecto que quiere cerrar.

**D** Usando la herramienta  $\Lambda$ , seleccione ambos nodos arrastrando un re·-:ingulo de recuadro de selección que los incluya y manteniendo pulsada la tecla SH!Ffy pulsando sobre ellos. Verifique la línea de estado para ver qué dos nodos ha seleccionado.

**Pulse dos veces sobre uno de los nodos seleccionados. Aparece el** menú especial.

**11** Seleccione *Unir.* Se redibujará la curva como un trayecto cerrado, que se puede rellenar usando la herramienta $~\odot~$ .

# ·111~ **Para elaborar una curva continua sencilla a. partir de trayectos distintos**

**D CorelDRAW sólo puede unir nodos que forman parte del mismo objeto. Así,** para unir dos curvas,

primero debe hacerlas parte .......\_\_\_\_\_\_\_\_ • del mismo objeto usando el • ~

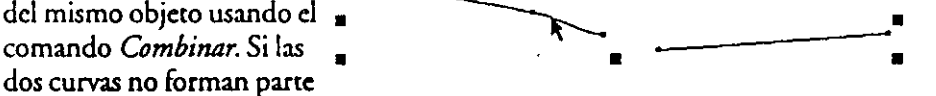

del mismo objeto, seleccione ambos objetos usando la tecla SHIFfy la herramienta  $\blacklozenge$ .

Después, seleccione *Combinaren* el menú ORGANIZAR. El aspecto de los objetos no cambiará, pero se combinarán en un objeto sencillo. La línea de estado debe decir "Curva", en vez de "2 objetos seleccionados".

**D**  Cambie a la herramienta 1 • . La curva permanecerá seleccionada *y* la linea de estado cambiará para reflejar la existencia de los segmentos desconectados. Cuando usa la herramienta /. , los segmentos *desconectados* de un objeto curvo sencillo se describen en la línea de estado como "subtrayectos".

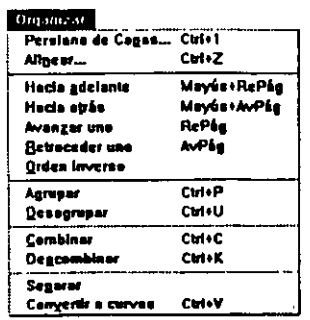

 $\frac{1}{2}$ 

i.... $\mathbf{r}_{\mathbf{t}}$ 

 $\sum_{i=1}^{\infty}$ 

•

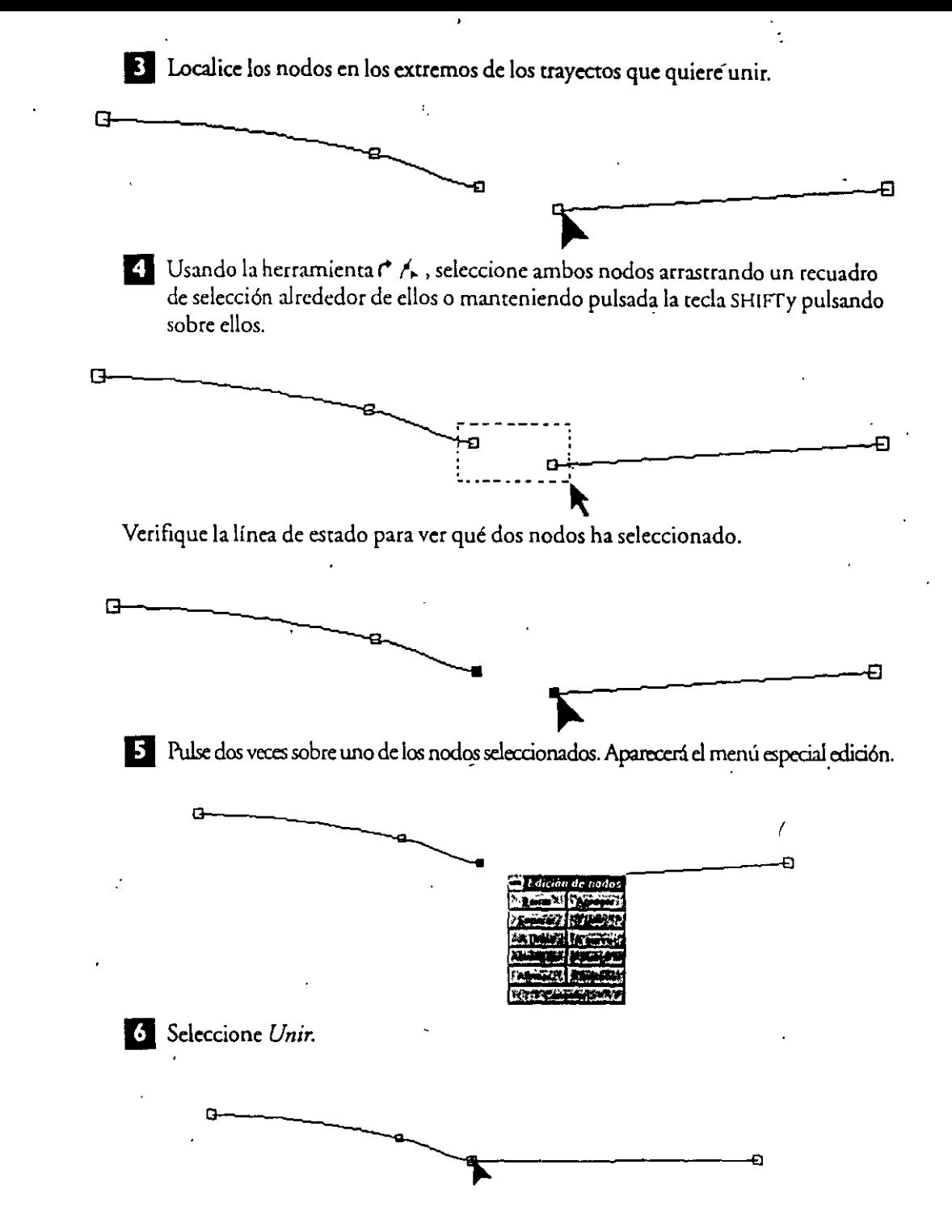

Se redibujará la curva como un trayecto abierto sencillo.

# *Alinear nodos*

Para alinear nodos, selecciónelos y después pulse dos veces sobre uno de ellos. Aparecerá el menú especial *Editar Nodos.* Elija *Alintar.* Aparece otro menú especial donde puede elegir alinear los nodos horizontal y/o vercicalmenre. Esto alineará los nodos sobre dos subtrayectos distintos, de modo que queden sobre el eje horizontal y/o ver-. tical. También puede elegir alinear los puntos de control. Alineándolos se pueden superponer los nodos y las curvas que los atraviesan. Encontrará útil alinear las esquinas de objetos que comparten un límite común, como las regiones de un mapa. Haga sus selecciones y pulse sobre *ACEPTAR* 

# **1 02 DRAW /, Formar Objetos**

Para alinear nodos sobre dos objetos distintos, primero debe combinar los objetos con el comando *Combinaren* el menú ORGANIZAR. Después, alinear los.nodos usando el menú especial *Editar Nodos* Después de alinearlos, use el comando Des-, *combinaren* el menú ORGANIZAR para separar los objetos, de modo que pueda trabajar con elementos individuales. Cuando alinee esquinas, asegúrese de que cada

una tiene el mismo número de nodos. Si no, use cuando los curvos se superponen puede... d<sup>c</sup> comando *Agregar* descrito anteriormente para agregar algunos. \

# Consejo *para alinear puntos de* **control** añodir una línea y añodir una línea y añodir una línea y añodir una línea y anti-ran anti-ran anti-ran

Cuando alinea los puntos de control en objetos \\_ curvos, las curvas se pueden solapar a veces, ha- ~-" cicndo que aparezcan separaciones o líneas no deseadas en la impresión. Puede tratar este problema de dos formas:

• Si los objetos tienen un relleno, descombinando los distintos objetos con el comando *Descombinar* evitará la separación en la presentación.

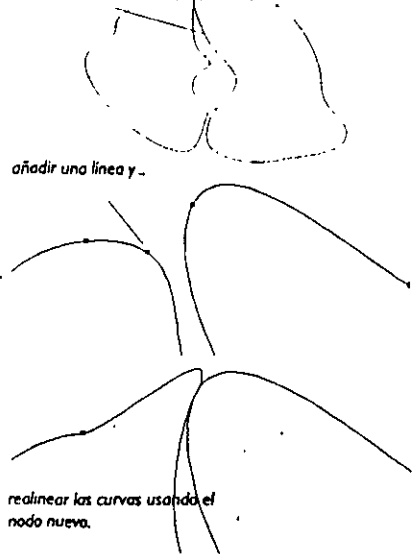

• Si los objetos tienen contorno pero no relleno, puede evitar el solapamiento

agregando un nodo más cerca de donde la curva cambia de dirección, como se muestra en esta página. Después, realinee las curvas usando el nuevo nodo.

#### *Descombinar curvas* **en subtrayectos** *distintos*

A veces deseará separar una curva en dos o más subtrayectos separados. Si interrumpe un trayecto cerrado, no podrá rellenarlo con la herramienta  $\mathcal{D}$ .

No puede aplicar *Dtscombinaral* nodo final de un trayecto abierto.

#### ∎∰þ **Para descombinar una curva en un nodo Sencillo**

Usando la herramienta  $\wedge$ , pulse dos veces sobre el nodo o en el punto del segmento en que quiere descombinar la curva.

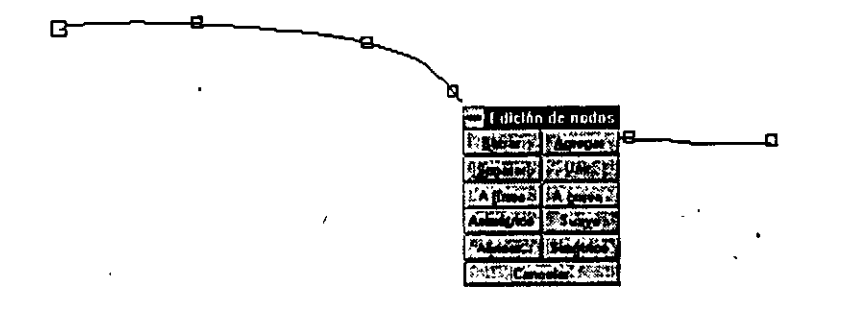

**D** En el menú especial, seleccione *Descombinar*. La curva se romperá en el nodo o en el punto del segmento seleccionado. Los dos nodos desconectados se superpondrán en ese punto. Ahora puede mover cualquiera de los dos nuevos nodos finales.

**Formar Objetos / DRAW 103** 

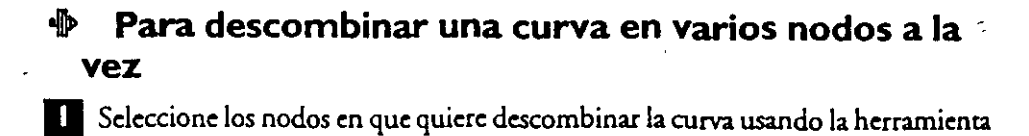

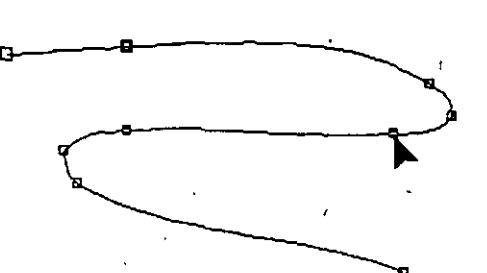

 $\prime$  .

**E** Usando la herramienta  $f_{\text{A}}$ , pulse dos veces sobre cualquiera de los nodos seleccionados.

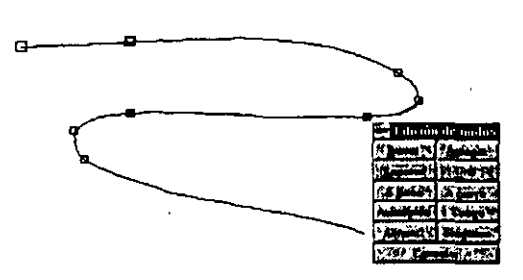

**En** el menú especial, seleccione *Descomponer*. La curva se descompondrá en los nodos seleccionados. En cada descomposición se superpondrán los dos nodos desconectados. Ahora puede mover cualquiera de los nuevos nodos finales.

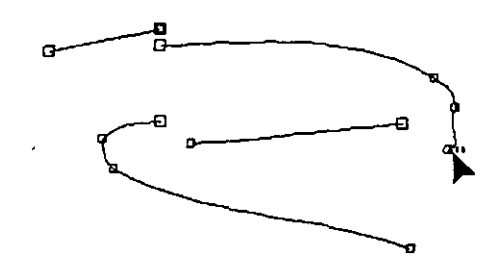

#### *Hacer* **un** *nodo uniforme,* **asimétrico o simétrico**

Existen tres tipos de nodos, según la continuidad de la curvatura en el nodo:

- Nodos uniformes
- Nodos simétricos
- Nodos asimétricos

Cuando dibuja una curva por primera vez, CorelDRAW determina dónde colocar **los nodos y si son uniformes, simétricos o asimétricos. Para cambiar el tipo de uno o**  más nodos, pulse dos veces sobre un nodo seleccionado y después use los comandos del menú especial *Editar Nodos* 

La linea de esrado indicará si el nodo actualmente seleccionado es uniforme, asimétrico o simétrico, puesto que en ocasiones es difícil indicarlo sól9 mirando la curva.

# **1 04 DRAW 1 Formar Objetos**

# *Nodos "Uniformes"*

Los dos puntos de control y el nodo siempre están sobre una linea recta sobre un nodo uniforme. Cuando mueve uno de los puntos· de control, los otros puntos de control también se mueven. Esto significa que la curva es continua en un nodo uniforme.

~<br>~

-.-- <sup>~</sup>

...

 $\bigwedge$ 

.'

# *Nodos "Simétricos"*

Con nodos simétricos, los dos puntos de control y el nodo siempre están sobre una línea recta, y los dos puntos de control están a la misma distancia del nodo. Esto significa que la curvatura es la misma en ambos lados de un nodo simétrico. Como con nodos uniformes, cuando mueve uno de los puntos de control, los otros puntos de control también se mueven. La simetría hace que ambos puntos **de control,sc n1uevan como uno.** 

# *Nodos "asimétricos"*

Un nodo asimétrico es un nodo en que los dos puntos de control y el nodo no son forzados para formar parte de una línea recta. Puede mover los puntos de control independientemente para controlar cualquiera de los dos segmentos de curva que se unen con el nodo sin afectar al otro. Haga un nodo asimétrico cuando quiera un cambio brusco de en el nodo.

#### *Tipos de segmentos*

Entre cualquiera de los dos nodos de un objeto curva/línea hay un "segmento". Existen dos tipos de segmentos:

- Segmento de curva
- Segmento de línea

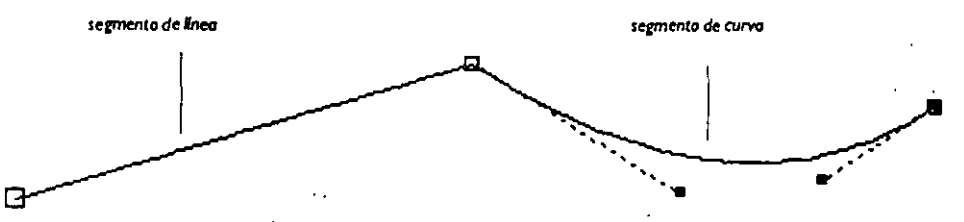

Un segmento de curva es un segmento que tiene dos puntos de control asociados con él, uno para cada uno de los nodos.

Un segmento de llriea es uno que usa una linea recta para conectar dos nodos. No existen puntos de control asociados con una línea recta.

Los objetos curvos pueden contener cualquier combinación de segmentos de curva y de línea recta.

# **Formar Objetos** *1* **DRAW 1 OS**

# *Hacernodosunlfonnes*

o

Cuando se hace un nodo uniforme, los dos puntos de control y el nodo siempre caen en una línea recta. Una vez hecho uniforme un nodo, seguirá siendo uniforme incluso si se mueve él o uno de sus puntos de control.

En algunos casos, el riodo es el lugar de reunión para una línea recta *y* una curva. Si hace el nodo uniforme, sólo puede mover el punto de control en un lado de la curva en una línea imaginaria que sigue la extensión de la línea recta. Esto mantiene la uni· formidad del nodo. ·

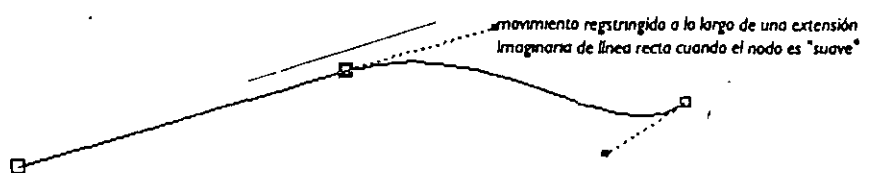

No puede hacer uniforme un nodo que conecte dos líneas rectas.

#### ·m~ **Para hacer un nodo sencillo suave**

**1** Usando la herramienta  $\Lambda$ , pulse dos veces sobre el nodo que quiere uniformizar.

**D** En el menú especial, seleccione *Suavt .* 

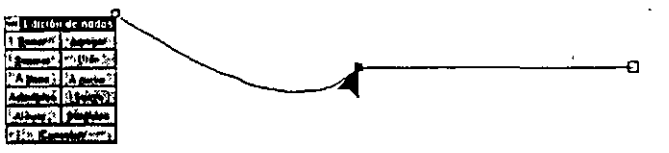

La curva cambiará para atravesar el nodo de forma uniforme y el nodo seguirá siendo uniforme cuando lo mueva o mueva sus puntos de control.

# ·m~ **Para hacer varios nodos suaves a la vez**

11 Seleccione los nodos que quiere hacer uniformes utilizando la herramienta A .

**2** Usando la herramienta /, , pulse dos veces en cualquira de los nodos seleccionados.

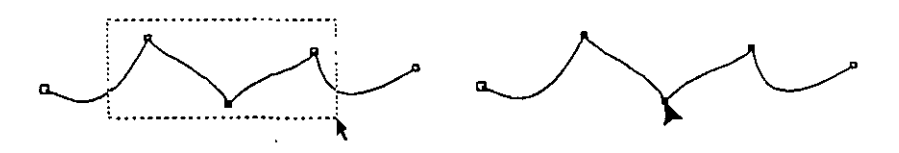

**D** En el menú, seleccione *SUilvt.* 

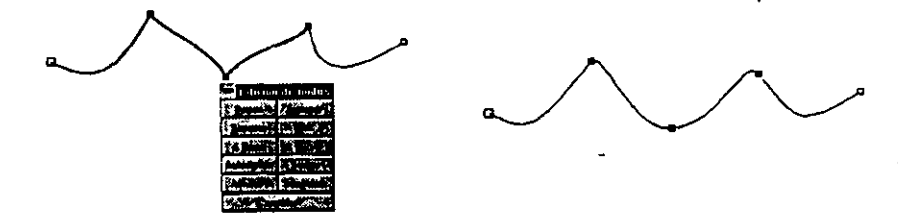

La curva cambiará para atravesar los nodos de forma uniforme.

# **1 06 DRAW 1 Formar Objetos**

# **Hacer un nodo** *asimétrico*

En un nodo asimétrico, se pueden mover los puntos de control independientemente para controlar cualquiera de los dos segmentos de curva que se unen en el nodo, sin afectarse mutuamente. Haga un nodo asimétrico cuando desee un cambio brusco de dirección en el nodo.

#### ·111~ **Para hacer un nodo simple asimétrico**

**D** Con la herramienta  $\wedge$ , pulse dos veces sobre el nodo que desea hacer asimétrico.

**B** En el menú, seleccione *Asimétrico*. La curva no cambiará, pero la Línea de estado mostrará el tipo de nod'o como asimétrico.

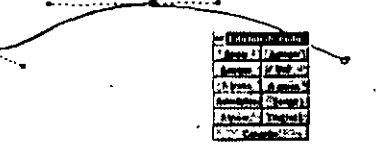

#### •111~ **Para hacer varios nodos asimétricos a la vez**

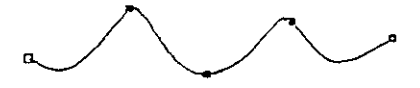

**D** Seleccione los nodos que quiere hacer asimétricos con la herramienta 1.

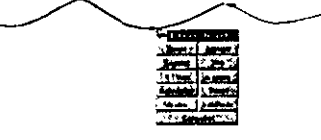

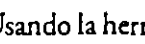

**B**  Usando la herramienta /, , pulse dos veces sobre uno de los nodos.

**E.** En el menú, seleccione Asimétrico. La curva no cambiará pero la Línea de estado mostrará el tipo de nodo como asimétrico.

∙⊪ **Para añadir un vértice al segmento de curva o de línea** 

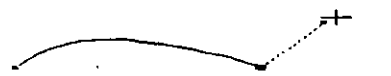

**D** Pulse dos veces sobre el extremo del segmento con la herramienta  $|Z|$  .

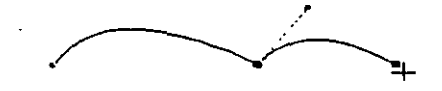

**D** Arrastre para establecer la dirección y la pendiente del vértice. Después mueva d cursor al lugar donde desea que termine d segmento nuevo.

# **Formar Objetos 1 DRAW 1 07**

**D** Suelte el botón del ratón.

IJ Desde el punto donde ha soltado el botón, pulse de nuevo *y* arrastre para establecer la altura y la pendiente del lado de arrastre.del nuevo segmento de **curva.** 

# **Hacer un** *nodo simétrico*

# <sup>∙∥⊳</sup> Para hacer un nodo simétrico simple.

**D** Con la herramienta  $\land$ , pulse dos veces sobre el nodo que quiere hacer simétrico

#### IJ En el menú, seleccione *Simétrico.*

La curva cambiará para atravesar el nodo simétricamente, y el nodo seguirá siendo simétrico cuando lo cambie o cambie sus puntos de control. No puede hacer simétrico un nodo conectado con un segmento de i:nea. En otras palabras, sólo puede hacer simétricos nodos que unan dos curvas.

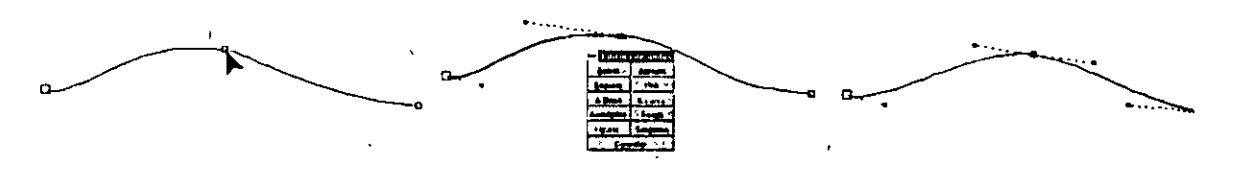

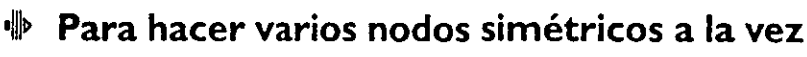

 $\blacksquare$  Seleccione los nodos que quiera hacer simétricos usando la herramienta  $\Lambda$ .

**El** Usando la herramienta 1. , pulse dos veces sobre uno de los nodos.

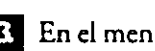

IJI En el menú, seleccione *Simétrico.* 

La curva cambiará para atravesar los nodos simétricamente.

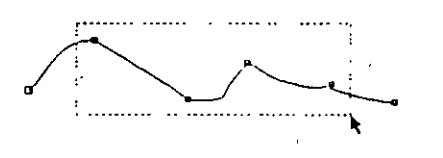

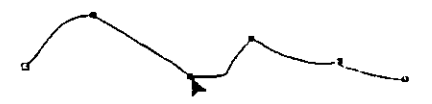

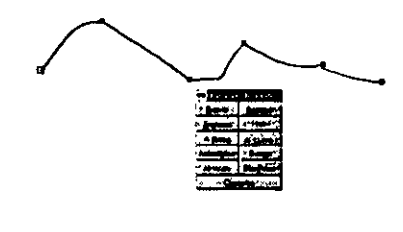

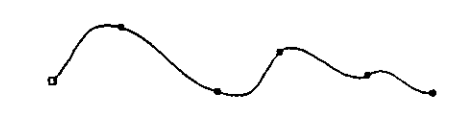

-

# **108 DRAW 1 Formas Objetos**

## *Cambiar* **una** *línea recta* **a** *curva*

•111~ **Para cambiar un segmento de curva a segmento de recta** 

- **D** Con la herramienta  $\wedge$ , pulse dos veces sobre el segmento de curva o sobre el nodo que lo sigue.
- **O** En el menú, seleccione *A recta* Los dos puntos de control desaparecerán y el segmento pasará a ser una línea recta.
- 
- **EJ** Ahora puede volver a colocar el segmento de línea arrastrando los nodos de cualquier extremo.

#### ·111~ **Para éambiar varios segmentos de curva conectados a segmentos de línea**

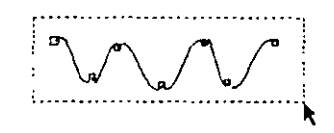

**1 Seleccione los segmentos de curva o los nodos asociados que quiere transformar** en segmentos de línea, usando la herramienta  $\Lambda$ .

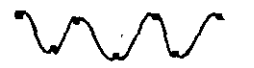

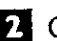

**Con la herramienta / , pulse dos veces sobre uno de los segmentos de línea o** sobre el nodo que lo sigue.

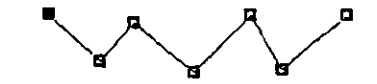

**EJ En el menú, seleccion A recta. Los dos puntos de control desaparecerán de cada** uno de los segmentos a medida que se convierten en perfectos segmentos de línea.

Si ha seleccionado segmentos que eran ya líneas rectas, permanecerán como líneas rectas. Esto le permite seleccionar un objeto curva/ recta completo y ·convertirlo en líneas rectaS. .

**a** Ahora puede colocar cualquiera de los segmentos de línea arrastrando los nodos.

**Formar Objetos 1 DRAW 1 09** 

# *Cambiar* **un segmento de** *línea a* **segmento de** *curva* ,

Puede cambiar segmentos de curva a segmentos de línea y viceversa. Existen varias formas para identificar si un segmento es de línea recta o de curva:

- Un segmento de recta no tiene puntos de control. Su trayecto viene' determinado por los nodos de cualquier extremo. Un segmento de curva tiene dos puntos de control.
- El tipo de segménto se indica en la Línea de estado cuando se selecciona .
- Cuando selecciona un nodo, el tipo de segmento que lo precede es identificado por la forma del nodo, como se muestra en esta página.
- Cuando selecciona un nodo, el tipo de segmento que le precede se identifica en la Línea de estado, junto con el tipo de nodo.
- •\\\~ **Para cambiar un segmento de línea a segmento de curva**
- **D** Con la herramienta  $\wedge$ , pulse dos veces sobre el segmento de línea o sobre el nodo que lo sigue.

**EJ En el** menú~ **seleccione** *A curoa.* 

**El** Seleccione nodo del segmento; aparecerán dos puntos de control sobre el segmento de línea indicando que ahora se trata de una curva.

Ahora puede colocar los puntos de control arrastrándolos.

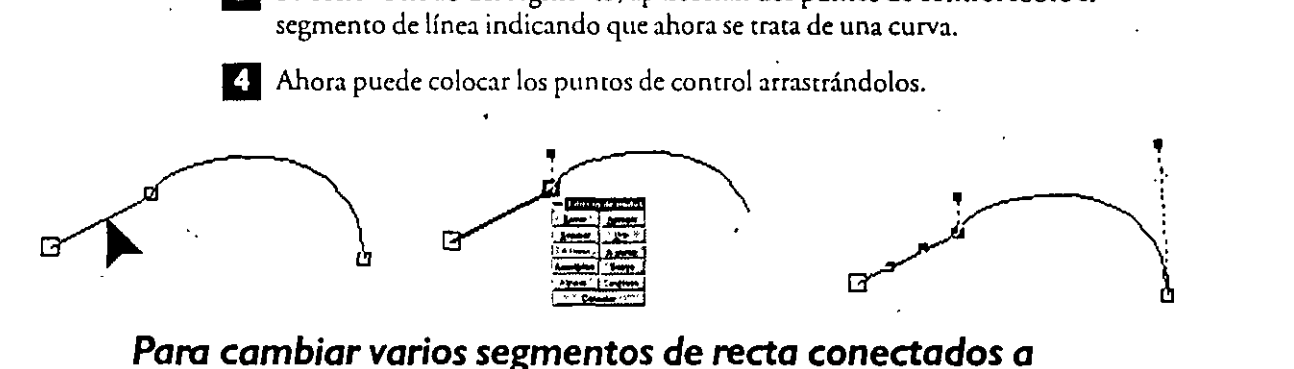

# *Para cambiar varios* **segmentos de** *recta* **conectados** *a*  **segmentos de** *curva*

**D** Usando la herramienta 1, , seleccione los segmentos de recta o los nodos asociados, que quiera hacer curva. ,

**EJ** Usando la herramienta 1, , pulse dos veces sobre uno de los segmentos de recta seleccionados o sobre el nodo que lo sigue.

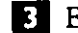

-

**El** En el menú, seleccione *A Curva.* 

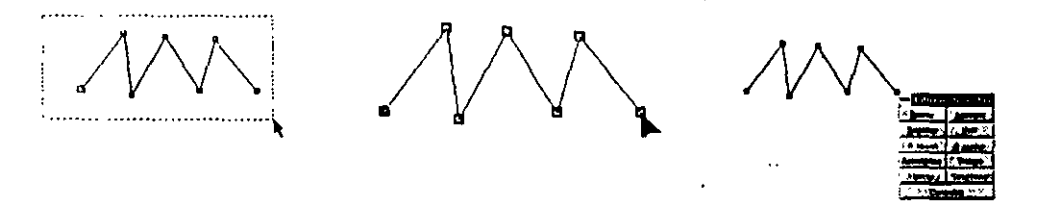

 $\Omega$  Los segmentos no parecen haber cambiado. Sin embargo, si selecciona ahora cualquiera de los nodos de los·segmentos, aparecerán dos puntos de control, indicando que ahora es una curva.

'

# **1 1 O DRAW 1 Formas Objetos**
Si ha seleccionado segmentos que ya eran curvas, seguirán siéndolo. Esto le permite seleccionar un objeto curva/recta entero *y* convertirlo todo a curvas.

'

**o**  Ahora puede colocar los puntos de control.

# **Convertir Rectángulos, Elipses y Texto** ~objetos **Curvas**

**Para convertir rectángulos, elipses y texto Artístico a curvas, use el comando Con**vertir a Curvas del menú ORGANIZAR. Este toma la elipse, el rectángulo o la cadena de texto seleccionada y lo reduce a un objeto curva/recta simple, de modo ·que se puede usar la herramienta 1. para personalizar la figura a su gusto.

Una vez convertido un objeto a curvas, la única forma de devolverlo a su tipo de objeto original es seleccionando *Deshaaren* el menú EDlCION, inmediatamente después de la conversión.

#### *Convertir una cadena* **de texto** *a curvas*

También se puede convertir una cadena de textO artístico *en* una serie de curvas. (Sólo se puede convertir texto artístico a curvas; El texto de párrafo no puede convertirse). Esto es especialmente útil si desea variar la forma de un carácter usando la herramienta 1. , quizás en el diseño de un logotipo.

**Para convertir una cadena de texto a curvas, sclecciónela con la herramienta lt- y** 

después elija *Convatir a Curvas.* La cadena de textO se redibujará como un objeto curva/recta simple mostrando los nodos. Ahora puede usar la **herramienta** 1~ **para añadir, borrar o mover no**dos para modificar la forma de los caracteres. Aquí hay dos ejemplos del uso de la herramienta  $\Lambda$  para cambiar las formas de los caracteres o para vincularlos.

También puede cambiar el filete *y* el relleno de un carácter de texto seleccionado con la herramienta / Simplemente seleccione el nodo del carácter *y* elija un color de relleno o de filete en la persiana de filete o relleno o desde la ventana de diálogo.

Una vez convertida una cadena de texto a curvas ya no podrá editarla usando las características de edición de texto. CorelDRAW la trata como cualquier otro objeto constituido de rectas *y* curvas. Por lo tanto, primero debe usar las características de texto, como k<rning interactivo para situar *y*  cambiar el tamaño de sus carac-

teres, antes de convertir la cade**na a curvas.** 

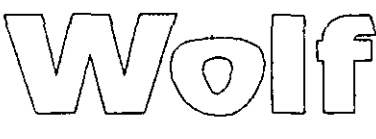

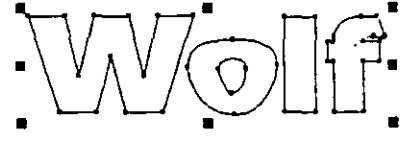

Si quiere modificar sólo una parte de una cadena de texto, como una sola letra, debe considerar la creación de la(s) palabra(s) como dos objetos distintos de texto. De esta forma, puede convertir uno a curvas y mantener el otro como objeto de texto editable.

Después de utilizar *Convertir a Curvas* en una cadena de texto, cuaiquier lugar donde los caracteres se solapen no se rellenará. Use *Descombinar* para descombinar la palabra en curvas separadas, para que se rellene d carácter entero.

Para crear los "contadores" (huecos transparentes) para caracteres construidos con más de un subtrayecto -las letras "b" y "o", por ejemplo- aplique el comando Com: binar a cada uno de ellos.

# **Organizar Objetos**

Cinco órdenes en el menú ORGANIZAR- *hacia adelanu, hacia atrás, avanzar uno, utroceder uno* **e** *Invertir orden-* **permicen reorganizar el orden de los objeros so**bre una capa sencilla:

Cuando se agrega un objeto nuevo a una capa, CorciDRAW lo coloca automáticamente sobre todos los demás objetos de esa capa. Por lo tanto, se puede pensar en un dibujo como una serie de objetos apilados sobre cada uno de los otros. El orden de apilamiento es evidente cuando se presentan o se imprimen objetos solapados con rellenos o filetes contrastados. Un objeto más alto en el orden de apilamiento aparece y se imprime sobre los que están más abajo en el orden. Si los objetos no están solapados, el orden de apilamiento no es obvio y, por lo tanto, cambiar su orden no tiene efectos.

Tenga en cuenta que, al agrupar objetos los pone en la misma posición en el orden de apilamiento. Además, si se selecciona más de un objeto y se elige uno de estos cuatro primeros comandos, los objetos se moverán juntos mientras guarden el mismo orden en relación con cada uno de los otros. ·

#### **Hacia** *adelante*

Para colocar un objeto seleccionado sobre todos los demás objetos, use *hacia adelantt.* En el ejemplo mostrado aquí, se selecciona el 1 y se mueve hacia adelante. Obser- .. ve que el 3 permanece sobre el 2.

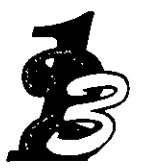

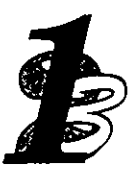

#### **Hacia atrás**

Para colocar un objeto seleccionado detrás de todos los demás objetos, use *hacia atrds.* En el ejemplo mostrado a continuación, se selecciona el! y se mueve hacia atrás. Observe que el3 permanece sobre el 2.

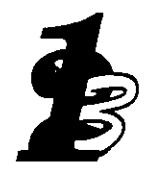

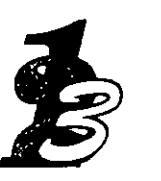

#### *Invertir orden*

Para invertir el orden de todos los objetos seleccionados, use *Invertir orden*.

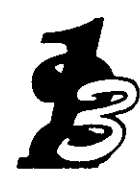

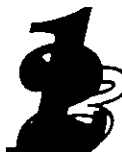

**Organizar Objetos 1 DRAW 1 13** 

#### *Avanzar* **uno**

Para subir un objeto seleccionado una sola posición, use *avanzar uno*. En el ejemplo mostrado aqui, se selecciona el 1 *y* se mueve delante del 2.

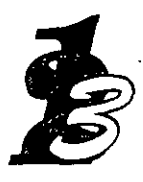

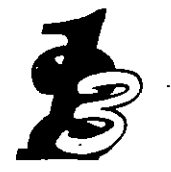

#### **Retroceder uno**

Para atrasar un objeto seleccionado una posición, use *retroceder uno*. En el ejemplo mostrado aquí, se selecciona el3 *y* se mueve detrás del2.

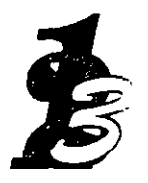

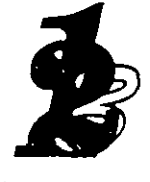

# **Agrupar objetos**

El comando agrupar proporciona la capacidad de" Agrupar" objetos de modo que se puedan seleccionar *y* manipular como una emidad sencilla. Esro es muy útil, puesto que la mayoría de las cosas que se dibujan consisten en varios objetos, pero una vez dibujadas queremos mantenerlas intactas.

**Edición Iransformar Electro legio Qiganizar Yer Esgecio** !.~~"Lif~i!.t1:f.Jliffi§:.~:j;%?',t@~~~ ... ~.- ~~~~ii!.fZ-~t::~~;;~t/~&~:~?i:J

Excepto los mostrados a continuación, casi todos los comandos *y* acciones que se puede aplicar a uno o más objetos pueden también aplicarse a uno o más grupos de objetos.

- Combinar/Descombinar
- Editar texto
- Adaptar texto a curva/Enderezar texto/Alinear con la línea de base
- Cualquier operación que use la herramienta  $\bigwedge$
- Extrusión

#### ·!~Para **agrupar objetos**

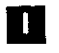

**D** Usando la herramienta **k**, seleccione los objetos que quiere agrupar

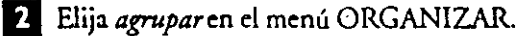

Aparece un recuadro sobreiluminado sencillo que incluye todos los objetos del grupo. La linea de estado indica que se ha seleccionado un grupo.

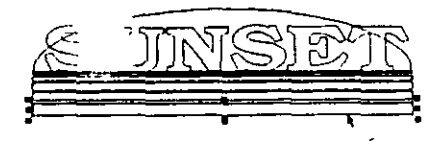

Cuando no forma parte de un grupo, el rectóngulo *itt(tnot* **puede sel«oonon:e indird:Jo6nente** 

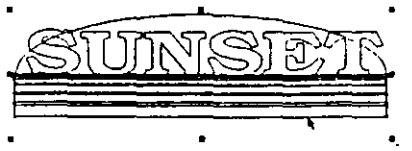

**Cuondo (omto patte de un rrupo.** *ol* **seleccionaf el** *tee·*  **cdnfulo inferior se selectiono todo** *ti* **rrvpo.** 

# **114 DRAW/ Organizar Objetos**

# *Seleccionar temporalmente varios objetos 1 Agrupar objetos*

·Puede preguntarse cuándo se seleccionan varios objetos y cuándo se agrupan objetos. Si quiere aplicar temporalmente varias operaciones a varios objetos, no es necesario que los agrupe. Agrúpelos una vez creada una entidad especifica con ellos y si no quiere modificarlos o seleccionarlos accidentalmente. Una vez agrupados, los objetos del grupo mantendrán su situación relativa.

#### *Grupos de Grupos*

Los grupos pueden también reunirse en un grupo más grande, con otros objetos y/o grupos, a medida que el gráfico se hace más complejo. CorelDRAW recuerda varios subniveles de agrupación. Para desagruparlos, use el comando *Desagrupar*. Se puede tener como máximo 10 niveles de agrupación.

# **Desagrupar Objetos**

A veces se desea hacer cambios sólo a algunos de los objetos de un grupo sin afectar a todos. En tales casos, use el comando *Desagrupar* para descomponer temporalmente el grupo. Después, haga los cambios y agrupe los objetos de nuevo.

*Desagrupar* borra la agrupación aplicada a objetos usando el comando *agmpar.* El aspecto de los · *.:* · -; '\- · ... ;§:>: ' objetos no cambia cuando se desagrupan. Sin embargo, la línea de estado indica *x objetos seltccio-*

*nados* en vez de *1 grupo seleccionado.* Ahora se puede seleccionar y manipular los objetos individualmente.

Si se han agrupado grupos, *Desagntpardeshace*  el grupo un nivel cada vez, como se muestra aquí en la secuencia de selección y de desagrupación.

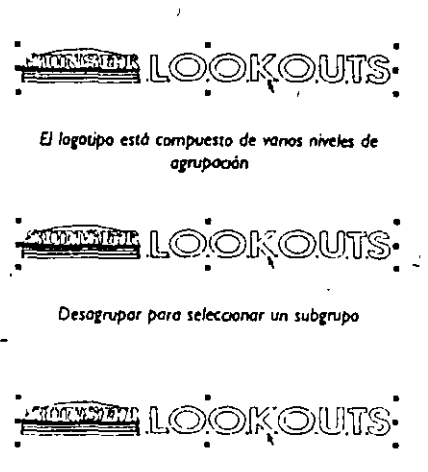

Desagrupar un subgrupo para seleccionar objetos *mdrnduoles* '

# **Combinar objetos**

Los objetos se combinan usando *Combinaren* el menú ORGANIZAR.

Este es un comando especial de agrupación que cambia la forma en que Corel-DRAW almacena las curvas y rectas seleccionadas para permitir producir dibujos más complejos. *Combinar* combina las curvas y las rectas seleccionadas en un objeto curvo sencillo, incluso si no están conectadas. Si se seleccionan rectángulos, elipses u objetos de texto, se convierten automáticamente a curvas antes de ser combinados en un objeto curvo sencillo.

Hay varios pasos diferentes cuando se desea combinar objetos:

- conservar memoria para gráficos que con tienen muchas rectas y curvas
- usar la herramienta  $\lambda$  sobre muchos nodos a la vez en diferentes objetos curva
- unir dos segmentos de rectas/curvas
- **crear huecos cransparences o máscaras**
- alinear nodos en objetos diferentes

-

# *Conservar memoria paro gráficos que contienen muchas*  **rectas** *y curvas*

Las curvas que comparten los mismos atributos, como las líneas rayadas en cruz, pueden combinarse usando *Combinar* para ahorrar memoria y para mejorar la velocidad al redíbujar. Es diferente de *Agrupar,* que agrupa, valga la rebundancia, objetos con distintos atributos, pero que no reduce la cantidad de memoria usada ni la velocidad al redibujar.

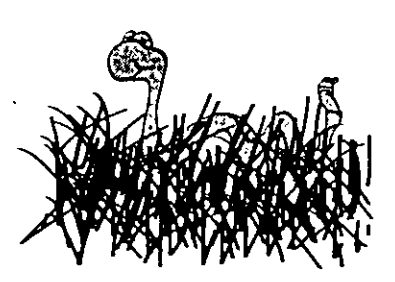

Cuando se dibuja usando la herramienta  $\ell$ , CorelDRAW crea un objeto distinto cada vez que se dibuja un segmento desconectado. Si dibuja un gráfico como el mostrado aquí, acabará con un montón de objetos. Esto puede reducir las prestaciones del programa, especialmente si tiene una cantidad limitada de memoria. Así, si **tiene lotes de objcms, use** *Combinar* **para reunir curvas y líneas con los mismos atriburos en un objeto sencillo. Recuerde, sin embargo,**  que un objeto tiene un límite de entre l 000 *y* 2000 nodos/puntos de control por objeto, según la impresora. Sí un trayecto es dema-

siado complejo para imprimirlo en una impresora PostScript, disminuyendo el valor del Umbral de complejidad PS del archivo CORELDRWlNI dejará imprimir sin cambiar el objeto. (Ver la sección *Refirencia* de la Ayuda para más información). Cuando se seleccionan objetos combinados, la pantalla se redibujará con un recuadro sobreilüminado sencillo para el objeto multilínea sencillo. ·

# *Usar la herramienta* 1~ **en** *muchos nodos a la vez* **en** *diferentes* **objetos** *curva*

A veces, después de dibujar o trazar una ilustración con la herramienta  $\beta$ , querrá .. cambiar el tipo de todos los nodos o segmentos. Puede ahorrar tiempo usando primero *Combinarsi* el gráfico contiene muchos objetos curvos diferentes.

He aquí un ejemplo.

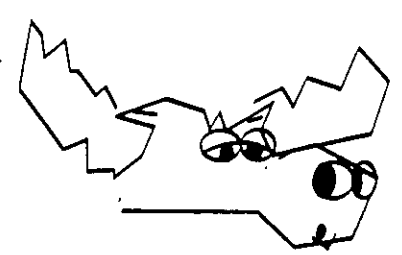

Queremos uniformizar este alce más bien áspero convirtiendo las líneas rectas en curvas simétricas.

Los nodos que queremos hacer simétricos se encuentran en seis ob-. jetos diferentes. Para uniformizar todos los nodos a la vez, seleccionamos los seis objetos con la herramienta  $\blacktriangleright$  y efectuamos la operación con el comando Combinar. El resultado es un objeto sencillo que contiene todos los nodos que queremos uniformizar.

Para hacer todos los nodos simétricos, los elegimosámos arrastrando un recuadro de selección que los incluye todos con la herramienta *l •.* 

Después, pulsamos dos veces sobre uno de los nodos para ver el menú especial *Editar nodos y*  seleccionamos *a curva,* puesto que los nodos deben estar ligados a segmentos de curva para hacerlos simétricos. La forma de los segmentos no cambia de aspecto, aunque ahora son segmentos de curva.

Pulsamos dos veces por segunda vez sobre uno de los nodos *y* seleccionamos *Simétrico* en el menú Especial para hacer todos los nodos seleccionados simétricos.

Esta vez, las curvas cambian drásticamente de forma, puesto que todos los nodos son uniformes. El resultado es un dibujo que fluye con mucha más gracia.

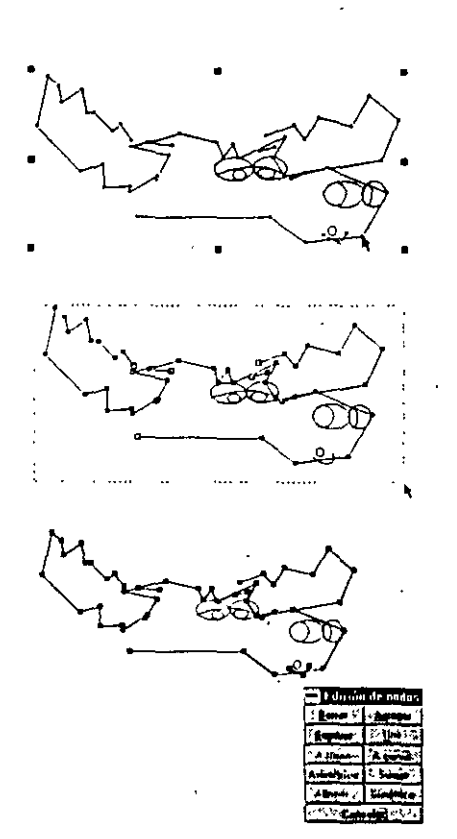

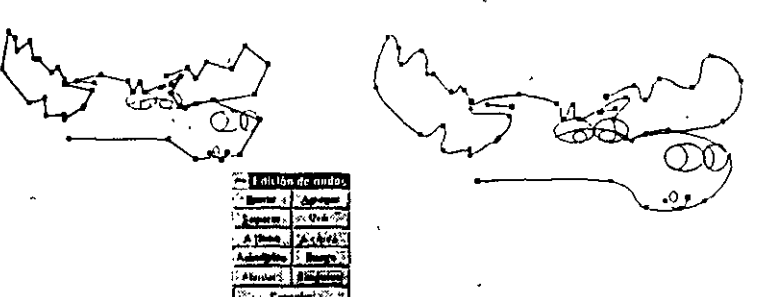

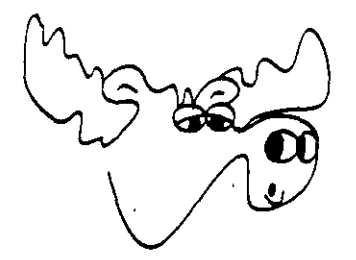

Ahora editamos las distintas curvas para dar el gráfico final. Si queremos que algunas de las líneas tengan atributos diferentes, nosotros podemos usar *Descombinar* (descrito a cominuación) para volver a descomponer los segmentos en objetos distintos.

# **Descombinar Objetos**

Para convertir im objeto curva multitrayecto sencillo en un conjunto de objetos de un solo trayecto, use *Dfscombinaren* el menú ORGANIZAR. Este comando es el opuesto de *Combinar.* 

Normalmente sólo se usa este comando para ajustar los atributos de algunos de los trayectos, por ejemplo, para darles rellenos o fúetes diferentes.

Por ejemplo, se usa *Descombinar* cuando se quiere rellenar un objeto sencillo que tiene líneas solapadas, en vez de crear zonas transparentes en el solapamiento.

**Organizar Objetos** *1* **DRAW 1 17** 

Craw

- --::::-:---

- <del>ma</del>w 

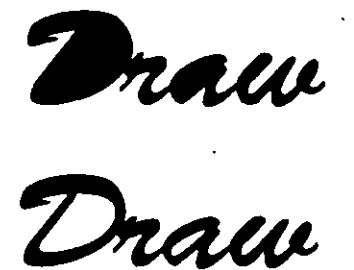

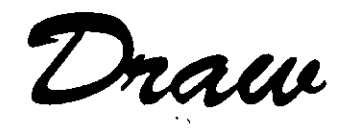

El siguiente ejemplo ilustra la palabra "Draw" usando el tipo **de le**tra Banlf. Cuando se crea por primera vez.usando la herramienta *k,* las zonas solapadas de las letras se rellenan automáticamente con negro. Sin embargo, usan~o *Convertir a Curvm* sobre la cadena, se puede modificar la forma de las letras para crear un.objeto curvo sencillo con ireas solapadas. Observe los espacios transparentes que aparecen donde las letras se solapan.

Para resolver este problema, use *Descombinarsobre* el objeto curva para descomponerlo en curvas distintas. El resultado se muestra aquJ. Las áreas solapadas ahora también están rellenas. Sin embargo, los centros de D y a, dos áreas solapadas que deberían ser transparentes, también están rellenas con negro.

Puede seleccionar los centros y rellenarlos con blanco. O, si quiere que los huecos de las letras sean transparentes, use *Combinar* para ·combinar las dos curvas que constituyen la forma de la letra en un objeto sencillo, como se muestra a continuación.

# **Usar lá rejilla**

La rejilla de CoreiDRAW permite dibujar y organizar objetos con precisión. Puede mostrar la rejilla mientras se dibuja, de modo que los objetos se dibujan exactamente donde desea con respecto a otros objetos del dibujo y con respecto a la página imprimible.

# *Mostrar rejilla*

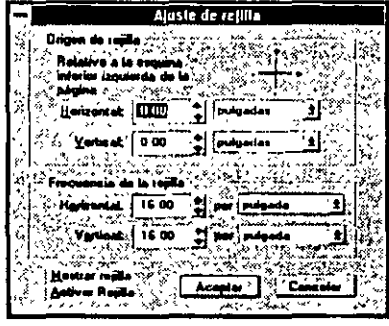

Para mostrar la rejilla, seleccione *ajustarrejillaen* el menú VER. Aparece la ventana de opciones ajustar rejilla. Pulse sobre el cuadro de comprobación *Mostrar rejilla* y después sobre *ACEPTAR* o seleccione la persiana Capas en el menú ORGANIZAR y pulse dos veces sobre *rejilla*. Después, seleccione Visible en la ventana de opciones *Opciones de Capas* y sobre *ACEPTAR* bs marcas de rejilla que muestran dónde se cruzan las cuadrículas aparecerán en la ventana de dibujo. Aunque las cuadrículas pueden espaciarse tan juntas como a pulgadas, (o el equivalente en otras unidades de medida), no rodas las marcas de rejilla pueden aparecer en pantalla.

Para evitar que la pantalla se llene demasiado, la frecuencia de las marcas de rejilla viene determinada por la visión actual. Cuando se amplían objetos con la herramienta O. , la frecuencia de las marcas de rejilla aumenta.

# *Ajustar parámetros de rejilla*

Usando los controles de la ventana de opciones *ajustar rejilla,* se puede especificar la frecuencia y el origen de la rejilla.

# Orig~2n *de rejiila*

Origen de re<sub>i</sub>illa hace referencia al punto de la página de dib $\cdots$  : donde las coordenadas de rejilla son (0,0). El origen de rejilla por defecto es el en temo inferior izquierdo de la página de dibujo. Para situarlo en cualquier otro punto de la ventana de ... edición, introducir un valor en las viñetas *Horizontal* y *VmicaL* Para cambiar la unidad de medida, pulse sobre la flecha de la ventana unidades y se**lecCione las dcscaJas en b persiana. El valor se conviene de forma automática.** 

Probablemente encontrará más útil ubicar este punto en el centro o mantenerlo en el extremo inferior izquierdo de la página imprimible. Una vez especificada la localización, los orígenes de la regla (el punto donde aparece "O" en cada regla) se vuelven a establecer **en ese punro.** 

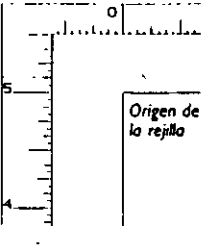

,.

*:* 

La posición del *Origen de rejilla* también afecta a los valores de las coordenadas introducidos en algunas ventanas de opciones, a la lectura de las coordenada de la posición del cursor y a la información sobre la posición de un objeto que aparece en la línea de estado.

ABREVIATURA: Arrastrando el cursor de cruz de la regla en la pantalla y después soltando el botón del ratón se establece el *Origen de rejilla* en ese punto. Empezar a la descripción del comando *Mostrar Reglas* más adelante en esta sección para más información sobre el cursor de cruz de la regla.

#### *Ajustar Frecuencia de rejilla*

''

Para controlar el espaciado vertical y horizontal de las cuadrículas, usar la opción *Frrcumcia de rejilla.* Si se,quiere espaciar las cuadrículas a·más de media unidad de medida, se debe usar *el* teclado para introducir valores fraccionales en *el* recuadro valor. Por ejemplo, para espaciar las cuadrículas cuatro pulgadas, es necesario introducir un valor de 0,25.

El máximo número de cuadrículas por pulgada es 72. Si se usa una de las otras unida- .·des de medida, el máximo es 12 por pica, l por punto *y* aproximadamente 2.80 por **milímcrro.** 

Cuando se cambia las unidades de *Frecumcia de rejilla,* las unidades de la regla y las mamadas en la línea de estado cambian para coincidir con ellas. Los valores de la ventana de opciones, sin embargo, no se convierten. Cada vez que se cambia a una unidad diferente, se debe especificar la Frecuencia de rejilla que se desea usar con esa unidad.

Cuando guarde el dibujo, los ajustes de rejilla se guardan con él. Esto garantiza que los objetos queden correctamente alineados cuando se vuelva a abrir el archivo. Si se cambian los ajustes de rejilla, sólo cambia la localización de las cuadrículas. Los objetos mantienen su posición incluso si no están alineados con las nuevas posiciones de la cuadrícula.

#### *Alinear (Encajar) objetos* **en** *la rejilla*

La opción *Activar rrjillade* CordDRAW permite dibujar con precisión alineando vertical *y* horizontalmente objetos con la marca de rejilla más cercana. Pulsar sobre el recuadro de comprobación *Activar rejilla* para activar la opción Activar rejilla.

*Activar rryillaes* práctico para trabajar si se quiere alinear horizontal o verticalmente los objetos en *el* dibujo o espaciarlos o darles tamaño también. Se puede indicar cuando *Activar*  rejilla está actuando con el mensaje de la Línea de Estado y con la marca de comprobación al lado del comando en el menú VER.

Activar rejilla<sub>.</sub> fuerza al cursor a permanecer en los puntos de rejilla, excepío cuando se está:

- , seleccionando un objeto con las herramientas ~ o *l.* o con el el cursor Copiar estilo de,
- dibujando una curva en modo mano alzada o en modo bézier
- rotando/desplazando un objeto con la herramienta  $\blacklozenge$ ,
- modificando elipses con la herramienta  $\bigwedge$ ,
- ampliando con el cursor  $\mathcal{R}$ .

#### Mov~r **objetos** *cuando activar rejilla* **está** *activado*

Cuando se mueve un objeto con *Activar rejilla*, los tiradores sobre el recuadro sobreiluminado del objeto son forzados hasta el punto de rejilla más cercano. Determine cuál de los ocho tiradores activa la rejilla controlando la dirección en que se está movimiento el objeto. Por ejemplo, si quiere que el tirador inferior derecho quede sobre la rejilla, dirija esa esquina del recuadro dd objeto para colocar el objeto sobre la rejilla.

Aparece el recuadro una vez que se empieza a mover el objeto.

Cuando se mueve texto verticalmente con *Activar rtjilla,* se activa la rejilla a lo largo de la línea base. Donde la activa cuando se mueve horizontalmente viene determinado por la opción de justificación asignada al texto. Si se ha seleccionado justificación a la derecha, por ejemplo, el extremo derecho del texto se alineará en un punto de la rejilla. Si el texto es rotado, CorelDRAW usa los tiradores sobre su recuadro sobreiluminado para alinearlo con la rejilla.

La caracrerística Limitar siempre borra la rejilla.

ABREVIATURA: CTRL+ Y enciende y apaga *Activar rrjilla.* 

#### *Alinear* **objetos con** *la rejilla usando* **e/** *comando Alinear*

Para alinear los objetos seleccionados con la rejilla, usar el comando *Alinearen* el menú ORGANIZAR. Aparece la siguiente ventana de opciones:

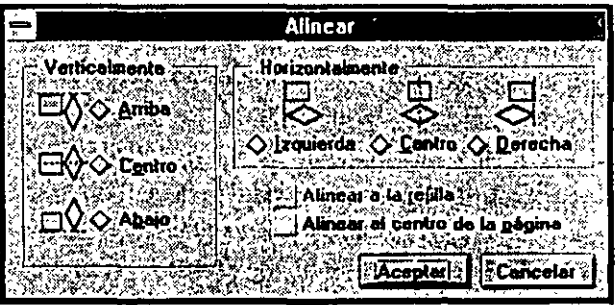

·-

#### **120 DRAW/ Organizar Objetos**

Se pueden alinear objetos horizontal y verti**calmcmc en las combinaciones moscradas**  aquí.

Cuando se pulsa sobre *ACEPTAR,* los obje**tos seleccionados** *se* **colocarán con los no-·**  dos de los recuadros sobreiluminados alineados según las opciones de alineación horizontal y vertical especificadas.

Independiente *de* la alineación especificada, el *ríltimo objeto seleccionado* mantiene su posición; todos los demás *se* alinean con este objeto. Si se recuadran los objetos en *vez* de pulsar sobre ellos individualmente con el ratón, la alineación será *en* base al primer objeto creado. Como es difícil efecruar un seguimiento del orden en que se crearon los objetos, es más fácil seleccionar individualmente los objetos que se quiere alinear pulsando sobre ellos.

Pulsando sobre *Alinear con la rejilla* o sobre *Alinear con el Centro de la Pág.* antes de elegir las opciones de alineación vertical y horizon-· tal se pueden alinear (encajar) objetos con la rejilla y con él centro de la página. Cuando se elige *Alinear con el Centro de Pág.*, los objetos se reorganizan según las opciones de alineación vertical y horizontal y después se colocan como un grupo en el centro de la página.

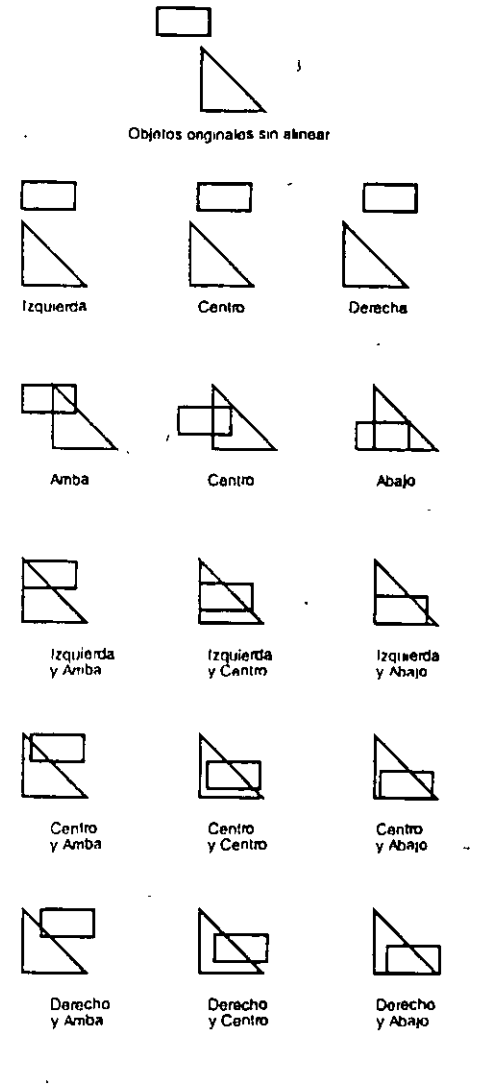

# **Usar las líneas guía**

 $~\cdot~$ ..

 $\mathbf{i}$ 

- -~~~ -- ------

,.

ź,

Aparte de la rejilla, otra furma de alinear objetos es con las líneas guía. Estas son líneas no imprimibles que se pueden colocar en cualquier punto del área de trabajo. Se puede colocar un número ilimitado *de* líneas guía en la ventana de edición.

# *Colocar líneas guía* **en** *la ventana de edición*

- **O** Si las reglas no son visualizadas, pulse sobre *Mostrar* &gúzsen d Menú VER
- Mostrar Reglas en el Menú VER.<br>
Pulse sobre cualquier regla. Manteniendo<br>
pulsado el botón del ratón, arrastre en la<br>
ventana de dibujo. Arrastrando desde la regla<br>
dogue el cursor en qualquier lugar de la Pulse sobre cualquier regla. Manteniendo pulsado el botón del ratón, arrastre en la ventana de dibujo. Arrastrando desde la regla superior se baja una línea guía horizontal; arrastrando desde la regla del lado se arranca una línea guía vertical.

**13 Mueva la línea guía al punto deseado y suelte** el botón del ratón. Para colocar una línea guía, ' **simplemente arrástrela a una nueva** de la <sup>1</sup>a de la linea guia sobre la pantalla. Cuando esté en localización. Para borrar una línea guía, en el *higar correcto, suelte el botón del ratón* arrástrela fuera de la ventana de dibujo.

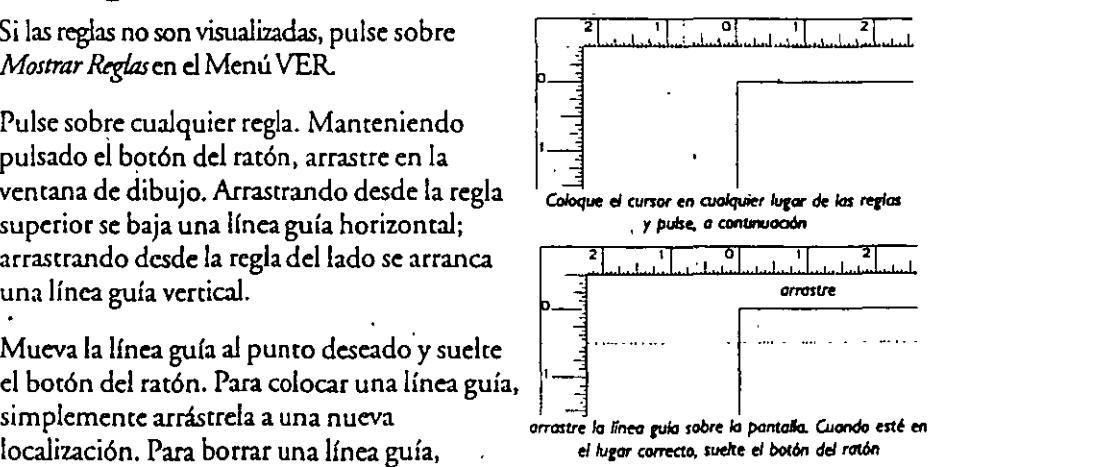

-

**a** Repita los pasos 2 *y* 3 para cada linea guía adicional que necesite.

Para agregar, borrar o mover líneas gula, pulse sobre ajustar líneas guía en el menú VER. La ventana de opciones que aparece permite situar las líneas guía exactamente

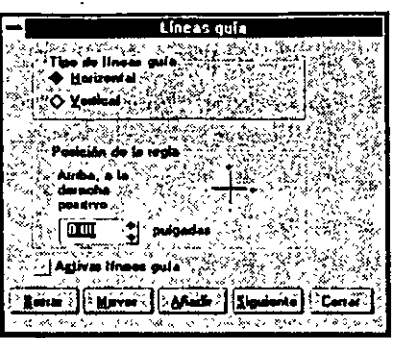

------- -----

donde se desea. Las líneas guía se colocan una por una seleccionando horizontal o vertical como tipo, e introduciendo después suposición en relación con los origenes de la regla (e) punto donde aparece "O" sobre cada regla). Cuando se pulsa sobre *Agregar,*  aparecerá una línea de puntos en la ventana de dibujo.

**Una vcr. colocada una línea guía, se mueve introduciendo una nueva**  posición y después pulsando sobre *Mover.* O se puede borrar pulsando sobre *Borrar.* Para repetir d ciclo en rodas las líneas guía verticales u horizontales, pulse sobre *Siguiente*. Cuando localice las que quiere, simplemente siga los pasos descritos anteriormente para moverla o borrarla.

ABREVIATURA: Si se pulsa dos veces sobre una línea guía, aparece la ventaria de opciones *Líneas guía* con la posición de la línea guía indicada en la ventana *Posición de Regla.* 

#### *Alinear (Encajar) objetos con líneas guía*

La posición de los objetos ya en pantalla no cambia cuando se activa *Activar lineas guía.* Cuando *Activar rejilla y Activar líneas guía* actúan, *Activar líneas guía* tiene prioridad. No importa lo cerca que esté una línea guía de una cuadrícula, siempre se puede tener un objeto activado en la línea guía. Se pueden colocar las líneas guía visualmente o introduciendo las coordenadas en la ventana de opciones *Líneas gula.* 

# **Usar las Reglas**

#### *Mostrar Reglas*

CorelDRAW proporciona reglas en los extremos de la ventana de dibujo para determinar el tamaño y la posición de los objetos. Cuando se selecciona *Mostrar Reglasen*  el menú VER, aparecerán las reglas, como se muestra aquí. Una línea de puntos en cada regla sigue la posición actual de cursor. A medida que se cambia la visión, las reglas indican dónde se está en la página. A medida que se desplaza la ventana de dibujo usando los cuadros de desplazamiento, las reglas reflejan la posición sobre la página. L~ unidad de medida que usan las reglas son las actuales unidades de *Frecuencia dt rejilla.* Oteo parámetro de rejilla, el *Origm* tÚ *rejilla,* determina la localización

*La* **extenSIÓn** *de* **los ineos del cLKSOr aparecen en**  ambas regias

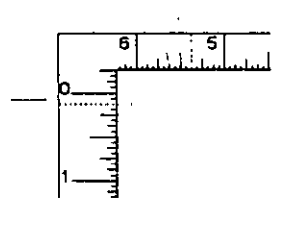

de los puntos cero de las reglas. Para ocultar las reglas, seleccionar de nuevo el comando *Mostrar Rtglas.* 

#### **122 DRAW/ Organizar Objetos**

#### *Usar el cursor de* **cruz** *de la regla*

Medir de forma precisa es mucho más fácil si se mueven los puntos cero sobre la regla al punto desde el cual se mide. Para ello, use el cursor de cruz de la regla, como se muestra aquí. También encontrará práctico el cursor de cruz para comprobar la alineación de los objetos.

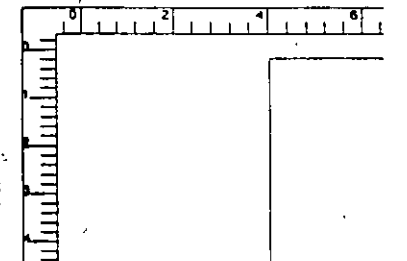

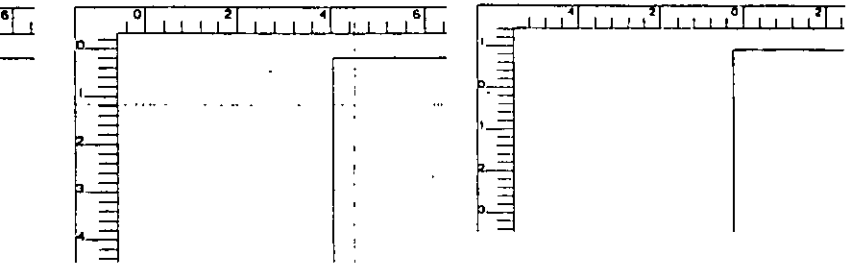

**c:\*ar los CNCe5 de las rer/as en** *la ponto/lo,* **dt:l ratón ..We el bp en <sup>d</sup>que se encuentran las rer/os** *<sup>y</sup>* **,crc{tnfO** *pulsado* **el bo1ón** *del rat:ón.* **A** 

**-cr los puntos cero sobre las regias, o corrostrelo hocia la pantalla. Cuando suelte el batón del puntos cero se mueven al lugar del cursor.<br>Is cruces de las regias en la pantalla, corre del ratón** 

# -- . **Alinear (encajar) objetos con otros objetos**

Además de encajar objetos con la rejilla y con líneas guía, se puede encajar objetos con otros objetos. El comando *Encajar m objetos* se encuentra en el menú VER.

Todos los objetos tienen puntos para "encajar" asociados. La localización exacta de estos puntos para encajar depende del objeto. Cuando se selecciona encajar en objetos, cada punto para encajar de cada objeto del dibujo tiene un efecto de gravedad asociado con él, igual que las líneas guía de CorelDRAW tienen un efecto de gravedad. Esta gravedad se extiende en un margen limitado, que se mide en unidades físicas a través de la pantalla. El margen de gravedad siempre parece estar a la misma distancia fija en pantalla, sin tener en cuenta a qué distancia se amplía o se reduce. Por lo tanto, para alineaciones muy precisas, se debe ampliar tanto como sea posible, puesto que una distancia fija pequeña en pantalla representa una distancia relativamente pequeña a través la ventana de dibujo cuando se amplfa mucho. Si reduce la forma, sin embargo, esta misma distancia fija en pantalla representará una distancia mayor en relación con los objetos del dibujo. ·

Se puede alinear cualquier parte de un objeto móvil con un punto, para encajar, de un objeto estacionario. Cuando el punto seleccionado en el objeto móvil está dentto de la gama de gravedad de uno de los puntos para encajar de un objeto estacionario, el objeto móvil se alineará automáticamente con el punto para encajar del objeto estacionario, de modo que los dos puntos queden encajados.

#### *Seleccionar objeto móvil*

Cuando se usa *Encajar en objeto*, el punto en que el objeto móvil encajará con el objeto estacionario es normalmente el mismo punto en que se seleccionó el objeto móvil. Si se trabaja en visión a todo color, este punto puede estar en cualquier punto del objeto. Si se trabaja en visión de contorno, este punto puede estar en cualquier punto del contorno del objeto móvil. En cualquier modo, si el punto en que se seleccionó el objeto móvil está dentro de la gama de gravedad de uno de sus puntos para encajar propios, se encajará a través de ese punto para encajar, no por el punto donde se seleccionó realmente. Para hacer el margen de gravedad relativamente más corta, ampliar tanto como sea posible los objetos incluidos en el punto para encajar.

#### *Para encajar* **un** *objeto* **en** *otro*

IJ Seleccione el objeto que quiere encajar (el objeto móvil) en otro (objeto estacionario). Recuerde que el punto en que se selecciona por primera vez el objeto móvil es normalmente el punto que se usa para encajarlo en el objeto **escac10nano.** 

**D** Arrastre el objeto móvil hacia el objeto estacionario. A medida que se acerca el objeto móvil al objeto estacionario, se entrará en la gama dentro de la cual cobra efecto la gravedad. Cuando se llega lo suficientemente cerca del objeto estacionario como para estar dentro de esta gama, el efecto de gravedad hará que el objeto móvil encaje en el objeto estacionario. El objeto se alineará perfectamente con el punto para encajar del· objeto estacionario.

#### **Puntos** *para encajar* **en** *objetos* **en** *CoreiDRAW*

*Rectángulos simples*  'Los rectángulos Simples sin extremos redondeados tienen nueve puntos para encajar- uno en cada extremo, uno en el centro de cada lado y uno en el centro del recuadro del rectángulo.

*Rectáugulos con esquinas redondeadm* 

Los Rectángulos con esquinas redondeadas también tienen nueve puntos para encajar. Existe uno al final de cada arco de cada esquina y uno en el centro del recuadro del rectángulo.

Las elipses cerradas tienen cinco puntos para encajar- uno en cada extremo de los ejes principal y menor y uno en el centro su recuadro.

*Elipses abiertas (Arcos elípticos)* 

*Elipses cerradas* 

> Las elipses abiertas pueden tener en cualquier punto de tres a siete puntos para encajar. Existe uno en cada extremo del eje principal, uno en cada extremo del eje pequeño, uno en el centro del recuadro del arco díptico y uno en cada punto de terminación del arco.

> Los puntos para encajar sólo existirán en los extremos del eje principal y de reflejo del arco elíptico si alguna parte del arco atraviesa esos extremos. Si el arco se ha eclirado, (por , ejemplo, en un diagrama circular) y ninguna parte de su contorno toca un extremo concreto de eje, el puma para encajar no existirá en él.

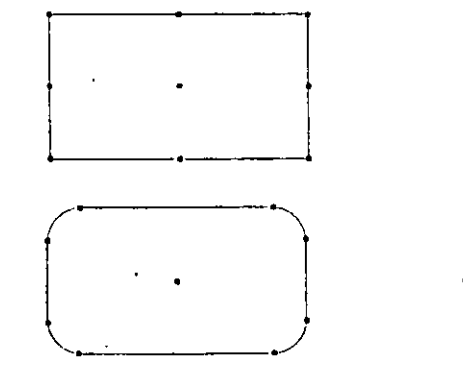

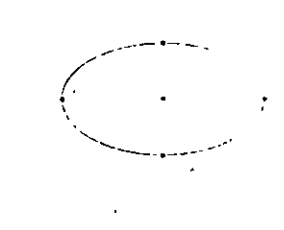

 $(+)$ \ ':--.... '...........\_ \_\_\_ -·- -~

 $\sim$ 

#### **124 DRAW/ Organizar Objetos**

Trayectos de *lltua abi<rtos* 

*Bitmaps* 

- ---·-

*Texto de' pdrrafo* 

Los puntos para encajar existen en cada extremo y en cada nodo del objeto.

Los puntos para encajar bitmaps existen en cada extremo del bitmap, en los dos extremos del triángulo usado para representar el bitmap cuando se rota y en el centro del recuadro del bitmap.

Los puntos para encajar de texto de párrafo aparecen en el extremo y en el centro de cada lado de la viñeta texto de párrafo y en el centro de la viñeta.

*Tccto artístico* 

El texto artístico tiene puntos para encajar en los cuatro extremos del recuadro de texto, en los puntos centrales de los cuatro lados del recuadro y uno en el centro. También tiene un punto para encajar en los dos lugares donde la línea base de la línea primera de texto cruza el recuadro.

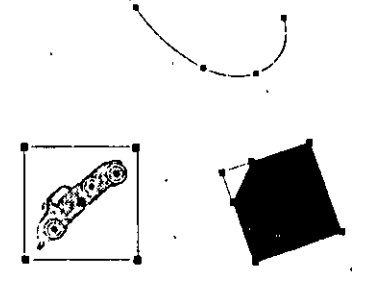

Puele encajar objetos de forma muy precisa<br>utilizando esta cane terristica.<br>Su hay un punto específico en el contorno de un objeto estacionano en el que desee ...

Texto Artístico:

## *Usar el efecto encajar para cambiar el tamaño de objetos*

Se puede usar el efecto de gravedad de un punto para encájar en un objeto cuando se cambia el tamaño de otro objeto. Como encajar hace referencia a la posición del cursor, se pueden usar los objetos situados sobre o bajo el objeto cuyo tamaño se está cambiando para determinar el nuevo tamaño de dicho objeto.

Para cambiar el tamaño de un objeto usando el efecto encajar:

- IJ Seleccione *Encajar tn objetos* en el menú VER.
- **D** Seleccione el objeto que se va a cambiar de tamaño.
- **EJ** Coloque el cursor sobre el tirador de arrastre que se quiera usar para cambiar el tamaño del objeto. Pulse sobre él y empiece a mover el objeto en la dirección deseada. Mientras se mueve en esa dirección general, mueva el cursor al lado y hacia el punto para encajar del objeto estacionario cuyo tamaño se quiere cambiar. Cuando el cursor esté sobre el punto para encajar, encajar cobrará efecto y el cambio de tamaño se detendrá. Si suelta el botón del ratón en este momento, el objeto cambiará de tamaño en relación con el punto para encajar concreto del objeto estacionario que ha usado para cambiar su tamaño.

Cuando se usa *Encajar en objetos* de esta manera, los objetos estacionarios y móviles ... **no estarán necesariamente en contacto cuando aparece encajar.** 

# *Agregar puntos para encajar para la alineación de precisión de objetos*

Encajar en objetos permite alinear los objetos con precisión. Incluso se puede agregar puntos para encajar al contorno de un objeto estacionario para determinar exactamente en qué punto se encajará el objeto móvil en él. Para esto, agregar un nodo en el lugar exacto en que se quiere encajar. (Para más información sobre agregar nodo, empezar la sección Formar objetos). El nodo se convierte automáticamente en un punto para encajar. Si el objeto estacionario es un rectángulo, una elipse o texto,

.<br>ب

será necesario convertirlo a curvas usando *Convertir a Curvasen* el menú ORGANl· ZAR ames de agregarle cualquier nodo nuevo.

# *Encajar en objetos creados sobre una capa de guías*

Se puede usar encajar objetos en objetos creados en una capa de *Guías* aunque no esté activadado *Encajar m objetos,* pero si *Activar líneas guía.* Esto es posible porque cualquier objeto creado sobre una capa de guías es un objeto de guía, similar a líneas guía.

' Cuando se encaja objetos de guías con *Activar línem guía* activo y *Encajar m objttodesac·* · tivado, el objeto móvil no se encajárá por sus propios puntos para encajar, aunque el lugar utilizado para seleccionarlo estuviera denrro·de la gama de gravedad de uno de esos puntos para encajar. En otros términos, cuando *Encajar m Objetos* está desactivado, el punto en que se selecciona el objeto móvil es el punto para encajar del objeto estaciona· rio. Cuando *Enmjar m objttosest:l* activado, sin embargo, y el punto en que se selecciona el objeto móvil está dentro de la gama de gravedad de uno de sus propios puntos para encajar, ese punto para encajar encajará en el objeto estacionario.

# **Capas**

Esta función característica de CoreiORAW permite tener varias capas superpuestas, cada úno con su contenido propio de imagen. Esro proporciona más flexibilidad para construir y editar los dibujos, especialmente si son complejos.

Se puede tener. tantas capas como se desee en un dibujo, pero sólo puede estar activada una cada ve7.. Los objcros agregados a un dibujo se colocan siempre en b capa activa. Se puede hacer cada capa visible o invisible. Esto permite "esconder" ciertos objetos asignándolos a capas distintas. También se pueden bloquear capas para evitar que se editen acc' dentalmente. Cuando se está revisando un trabajo, se puede especificar qué capas son parn imprimir. Esto puede aceleras apreciablemente el tiempo de impresión para ficheros complejos.

#### Usar capas por defecto

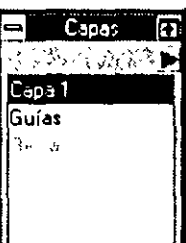

Para acceder a las capas por defecto de CoreiDRAW. seleccione la persiana de capas en el menú ORGANIZAR: Apareced la siguiente ventana *Capm,* mostrando tres nombres de capa por defecto: Capa 1 guías y rejilla.

Todos los ficheros de dibujo nuevos tendrán estas capas por defecro, que se explican a continuación.

-

Abreviatura: CTRL I abre<sup>l</sup>la *persiana de capas* 

*Capal* 

Esta capa es la capa inicial de dibujo asignado a todos los ficheros nuevos. Si se empieza a añadir objetos al dibujo nuevo, se colocacin automáticamente sobre esra capa. Se puede renombrar esta capa si se desea.

*Guúzs* 

Esta capa se usa para contener cualquier línea guía instalada en los dibujos.· Mientras las líneas guía radican en su propia capa, los objetos sobre otras capas **enctjarán aún como antes. Tener una capa disrinra de línea guía permite desactivar b.s líneas guia sin tener que borrarlas una por una manualmente.** 

Se puede activar la capa *Guias y* dibujar objetos sobre él. Los objetos dibujados en esta . capa son los objetos de guía, que se pueden utilizar en formas especiales para tipos concretos de dibujos. Por ejemplo, se puede dibujar un grupo de círculos concéntricos con el mismo espacio de uno a otro *y* líneas radiales desde el centro en incrementos del mismo número de grados de cada uno de los otros para crear un rejilla polar. Esto puede ser útil en cienos tipos de dibujo *y* al ilustrar datos científicos. También se pueden imprimir las **guias.** 

*Rejilla* 

Esta capa se usa para contener la rejilla en que se empezó el dibujo. Mientras los puntos de rejilla radiquen sobre su propia capa, los objetos de otras capas encajarán aún como antes. Tener una capa distinta de rejilla hace más fácil desactivar las rejillas temporalmente *y* da la posibilidad de imprimir la rejilla.

No se puede activar la capa de la rejilla — siempre es una capa bloqueada en la que no se puede dibujar objetos.

#### *Para hacer una capa activa*

Pulse sobre un nombre de capa en la persiana. Esta capa se convierte en la capa acti- .va. Los objetos creados mientras está activada se almacenan en esta capa. Se pueden aplicar funcionesa la capa activa como editar, borrar, mover *y* copiar.

#### *Para crear una nueva capa*

Pulse sobre el indicador de flecha derecho en la parte superior de la persiana de *CApas. Seleccione Nuevo. Aparece la ventana de opciones <i>Opciones de Capa* mostrando el siguiente nombre de capa por defecto sobreiluminado en la viñeta 'nombre de capa. Para usar este nombre como nombre para su nueva capa, pulse sobre *ACEP-TAR* Si quiere asignar un nombre diferente a su nueva capa, simplemente teclee un nombre nuevo sobre él. Puede tener hasta 32 caracteres. Pulse sobre *ACEPTAR.* El nuevo nombro de capa aparecerá en la ventana *Capas.* 

#### **Editar** *Capas*

Se puede editar diversos atributos de una capa seleccionada mediante la ventana de opciones *Opciones de Capa*. Para acceder a ella, pulse dos veces sobre una capa o sobreilumínela, *y* pulse sobre el indicador de flecha derecho en la parte superior de la persiana *y* después elija *Edición*  en la persiana. El nombre de capa aparece en la vifiera nombre de capa. Para cambiar el nombre, teclear un nombre nuevo de hasta 32 caracteres sobre él. También se puede especificar cualquiera de las siguientes opciones para la capa seleccionada\_

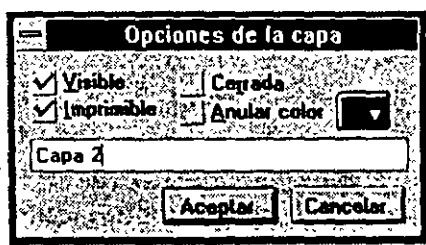

-

*Visibk*  Esta opción determina si la capa seleccionada será visible en el dibujo mientras se trabaja con ella en pantalla. No afecta ala impresión de los objetos en la capa. Se sdeeciona por por defecto. Se puede deseleccionar haciendo la capa invisible si se quiere ocultar temporalmente los objetos que contiene. Esto simplifica el aspecto de un dibujo complejo pantalla, haciéndolo más fácil de editar. También acelera el tiempo de renovación de la pantalla.

*Bloqueado* 

Cuando se selecciona esra opción, es imposible seleccionar o edirar accidenralmente los objetos de esta capa. Bloquear las capas es útil si se han hecho algunas alineaciones complejas de objetos y no se quieren modificar. ·

*Imprimible* 

Esta opción determina si se imprimirán los objetos de la capa actual. Se selecciona por defecto. Se puede deseleccionar para imprimir cierto< objetos de una capa específica del dibujo, en vez de seleccionarlos de forma manual y elelegir *Imprimir sólo lo ultccionado* en la venrana de opciones *Imprimir.* Imprimir sólo cierras capas mientras se está revisando el trabajo acelera el riempo de impresión.

*Borrar Color* 

Cuando se selecciona esra opción, CorelDRAW aplica un color específico a todos los filcres de los objetos en la capa acriva. Los objetos aparecerán con sólo un contorno de

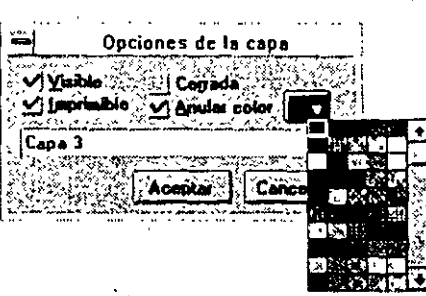

color elegido. Borrar color no afecra al verdadero color dé relleno o de filete de los objetos; sólo afecra a la forma en que aparecen en panralla. Se puede enconrrar úril para identificar objeros sobre capas específicas. Incluso cuando se esrá rrabajando en simulación edirable, los objetos aparecerán transparentes en panralla, puesro que aparecerán sólo con un contorno. Por lo tanto, se podrán ver objetos sobre otras capas inferiores. Esto puede ser práaico cuando se editan dibujos complejos.

Para seleccionar un color, pulse sobre la muestra de color a la derecha de *Bormr Color.* Aparecerá una palera de color. Pulse sobre cualquiera de los colores de la paleta. Se puede elegir borrar un color para una capa aunque la opción *Borrar Color* no esté seleccionada. Si se trabaja en visión de contorno, CoreiDRAW siempre usa borrar color para mostrar los Contamos del objero. Sin embargo, si se rrabaja en visión a roda color, CordDRAW no la usará hasra que se haya seleccionado. Después de seleccionarla, la pantalla se renovará y los objetos de esa capa se mostrarán en el color borrado.

*Ajwtar* 

Cuando se hace doble pulsación sobre *Guias o rejilla*, el botón *ajustar* queda disponible en la ventana de opciones *Opciones de capa*. Pulsar sobre este botón para acceder a las ventanas de opciones *ajustar líneas guía y ajustar rejilla*.

#### *Para borrar* **una** *capa*

Pulse sobre el nombre de la capa y después sobre el indicador de flecha derecho en la parte superior de la persiana de *Capas.* Elija *Borrar* en la persiana. Esto borra la capa y los objetos que contiene. Cuando se borra una capa, la siguiente de la lisra en la viñeta nombre de capa se convierte en la capa activa.

/

# *Para mover* **un** *objeto* **de una** *capa a* **otra**

Seleccione el objeto que quiere mover. La Línea de Estado indicará a qué capa está ligado di objeto. Seleccione la capa a la que quiere cambiar el objeto a en la persiana de *Capas.* Pulse sobre el indicador de flecha derecho en la persiana *y* seleccione *Mover a.* Aparece una flecha pequeña "A". Usela pulsando sobre la capa a la que quiere mover el objeto. El objeto se transfiere a la capa seleccionada.

#### *Para copiar* **un** *objeto* **de una** *capa a* **otra**

Seleccione el objeto que quiere copiar. La línea de estado indicará sobre qué capa está el objeto. Seleccione la capa en que quiere copiar el objeto en la persiana de *Capas.*  Pulse sobre el indicador de flecha derecho en la persiana y seleccione *Copiar A.* El objeto se copiará a la capa seleccionada. Sólo se puede copiar uno objeto cada *ve:z.* de **una capa a otra.** 

#### *Usar multicapas*

La opción multicapas permite seleccionar y editar cualquier objeto del dibujo, sin tener en cuenta en qué capa está. Para activar la función multicapas, pulse sobre el indicador de flecha derecha en la persiana de *Capas.* Seleccione *Multicapas.* Si la . opción no es seleccionada, sólo se podrán seleccionar y editar objetos en la capa ac**tualmente activa.** 

Bloquear una capa elimina la función multicapas. Incluso si *Mrtlticapas* está seleccionado, no se podrá acceder a los objetos de las capas bloqueadas.

Multicapas debe estar activada para mover o copiar de una capa a otra.

#### *Para cambiar el* **orden** *de apilamiento de las capas*

El orden en que las capas *se* muestran en la persiana de *Czpases* el orden en.que son apilados en la ventana de dibujo. La primera capa de la lista es la capa superior, y la última capa de la lista es la inferior. Para cambiar su orden en el dibujo, cambie su orden en la lista. Para esto, pulse sobre la capa que quiere trasladar a otra posición. Mientras mantiene pulsado el botón del ratón, mueva el cursor sobre la capa sobre la que desea que quede el plano seleccionado. Cuando suelte el botón del ratón, la capa· seleccionada aparecerá en la nueva posición. El orden relativo de los objetos del dibujo puede cambiar, según las capas sobre las que estén. Si se ha movido una capa a una posición más alta, algunos de los objetos que contiene pueden cubrir a otros objetos de otras capas que anteriormente los cubrían.

#### *Para cambiar el* **orden** *de apilamiento de los objetos*

Para cambiar el orden de apilamiento de los objetos de varias capas, use los comandos *hacia atkl4ntt, hacia atrtú, avanzar uno, rttroctdtr uno e Invertir ortkn* en el menú ORGANIZAR Sin embargo, el orden de las capas aún determina el orden absoluto de todos los objetos del dibujo. Si tiene numerosos objetos en cada una de las dos capas diferentes, seleccione el objeto inferior de la capa inferior *y* pulsando sobre *hacia atkl4nte* traerá ese objeto hacia la parte superior de la capa inferior. Sin embargo, los objetos de la capa superior todavía se superpondrán a cualquier objeto de la .inferior. Si selecciona varios objetos \_de capas diferentes, estos comandos de apilamiento del menú ORGANIZAR funcionarán como es de esperarar. Sin embargo, sólo cambiarán el orden de un objeto en su capa concreta. Así, si se quiere convertir el objeto inferior de la capa más baja en el objeto superior de la más alta, primero se debe mover el objeto a la capa más alta y después seleccionar *hacia adelante* en el menú ORGANIZAR.

## *Para, Agrupar* **Objetos** *sobre capas diferentes*

Para agrupar objetos sobre capas diferentes, use *agruparen* el menú ORGANIZAR. Los objetos del grupo se trasladarán a la capa actualmente seleccionada. Los objetos mantendrán su orden de apilamiento con respecro a los otros. Sin embargo, como todos están en la capa actualmente seleccionada, su orden de apilamiento puede parecer cambiado con respecto a otros objetos que no forman parte del grupo o que está en capas diferentes.

## *Para* **combinar objetos sobre** *capas diferentes*

Para combinar varios objetos sobre capas diferentes, selecciónelos *y* después seleccione *Combinaren* el menú ORGANIZAR. El objeto combinado se traslada a la capa acrualmente activada. El grupo combinado adoptara los atributos de filete *y* relleno · del último objeto seleccionado ames de que se combinara. Si se selecciona con un recuadro los objetos a combinar, el objeto creado más recientemente determinará la capa, el relleno *y* los parámetros de filete del objeto combinado.

# **130 DRAW/ Organizar Objetos**

-

# **Agregar, Editar y Crear Texto**

Core!DRAW permite agregar texto artístico y texto de párrafo a sus dibujos usando la herramienta  $\mathbb A$ . Puede introducir texto artístico en cadenas de hasta 250 caracteres cada una o texto *de* párrafo en bloques *de* hasta 4000 caracteres cada uno. El texto que supera ellí- ' mire queda fuera. No existe límite en el número cadenas *de* texto artístico y en los bloques *de* texto *de* párrafo que *se* puede tener en un fichero sencillo.

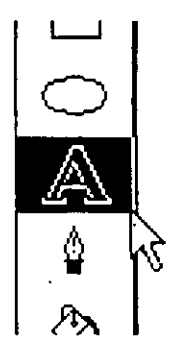

Si está planificando crear efectos especiales con el texto (e.g., adaptarlo a un trayecto, mezclarlo o estirarlo), debe introducirlo como ~ texto artístico. El texto *de* párrafo está diseñado para agregar bloques

**brgos de texto a los .m uncias, folletos y otros tipos aplicaciones de texto itucnsivas.** 

# **Trabajar con tipos de letra TT y ATM**

Core!DRAW admite los tipos *de* letra True Type (TTF) y Adobe Type 1 (PFB), así como el formato WFN. Cuando instala Core!DRAW, elige cuáles *de* los 153 tipos de letra True Type (TTF) instalar. Si trabaja con la.versión CD-ROM de Corei-DRAW, tiene acceso a 256 tipos de letra tanto en el formato TTF, igual que el PFB.

Puede crear sus tipos de letra *y* símbolos de fuentes propios usando los filtros *de* exportación *de* Core!DRAW, que permiten incluir directamente un gráfico en una fuente TTF o PFB. *Crtar y modificar tipos de lttra* trata esto *de* forma detallada más adelante *en* esta sección.

# **Agregar texto artístico**

# *Para Agregar* **Texto** *Artístico*

**O** Pulse y mantenga pulsada la herramienta  $\mathbb{A}$  . Seleccione  $\mathbb{A}$  en el submenú. Este *es el* modo por defecto, usado tanto para texto artístico como para texto de párrafo. El cursor cambiará a  $\neg^{\vdash}$ .

**El** Sitúe el cursor  $\pm$  en el punto donde quiere que aparezca el texto en el dibujo y pulse sobre el botón del ratón. Aparecerá un cursor intermitente. Introduzca. el texto. Puede cambiar el contenido de una cadena de texto en cualquier momento después de haberla introducido pulsando sobre ella con la herramienta  $\mathbb A$ . seleccionada.

. 1

-

Para cambiar cualquiera de los atributos de texto, como el tamaño de punto, la alineación, etc., seleccione la c¡dena de texto con la herramienta **11-** *y* después seleccione Editar Texto en el menú EDICION. Aparecerá la siguiente ventana de opciones *Texto:* 

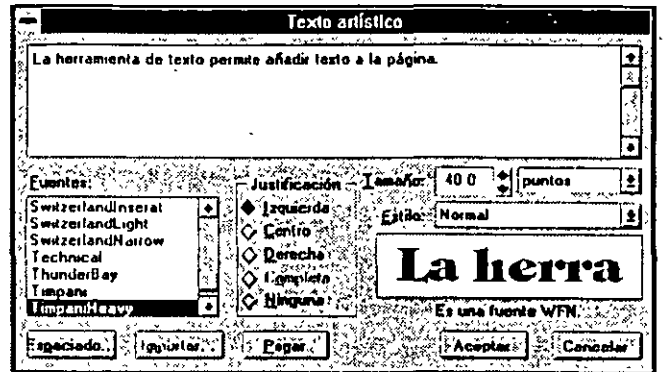

Seleccione los atributos de texto de la ventana de opciones *y* haga los cambios deseados, después pulse sobre *AC.TPTAR.* Hay descripciones detalladas de cada uno de los atributos de texto más adelante en esta sección. También puede hacer ciertos cambios con la persiana de texto, también descritos más adelante.

ABREV1ATURA: Pulsando F8 se selecciona la herramienta A .

# **Agregar texto de párrafo**

---~-- -----~- -~-

Para agregar texto de párrafo, primero debe crear un marco para contenerlo. Una *vt::z.*  colocado un texto en el marco, puede mover el bloque entero arrastrando el contorno del marco o cualquier texto incluido con la herramienta **1**. Arrastrando los tiradores se cambia el tamaño del marco.

# *Para Agregar* **Texto** *de Párrafo*

-:-

IJ Pulse *<sup>y</sup>*mantenga pulsada la herramienta A. Seleccione A en el submenú. El **cursor cambiará a**  $\pm$ .

<sup>2</sup> Sitúe el cursor donde quiera que esté una esquina del recuadro.

- **E** Pulse el botón del ratón y el arrastre a donde quiere que esté la esquina diagonalmente opuesta. A medida que lo arrastra, un recuadro de puntos sigue al cursor. Suelte el botón del ratón una *vt::z.* que el recuadro de puntos sea del tamaño que desea que tenga el marco de texto de párrafo. Entonces, aparecerá el marco de texto de párrafo.
- **a** Introduzca el texto direcramente en el marco de texto de párrafo. Cuando el texto alcanza el margen derecho del recuadro de texto de párrafo pasará a la siguiente línea de forma automática. Si quiere insertar una línea vacía (entre párrafos, por ejemplo), pulse RETORNO dos veces.

**11** Seleccione el marco de texto de párrafo pulsando en cualquier punto sobre o dentro de él *y* seleccione *Editar texto* en el menú EDICION para asignar atributos al texto. Estos atributos de texto se describen más adelante en esta sección. Tenga en cuenta que si trabaja en modo dibujo de-líneas, debe pulsar sobre el marco de texto de párrafo para seleccionarlo.

Si desplaza un texto de Párrafo, sólo se desplazan los límites del marco; el texto no se desplaza.

· También puede agregar texto de párrafo usando los botones *Pegar* o *Importaren* la ventana de op**ciones** *Texto.* 

Estos se describen a continuación.

#### **Pegar Texto**

**otaJJt'laat Jexlo** *1* e.vls'lela.cr~ = brimero <u>;in reclángulo</u><br>bara establecer márgenes. /<br>l.haxio *en al reclánaulo* **this vez.colocation**<br> **this vez.colocation**<br> *digital an altectangulo***<br>** *louede mover Jodo BI bloave***<br>** *anstrando,electangub***<br>** *legial and alternation* **/.** ~ - *J* 

Puede agregar texto de párrafo usando el botón *Pegar* en la ventana de opciones *Texto de párrafo.* Este método permite traer al dibujo un texto copiado en el Portapapeles de Windows. Puede usar Windows Write o cualquier otro procesador de textos que admita el Portapapeles para crear el texto. Si intenta pegar más que el límite de 4000 caracteres, el resto quedará fuera.

Para traer texto de esta forma, debe crear un marco de texto de párrafo sobre la página. (Debe introducir como mínimo un carácter de texto de párrafo y después seleccionar la herramienta **11:** para que aparezca el marco del texto de párrafo). Después puede seleccionar *Pegaren* el menú EDICION. Al mismo tiempo puede seleccionar *Editar tato* en el menú EDICION, y después pulsar sobre *Pe*g*ar* en la ventana de opciones *Texto de párrafo.* El texto del Portapapeles se pega en el ·marco del texto de párrafo en el dibujo. Se le asignan todos los atributos de texto actual-

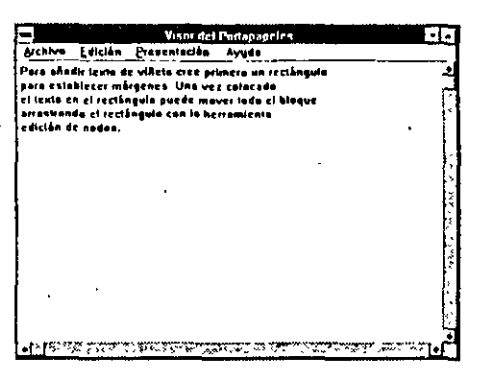

mente seleccionados, que incluyen tipo de le- .

era, estilo, tamaño, contorno y relleno, pero no espaciado. Espaciado toma por defecto los valores en efecto cuando empezó a utilizar CorelDRAW.

Tenga en cuenta que si ya está en edición en pantalla, el menú Edición Pegar desde se agregará al texto que está editando.

#### **Importar Texto**

El botón *Importar* de la ventana de opciones *Texto de párrafo* o del menú Archivo permite cargar el texto de párrafo creado en cualquier procesador de textos, —incluso en los que no se ejecutan bajo Windows— en el área de introducción de texto.

Si trabaja a través de la ventana de opciones Texto de Párrafo, debe tener ya el marco del texto de párrafo en la página conteniendo al menos un carácter. Este carácter puede borrarse después. Seleccione *Editar texto* en el menú EDICION. Después, pulse sobre *Importaren* la ventana de opciones *Texto de párrafo.* 

En principio sólo se muestran los archivos con la extensión TXT. Si el archivo que quiere importar usa una extensión diferente, edite la viñeta *Trayecto.* Después, seleccione la unidad de disco *y* el directorio que contiene el archivo deseado. Seleccione el archivo en la lista de *Archivos* y pulse sobre *Importar.* (Para mis información sobre d uso de la ventana de opciones Seleccionar archivo, empiece la sección *Gestionar e Imprimir Archivos).* ·

También puede importar texto por primera vez creando un marco de texto de párrafo·y después pulsando sobre Importar en el menú Archivo. Seleccione Texro, •.TXT en la lista de filtros y después indique el trayecto y el nombre de archivo. Cuando pulse sobre ACEPTAR, el archivo de texto se colocará en el lugar del cursor dentro del marco. Si edita texto de párrafo, Importar de la ventana de opciones o del menü de Edición agregará d texto importado al texto que está ya allí.

 $\overline{\phantom{a}}$ 

 $\checkmark$ 

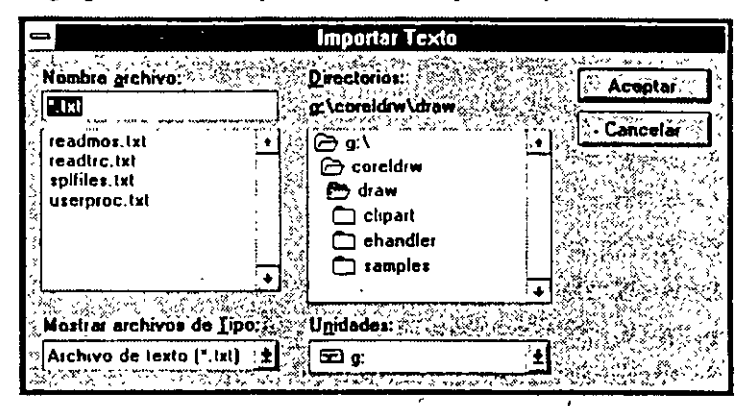

Cuando cree un texto para importar, use el modo de no documento de su procesador de texto o guarde el archivo como un archivo ASCII de texto. Debe evitar usar tabuladores *y* sangrados. Estos se convierten en espacios,lo que reduce el número de **cuacrcres que se puede imporrar y da como rcsulrado separaciones no deseadas en el rexro.** 

Editar el contenido del texto de párrafo puede hacerse en pantalla o usando la opción *Editar texto* en el menú EDICION. Esta abrirá la ventana de opciones *Texto dt Párrafo,* que permite modificar otros parámetros como tipo de letra, justificación, etc. Vea *Editar Texto* a continuación para más información.

# *Usar la Ventana de Introducción de* **Texto**

Si usa la ventana de introducción de texto de la ventana de opciones *Texto* para editar texto artístico o de párrafo, puede usar los siguientes controles de teclado:

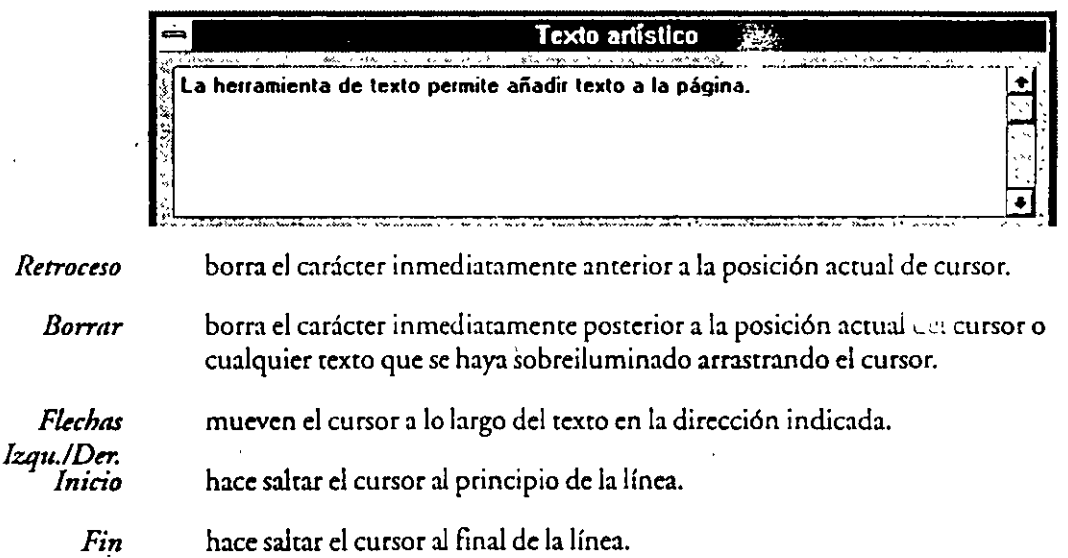

*AvPdg*  hace saltar el cursor hasta la primera línea del párrafo o de la cadena de texto.

*RePdg*  hace saltar el cursor a la última línea actualmente mostrada en la ventana de edición.

*Retonzo*  comienza una línea nueva. Cuando se introduce Texto de Párrafo, pulsando Retorno se crea un nuevo párrafo. Cada vez que se pulsa la tecla RETORNO cuenta **como dos caracteres.** 

> Para situar el cursor en cualquier punto de la cadena de texto, scñálelo y pulse con el **r:uón.**

# *Usar el Portapapeles de Windows para mover bloques de* **texto**

Para mover bloques de texto en la ventana de introducción de texto, use el portapa**peles de Windows como se indica a continuación:** 

*·Cortar* 

•

Manteniendo pulsada la tecla SHII'Ty pulsando DEL se borra el texto sobreiluminado en la ventana de introducción de texto y se pone en el Porrapapeles de Windows.

*Copiar*  Manteniendo pulsada la ceda CfRLy pulsando INSse pone una copia del cexco sobreiluminado en el Portapapeles de Windows.

*Pegar*  manteniendo pulsada la ceda SHIFTy pulsando INSo pulsando sobre *Pegarse*  inserta el texto anteriormente coreado o copiado al Portapapeles en la ventana de introducción de texto en la posición del cursor.

# *Especificar* **atributos** *del* **marco** *de* **texto** *de párrafo*

El botón *Marco* de la ventana de opciones *Texto* abre una ventana de opciones que da control sobre los parámetros internos del marco usado con el texto de párrafo, así como sobre cienos parámetros para el cexto en sí. La misma ventana de opciones aparece si selecciona *Marco* en el menú TEXTO o si selecciona *Persiana de texto* en el menú TEXTO y después pulsa sobre. *Marco* en la persiana.

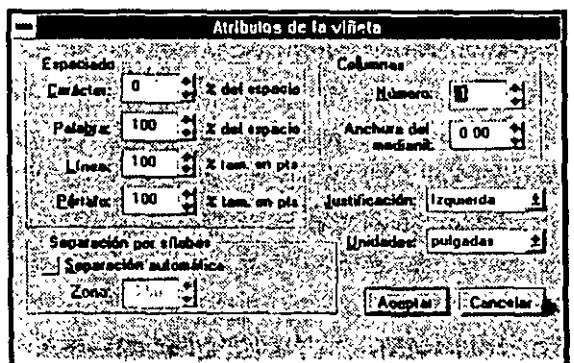

# *Columnas*

Se puede subdividir el Texto de Párrafo hasta en ocho columnas de estilo periodístico. El espacio entre columnas viene determinado por el valor *Ancho mtrt columnar.*  Para aceptar el número de columnas de texto y el ancho entre columnas, introduzca un valor en las viñetas *Númtro y Ancho mtrt columnar.* También puede aceptar parámetros de texto de párrafo corno *justificación* (izquierda, derecha, centro, completa izquierda- derecha o sin justificación) *y Espaciado* (entre párrafos, interlineal, entre

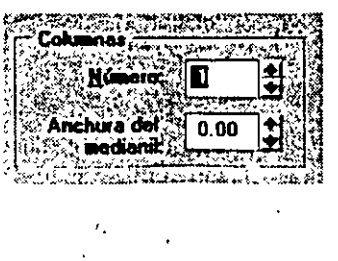

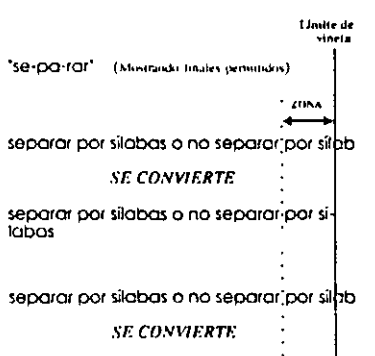

**separar por silabas o no separar: por SJiobas** ·

palabras y entre Caracteres). Se introduce un espaciado de párrafo e interlineal como un porcentaje del tamaño de puntos y el espaciado entre palabras y caracteres como un porcentaje del carácrer de espacio en la fuente que esrá utilizando.

<sup>~</sup>- ·---.

Para activar la división silábica, pulse en la ventana *División silábica automárica.* Para controlar dónde se divide una palabro use el valor *Zona caliente.* La *Zona cnlimu* es una distancia desde el lado derecho del marco de texto. Cuando fija la distancia usando el contador, se mide en las unidades especificadas en la ventana *Unidades.* Si el principio de ""::~.~: una palabra cae a la izquierda de la *Zona Caliente* y la palabra se ex  $r$  riende normalmente fuera del marco derecho, será dividida si aparece un corte válido de división sihíbica dentro de la *Zona Calimu.* Si no, se colocará en la siguiente línea. Si el inicio de una palabra cae dentro de la *Zona Calimuy* el final de la palabra se extiende nor-

malmente fuera del marco derecho, también se colocará en la si-

guiente línea. Puede cambiar los ripos de unidad para todas las variables del marco pulgado sobre la ventana *Unidades*. Puede elegir pulgadas, milfmetros, picas y puntos o puntos. Cuando selecciona otra unidad de me-. dida, los valores para todas las variables se convierten de forma **aurom:írica.** 

# **Agregar Símbolos desde la Biblioteca de Símbolos CoreiDRAW**

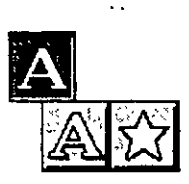

La Biblioteca de Símbolos es una recopilación de casi 3,000 símbolos dibujados por profesionales que cubren temas ran diversos como negocios, medio ambiente, ciencia y transpor~e. Puede usar los símbolos c'omo esrán o edirarlos como cualquier orro objeto en CoreiD,RAW. Debido a que están en formato vectorial, el escalarlos, rotarlos y estirarlos no afectará a su calidad cuando se impriman.

Para acceder a los símbolos de la biblioteca, deben estar instalados en el sistema. Si no lo están, será necesario· ejecutar el programa de instalación CorelDRAWy ~opiar la Biblioteca de Símbolos en el disco duro. Consulte la sección *Reftrmcia* de la ayuda de CorelDRAW para mis información).

Para localizar un símbolo concreto, eche un vistazo a la sección Símbolos del Catálogo Símbolos y Clip Arto use el selector ocular de la ventana de opciones *Símbolos.* Si utiliza el catálogo, anote la categoría y el número de índice que están lado de cada símbolo. Introduciendo este número en la ventana de opciones *Símbolos* se recupera el símbolo correspondiente .

•

#### *Para colocar* **un** *símbolo* **en** *pantalla* ·

**D** Pulse y mantenga pulsada la herramienta  $\mathbb A$  . Seleccione  $\hat{\mathbb x}$  en el submenú.

**D**  Mueva el cursor a donde desea que aparezca el símbolo *y* pulse. Aparece la ventana de opciones *Símbows:* 

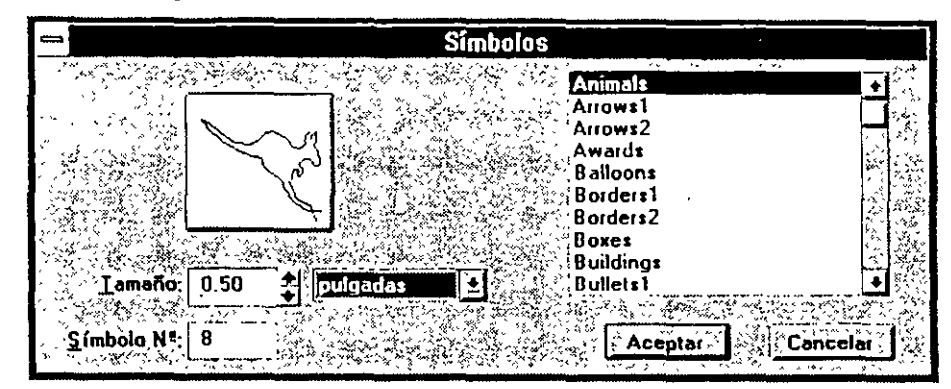

**o**  Elija el conjunto apropiado de símbolos en la viñeta de lista de la derecha. Pulse sobre el icono de muestra sobre la viñeta *Tamaízo.* Aparece un menú especial mostrando los símbolos de ese conjunro. Pulse sobre un símbolo para seleccionarlo. Al mismo tiempo, puede introducir su número de índice en la ventana *Simbo/o#.* El símbolo aparecerá como el icono de muestra.

**[3]**<br>Indique el tamaño del símbolo. Para usar una unidad de medida diferente de la<br>actualmente seleccionado, pulse sobre la ventana Unidades usaleccione una El actualmente seleccionada, pulse sobre la ventana Unidades *y* seleccione una. El valor se convertirá de forma automática. Una vez que haya un símbolo en ,pantalla, puede usar la herramienta ~ para escalarlo a cualquier tamaño que desee.

 $\mathcal{L} = \mathcal{L} \cup \mathcal{L}$ Pulse sobre *ACEPTAR* El símbolo se selecciona de forma automática *y* se le asignan los atributos de relleno *y* contorno por defecto.

.•

Nota: Los símbolos que se agregan desde la Biblioteca de Símbolos son curvas, no **texto.** 

# **Cambiar atributos de carácter**

/

Para cambiar los atributos de uno. o más caracteres seleccionados con la herramienta !. o sobreiluminados con el cursor de Texto, seleccione *Carácter* en el menü texto o en la persiana de texto. Aparece la siguiente ventana de opciones Atributos de carácter.

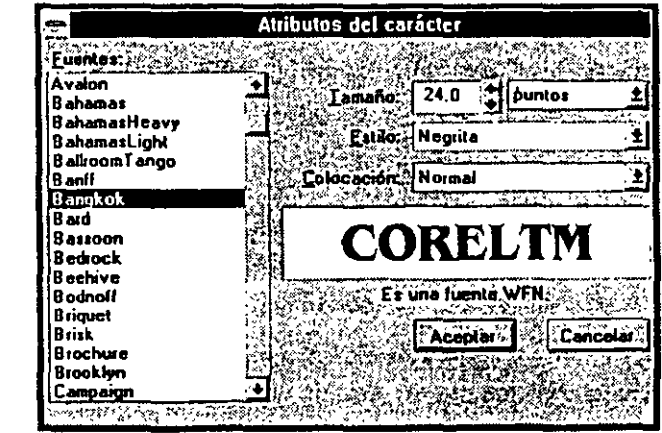

# **CORELTM**

**Agregar, Editar y Crear Texto 1 DRAW 137** 

Esta ventana de opciones permite modificar el tipo de letra, el estilo de letra, el tamaño del tipo y la colocación del texto. Con uno o más caracteres seleccionados, también da acceso a ajustes que afectan a mayúsculas *Hon'zontal.sy Verticalá,* y a los Angulos de Carácter individuales.

--

Una vez aceptados los atributos deseados, pulse sobre *ACEPTAR*. Los atributos se asignarán al texto seleccionado. Para más información sobre estos atributos de carácter, vea *Editar Texto* más adelante en esta sección.

# *Cambiar atributos de* **texto** *usando la persiana de* **texto.**

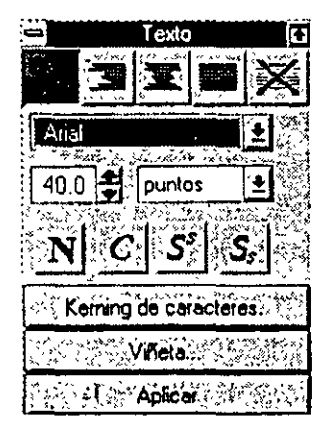

También puede cambiar los atributos de una cadena de texto seleccionada . directamente desdeJa persiana de texto. Para abrir la persiana, seleccione *Persiana de texto* en el menú TEXTO.

ABREVIATURA: Pulsando CTRl+2 se abre la persiana de texto

# ·111~ **Para cambiar el tipo de letra**

Cuando selecciona un texto, la segunda viñeta de la persiana presenta el tipo de letra de la cadena de texto. Para elegir uno diferente, pulse sobre la flecha al lado de la viñeta tipo de letra. Seleccione un tipo de letra pulsando sobre su nombre en la lista desplegable.

# ·111~ **Para cambiar el tamaño del tipo**

Introduzca un valor en la viñeta inferior de la viñeta tipo de letra para cambiar el tamaño del tipo. Para cambiar la unidad de medida, pulse sobre la viñeta unidades y seleccione una unidad de medida diferente. El valor se convertirá de forma automática.

# ·111~ **Para cambiar el estilo y la posición**

Para cambiar el es rilo del texto, use los barones sobre *Keming de carácter.* Pulsando sobre ellos hace, de derecha a izquierda, el texto *Negrita, Itálica, Superíndice* o *Subíndice.* No rodas los estilos estarán disponibles para cada tipo de !erra. El estilo de texto por defecto es *NormaL* 

# •t **Para cambiar la justificación del texto**

Para cambiar la justificación del texto, use los cinco botones de la parte superior de la persiana. De derecha a izquierda, las posibilidades son *]mtificación izquierda, jmtifi-* · *cación derecha, Centrado* y *justificación compltta {justificación izquitrda y dertcha) y Ninguna.* 

Para asignar los atributos seleccionados a una cadena de texto o a un carácter seleccionado, pulse sobre *Aplicar.* ·

# ·1~ **Cambiar atributos de relleno y contorno**

Puede cambiar los atributos de contorno y/o relleno de caracceres concrecos en una cadena de texto artístico o de párrafo. Use la herramienta  $\Lambda$ , seleccione el carácter (o los caracceres) que quiere cambiar. Puede modificar después los parámecros de relleno o filece como con cualquier otro objeco .. Use los submenús o las persianas de relleno o filece. Consulte la sección Filetear y rellenar Objetos para más información sobre su uso.

## *Cambiar los atributos de carácter por* **defecto**

El texto se dibuja automáticamente a 24.puntos usando el estilo Normal y el tipo de letra Avalon. Cuando abre la persiana Texto o accede a la ventana de diálogo *Texto*, éstos son los valores por defecto que se muestran. Puede especificar un tipo de letra, un estilo *y* un tamaño de puntos por defecto personalizando las líneas en el archivo CorelDRW.INI. Para obtener instrucciones detalladas, busque *Cambiar el tipo de letra por deftcto para nutvo uxto* en el archivo de ayuda CorelDRAW.

# **Editar texto**

Puede editar el texto directamente en pantalla o usando una ventana de opciones. Para editar texro artísrico o de párrafo usando la ventana de opciones, pulse sobre él con la herramienta  $\blacklozenge$  y después seleccione Editar texto en el menú EDICION. Aparece la siguiente ventana de opciones Texto.

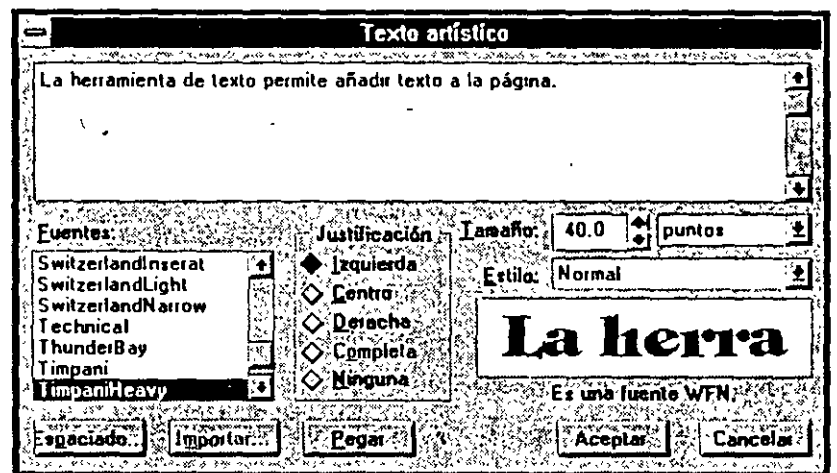

Si sólo quiere edirar los atributos de texro de un rexto ardstico, como tamaño, estilo, tipo de letra *y* posición, puede editarlos también mediante la ventana de opciones *Atributos dt Carácttr.* La selección de *Carácttr* en el menú Texto o en la persiana de texto abre la ventana de opciones *Atributos de Carácter*.

Si sólo quiere editar los atributos del marco de texto de párrafo, rambién puede usar la ventana de opciones *Atributos de marco*. Para acceder a ella, seleccione el texto y después *Marco* en el menú Texto o en la persiana de Texto.

Si edita texto de párrafo o texto artístico, la ventana de opciones que aparece cuando selecciona el comando *Editar texto* es idéntica. El texto seleccionado aparecerá en la ventana de introducción de texto. Usando los conrroles de la ventana de opciones, puede cambiar el espaciado, el es rilo de !erra, el tipo de letra, el tamaño de puntos y la justificación del texto seleccionado. También puede editar el texto en sí en esta venrana de opciones pulsando en la ventana de introducción de texto. El cursor apa recerá, permitiendo agregar, borrar y cambiar el texto. Una vez editado el texto, pul-. se sobre *ACEPTAR* 

También puede agregar, borrar y modificar texto directamenre en par talla pulsando sobre él con la herramienta &. . Aparecerá un cursor, permitiendo modificar el texto. Sin embargo, si ha aplicado una extrusión o una perspectiva a una cadena de texto, sólo es posible editarlo en la ven rana de introducción de texto de la ventana de opciones Texto.

ABREVIATURA: Pulsando CTRL T se abre la ventana de opciones *Editar texto*.

#### *Justificación*

----=-.::::::..--=--- -

Se puede elegir entre *Izquierda, Centro, Derecha* o *Completa y Ninguna*, Corel-DRAW sitúa la cadena de texto con respecto al cursor  $-1$ , como se muestra aquí. La selección de *Ninguna* conserva la alineación actual, pero permire cambiar el tamaño y la posición de caracteres concreros usando la herramienra !. sin que Corel-DRAW coloque de forma auromárica el resto del rexro para mantener la alineación.

La justificación *Completa (Izquierda y Derecha)* sólo está disponible para el Texto de Párrafo. Cuando justifique complemmenre el Texro de Párrafo, asegúrese de que no existen espacios innecesarios entre palabras ni caracteres en los flnal'es de línea. Un margen derecho irregular y unas separaciones evidenres en la línea indican normalmente que existen espacios de más. La última línea de la cadena de rexto de párrafo no *se* justifica completamente .

Izquierda

•

Derecha

**Centro** 

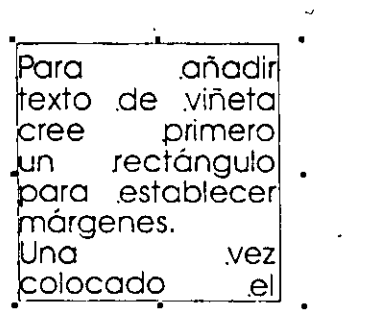

### *Tipo de letra* **y** *estilo*

..

CorelDRAW incluye más de 150 estilos de letra (más de 250 en las CD-ROM) de muchas familias diferentes, recomendables para una amplía gama de aplicaciones gráficas. Independientemente de la impresora que esté usando, tiene el acceso a todos esros tipos de letra, incluso con las impresoras PostScripr high-end, HP Laserjet, color Painrjet o con impresoras matriciales. También, puede agregar más ripos de letra de bibliotecas disponibles a través de otros proveedores, con tal de que estén en un formato que CorelDRAW pueda leer (TTF o PFB). Puede diseñar los suyos propios con el Filtro de Exportación True Type o Adobe Type 1 de CorelDRAW.

Los estilos de letra disponibles dependen de la elección del tipo de letra. Por ejemplo, algunos tipos de letra, como France, sólo tienen versiones normal y negrita. La **ventana de opciones** *Texto* **contiene una viñeta de presentación que permite ver una**  muestra del ripo de letra y del estilo elegidos.

Si tiene una impresora PostScript, puede configurar su sistema para imprimir de forma automática con los tipos de letra de Adobe residentes en la impresora. Esto incluye cualquier tipo de letra cargable que haya comprado *y* que corresponda a los tipos de letra CorelDRAW. La configuración PostScript por defecto supone que usted tiene una impresora PostScript con los 35 tipos de letra estándar residentes. Esro significa que cuando elige Toronto en la lista de tipos de letra, CoreiDRAW imprimirá usando el tipo de letra Ttmes Roman ® residente en la impresora. Sin embargo, si elige SwinerlandBlack en la lista de tipos de letra, CorelDRAW imprimirá usando su propio tipo de letra.

Si quiere cambiar la configuración PostScript por defecto de la impresora para indicar a CorelDRAW que use Helvética Black TM, debe modificar el archivo CO-

**140 DRAW 1 Agregar, Editar y Crear Texto** - . .

RELDRW.INI. Para más información, consulte la sección *Referencia* de la Ayuda de CorelDRAW. Será necesario cargar desde el ordenador central ese tipo de letra en la impresora PostScript antes de usarlo.

#### *Tamaño de puntos*

Puede elegir cualquier tamaño de puntos desde O. 7 hasta 1440 puntos para el texto. También puede introducir tamaños fraccionarios como 9.5 pt. El tamaño de puntos seleccionado sólo seguirá siendo correcto si imprime el archivo con un valor para *Escalar* del 100% en la ventana de opciones Opciones de impresión.

Si estira o escala un texto artístico de modo que cambie la altura de los caracteres, CorelDRAW calculará el tamaño resultante de puntos. El texto de párrafo, sin embargo, mantiene su tamaño original, independiente de si cambian las dimensiones del recuadro ligado a él. Pero si se hacen demasiado estrechos los márgenes, parte o todo el texto desaparece.

La línea de estado sólo muestra el tamaño de puntos del texto artístico.

#### **Juegos de caracteres**

El Diagrama de Referencia de Caracteres incluido con CorelDRAW proporciona un mapa de caracteres para los tipos de letra generales (por ejemplo/COREL) así como ciertos tipos especializados. También muestra cómo seleccionar caracteres por encima de 126. Esos caracteres no tienen teclas que correspondan directamente con ellos en un teclado. Debe usar la tecla ALT *y* el teclado numérico para acceder a ellos .

#### . **Usar el corrector ortográfico**

. ruede verificar la ortografía de cualquier texto en su dibujo usando el corrector ortográfico de CorelDRAW. Utiliza el Diccionario Houghron Miffiin *y* contiene aproximadamente 116,000 palabras. Puede crear palabras propias *y* agregarlas al diccionario.

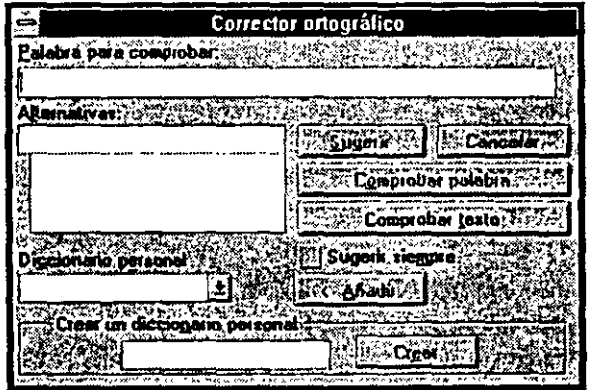

Con la herramienta  $\mathbb A$ , sobreilumine una o más palabras en una cadena de texto. Seleccione *Corrector ortográfico* en el menú TEXTO y después pulse sobre el botón Comprobar texto .. AI mismo tiempo. puede introducir qe forma manual una palabra en la viñeta Palabra para comprobar y después pulsar Comprobar texto. Tenga en cuenta que si hay una cadena de texto seleccionada con la herramienta  $\bm{k}$ , se comprobará la cadena completa.

**Agregar, Editar y Crear Texto 1 DRAW 141** 

Si no se encuentran errores, aparece el mensaje *No se han encontrado errores*. Si contiene palabras no reconocidas o mal escritas, la ventana de opciones cambia a la siguiente:  $\mathbf{r}$ 

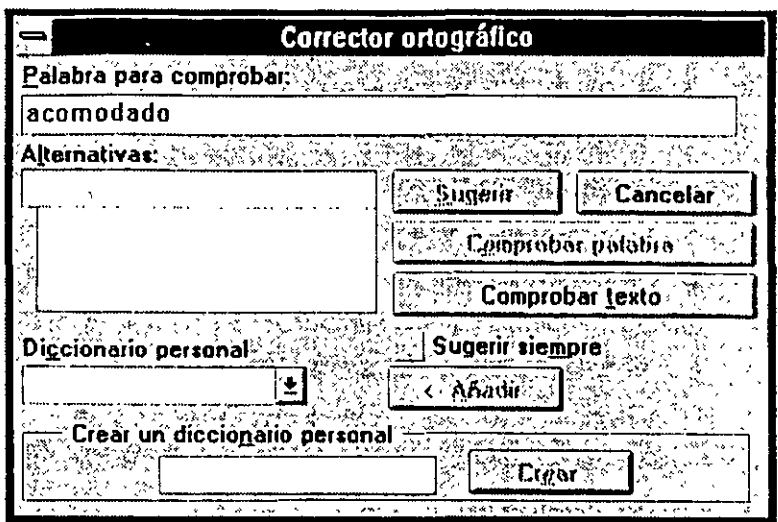

La primera palabra dudosa aparecerá en la viñeta *Palabra no encontrada.* Si se encuentra más de una palabra dudosa, aparecerán secuencialmente. Una vez que haya aparecido la palabra en la ventana de opciones, tiene varias posibilidades.

Para ignorar la palabra, pulse sobre *Ignorar.* Aparecerá la siguiente palabra dudosa. Seleccione *Ignorar Todo* de modo que el corrector ortográfico ignore la palabra todas las demás veces que aparezca. Una vez seleccionado *Ignorar Todo,* el corrector ortográfico no mostrad la palabra de nuevo hasta l:i próxima vez que *se* ejecute.

Cuando selecciona *Sugerir,* el corrector ortográfico busca pal;bras escritas *de* forma similar y las presenta en la viñeta *Cambiar a*. Para que el corrector ortográfico siempre haga sugerencias, pulse sobre *Sugerir siempre.* 

Si *se* sugiere más de una palabra, seleccione la que quiera *y* pulse sobre *Reemplazar.*  La palabra elegida reemplac .,rá a la palabra dudosa *en* su cadena de texto. Si no se ha*cen* sugerencias o si ningun.: *Je* las palabras recomendadas *es* sarisf.1croria, puede introducir una palabra de sustitución de forma manual tecleándola *en* la viñera *Reemplazar con y después pulsando* "Reemplazar". Si la palabra introducida está mal escrita, el corrector ortogr:ífico *no* la señalará como una palabra mal escrita, puesto que supone que la que se introduce *es* la que *se* quiere. Sin embargo, si *se* ejecuta el corrector ortográfico de nuevo, la *reñala;á y* sugerirá alternativas.

También puede añadir palabras al Diccionario Personal que *se* puede crear *y* especificar. Esto es conveniente para elementos como acrónimos, nombres propios, ere. Para crear uno, introduzca primero una palabra en la viñeta situada aliado del botón *Crear,* pulse sobre el botón *Crrare* introduzca un nombre. Pulse sobre el botón *Agregar* para incluir la palabra en este diccionario recién creado." Para agregar una palabra al diccionario personal existente, la palabra *debe* aparecer en la viñeta *Palabra para Verificar.* Pulse sobre el diccionario personal al que quiere agregar la palabra *y* después, pulse sobre el botón *Agregar* El Corrector ortográfico usará el diccionario personal seleccionado cuando verifique sus archivos.

**No.** 

#### **142 DRAW 1 Agregar,EditaryCrearTexto**

Pulsando el botón *Cancelar* en esta ventana de opciones cerrará el Corrector ortográfico. Si. había hecho correcciones a la cadena de texto seleccionada antes de pulsar *Cancelar,* la función cancelar no anulará esos cambios, sin embargo, el comando *deshacer* en el menú EDICION sí lo hará.

**No debe intentar sustituir esta vcrsi6n del diccionario por otra. Puede ocasionar un**  funcionamiento errático.

# **Ajustar espaciado de texto**

Para ajustar el espaciado de párrafo o de texto artístico, seleccione el texto con la he- . rramienta seleccionar *y* después seleccione *Editar texto* en el menú EDICION. Pulse sobre el botón *Espaciado* en o la ventana de opciones *Texto* o *Texto* cú *párrafo.* Aparece la ventana de opciones *Espaciado de texto.* Permite ajustar el espaciado entre caracteres, entre palabras, *y* el espaciado interlineal. Si edita un texto de párrafo, puede ajustar también el espaciado entre párrafos.

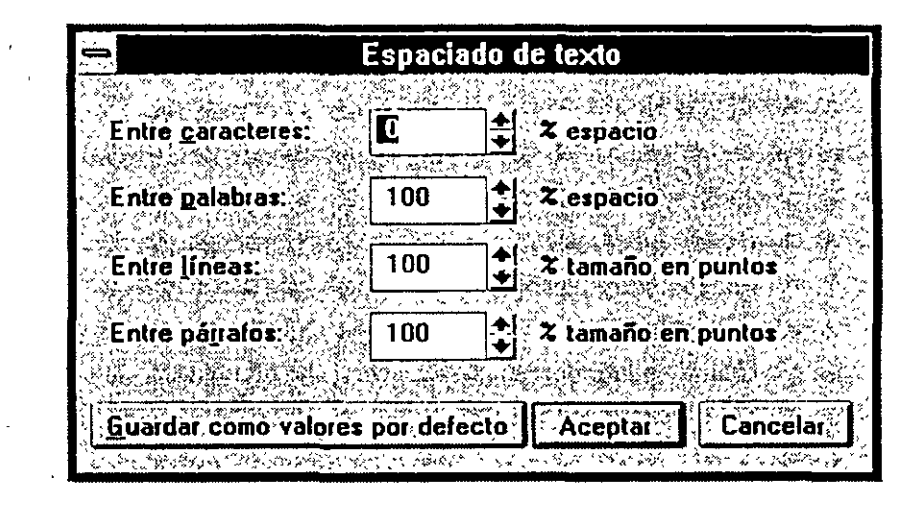

!

Los unidades para el espaciado interlineal son un porcentaje de tamaño de puntos. CorclDRAW utiliza un porcentaje del tamaño de puntos porque es una medida relativa, en vez de una medida absoluta como pulgadas, de modo que su espaciado permanecerá constante a medida que se escala un texto o se cambia el tamaño de punto.

#### *Espaciado entre* **camcteres**

 $\bullet$ 

Se usa para aumentar o disminuir los espaciados entre todos los caracteres de la cadena o párrafo. Los valores positivos aumentan el espaciado; los valores negativos disminuyen el espaciado. Las unidades para espaciado entre caracteres son un porcentaje de la anchura del espacio.

# *Espaciado entre palabras*

Esta opción se usa para aumentar o disminuir el espaciado entre palabras. Los valores positivos aumentan el espaciado; los valores negativos lo disminuyen. Las unidades para el espaciado entre palabras es un porcentaje de la anchura del espacio.

#### *Espaciado interlineal*

Esta opción se usa para aumentar o disminuir el espaciado interlineal del texto. El espaciado interlineal se conoce también como Leading·.

## *Espaciado entre párráfos*

Esta opción sólo está disponible para el texto de párrafo *y* se usa para aumentar o disminuir el espaciado entre párrafos. CorelDRAW trata un solo retorno duro de carro como el final de un párrafo.

Una vez especificadas las opciones de espaciado, puede guardarlas como opciones por defecto pulsando sobre *Guardar como por defecto*.

Cualquier texto introducido a partir de entonces se espaciará de forma automática según esas opciones de espaciado.

#### *Espaciado interactivo de* **texto**

Puede usar la herramienta 1. para ajustar *de forma interactiva* el espaciado del texto. Esto incluye la colocación del espaciado entre caracteres, entre palabras *y* del espaciado interlineal para todo el párrafo o para la cadena de texto, así como para el caricrer concreto.

Cuando pulsa sobre un carácter con la herramienta  $\Lambda$ , notará pequeños nodos o cuadrados huecos que aparecen aliado de cada carácter. También verá los tiradores de control de espaciado  $\blacklozenge \psi \blacklozenge$  al final de la última línea de una cadena de texto artístico y en la parte inferior del marco de texto de párrafo.

Estos marcadores se usan para ajustar de forma interactiva el espaciado de texto para permitir encajar rápidamente el texto artístico o de párrafo en un espacio dado sin cambiar el tamaño del tipo usado. Las siguientes páginas describen cómo se usan los marcadores.

#### ·1~ **Espaciado entre caracteres**

Arrastrar la marca oJ; a la izquierda para reducir el espaciado entre caracteres *y* a la derecha para aumentarlo, como ilustran estos ejemplos:

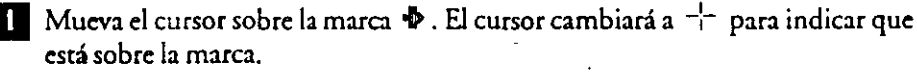

**DERANW** CORTEL

**12 Arrastre la marca a la derecha para aumentar el espaciado entre caracteres. Una** línea suelta representa el final del rexto.

COREL **DEATEY** 

**O** Suelte *el* botón del ratón cuando el texto tenga la anchura deseada. Si el texto está rotado, arrastre la marca aún más a la derecha para aumentar el espaciado .

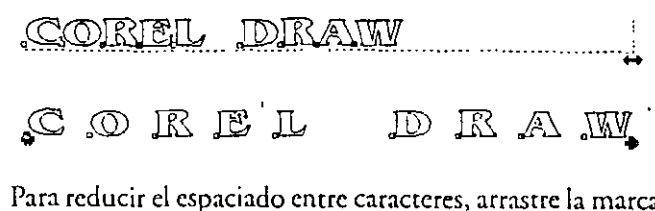

**O Para reducir el espaciado entre caracteres, arrastre la marca ·<sup>ill</sup>• a la izquierda.** 

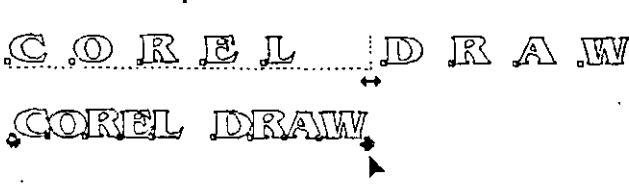

**D** Suelte *el* botón del ratón cuando *el* texto tenga la anchura deseada.

#### •111~ **Espaciado entre palabras**

Mientras mantiene pulsada la tecla CTRL arrastre la marca <sup>D</sup>a la izquierda para **reducir el espaciado entre palabras** y \_a **la derecha para aumentarlo, como se ilustra en**  estos ejemplos.

**1 • Mueva el cursor sobre la marca**  $\mathbf{\mathcal{P}}$  **. El cursor cambiará a**  $\mathbf{\dot{\mathcal{F}}}$  **para indicar que cs'tá sobre la marca.** 

 $\sim$ COREL DRAW

**D**  Mantenga pulsada la tecla CTRL antes de pulsar el botón del ratón.

COREL DRAW

**O a**Arrastre la marca a la derecha para aumentar el espaciado entre palabras. Una línea suelta representa el final *de* la cadena de texto o el margen derecho de un párrafo .

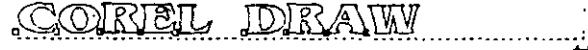

... IJ Suelte *el* botón del ratón y después la tecla CfRLcuando el texto tenga la anchura deseada.

<u>SCORTEIL</u>

 $\bullet$ 

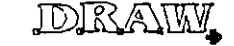

Si *el* texto está rotado, arrastre la marca aún más a la derecha para.aumentar *el* espaciado. Con el texto de párrafo, las palabras que ya no encajan en una línea después de aumentar *el* espaciado pasan automáticamente a la siguiente línea.

Para reducir el espaciado entre palabras, mantenga pulsada la tecla CTRLy arrastre la marca<sup>re</sup> a la izquierda.

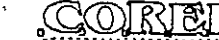

,~~- -·--------------·--····-----···-----·---·····----liD~NW ..

**EJ** Su el ce el botón del ratón y después la ceda crru. cuando el texto renga la anchura deseada.

CORTEL DRAW

# •111~ **Espaciado interlineal**

Arrastre la marca ~ hacia adelante para ;educir el espaciado interlineal *y* hacia abajo para aumentarlo, como ilustran estos ejemplos:

**a** Mueva el cursor sobre la marca + . El cursor cambiará a -:- para indicar que está sobre la marca.

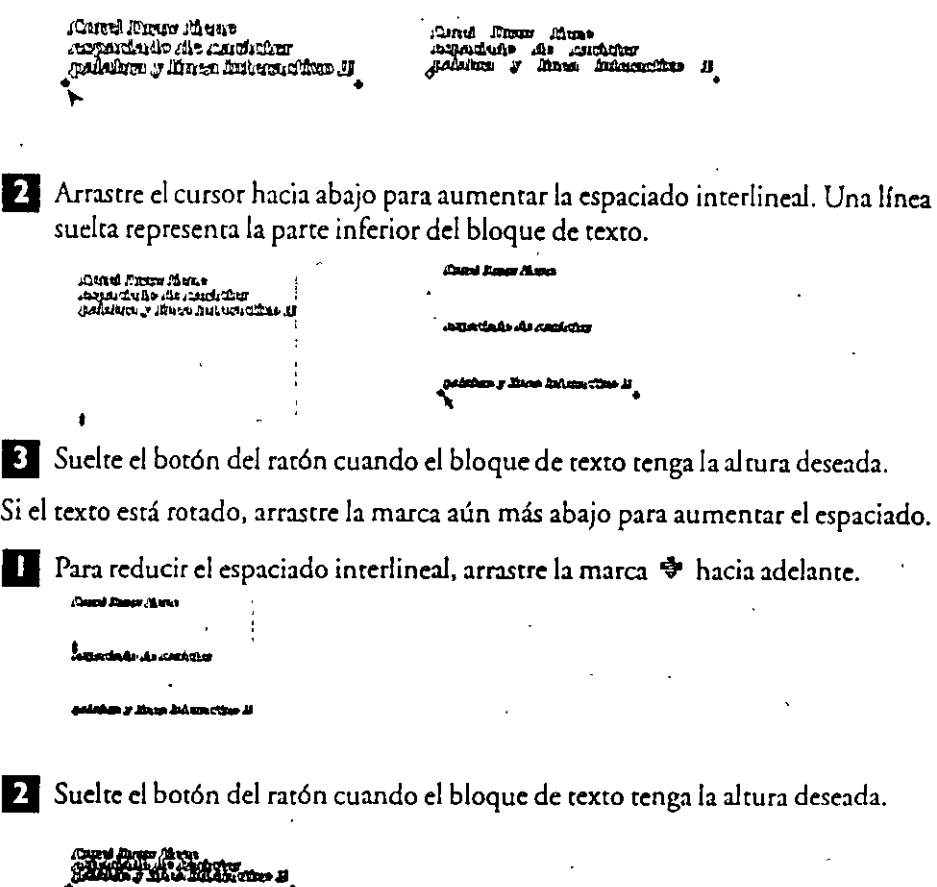

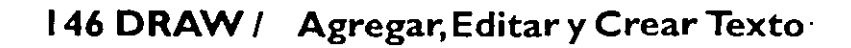

**CONSTRUCTION** 

\
#### •111~ **Espaciado entre párrafos**

Manteniendo pulsada la tecla CTRL, arrastre la marca → hacia arriba para disminuir el espaciado entre párrafos y hacia abajo para aumentarlo.

**D** Mueva el cursor sobre la marca ♥ . El cursor cambiará a - $\vdash$  para indicar que está sobre la marca.

**EJ** Arrastre el cursor hacia abajo para aumentar el espaciado entre.caracteres. Aparece una línea suelta que representa la distancia del espaciado entre párrafos. . .

**D** Suelte el botón del ratón cuando la línea suelta refleje la distancia entre párrafos deseada.

## **Copiar atributos de texto de una cadena de texto a otra** Copiar estilo **de la copiar estilo Copiar estilo Copiar estilo**

Se puede copiar rápidamente los atributos de una cadena de texto a otra usando el comando Copiar estilo desde en el menú EDICION. usando el comando el comando estilo *de estilo de estilo de estilo de estilo* de estilo *de estilo de estilo de estilo de estilo de estilo de estilo de estilo de estilo de estilo de estilo de estilo* 

*Para Copiar el estilo de* **un** *objeto:* 

- **O** Use la herramienta **lt:** para seleccionar la cadena o cadenas de texto cuyo diseño quiere cambiar.
- **EJ** Seleccione *Copiar milo desde* en el menú EDICION. Aparecerá la siguiente ventana de opciones:
- **EJ** Seleccione *Atributos de Texto.* Esto incluye tipo de letra, estilo, tamaño de puntos, espaciado y alineación. Seleccione *ACEPTAR*

Para copiar el estilo de un objeto a otro, use primero la herramienta edición **dP. ,,odos pa1•n seleccionar-** ~~" **oGjeto u oh•o** 

**u**  Volverá al dibujo y el cursor cambiará a la flecha especial "Desde?".

- D Pulse sobre la cadena de texto cuyos atributos quiere copiar. El cursor permanecerá en pantalla hasta que elija una cadena de texto.
- Una vez seleccionada una cadena de texto, el cursor volverá a **k**, indicando que los atributos *se* han copiado a la cadena de texto destino.

**Agregar, Editar y Crear Texto 1 DRAW 147** 

" '

-

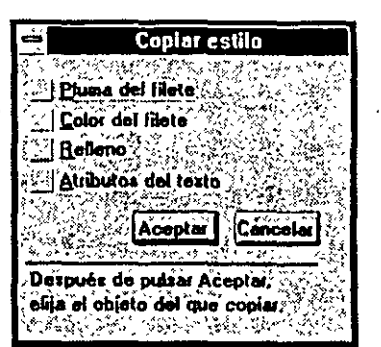

## **Ajustar Texto al Trayecto**

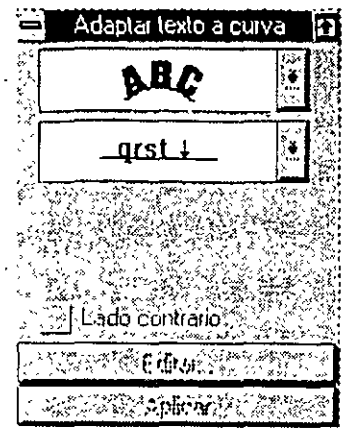

CorelDRAW permite ajustar una cadena de texto a cualquier trayecto una línea curva o recta, un rect:íngulo, una elipse, a otra cadena de **tex**to o a una letra. Para ajustar el texto al trayecto, use el comando *Ajustar ttxto al trayecto* en el menú TEXTO. Sólo se hace disponible cuando se selecciona un objeto de texto y otro no texto a la vez.

Una cadena de texto puede adaptarse al "trayecto" trazado por el con-

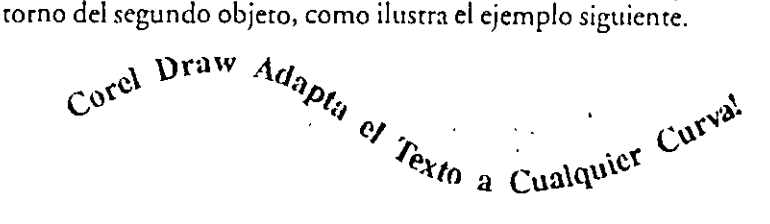

#### *Para ajustar* **texto** *al trayecto*

**O** Seleccione el objeto de texto y el segundo objeto usando la herramienta  $\rightarrow$  y la tecla SI-I!Ff.

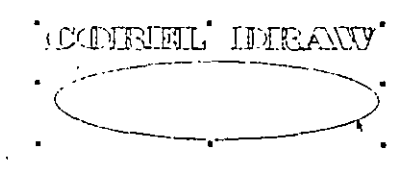

Elija *Ajustar texto al trayecto* en el menú TEXTO. Aparece la persiana *Ajwtar ttxto al trayecto.* Permite especificar variables como orientación de texto, distancia desde el rrayecro, etc. (Estas variables se describen de forma detallada a continuación). Especifique las variables y pulse sobre *Aplicar.* El texto se redibuja . a lo largo del trayecto del segundo objeto.

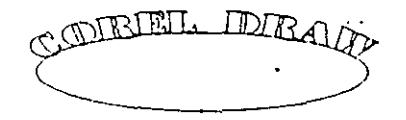

**D**  Puede borrar el segundo objeto usando el comando *Separar* y después el comando *Borrar* cuando está satisfecho con la posición del texto. Si quiere mantener el segundo objeto en el dibujo pero no imprimirlo, puede usar las herramientas  $\oint y \hat{\infty}$  para cambiar el contorno y el relleno a  $X$  (ejemplo, Ninguno).

-

DRAM

#### **148 DRAW/ Agregar,EditaryCrearTexto**

í

El trayecto puede ser una línea curva o recta, un rectángulo, una elipse, otra letra o cadena de texto, como ilustran estos ejemplos. Si quiere ajustar el texto a otra letra, debe convertir primero la letra resultante a objeto curva, usando *Convtrtir a Curvas*  en el Menú ORGANIZAR.

Una vez ajustado el texto al trayecto, use la herramienta  $\wedge$  para ajustar la posición de cualquiera de los caracteres. Cuando ajusta el texto al trayecto, el texto y el objeto a cuyo trayecto se adapta quedan enlazados dinámicamente. Esto significa que si edita la forma del trayecto, el texto adaptado a él se ajustará automáticamente a la nueva forma del trayecto. Del mismo modo, si edita el texto, será ajustado al trayecto existente. Puede colocar dos o más cadenas de texto sobre el mismo trayecto. Todas las cadenas de texto enlazadas con un sólo trayecto se enlazarán dinámicamente con él. Si quiere romper este enlace dinámico, seleccione el grupo de trayecto y texto y seleccione *Separaren* el menú ORGANIZAR.

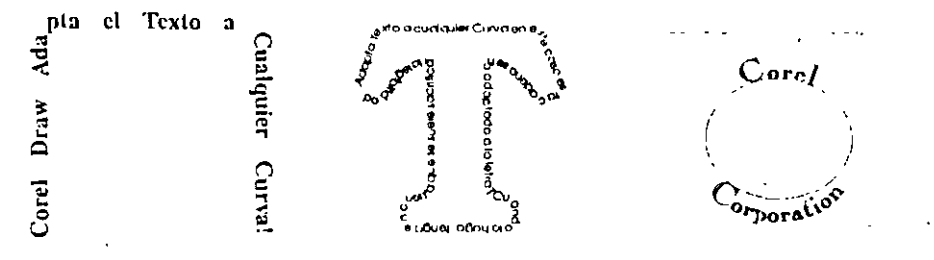

#### *Controlar la orientación del* **texto**

Pulse sobre+ en la persiana de Texto al trayecto. El menú reducido que aparece muestra cuatro ejemplos de cómo se adaptarán las letras de la cadena

Je texto a un trayecto. Las opciones funcionan como se indica a con**tinuación:** · ·

Rotar letras Si quiere rotar las letras de una cadena para seguir los contornos de un trayecto, seleccione esta primera opción. Si la porción del trayecto a la que se adapta el texto es curva, seleccionando la segunda opción hará que el texto se desplace verticalmente cierta can-

tidad. El grado de desplazamiento de cualquier carácter sencillo es directamente proporcional a la pendiente tangencial del trayecto hacia abajo de ese carácter. En otros términos, cuanto más cerca esté un trayecto de ser vertical, mayor cantidad de desplazamiento se aplica al cárácter de texto adaptado a esa porción del trayecto.

ALIR

Desplazamiento Vertical Si la porción del trayecto a la que se adapta el texto es curva, seleccionando la tercera opción hará que el texto se desplace verticalmente cierta cantidad. El grado de desplazamiento de cualquier carácter sencillo es directamente proporcional a la pendiente tangencial del trayecto hacia abajo del carácter. En otros términos, cuanto más cerça esté el trayecto de ser vertical, mayor cantidad de desplazamiento se aplica al carácter de texto adaptado a esa porción del trayecto.

SUC.

Desplazamiento Horizontal Si la porción del trayecto a la que se adapta el texto es curva, seleccionando la cuarta opción hará que el texto sea desplazado horizontalmente cierta cantidad. Los caracteres de texto se hacen más planos a medida que el trayecto se hace más vertical.

Poner letras Derechas Seleccione esta cuarta opción para mantener derechas las letr *os.* Esto hace que las letras individuales mantengan una orientación vertical derecha, mientras que la cadena de texto sigue el contorno del trayecto.

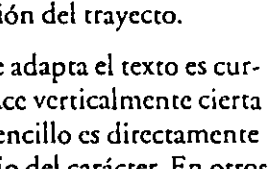

 $\tilde{\chi}$ 

አዳራ s ic ABC. **MC** .<br>Me

#### *Especificar la distancia desde el trayecto*

Para especificar la distancia por encinu o por debajo de la cual estará el texto del trayecto, pulse sobre la segunda viñeta de la persiana. Aparece la siguiente persiana:

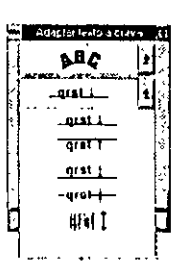

Para colocar la línea base de la cadena de texto directamente sobre el trayecto, seleccione la primera opción.

Para adaptar la cadena de texto debajo del trayecto de modo que la parte superior no toque realmente el trayecto, elija la segunda opción. CoreiDRAW calcula la distancia necesaria para ello.

Para adaptar la cadena de texto sobre el trayecto de modo que parte de él toque realmente el trayecto, elija la tercera opción. CoreiDRAW calcule la distancia necesaria para ello.

Para alinear b línea central horizontal de la cadena de texto con el contorno del trayecto, seleccione la cuarta opción. El texto seguirá el trayecto y el trayecto pasará a ser la línea central de la cadena de texto.

La quinta opción permite ajustar el texto una distancia por encima o por debajo del trayecto. Para esto, seleccione la opción y después pulse sobre el objeto de texto. Mueva el objeto. Una guía de flecha aparece, indicando a qué distancia se colocará el objeto de texto del trayecto.

También puede especificar la distancia sobre la que caerá el texto directamente sobre el trayecto en pulgadas. Pulse sobre *Edición,* e introduzca un valor en la viñeta *Distancia desde el trayecto.* Pulse sobre *ACEPTAR* y después sobre *Aplicar.* 

#### *Ajustar alineación de* **trayecto**

Ajustar la alineación del trayecto o dónde empieza la cadena de texto a ajustarse al trayecto, se realiza de una de estas dos formas, según el trayecto.

**El** Para todos los trayectos excepto rectángulos *y* elipses verdaderas, se usa la siguiente persiana que aparece cuando se pulsa sobre la tercera viñeta desde arriba en la persiana.

Esto permite controlar dónde empezará la cadena de texto en el trayecto cuando se ajusta.

Normalmente cuando se ajusta un texto al trayecto, el primer carácter de la cadena de texto se coloca en el primer nodo del trayecto y la adaptación se realiza<sup>.</sup><br>en la dirección en que la curva se dibujó originalmente. Este es el valor por defecto y es la primera opción en la persiana.

~abe

Si desco. el efecto opuesto, seleccione la tercera opción en el menú. Para un trayecto abierto, hace que el último cirácter de la cadena de texto se alinee con el nodo final del trayecto. La adaptación se realiza hacia el nodo inicial. Para un trayecto cerrado, el último carácter de la cadena de texto se alinea con el nodo inicial y la adaptación se realiza en la dirección opuesta a la forma en que se di-

-·

## **ISO DRAW** *1* **Agregar, Editar y Crear Texto**

**qrst** +

**qrst** t

**qrst** i

**llFSt** f

**Hf§f!** 

 $\left\langle \ \right\rangle$ 

bujó la curva originalmente. Según el modo en que se dibujara originalmente un trayecto (en el sentido de las agujas del reloj o en el sentido contrario), el texto se puede adaptar al interior de un trayecto cerrado.

Para una alineación al centro, elija la opción media. Esto \_\_\_. () **b Cf--** coloca el texto a mirad de camino entre los dos extremos so- -- brc un trayecto abierto. Para un trayecto cerrado, los extremos de la cadena de texto estarán a la misma distancia desde el nodo inicial del trayecto.

**Si su rrayccro es un rectángulo o una elipse verdadera, la**  tercera persiana es reemplazada por un icono cuadrado que **contiene un círculo y que está dividido en cuatro secciones.**  Pulse sobre la sección sobre la que desea que la cadena de

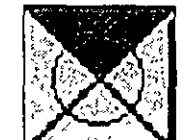

texto aparezca. Cuando se aplica el ajuste, el punto central de la cadena de texto se alineará con el punto central de esa sección de la elipse o del rectángulo.

#### *Controlar descentrado horizontal*

Para controlar el descentrado horizontal del texto adaptado, pulse sobre Edición en la persiana. lnrro-**Juzc:l un valor en la vi fiera** *Descentrado horizontal*  para controlar dónde empezará la cadena de texto en el trayecto cuando se ajuste a él. Cuando se ajusta un texto al trayecto, el primer carácter de la cadena de

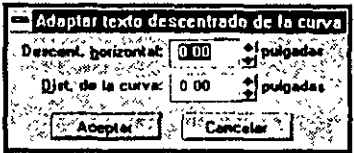

texto se coloca normalmente en el punw inicial del trayecto. Para colocar el texto a la derecha del punto inicial, introduzca un valor de distancia positivo. Para colocar el · · rexto a la izquierda del punto inicial, introduzca un valor negativo.

Si especifica un descentrado horizontal, se aplicará a la cadena de texto una vez aplicada la alineación horizontal elegida. Por ejemplo, seleccionando una alineación al centro y un descentrado horizontal de 0.25 pulgadas, la cadena de texto se moverá 0.25 pulgadas a la derecha a lo largo del trayecto desde una verdadera alineación al **centro.** 

#### *Ajustar* **texto** *sobre ei lado opuesto del* **trayecto**

Para colocar el texto sobre el lado opuesto del trayecto mientras se mantienen rodas has demás variables ya especificadas, pulse sobre *Colocar en otro lado*. La colocación del texto sobre un trayecto se calcula con el texto reflejado horizontal y verticalmente.

Si especifica una alineación izquierda o derecha, *Colocar m otro lado* hará que la ali**nca.ci<Jn aparente también** ~ud~. **Carnt,ic a b alinca.c..íl,n (JPU.r:1.ta ;i cpJicrc ... hitar el**  texto pero guárdelo en el mismo extremo del trayecto en que estaba originalmente.

-

Ÿ.

#### *Ajustar* **texto** *al* **trayecto**

'··

•

~PREZ PRASH

Para ajustar texto que se adapta al trayecto de forma interactiva:

- **D** Seleccione el objeto de texto que se ha adaptado al trayecto. Como el texto ya está enlazado al trayecto, debe pulsar la tecla CfRL y después pulsar sobre el objeto de texto para seleccionar el texto sólo. En caso contrario, seleccionará tanto el texto como el trayecto.
- **EJ** Pulse sobre el texto y arrastre el cursor hacia fuera del trayecto. Aparecerá un cursor móvil, con un extremo que se apoya sobre el trayecto y el orro libre para moverse cualquier distancia deseada desde el trayecto. Este cursor permite ajustar la distancia a la que estará el texto desde el trayecto. También puede mover el extremo libre de un lado del trayecto a otro haciendo que el texro se coloque en el lado que desea. Si deja de mover el cursor pero mantiene pulsado el barón del ratón, una réplica del trayecto aparecerá en el extremo libre del cursor. Esta réplica representa la línea de base del texto y muestra dónde queda el texto en relación con el trayecto.
- **8** Para mover el texto de forma interactiva a lo largo del trayecto, seleccione el texto como se describe en el paso 1 y cambie a la herramienta de edición de nodos,  $\Lambda$ . Seleccione todos los nodos de la cadena de texto y siga el trayecto en cualquier dirección. El texto seguirá el trayecto como lo dirija el desplazamiento del cursor, pero respetará cualquier distancia especificada anteriormente por encima o por debajo del trayecto. También puede ajustar el texto de esta forma con sólo un nodo o con varios nodos de carácter seleccionados.

#### *Ajustar espaciado* **entre** *caracteres para el* **texto** *sobre* **un ·trayecto**

COIRIEIL JDIRAW Con frecuencia, deseará ajustar el espaciado de la cadena de texto, puesto<br>COIRIEL JDIRAW que, al colocar un texto sobre un travecto curvo, hace que se abran espaque, al colocar un texto sobre un trayecto curvo, hace que se abran espacios en trayectos cÓncavos y que se cierren en trayectos convexos. Puede **elegir entre varias alternativas para ajustar el espaciado entre caracteres.** 

La más fácil es usar la herramienta / para colocar cualquier carácter de **forma manual. Para corregir las nuevas posiciones, puede ser necesario** · 1 también cambiar los ángulos de carácter de forma manual. ·

Usar la herramienta / para ajustar cada carácter está bien si hace cambios que afectan sólo a uno o dos caracteres. Si cambia la posición de va-COREL DRAW. rios caracteres, encontrará más rápido devolver primero la cadena a una Figure of the rios care<br>linea de<br>to. línea de base recra,hacer los ajustes y después readaptar el texto al trayec**ro.** 

Existen dos formas para devolver la cadena a una línea de base recta:

- Usando *Deshauren* el menú EDICION inmediatamente después del comando *Ajwtar tocio al trayecto.*
- Utilizando el comando *Stparardcl* menú ORGANIZAR y a continuación *Endtrezar texto* del menú TEXTO

Como normalmente hacen falta varias iteraciones de enderezar texto, al hacer ajustes y adaptarlo al trayecto de nuevo, encontrará que usar el comando *Deshacer* es la op**ción más útil.** '"'

Usando *Deshaardeshará Ajustar texto al trayecto,* pero dejará cualquier ajuste de es**paciado entre caracteres anterior intacto. Esto permite hacer una serie de ajustes has**ta conseguir que el texto quede correctamente situado sobre el trayecto. Recuerde cuando use *Deshacer* que no debe aplicar ninguna función después del comando *lljwtar texto altraytcto* o no podrá utilizar el comando *Deshacer* para enderezar el texto.

Usar cualquiera de las otras dos alternativas para enderezar temporalmente el texto **tiene desventajas en esta situación. Tampoco devuelven el texto a su** l:.}c:~Jo **exacto an**tes del comando *Ajustar texto al traytcto.* Si no puede usar *Dtshacer* porque ha realizado otras funciones después de aplicar *Ajustar texto al trayecto*, Enderezar texto es la siguiente mejor alternativa. Sin embargo, todo espaciado entre caracteres concreto se perderá.

#### *Mover el* **centro** *de rotación del* **texto** *sobre* **un** *trayecto*

Como el texto y el trayecto de un objeto de texto en un trayecto están *ligados dinámicammte,lo* llamamos un objeto dinámicamente ligado. Sin embargo, el texto *y* el trayecto siguen siendo objetos individuales dentro de un objeto dinámicamente ligado. Por esta razón, los cambios como mover el centro de rotación del texto en un trayecto no se mantienen, puesto que el centro de rotación de múltiples objetos seleccionados siempre es el centro del recuadro de los múltiples objetos seleccionados. (Esto también se aplica a otros objetos múltiples seleccionados, como grupos de Mezcla *y*  Extrusión). Por lo tanto, para conservar el centro de rotación cambiado de un texto en un trayecto, primero debe agrupar el texto *y* el trayecto utilizando *Agruparen* el menú ORGANIZAR. Una vez·agrupados, ya no puede editar ninguno de ellos individualmente; sin embargo, puede desagruparlos fácilmente utilizando el comando *Desagruparen* el **menú** ORGANIZAR.

También puede cambiar el centro de rotación de un trayecto seleccionándolo sin seleccionar el texto. Este método produce el mismo efecto que agruparlos *y* mover el centro de rotación del grupo. Sin embargo, puede tardar más que **el** método de agrupar, puesto que el texto debe ser rehecho. Del mismo modo, puede mover el centro Je rotación dd texto seleccionándolo sin seleccionar el trayecto. Este método rota los caracteres de texto individualmente, *y* no afecta al trayecto ..

#### **Un** *ejemplo del proceso adaptar* **texto** *al* **trayecto**

Normalmente, se usa *Ajustar texto al trayecto*, y después se mira el *Espaciado entre caracum.* 

Después puede hacer ajustes finales colocando de forma manual caracteres concretos sobre el trayecto usando la herramienta 1 •. Si los cambios que va a hacer afectan a la posición de varios caracteres, encontrará más rápido usar el comando *Dtshaurpara*  enderezar el texto, colocar después los caracteres con la herramienta  $\bigwedge$  y finalmente readaptar el texto al trayecto.

No puede usar el comando *Enderezar Texto* para este proceso final porque borra la información de kerning. Debe usar el comando *Deshacer* cuando ajuste la posición de **caracteres concretos.** 

#### **Enderezar texto** *rotado y* **en** *mayúsculas a* **un trayecto**

Para enderezar texto que contiene caracteres rotados y/o mayúsculas horizontal o verticalmente en un trayecto, seleccione el texto manteniendo pulsada la tecla CTRL *y*  después pulsando sobre ella. Seleccione *Enderezar Texto* en el menú TEXTO. Sin · embargo, debe tener en cuenta que los atributos de Relleno *y* Contorno de los caracteres individuales se perderán al enderezarlo.

### **Alinear texto con la línea de base**

Para alinear todos los caracteres de una cadena de texto con la línea de base, use *Alintar con la línea de base* en el menú TEXTO. Sólo está disponible cuando se selecciona un objeto de texto. Este comando ajusta *Mayúscula Vertical* a cero para cada carácter de la cadena. No modifica ningún Mayúscula horizontal aplicado a los caracteres .. Puede desear alinear texto con la línea de base después de haber usado la característica de Kerning Interactivo para garantizar que todos los caracteres se alinean von la linea de base.

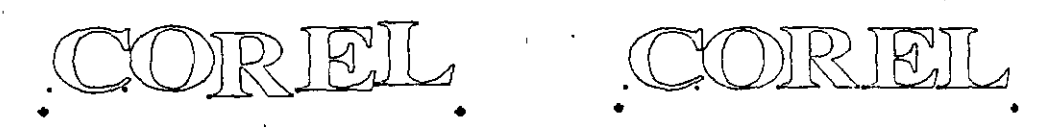

Si ha rorado los caracteres usando la herramienta *1.* o el comando *Ajustar texto al trayecto, Alinear con la línea de base* no afectará a la cantidad de rotación, como se **muestra a continuación.** 

Si la línea base ha sido rorada al rotar el objeto de texto entero, los caracteres se alinearán con la línea de base rotada.

JORTES

CIRTEI

..

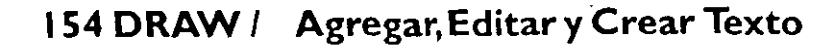

## **Keming de Texto**

Cuando selecciona una cadena de texto artístico o un bloque de texto de párrafo con la herramienta *l.,* puede manipular el párrafo o la cadena entera.

Use la herramienta  $\bigwedge$  para mover caracteres concretos de la cadena o del párrafo y para cambiar sus atributos de texto, de contorno o de relleno. También puede usarla para ajustar de forma interactiva el espaciado entre caracteres, entre palabras y el espaciado interlineal.

Usar la herramienta  $\Lambda$  con texto no permite cambiar la forma de las letras en sí, salvo si utiliza primero el comando *Convertir a Curvasen* el menú ORGANIZAR. Ese comando sólo se aplica al texto artístico.

#### **Kerning Interactivo**

**Para mover un carácter dentro de 'una cadena de theractivo**<br>Para mover un carácter dentro de una cadena de<br>texto, debe seleccionar primero el texto. Pulse so-<br>bre él con las herramientas  $\bullet$  o A. Si usa la hetexto, debe seleccionar primero el texto. Pulse so-<br>bre él con las herramientas **\calc** o  $\frac{A}{r}$ . Si usa la herramienta **\calc** + , después debe cambiar a la<br>herramienta  $\frac{A}{r}$ .

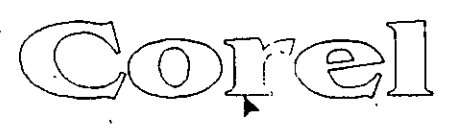

Notará que pequeños cuadrados o "nodos" aparecen al lado de cada carácter. También verá los tiradores de control de espaciado + *y* •lt en cada extremo de la última línea de una cadena de texto artístico o en la parte inferior de un marco de texto de párrafo.

Usando la herramienta / , seleccione el nodo de la parte inferior del carácter deseado *y* arrástrelo a la nueva posición.

También puede usar las teclas de cursor del teclado para mover caracteres en la dirección indicada por la flecha de la.tecla. Si mantiene la tecla pulsada, el carácter se moverá en pasos continuos. El valor *Emptqarde* la ventana de opciones *Preferencias*, controla a que distancia se mueve el carácter cada vez que se pulsa una de las teclas de cursor. Para más información, vea la sección "Personalizar CorelDRAW".

Además, puede empujar una línea entera de texto en un bloque de texto de Párrafo si usa la herramienta  $\frac{1}{2}$  para seleccionar todos los caracteres de la línea. Si el párrafo tiene seleccionado *Ninguno* como opción de justificado, puede empujar la línea, hacia abajo. hacia la izquierda o hacia la derecha. En caso contrario, sólo puede empujar la línea hacia abajo. Varios caracteres adyacentes pueden ser seleccionados con un recuadro. Si los caracteres no son adyacentes, debe mantener pulsada la tecla SHIFT y seleccionarlos individualmente.

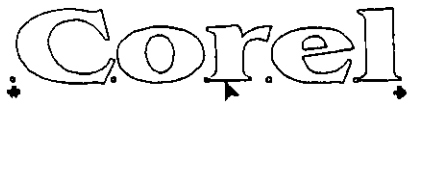

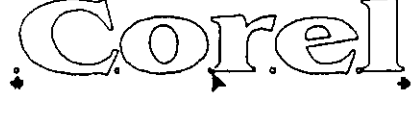

 $\ddot{\phantom{a}}$ 

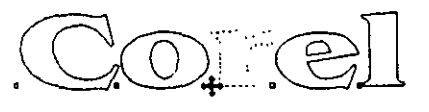

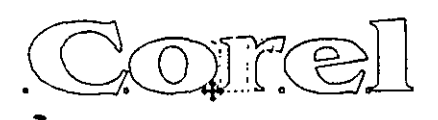

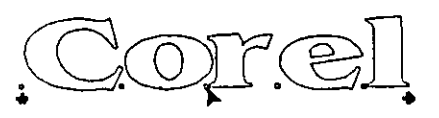

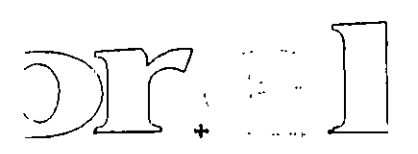

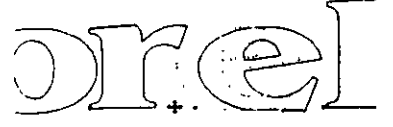

#### **Agregar, Editar y Crear Texto 1 DRAW 155**

# **Crear Efectos especiales**

Una vez creado un objeto, se puede transformar aplicándole efectos especiales de Corel-DRAW. Por ejemplo, se puede mezclar con otro objeto, agregarle perspectiva, e incluso exrrusión. Esta sección trata los efectos especiales de CordDRAW *y* como se aplican a los objetos de texto *y* no- texto en el dibujo.

## **Agregar perspectiva al objeto**

Se pueden crear visiones de perspectiva uno *y* dos puntos de un objeto usando la ca**racterística Perspectiva.** 

Una visión de perspectiva da a los objetos un sentido de profundidad moviendo algunos extremos más lejos del ojo que otros. Usando la siguiente rejilla como ejemplo, se puede ver que para simular el efecto de perspectiva sobre una página de **dos dimensiones, necesitamos acarrar un solo**  lado. Según el lado que acortemos, podemos hacer parecer la rejilla como si retrociera desde la visión en cualquier dirección sencilla—de aquí en adelante el término 'perspectiva de un punto'. Y acortando los dos lados, podemos crear una 'perspectiva de dos puntos' en que la rejilla parece re- 'trocedcr en dos direcciones. ·

Cuando se selecciona Editar perspectiva en el **menú efectos, aparece un recuadro con tiradores**  en cada extremo alrededor el objeto seleccionado.

#### *Para Agregar Perspectiva al Objeto*

-~

- **O** Usando la herramienta  $\bullet$ , seleccione el objeto o grupo de objetos cuya perspectiva quiere cambiar.
- **2** Seleccione *Editar perspectiva* en el menú efectos. Un recuadro con cuatro tiradores pequeños aparece alrededor el objeto u objetos seleccionado(s) y el cursor cambia a **lo-** .
- **D** Coloque el cursor sobre uno de los tiradores. El cursor cambia **a-l-.**
- I:J Para una perspectiva de un punto, mantenga pulsado el botón' del ratón y arrastre el tirador vertical u horizontalmente. Mantenga pulsada la tecla CfRL a medida que arrastra para limitar el movimiento del tirador a lo largo de uno de estos ejes. Si mantiene pulsadas las teclas crRL *y* MAYUSmientras · arrastra, el tirador opuesto se moverá la misma disrancia pero en la dirección opuesta.

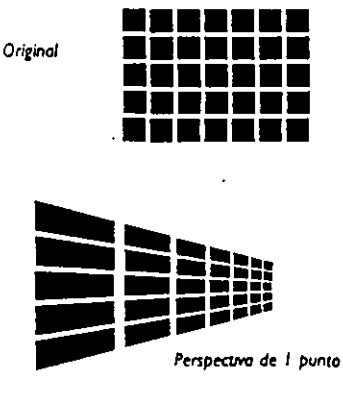

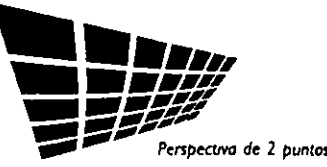

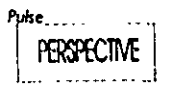

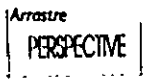

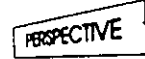

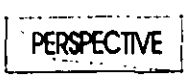

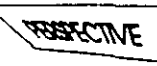

-

Para una perspectiva de dos puntos, arrastre en diagonal fuera del objeto o hacia el centro del objeto. Arrastrando hacia el centro "se empuja" el objeto dentro de la pantalla; arrastrando desde el centro "se tira" del objeto hacia sí. A medida que arrastra, dos símbolos  $\chi$  pueden aparecer en pantalla. Son los puntos de fuga. Se pueden mover para cambiar la perspectiva de objero.

**lJ** Cuando se suelta el botón del ratón, el objeto se dibujará con su nueva perspectiva.

#### *Mover puntos de* **fuga**

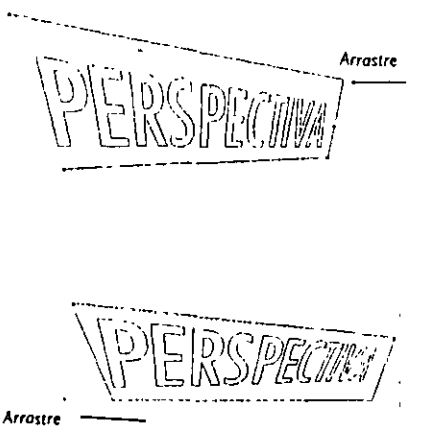

Según de qué modo se hayan movido los tiradores, se verá como máximo dos puntos de fuga (cada uno representado por un  $\times$  ) en pantalla. El de la izquierda o el de la derecha del objeto es el punto de fuga horizontal; el de encima o el de debajo, es el punto de fuga vertical.

Mover los puntos de fuga pérmite cambiar la perspectiva de un objeto. Si se arrastra uno de ellos en una línea recta hacia el obje· to, el extremo del objeto más próximo al punto se hace más cor· ro. Lo contrario sucede cuando se arrastra desde el objeto. Arrastrar un punto de fuga en dirección paralela al recuadro ancla el lado más lejano del objeto, mientras que el lado de cerca oscila en la dirección en que se arrastra.

Si mueve los puntos de fuga demasiado cerca del objeto, el objero vuelve a activar su perspectiva original.

#### *Alinear pares de puntos de* **fuga**

Para alinear de forma precisa los puntos de fuga horizontal o vertical de los objetos, use las líneas guía para marcar la situación del punto de fuga con el que quiere alinear. Después, seleccione el otro punto de fuga del objeto *y* muévalo al punto donde las líneas guía se cruzan.

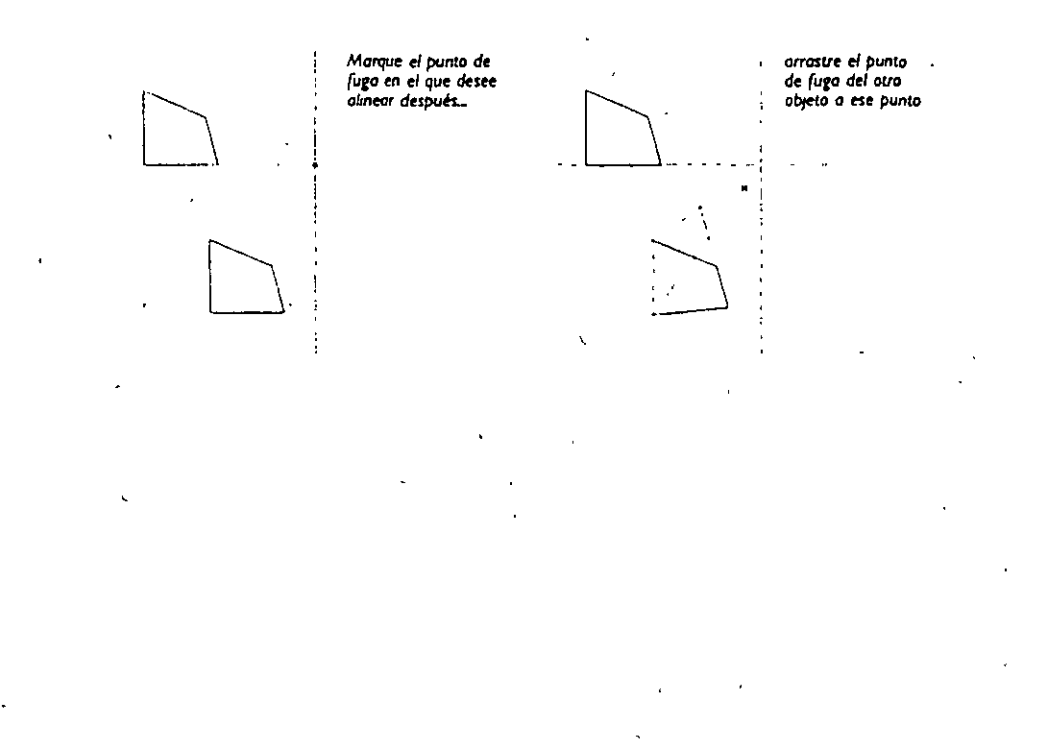

#### **184 DRAW 1 Crear Efectos especiales**

#### *Agregar perspectiva nueva*

Para aplicar un nuevo recuadro al objeto sin cambiar su perspectiva actual, seleccio- . ne el objeto con la herramienta 1. o **11:** y seleccione Agregar perspectiva nueva.

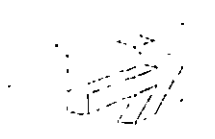

**Añadir nueva perspectiva apli ca un** *nuevo recuadro* **de dd1 m1Codón sin cam/¡¡ar lo pet'!-**

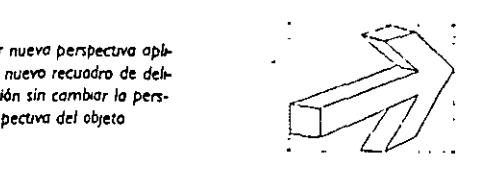

#### *Editar perspectiva*

Si no se ha aplicado aún el comando *Editar perspectiva* al objeto seleccionado, pulsando sobre *Editar perspectiva* se pone un recuadro alrededor del objeto y se activa la herramienta  $\Lambda$ . Si el Objeto seleccionado ya tiene un recuadro, pulsando sobre *1:.{/ittJr P.er1pectiva* **se selecciona b herramienta** /,.

#### *Copiar perspectiva* **de un** *objeto*

Usando *Copiar perspectiva deen* el menú efectos ~g · Usando *Copiar perspectiva de* en el menú efectos<br>se copia la perspectiva de un objeto (fuente) a<br>otro (destino). El destino no necesita tener un re-<br>cuadro de perspectiva para usar el comando *Co-*. *piar pmpmiva de.* Después de seleccionar *Copiar perspectiva de,* el cursor cambia a una flecha especial "Desde". Mueva la información de la flecha al contorno del objeto fuente y pulse. El objeto destino se redibuja con la misma perspectiva que el objeto fuente.

Copiar perspectiva de no tiene efecto si se ha aplicado un contorno en la parte superior del recuadro de perspectiva. Ver la descripción del comando *borrar pmpectiva* para más información sobre qué hacer en **esta situación.** 

#### *Borrar perspectiva de* **un** *objeto*

 $\mathbf{v}$ 

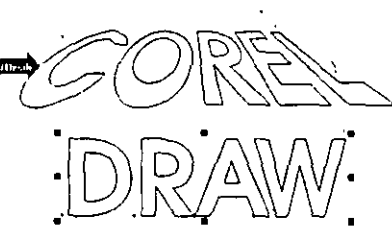

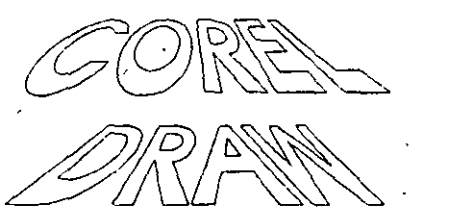

Para borrar la perspectiva de un objeto y devolverlo a su estado original, seleccione *Borrar perspectiva* en d menú efectos. Si ha aplicado más de un recuadro al objeto, *Borrar perspectiva* deshace cualquier cambio hecho desde que se aplicó el último recuadro.

*Borrar perspectiva* no tiene efecio si se ha aplicado un conrorno al objeto. La única forma de borrar la perspectiva es borrando primero el contorno. Borrando el contorno, también se cambia la forma del objeto. Para solucionar este problema, haga un duplicado del objeto antes de borrar el contorno. Esto permite usar el el comando copiar contorno para volver a copiar la forma del duplicado en el original.

ABREVIATURA: El comando Borrar transformaciones en el Menú transformar devuelve el objeto seleccionado a su estado original borrando todos los recuadros a la **vez.** 

-

## **Extrusión de un objeto**

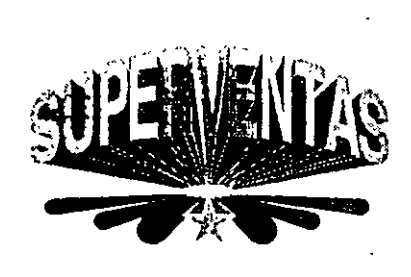

La función extrusión de CoreiDRAW da a los objetos la ilusión de profundidad. El comando desplegar exrrusión en el menú efectos abre la persiana usada para aplicar exrrusiones a objetos. Para crear esra ilusión de profundidad, CoreiDRAW proyecta puntos a lo lar· go de los extremos del objeto y los une para formar superficies. Es· ras superficies forman un grupo dinámicamente enlazado que se actualiza de forma automática cuando se cambia el objeto con ex**trusión. Los objetos con exrrusión son formas tridimensionales di·**  námicas - se puede cambiar su forma y modificar su orientación en *La palabro* "Sup~twnra" **se** *refann6 usando* **Jo** *carocte-el* **espacio de tres capas de rocación distintas.** 

**riwco conrorno antes** *dt: realizar* **la exuvsión.** '

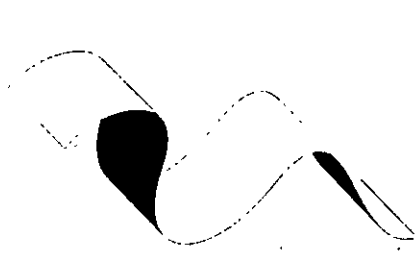

**ÚfNS1ón de un** *trayecto abierto.* 

Mientras es ideal para crear efectos tridimensionales con rexro *y*  con otras formas cerradas, usando la función exrrusión sobre trayec· ros abiertos también puede dar algunos resultados interesantes. La */* ·-.\_. cinta, por ejemplo, ha sido creada haciendo una exrrusión a una linea curva, separando el objeto de las superficies con extrusión usan- */',* do el comando *descombinaren* el menú ORGANIZAR *y* después rellenando algunas de las superficies con negro. Otro método es */* . ~.usar el comando *Persprctivaen* el menú efectos para cambiar la orientación del objeto antes de hacer la extrusión.

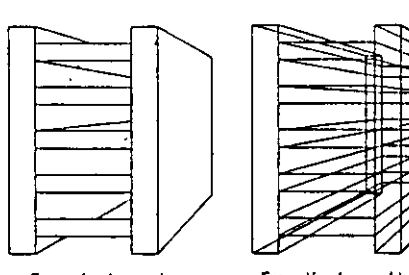

relieno.

A las superficies con exrrusión se les asignan los mismos atributos de contorno *y* de relleno que al objeto original. Cuando se hace una extrusión de una forma cerrada sin relleno, el re· sultado es una visión de contorno en que todos los segmentos de línea son visibles. La extrusión de una forma rellena, por otra parre, oculta las líneas que se veían en una forma no rellena.

Con el objeto con el que se quiere hacer la extrusión selecciona· Extrusión de un objeto sin do, diríjase a la *Persiana de extrusión*. Aparece la siguiente persia**re!enar. na:** 

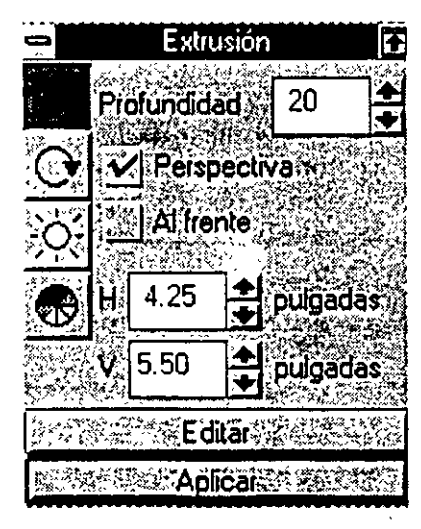

Extrusión **Participal de** *Extrusión* permite hacer cambios finos en la forma y **en la orientación de un objeto con exrrusión y ver inmediarameme**  su efecto pulsando sobre *Aplicar.* Consultar la Ayuda CoreiDRAW para obtener más información sobre cómo usar la persiana disponible buscando *"prrsiana".* 

> Cuando se selecciona un objetó y después la *Persiana de exmtsión*  en el menú efectos, CoreiDRAW le oplica automáticamente uno ex· .rrusión de contorno. El contorno cambia de aspecto a medida que se edira la extrusión. Una vez modificado el aspecro de la exrrusión *y* si quiere ver los resultados, pulse sobre *Aplicar.* Mientras el objero permanece seleccionado, se vuelve al esrado de *Edición* coda vez que se pulsa *Aplicar* y d contorno mdavía se presentará. Deseleccionando el · objeto se borrad contorno. Si quiere volver arrás *y* cambiar el aspecro ' de un objeto con exrrusión, seleccione el objeto y después abra la per- , siana de exrrusión. Pulse sobre *Edición* Entonces puede hacer los carn-

#### **186 DRAW** *1* **Crear Efectos especiales**

 $\mathcal{L}_{\mathcal{A}}$ 

bios deseados. También puede usar d comando Separar en el menú ORGANIZAR para descombinar los componentes de una extrusión.

--J

#### *Borrando una* **Extrusión**

----- -----·-

Para borrar una cxcrusión, seleccione el objeto con extrusión *y* después seleccione *Borrar Extrusión* en el mcnü EFECTOS.

#### *Icono* **de** *profundidad*

El icono de profundidad,  $\theta$ , está activo cuando se abre por primera vez la persiana de excrusión. Permite especificar la localización del punto de fuga de la extrusión, la ·longitud de la exuusión y su dirección y si la extrusión es ortogonal o si tiene perspectiva. Para hacer el icono $\emptyset$  activo, simplemente pulse sobre él.

#### *Cambiar* **el Punto de** *fuga*

Cuando se aplica una Extrusión contorno por primera vez al objeto, el punto de fuga de la excrusión se pone siempre en el centro de la página. Para cambiar el punto de fuga, pulse sobre d icono de profundidad,@. Aparecen los contadores *Hy V.* Las unidades *H y V* son iguales que las unidades de la regla. *Se* actualizan de forma automática cuando se cambia las unidades de la regla. Cuando se abre CorelDRAW por primera vez o cuando se abre un archivo nuevo, esta posición (0,0) está en el extremo inferior izquierdo de la página. Sin embargo, se puede ajustar para que esté donde se desee. Los contadores definen la posición absolutas del punto de fuga con respecto a la posición (0,0) *de* la regla.

El contador H pone en mayúscula el punto de fuga horizontalmente a través la pági-.. **na.** 

Para cambiar el punto de fuga a la derecha, aumente el valor en la viñeta  $H$ . Disminuya el valor para cambiarlo a la izquierda. Para colocar ~l punto de fuga a una distancia especificada hacia la izquierda del punto (O, O), introduzca un valor negativo.

El contador *V* pone en mayúscula el puntq de fuga verticalmente sobre la página. Para cambiarlo hacia arriba, aumente el valor. Para cambiarlo hacia abajo, disminuya el valor. Para colocar el punto *de* fuga a la distancia especificada por debajo del punto (0,0), introduzca un valor negativo.

También *se* puede cambiar la localización del punto de fuga de forma interactiva en pantalla. Simplemente pulse y mantenga pulsado en un icono de punto de fuga,  $\times$ , *y* muévalo alrededor de la página. Los contadores cambiarán para mostrar la nueva posición. Si se aplica una extrusión al objeto, los contadores mantendrán sus valores de modo que se pueda aplicar una extrusión a otro objeto usando el mismo punto de .fuga.

#### *Cambiar la perspectiva de la* **extrusión**

Ą

El recuadro de comprobación Perspectiva permite crear una extrusión cuya perspectiva avanza o retrocede desde el punto de fuga. Si este recuadro de comprobación no es seleccionado, la extrusión será *ortogonal,* es decir, carecerá de sentido de perspectiva. Cuando se trabaja con extrusiones ortogonales, la cara con extrusión (parte posterior) es del mismo tamaño que al definir el objeto *y* el punto de fi1ga *se* centra siempre en esta **cara con cxrrusión.** 

El contador *Profimdidad* gobierna el alcance de la exrrusión. Se aplica sólo a extrusiones con *Pmpfctiva,* no a ortogonales. Ajustándolo a 99 (el máximo valor positivo} dará como resultado una exrrusión que se extiende completamente hasta el punto de fuga. A medida que el valor de escala se acerca a 1 (el mínimo valor positivo}, las superficies con exrrusión retroceden desde el punto de fuga *y* se acercan al objeto original. De- 1 a- 99, las superficies con extrusión se extienden desde el objeto en la . dirección opuesta al punto de fuga; es decir, parecen tener exrrusión hacia afuera desde la página.

El control del recuadro *hacia adrlantrpermite* colocar una extrusión detrás el objeto que aumenta en tamaño a medida que se aleja del punto de fuga *y* disminuye de tamaño a medida que se acerca al punto de fuga. Esto es lo contrario de lo que ocurre **cuando este recuadro no es seleccionado.** 

#### *Modificar la orientación espacial*

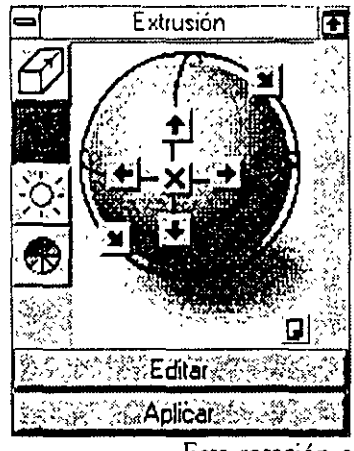

El segundo icono desde arriba es el icono de Rotación 3-D. Este icono abre el aparato rotativo Extrusión. Permite modificar la orientación espacial del objeto. Funciona de dos rormas diferentes, según se trabaje con exrrusiones de perspectiva u ortogonales.

#### •111~ **Extrusiones de perspectiva**

Si ilustra el objeto suspendido en el aire frente a usred, este icono permite rotarlo en dos direcciones para cada uno de los tres capas distintas. Haciendo esto, su visión final del objeto puede ser desde cualquier ángulo. Las dos flechas situadas a lo largo del círculo que rodea la esfera permiten la rotación de cualquier objeto con extrusión sea en la dirección de las agujas del reloj o en la contraria, desde su punto de vista.

Esta rotación es idéntica a la normal disponible para objetos de dos dimensiones en CorelDRAW. Las flechas que señalan en arcos por encima o por debajo de la esfera permiten "poner" el objeto de arriba a abajo hacia adelante o hacia arr:ís. Finalmente, las flechas sirudas a lo largo de los arcos que señalan a la izquierda *y* a la derecha de la esfera permiten "rorar" el objeto como una parte superior a la izquierda o a la derecha. Si pulsa sobre la "X" del centro de la esfera se suprime cualquier rotación aplicada al objeto.

Para girar el objero exrruido, selecciónelo *y* pulse el bocón *Editar.* A continuación, pulse sobre una de las seis puntas de flecha. Al pulsar, un dibujo de líneas que repte· senta al objeto rorará para reflejar la orientación actual. Cada pulsación mueve el objeto s• en el plano de rotación. Si pulsa *y* mantiene pulsada una flecha obtiene un efecto de rotación para el objeto extruido. Cuando haya conseguido la orientación deseada, pulse *Aplicar* para aplicarla al objeto.

Para girar un objeto extruido con mayor precisión, pulse sobre el botón  $\bigcup$  de la esquina inferior derecha del ca:npo de visualización de rotación de la persiana. Apare· ce otro campo de rotación, en el que puede introducir los valores exactos para la rotación horizontal, vertical *y* en sentido de las agujas del reloj. Pulse de nuevo sobre el botón  $\Box$  para activar el icono de la rotación en 3D.

#### **188 DRAW 1 Crear Efectos especiales**

#### •111~ **Extrusiones Paralelas**

Para este tipo de extrusiones, las dos flechas situadas a lo largo del círculo que rodea la esfera hacen que la cara con extrusión se mueva alrededor el objeto definido en o la dirección de las agujas del reloj o en la contraria. Las flechas que señalan en arcos por encima o por debajo de la esfera hacen la cara con extrusión se mueva verticalmente hacia arriba o hacia abajo. Las flechas situadas a lo largo de los arcos que señalan a la izquierda y a la derecha de la esfera hacen que la cara con extrusión se mueva' horizontalmente a la izquierda o a la derecha.

Use el botón "X" en el centro de la esfera para borrar cualquier rotación aplicada al objeto, para extrusiones de perspectiva u ortogonales. Cuando se aplican rotaciones a una extrusión de perspectiva, el punto de fuga se pone gris.

#### *Crear* **efectos de** *sombreado*

.J

 $\bullet$ 

Para controlar los efectos de color y sombra del obje**to con extrusión, use los iconos**  $\hat{\varphi}$ : **y**  $\circledast$ .

El icono Dirección fuente de luz de Dirección,  $\hat{\varphi}$ ; permite ajustar la dirección fuente de luz con respecto al objeto. Los recuadros de control *Sí/No* permi**ten encender o apagar la iluminación. Si se**  selecciona *No*, la esfera desaparecerá y el control Intensidad se pondrá gris. El color de las superficies no es afectado.

Sí 凸 ëВ 100 Intensidad ં Editar ≫≋ YAolicar∜

Extrusión

La esfera en el centro del cubo de contorno representa el objeto con extrusión. La "X" sobre el contar no representa la fuente de luz, pulse sobre el contorno en cualquier punto en que se unen dos o más líneas hace que la "X" se traslade a esa intersec-

ción, lo que hace cambiar la dirección de la luz que cae sobre el objeto. La sobreiluminación de la esfera mostrará el cambio de dirección.

Se puede cambiar *la Intensidad* de la fuente de luz usando la viñeta de la parte inferior derecha del recuadro. Los valores van de O a 200, con l 00 como valor por defec- · to. A medida que los valores disminuyen de 99 a O, el color del objeto definido tiende a negro. Del mismo modo, a medida que los valores aumentan de lO l a 200, el color del objeto definido tiende a blanco.

La iluminación siempre afecta directamente al objeto que se está definiendo, y afecta en menor grado a las superficies extruidas. Por lo tanto, si el objeto que se está definiendo está parcialmente oculto porque se ha girado, el cambio en la dirección o intensidad de la fuente de iluminación puede no ser evidente.

El icono Extrusión en Color en la parte inferior de la persiana, ® , permite controlar el color de todas las superficies con extrusión. Proporciona tres opciones:

**D** La opción Usar Relleno de Objeto aplicará el relleno actual del objeto nominal original a todas las superficies con extrusión.

**D** La opción Relleno sólido permite aplicar un color diferente a las superficies con exrrusión. pulse sobre la muestra de color situada debajo de *&limo Sólido* para seleccionar el color deseado. CorelDRAW aplicará el color elegido a rodas las superficies con extrusión.

**D**  La opción Sombra permite crear el efecto de un solo color haciéndose gradualmente otro color a lo largo de las superficies con exrrusión. El resultado es similar al degradado lineal. Las dos muestras de color debajo de la opción *Sombra* permiten especificar el color inicial y el final. La muestra a la izquierda se usa para seleccionar e!' color más parecido al del objeto original. La muestra a la derecha selecciona el color al que tienden las superficies. Cuando se aplica una exrrusión *Sombra* al objeto de texto, la especificación de un nuevo color de comienzo con el botón "Desde" no tiene ningún efecro.

Independientemente de la opción de Exrrusión en Color elegida, el aspecto del objeto con exrrusión final es influido por las elecciones que se hagan para *Dirección fuente de luz* y para *Intensidad*. Si algunas de las caras con extrusión aparecen negras y este no es el efecto que desea, ajuste la *Intensidad* a mayor.

#### *Editar* **nodos** *de* **objetos extruidos**

Puede editar los nodos de los objetos extruidos con la herramienta /. . . Por ejemplo; utilice esta herramienta  $\mathcal{A}_r$  para realizar el término de caracteres de texto artístico que haya extruido. Los nodos de cualquier objeto exrruido se pueden editar excepto en los siguientes casos:

- El objeto original tenga añadido un Contorno o Perspectiva del menú **EFECTOS**
- La extrusión es un tipo "Hacia Adelante"
- La exrrusión es un tipo "Perspectiva" *y* se ha girado con el Rorador de extrusión en 3D

Si alguno de esros casos se aplica a un objeto exrruido cuyos nodos desea editar, debe seleccionar primero el objeto y a continuación *Borrar transformaciones* en el menú TRANSFORMAR. Ahora ya puede editar los nodos del objeto.

#### *Duplicar objetos* **extruidos**

Es necesario tener en cuenta cierras consideraciones al duplicar objetos exrruidos y grupos de exrrusión. '

- Al duplicar el objeto que se define de un grupo de extrusión, sus atributos, incluyendo la rotación sombreado, luminosidad, ere. se aplican al objeto duplicado. Si selecciona el objero duplicado y después *Borrar trnnsformaciomsdel*  menú TRANSFORMAR, cualquier rotación y cambio de tamaño que se haya realizado en el objeto original se borrará. Sin embargo, no puede suprimir ningün efecto de sombreado ni de luminosidad aplicados al original.
- Al duplicar un grupo de exrrusión, el punto de fuga del grupo duplicado estará en la misma posición *con respecto al grupo* que el grupo de extrusión original.
- Al duplicar solamente el objeto de un grupo de exrrusión el punto de fuga del duplicado que aparece al exrruirlo estará en la misma posición que el objeto original.

#### **190 DRAW 1 Crear Efectos especiales**

## **Mezclar objetos**

 $\frac{1}{\epsilon}$ 

Para mezclar un objeto con otro a través de una serie de formas intermedias, use el comando mezclar en el menú EFECTOS. Aparece la persiana de *Mezcla*, permitiendo especificar el número de crapas usado en el grupo de mezcla y los parámetros de color de la mezcla. También permite mezclar dos objetos a lo largo de un trayecto. Consultar la Ayuda CorelDRAW para más información sobre cómo usar la persiana -disponible buscando *"persiana"*. Además de ilustraciones de palabras, se encontrará útil la característica Mezclar para crear características principales y efectos de aerógrafo. El ejemplo siguiente demuestra cómo mezclar define los contornos de un objeto, haciéndolo parecer tridimensional. En esta sección se proporcionan instrucciones que muestran cómo crear características principales con la característica mezclar.

l '

Se puede mezclar objetos con diferentes espesores de línea, un trayecto abierto con uno cerrado, un color de cuatricomía con otro color de cuatricomía y matices dife**rentes del mismo color directo.** 

Cuando se mezclan dos objetos, se convierten en un grupo dinámicamente relácionado. Esto significa que si ha creado una mezcla y después quiere editar su principio, su fmal o cualquiera de los objetos intermedios, la mezcla se reformará instantaneamente e incluirá los cambios. Esto sigue siéndo cierto si se rota, escala, desplaza, envuelve o cambia el color de la parte superior/inferior del objeto.

Además, como todos los objetos en un grupo de mezcla están ahora dinámicamente relacionados, incluyendo el trayecto, se puede modifiéar también {ejemplo, la edición de nodo) el trayecto y la mezcla se reformará instantáneamente para reflejar esos . cambios. Se puede usar el comando *descombinaren* el menú ORGANIZAR para **descomponer una mezcla en sus componentes** .

#### *Rotar objetos de mezcla intermedios*

Puede hacer que CorelDRAW rore los objetos de mezcla intermedios introduciendo un valor en el campo Rotación. Introducir un valor positivo rota las formas en el sentido de las agujas del reloj a partir del objeto de comienzo, mientras que un valor negativo las rota en sentido contrario a partir del objeto de comienzo. (Si no está seguro cuál es el objeto de comienzo en un grupo de mezcla, pulse sobrel $\triangleright$ y seleccione *Mostrar Comimzo.* El objeto inicial quedará resaltado). Introducir un valor de ro- . ración de 180 grados, por ejemplo, rota la forma en un arco.

Cuando se rotan grupos de mezcla, se obtiene un efecto diferente dependiendo del modo en el que esté el grupo de mezcla seleccionado cuando se pulsa *Aplicar.* Si está en el modo girar e inclinar, los objetos intermedios rotan alrededor del centro de ro**ración. Si está en el modo estirar y escalar, rotan alrededor de sus propios centros de**  rotación. Si cambia el centro de rotación del objeto de inicio o fin de un grupo de mezcla que se haya rorado, se pueden obtener efectos interesantes. Sin embargo, cambiar el centro de rotación del grupo de mezcla no produce ningún efecto.

#### *Mezclar objetos* **con** *rellenos diferentes*

Los rellenos se mezclan según las siguientes reglas:

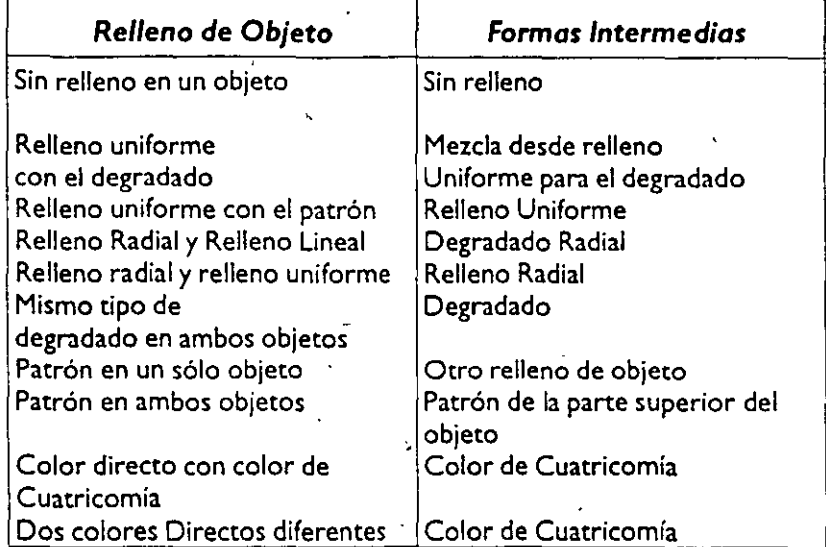

#### ·111~ **Para mezclar dos objetos:**

**D.** Seleccione los objetos que desea mezclar.

- **D** Seleccione *Persiana de mezcla* en el menú efectos. Aparece la siguiente persiana de mezcla:
- **O** Introduzco el número de ero pos de mezclo del grupo. El **nltmero de etapas determina cuántas formas**  intermedias crea CorelDRAW. Cuanto mayor es el número de etapas, más fina es la graduación entre formas o entre atributos del relleno.
- **C** Especifique cualquier otra opción de Mezcla (descrita-a internación) y pulse sobre *ACEPTAR* En pocos de segundos, las formas mezcladas comenzarán a aparecer.  $|\langle \rangle$  will aparecer. Una vez dibujado todo, el conjunto entero de formas *es*  seleccionado y pasa a ser un sencillo *Grupo de Mezcla.*

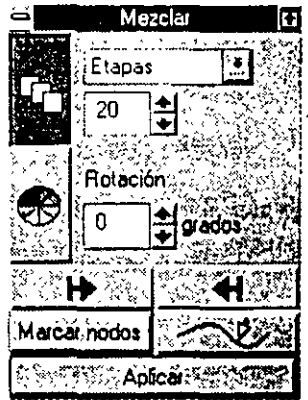

#### *Controlar la distancia entre objetos mezclados*

La única forma de controlar la distancia entre objetos en una mezcla es especificando el número de etapas intermedias de mezcla que aparecen entre los objetos de la mezcla. Cuanto más etapas de mezcla hoya, más juntos quedarán espaciados los objetos. Asimismo, cuantas menos etapas de mezcla, más lejos estarán. Por ejemplo, si los objetos *Inicia/y Final* de la mezclo están a 1 O" en la página y se elige crear una mezcla usando las etapas de 19 , cada uno de los objetos del grupo de mezcla resultante estará separado por media pulgada del adyacente.

#### **192 DRAW 1 Crear Efectos especiales**

Sólo cuando se mezclan objetos a lo largo de un trayecto se puede especificar el número de etapas o el espacio entre objetos en pulgadas. Si los objetos están a 1 O" *y* .se especifica un *Espaciado* de 0.1" pulgadas entre etapas, la mezcla dará como resultado 99 objetos intermedios entre los objetos inicial y final. Si la distancia entre los objetos es menor que la distancia especificada en *Espaciado,* un objeto intermedio se dibuja a la misma distancia entre los objetos inicial *y* final.

Para especificar el número de etapas de mezcla usados en una mezcla, pulse sobre <sup>17</sup> en la persiana. Seleccione *Pasos* en la lista desplegable al lado de <sup>G</sup>u. Introduzca el nümero de etapas en el recuadro debajo de *Pmos.* Después, pulse sobre *Aplicar.* 

**O, si necesita más precisión en el control de la distancia entre objetos de una mezcla,**  pulse sobre<sup>G</sup> y después seleccione *Espaciado* en la lista desplegable al lado de él. Introduzca la distancia en pulgadas que desea entre los objetos de la mezcla y pulse sobre *Aplicar*. (La distancia en el campo Espaciado es la utilizada por la regla horizontal). La opción Espaciado sólo es disponible al mezclar objetos a lo largo de **un trayecto.** 

#### *Mezclar dos objetos a lo largo de* **un** *trayecto*

Se puede mezclar dos objetos a lo largo de cualquier trayecto. Mezclar dos objetos a lo largo de un trayecto hace que los objetos inicial y final se trasladen al punto más cercano en el trayecto. Específicamente, es el centro de rotación de cada objeto el que se coloca sobre el trayecto. (Normalmente coinciden con los centros de los objetos, salvo si se ha cambiado el centro de rotación). La mezcla después se forma entre los dos objetos y sigue el contorno del trayecto.

Si se mueve centro de rotación de un objeto cuando *es* el objeto inicial o el final de una mezcla a lo largo de un trayecto, la mezcla se dibujará de manera diferente. Esto sucede porque el objeto se mueve siempre de modo que su centro de rotación coincida con un punto en el trayecto. Así, si se mueve uno de centros de rotación del objeto considerablemente lejos del contorno de ese objeto, la mezcla resultante puede parecer flotar lejos del trayecto de forma bastante clara.

Los objetos agrupados también pueden usarse como objetos inicial *y* final en una mezcla. Para más información, ver *Crear y Seleccionar Referencias dentro de Mezclas Complejas* más adelante en este capítulo. Además, un trayecto sencillo se puede utili**zar para varias mezclas.** 

Una vez mc'zclados los objetos a lo largo de un trayecto, se puede editar el nodo del trayecto usando la herramienta  $\wedge$ . La mezcla se reformará instantancamente para reflejar los cambios.

#### ·111~ **Para mezclar objetos a lo largo de un trayecto**

- **Seleccione los objetos que quiere mezclar a lo largo de un trayecto.**
- Elija *Persiana de Mezcla* en el menú efectos.
- **D** Especifique el número de etapas de mezcla *y* cualquier otra opción en la persiana de mezcla.

**IJ** Seleccione el trayecto pulsando sobre el botón~L. Elija *Trayecto Nuevo* en la persiana. Mover el cursor a la página de dibujo. Cambiará a *(* . pulse sobre el trayecto a lo largo del cual quiere mezclar los objetos. El trayecto se sobreiluminará.

**D** Especifique las opciones de espaciado para la mezcla a lo largo del trayecto. Con *Etapas* seleccionado, introduzca el número de etapas de mezcla. Cuando se mezcla a lo largo de un tnyecto, se puede especificar también el espacio en pulgadas. Pulse sobre la flecha en la viñeta *Etapas* y seleccione *Espaciado.*  Introduzca un valor de espaciado *y* cualquier otra opción de mezcla.

IJ Pulse sobre *Aplicar.* 

#### *Seguir la mezcla a lo largo de todo el trayecto*

Cuando se mezcla a lo largo de un trayecto abierto o cerrado, la mezcla se calculará para seguir a lo largo de todo el trayecto, si se hace clic sobre *Trayecto Completo* antes , de aplicar la mezcla. Para un trayecto abierto como una lfnea curva, el objeto *Inicial*  de mezcla aparecerá en el punto inicial del trayecto *y* el objeto *Final* de la mezcla aparecerá en el P,Unto final. Para un trayecto cerrado como una elipse, el objeto *Inicial* se situará en el punto inicial de la curva *y* la mezcla procederá alrededor el trayecto. La colocación de los objetos se calcula de modo que el objeto *Fina/sea* adyacente al ob- . jeto *Inicia/y* que el espaciado entre los dos sea igual que para los objetos intermedios.

#### *Rotar objetos mezclados sobre* **un** *trayecto*

Se puede rotar los objetos intermedios de una mezcla en respuesta a la pendiente de un trayecto en el punto donde se sitúan los objetos de la mezcla. Para ello, seleccione la opción *Rotar Todo.* Por ejemplo, si un objeto está situado sobre una porción de un trayecto horizontal, no se aplicará rotación. Si el trayecto es vertical en este punto, el objeto será rotado a 90 grados. Las pendientes de línea en algún punto entre horizontal y vertical causará las rotaciones correspondientes a aplicar a los objetos intermedios de mezcla.

#### *Ajustar los parámetros* **de** *color de una mezcla*

Para ajustar los parámetros de color de la mezcla, pulse sobre® en el margen izquier- , do inferior de la persiana de Mezcla. Aparece una representación de la rueda de color de espectro completo HSB. Aparece la opción *Arco iris* debajo de la rueda. No está seleccionado cuando se abre la persiana por primera vez. Si se deja sin seleccionar, los colores de relleno para los objetos intermedios de la mezcla se asignan a partir de una línea recta entre los colores de los dos objetos de la mezcla. Esta línea recta se mues-

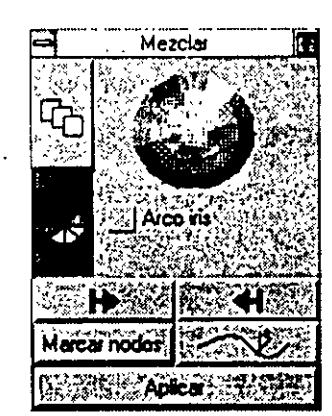

era delante de la rueda de color y sus extremos marcan los colores de relleno de los objetos inicial *y* final de la mezcla. Esta es la transformación más lineal entre los colores inicial *y* final.

·,

Si se hace clic sobre *Arco iris*, CorelDRAW elegirá los rellenos intermedios de color de la mezcla a partir de un trayecto en arco alrededor de la rueda de color. Los colores de relleno de los objetos inicial *y* final ser:ín los extremos del arco. Este método para determinar los colores intermedios de la mezcla da un espectro más amplio de colores para el efecto mezclar, de aquí en adelante designado con el nombre de opción *Arco iris.* 

#### **'194 DRAW 1 Crear Efectos especiales**

Cuando se selecciona *Arco iris,* aparee<n dos iconos debajo dd nombre. Permiten especificar la dirección de' rotación que el arco adopta alrededor la rueda de color. pulse sobre  $\Omega$  si quiere la dirección en el sentido de las agujas del reloj. Si quiere la contraria, pulse sobre  $\bigcirc$ .

A medida que se ajustan los parámetros de color de la mezcla, un arco negro dentro de la rueda de color mostrará las zonas de color usadas para los rellenos intermedios del objeto de mezcla. Una vez aceptados los parámetros de color, pulse sobre *Aplicar*  para mezclar de nuevo el grupo y aplicar los cambios a los objetos mezclados.

Mientras la rueda de color muestra las transiciones de color de las rellenos del objeto de mezcla, la lógica de color descrita más arriba también se aplica a los colores de contorno del objeto de mezcla. Si los objetos tienen un solo color de contorno y no tienen relleno, la rueda de color mostrará la transición de los colores de contorno.

#### *Ajustar los objetos inicial y final de una mezcla*

Los dos iconos de flecha de la parte inferior de la persiana de Mezcla,  $\mathcal{P} \times \mathcal{P}$ , permiten aceptar los objetos inicial y final de una mezcla. También muestran qué objetos son el inicial y el final en una mezcla existente. Si se ha creado un dibujo que contiene muchos elementos, puede ser difícil recordar qué objeto en una mezcla concreta era el objeto inicial y cuál era el objeto final. Seleccionando un grupo de mezcla y pulsando.cualquier flecha, *se* puede determinar fácilmente.

Se puede indicar cuando un grupo de mezcla está seleccionado por el aspecto de los iconos *Inicia/y Fina/en* la persiana de Mezcla. Cuando no hay ningún grupo seleccionado, tendrán un relleno interno blanco; en caso contrario se rellenarán con negro. Del mismo modo, si el el grupo de mezcla seleccionado tiene un trayecto ·asociado con él, el icono *Trayecto* se rellenará con negro; en caso conrrario su relleno interno será blanco.

#### •III~Para **establecer el objeto inicial,de una Mezcla:**

**D** pulse sobre $\mathcal{D}$ . Seleccione *Nuevo inicio* en la persiana. El cursor cambiará a $\mathcal{D}$ .

•.

- **O** pulse sobre el objeto que quiere aceptar como objeto inicial en la mezcla. Se sobreiluminará y se convertirá en el objeto inicial.
- **D** pulse sobre *Aplicar* para volver a mezclar los objetos. Si no le gustan los resultados, seleccione *Deshacer* en el menú EDICION para volver a la mezcla **anterior.**

Para establecer el objeto final en una mezcla se realiza de la misma forma. Use el icono , y seleccione *Nuevo Fin* en la persiana.

#### **• Para mostrar el objeto inicial en una mezcla:**

 $\Box$  pulse sobre $\mathrel{\triangleright}$  .

**O** Seleccione *Mostrar Inicio* en la persiana. La parte superior del objeto se sobreiluminatá.

#### **Crear Efectos especiales 1 DRAW 195**

#### *Separar una* **mezcla**

Como todo el grupo de mezcla está enlazado dinámicamente, al modificar cualquiera de los objetos inicial, final, o intermedios o el trayecto (si es aplicable) hará que la mezcla se reforme e incluya los cambios. Esto también *es* válido si se rota, escala, desplaza, editan los nodos, o se cambian los colores del objeto. ·

Para editar un objeto intermedio, selecciónelo pulsando sobre él dos veces mientras pulsa la tecla CTRL. *Se* sobreiluminará. Una vez editado un objeto intermedio, su grupo original de mezcla pasa a convertirse en dos grupos de mezcla. El·objeto editado *se* convierte en objeto inicial o final para cada grupo. Esto puede conducir a algunos efectos muy interesantes con los grupos de mezcla.

También se puede mover un objeto *fuera* de un trayecto moviendo el centro de rotación fuera del objeto. El centro de rotación se fuerza siempre hacia atrás en el trayecto, de ahí, moviendo el objeto lejos del trayecto. Los objetos también pueden moverse *a lo largo* del trayecto para crear un efecto de "haz" con las otras formas in- . termedias. Si la mezcla no *se* aplicaba a lo largo de un trayecto, se puede mover de una forma intermedia en otra parte de la página, haciendo que la mezcla "salga" de una línea recta en caso contrario. También es posible editar el trayecto, lo que hará que la mezcla se modifique sobre el trayecto editado.

#### *Mezclar a través* **de** *las capas*

No se puede mezclar los objetos situados sobre capas diferentes. Sin embargo, si se mezclan objetos a lo largo de un trayecto, el trayecto puede estar conectado a una capa diferente.

#### **Crear** *y.seleccionar* **referencias** *dentro de mezclas complejas*

Los objetos agrupados se pueden utilizar como el objeto *Inicialy Final* de una mezcla. Además, un trayecto sencillo se puede utilizar para más *de* un grupo *de* mezcla. ·Estas dos características permiten crear fácilmente objetos como las ramas de un *he*lecho, por ejemplo.

Cuando dos o más mezclas usan el mismo trayecto, *se* forma una :nezcla compleja. Si quiere edi- \'Vf tar uno de los grupos de mezcla o un componente concreto de uno, use cierta secuencia de selección, pulsando sobre cualquier componente de una mezcla compleja seleccione la mezcla entera. Si mantiene pulsada la tecla CTRL y hace click de nuevo, el grupo de mezcla que contiene<br>el componente quedará seleccionado, pulsando de nuevo con la tecla CTRL pulsada, seleccione<br>el componente. Se puede editar ese componente como desee. El trayecto (la curva de control) usa- *<sup>r</sup>***<sup>J</sup>**~ **1** ~ **f1** · da en una mezcla compleja puede seleccionarse<br>en cualquier momento como si fuera cualquier objeto. Al editarlo, todos los grupos *de* la mezcla .....\_. ligada a él vuelven a mezclarse.

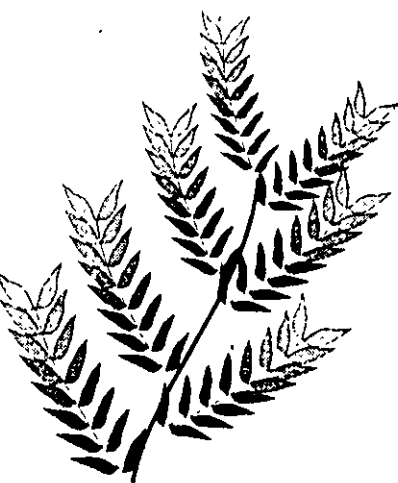

**Crear Efectos especiales 1 DRAW 197**   $\overline{ }$ 

La presentación del objeto final se realiza de la misma forma, usando, y seleccionando *Mostrar Fin* en el submenú.

#### *Ajustar el troyecto* **en una** *mezcla*

El icono Trayecto $\sim$ U, permite asignar un trayecto al grupo de mezcla y también mostrar el trayecto de un grupo existente de mezcla. Para asignar un trayecto al grupo de mezcla, haga click sobrer-l-y seleccione *Traytcto Nuroo* en el submenú. *21* cursor cambia a  $\ell$ . pulse sobre el trayecto en el dibujo, se sobreiluminará. Si es un trayecto nuevo, pulse sobre *Aplicar* para volver a mezclar los objetos a lo largo del rra**yecro nuevo.** 

Para mostrar el trayecto de una mezcla existente, pulse sobrer-l-y elija *Mostrar Trayecto* en el submenú. El trayecto se sobreiluminará. Puede ser manejable para dibujos u objetos en que el trayecto no es evidente.

Para borrar un trayecto de un grupo de mezcla, seleccione *Separar del Trayecto* en el submenú trayecto.

#### *Mapas que hacen coincidir nodos en* **un** *grupo de mezcla*

CoreiDRAW busca el primer nodo en los objetos inicial y final y comienza a crear las formas intermedias en base a sus localizaciones. Esto puede o no dar los resultados que se desea, según el dibujo concreto.

La opción *Mapas de nodos* permite especificar qué nodo se quiere que Core!DRAW trate como primer nodo de cada objeto. Esto da un mayor control sobre el aspecto de los objetos intermedios de la mezcla dirigiendo la forma en que el objeto inicial se ,transforma en el objeto final.

Cuando se hace click sobre *Mapas de nodo*s, el cursor cambiará a r<sup>+</sup> y los nodos aparecerán en uno de los objetos, pulse sobre el nodo que quiere como primer nodo de este objeto. La flecha dari una vuelta y aparecerin los demás nodos del objeto. Como antes, pulse sobre el nodo que quiere como primer nodo de este objeto. Después, pulse sobre *Aplicar* para volver a mezclar los objetos.

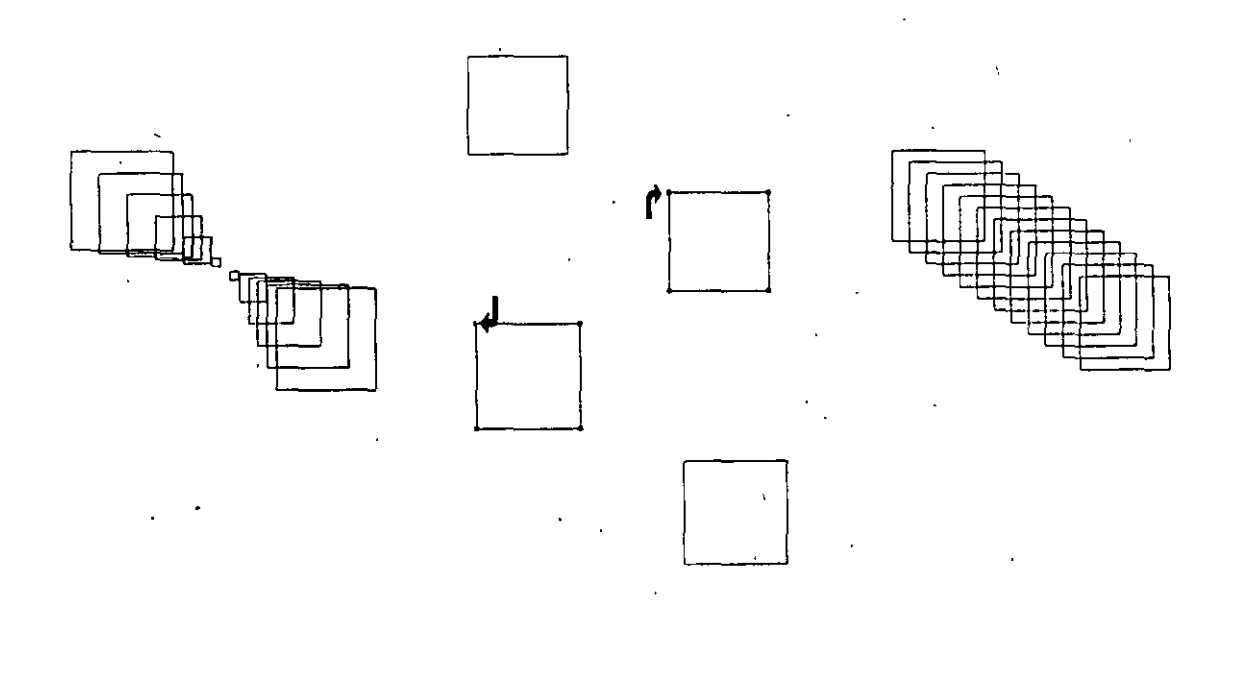

#### **196 DRAW 1 Crear Efectos especiales**

No se puede usar grupos de mezcla como objetos *Inicia/o Fina/en* una mezcla. Sin embargo, se puede simular este efecto usando el comando descombinar en el menú ORGANIZAR. En el ejemplo del· helecho, las filas de hojas sobre un rallo sencillo se crean como dos grupos de mezcla, con el rallo como rrayecto común de control. Esto forma una mezcla complejo. Este grupo se duplica después tres veces *y* se dibujó la rama principal del tallo. Los cuatro grupos del tallo se modifican individualmente *y* se colocan como se desea en el tallo principal. El comando *d.scombinnrse* usa sobre cada grupo del tallo y después, cada grupo de rallo se convierre en un grupo simpl\_e de objetos. Los grupos simples del rallo se mezclan a lo largo de la rama principal del rallo.

 $\ddot{\bullet}$ 

·--

۲.

Otra forma de USJr un grupo de mezcla como objeto inicial o final en una mezclo compleja es usando el comando *Agrupar* en el menú ORGANIZAR. Seleccione el grupo de mezcla y después *Agrupar*. Una vez agrupado, se puede mezclar con otro objeto o con otro grupo de mezcla al que se haya aplicado el comando *Agmpar.* 

### *Imprimir objetos de grupo de mezcla*

El aspecto *y* ht impresión de los grupos de mezcla pueden hacerse engaftosos cuando se asigna un nuevo objeto *Inicial* o *Final* al grupo. En una siruoción normal de mezcla con dos objetos seleccionados, el objeto *Inicial* será el que esté más abajo en el orden de apilamiento. En otros términos, estará "detrás" del objeto *Final*. Cuando se hace click sobre *Aplicar,* b mezcla se realiza hacia arriba desde el objeto *lnicinl(mis*  abajo) hasta el objeto *Final(m:ís* arriba). Esto da a la mezcla uno apariencio de profundidad adecuada.

#### *Borrar* **una** *Mezcla*

Seleccionando *Borrar Mezcla* en el menú efectos con un objeto mezclado seleccionado se borrará los objetos intermedios *y* sólo se mantendrán los objetos *Inicial* y *Final,* así como el *Tmyecto,* si es aplicable.

#### *Mezclar objetos* **con números** *de subtrayectos diferentes*

Cuando se mezclan objetos con números de subtrayecros distintos, algunas o todas las formas intermedias pueden ser dibujadas como trayectos abiertos en vez de cerrados. En tales casos, las formas intermedias no pueden aparecer cuando se imprime; o, se pueden imprimir como formas de contorno, en vez de como formas de relleno.

#### **198 DRAW** *1* **Crear Efectos especiales**

#### *Usar* **mezclar** *para* **crear** *sobreiluminados*

Crear sobreiluminados (en blanco y negro o en color) con la característica Mezclar es un proceso de cuatro pasos:

**IJ Dibujar la forma principal y rellenarla con un color apropiado.** 

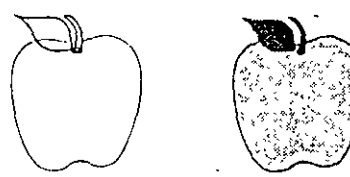

u **EJ** Dibujar las áreas que se quiere sobreiluminary rellenarlas con el mismo color que la forma principal.

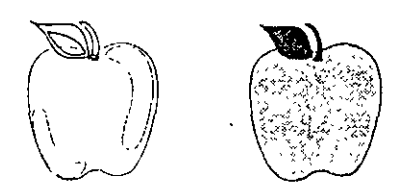

J- **o** Dibujar la forma sobreiluminada dentro de cada área y rellenarla con un color diferente.

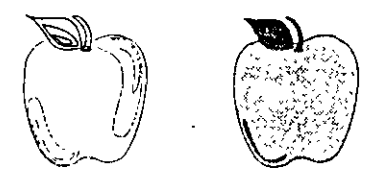

**EJ** Mezclar las formas creadas en los pasos 2 y 3.

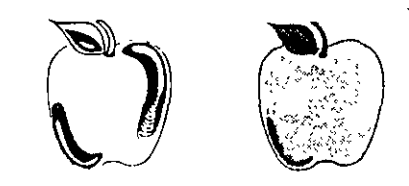

#### . **Unea de** *estado* **de objetos** *vinculados* **dinámicamente**

Cuando se selecciona un objeto, la Línea de Estado indica qué tipo de objeto es. Cuando se selecciona un grupo de objetos, la Línea de Estado indica que es un grupo y el número de objetos de ese grupo. De forma similar, cuando se selecciona un objeto vinculado dinámicamente, la Línea de estado indica el tipo de objeto vinculado- texto en un trayecto, un objeto extruido o un grupo de mezcla. Sin embargo, cuando se selecciona un elemento individual de un objeto vinculado dinámicamente, la Línea de estado indica que es un objeto de "Control". Por ejemplo, cuando se . selecciona el rectángulo de inicio de un grupo de mezcla, la Línea de estado se refiere a él como "Rectángulo de control". Los denominamos así porque sus atributos controlan las formas intérmedias que están vinculadas dinamicamente al mismo. Cambiar la forma del objeto de comienzo en un grupo de mezcla, por ejemplo, cambia las formas de los objetos intermedios.

Es necesario comprender el concepto de objetos de control para entender el mensaje de la Línea de estado de los objetos que haya seleccionado. Esto se debe a que los objetos de control pueden ser dos o más en un objeto compuesto. (Un "objeto compuesto" consta de objetos vinculados dinámicamente. El texto extruido, por ejemplo). Cuando convierte un grupo de•mezcla intermedio en un objeto de control '

"'' .,

usan normalmente para cambiar la forma de un solo lado del objeto. Si es necesario hacer cambios más drásticos—por ejemplo, cuando se encaja el texto dentro de una forma irregular-se desea usar el cuarto modo edición.

El texto que se vuelve a formar con un contorno permanece como el texto. Esto significa es posible editarlo, cambiar sus atributos de texto {pero no sus atributos de carácter) e incluso sustituirlo por otro texto usando de nuevo los comandos Fusión de Impresión y Extraer/Mezclar.

#### *Aplicar* **un contorno** *al objeto*

•

Aunque cada modo edición de contorno cambia la forma de un objeto de distinta manera, los pasos incluidos al usarlos son similares. Para aplicar un . contorno al objeto:

Usando la Herramienta herramienta **1** , seleccione el objeto o grupo de objetos al que quiere dar nueva forma.

Seleccione Edición de contorno en el Menú efectos. Aparece el sub menú modo edición.

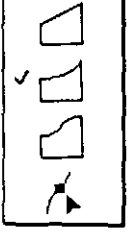

**D**  Seleccione el modo de edición que desea usar {ver "Edición de contorno'~ **más adelante para una ver una descripción de cada**  modo). La herramienta / i se selecciona y aparece un rectángulo con ocho tiradores alrededor del objeto.

Use el cursor para "enganchar" uno de los tiradores y después, arrástrelo en la dirección deseada. La forma en que se mueven los tiradores depende del modo edición: Con los tres primeros modos, ·

.. Los tiradores del Lado- centro se mueven hacia la izquierda/derecha

• Los tiradores de encima- debajo- centro suben/bajan

• Los tiradores del Extremo suben/bajan y van a la izquierda/derecha . Con el cuarto modo, los tiradores se mueven libremente. Y como se puede ver en el ejemplo, los puntos de Control que aparecen cuando se hace click sobre un tirador permiten cambiar bien la forma del objeto.

Cuando se suelta el botón del ratón, se dibujará una versión con la nueva forma del objeto.

Una vez aplicado un contorno al objeto que convertido previamente a curvas, no se puede seleccionar sus nodos sin borrar primero el contorno o sin convertir de nuevo el objeto a curvas.

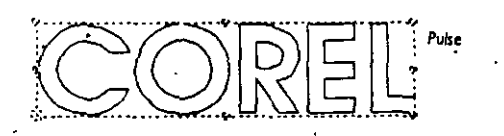

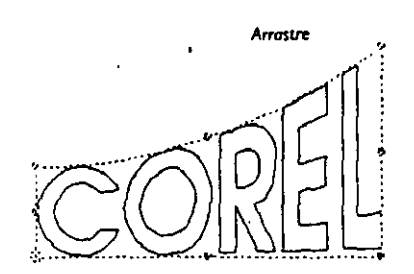

seleccionándolo, se crea un nuevo objeto de mezcla y el objeto que se selecciona es a la vez el objeto de inicio para el grupo de mezcla y el objeto final para el otro. Cuan- • do se selecciona el grupo de dos mezclas, la Línea de estado cuenta cinco objetos: el de inicio de la primera mezcla; d final de la segunda mezcla, el objeto de control sencillo que es a la vez el objeto de inicio de la primera mezcla y el objeto final del segundo y los dos grupos de mezcla.

#### *Mover el* **centro** *de rotación de grupos de mezcla* **y extrusión**

Dado que los objetos de un grupo de mezcla est:ln *vinculados dinámicamente* ,!o denominamos objeto vinculado dinámicamente. Sin embargo, los objetos de mezcla siguen siendo objetos individuales dentro del objero vinculado dinámicamente. Por tanto, los cambios tales como cambiar el centro de rotación del grupo de mezcla no se retienen, dado que el centro de rotación para objetos de selección múltiple siempre aparece en el centro del recuadro de selección del objeto de selección múltiple.

Por tanto, para retener el centro de rotación del grupo de mezcla movido, debe agruparlo primero usando *Agruparen* el menú ORGANIZAR Una vez que se agrupa, ya no puede editar ningún objeto de mezcla intermedio individualmente, no obstanre, puede desagruparlo fácilmente de nuevo usando *Desagrupar* en el menú ORGA-NIZAR.

De forma similar, el objeto extruido y su extrusión (es decir, sus superficies extruidas) de un grupo de cxrrusión están vinculados dinámicamente y. por tanto. deben agruparse para que se retenga un centro de rotación movido. Con extrusiones, sin embargo, simplemente seleccione el objeto de control y mueva su centro de rotación, como en el ejemplo que se muestra a continuación.

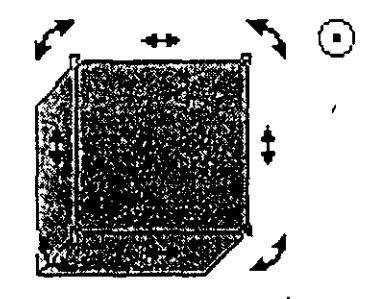

## **Formar un objeto con un contorno**

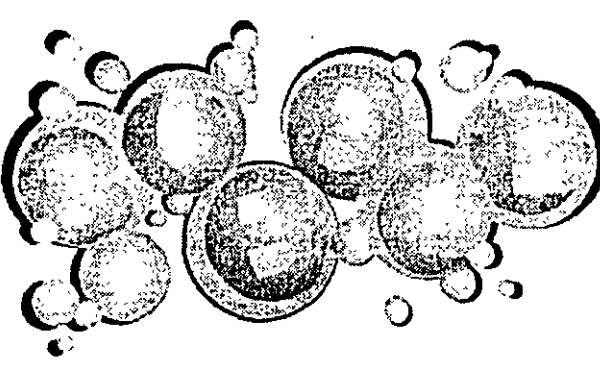

La característica de contomeo permite adoptar letras a formas tal *y* **como se muesua** 

La única forma de cambiar la forma básica de un objeto es usando la herramienta *1.-* para manipular los puntos de control y los nodos. Otra forma de dar nueva forma a los objetos es , aplicándoles un "contorno".

Un contorno es similar al recuadro sobreiluminado que aparece cuando se selecciona un objeto la herramienta ~ . Tiene ocho "tiradores" que permiten *tirar* de una parre del objeto en una dirección concreta. Si se imagina el objeto sobre una pieza de goma, la forma en que se distorsiona cuando se estira es comparable a lo que le sucede al objeto cuando se arrastra uno de los tiradores.

Existen cuatro modos de edición de contorno, cada uno de los cuales vuelve a dar forma al objeto de distinta manera. Los primeros tres modos se

#### **200 DRAW 1 Crear Efectos especiales**

#### *Elegir* **un modo** *edición de* **contorno**

El submenú que aparece cuando se selecciona *Edición de contorno* permiten elegir uno de los cuatro modos edición de contorno:

- Línea recta $\cap$
- Arco Sencillo  $\sim$
- Dos Curvas  $\triangle$
- No limitado 1~

La diferencia entre los tres primeros modos se ilustra mejor aplicándolos a una pieza de texto o a un objeto rectangular y después usando uno de los tiradores de extremo para volver a darle forma. Se notará que con los objetos formados en redondo o de forma irregular, cada uno de los modos tienen aproximadamente el mismo efecto. Si no consigue los resultados que quiere con un modo, bórrelo (o use *Deshact'T)* y use **uno diferente.** 

El modo No limitado es el más versátil de los cuatro: no sólo los tiradores van de un sitio a'otro libremente, sino que cada uno tiene dos puntos de control que permiten moldear el objeto prácticamente con cualquier forma que se desee.

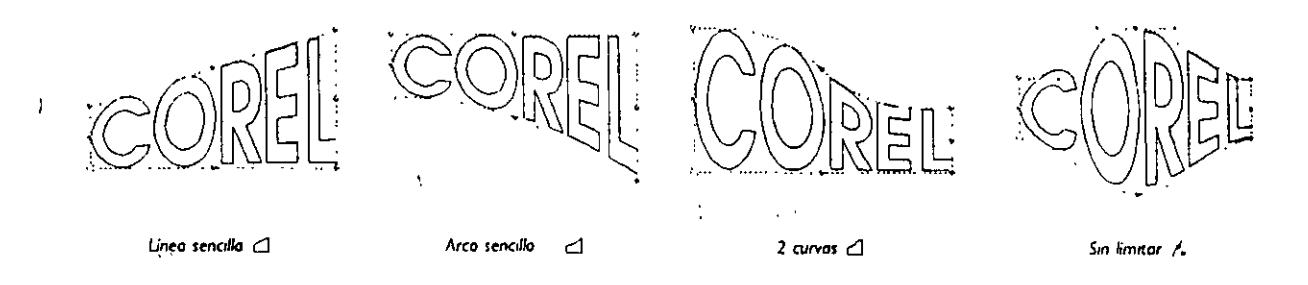

Con los tres primeros modos, se puede mover un solo tirador cada vez. Con el modo *No limitado,* sin embargo, se pueden seleccionar varios tiradores y moverlos todos a la vez. La forma en que se realiza es idéntica a la técnica usada para seleccionar y mover varios nodos (ejemplo, MAYUS- pulsar o arrastrar un recuadro de selección).

Si se aplica un contorno al objeto y después se elige un modo de edición diferente, este nuevo modo se aplicará a todos los demás objetos en pantalla que también tengan un contor-. *no.* Cuidado, por lo tanto, para no mover los tiradores de cualquier objeto cuya forma no se desea cambiar.

#### *Agregar* **un contorno** *nuevo*

Elegir agregar contorno nuevo en el menú efectos permite dar una nueva forma a un objeto usando una combinación de modos de edición. Cuando se selecciona *Agregar contorno nuevo*, CorelDRAW pondrá un contorno nuevo en la parte superior del existente, mientras mantiene la forma del objeto sin cambios. Después se puede volver al menú efectos y seleccionar un modo de edición diferente.

'

#### **202 DRAW 1 Crear Efectos especiales**

*)* 

#### *Borrar* **contorno de un** *objeto*

Seleccionando Borrar contorno se restaura la forma original del objeto. Si se ha aplicado más de un contorno al objeto, *Borrar contorno* deshace cualquier nueva forma que se haya dado desde que se haya aplicado el último contorno.

*Borrar contorno* no tiene efecto si se ha aplicado el comando Perspectiva al objeto. La única forma de borrar el contorno es borrando la primera perspectiva. Para evitar perder la perspectiva del objeto, duplíquelo antes deborrar la perspectiva. Esto permite usar el comando Copiar perspectiva de, para copiar la perspectiva del duplicado al original.

ABREVIATURA: El comando Borrar transformaciones en el menú transformar devuelve el objeto seleccionado a su forma original borrando todos los contornos y recuadros a la vez.

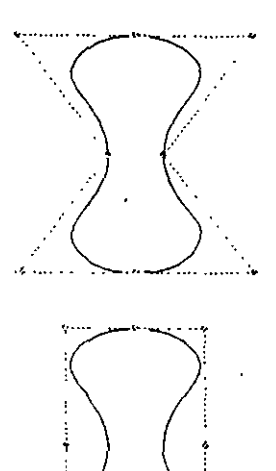

=-~--· -.

····•

#### *Copia* **un contorno de un** *objeto a otro*

Seleccionando *copiar contorno de* se copia la forma de un objeto (fuente) a otro (destino). El objeto destino no necesita tener un contorno para usar este comando. Cuando se selecciona *copiar contorno de*, el cursor cambia a una flecha especial "Desde", mostiada aquf. Mueva la información de la flecha al lado del contorno del objeto fuente y pulse: El objeto destino se redibuja con la misma forma que el objeto fuente.

*Copiar contorno de* no tiene efecto si se ha aplicado el comando *Perspectiva* al objeto fuente. Ver *Borrar contorno de un objeto* más arriba para más información sobre qué **hacer en esta situación.** 

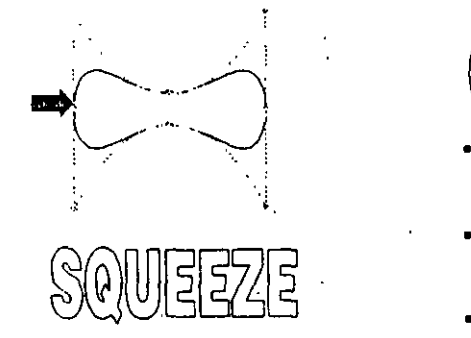

..

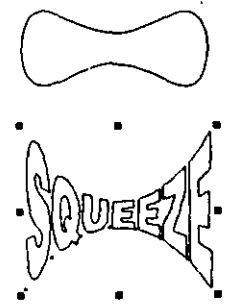

## *Usar las teclas* **CTRL** *y* **MAYUS**

Las teclas CTRLy MAYUS permiten dar nueva forma a los lados opuestos de un objeto, de modo que complementen o reflejen cada uno al otro. Sólo se puede usar las técnicas siguientes con los tres primeros tipos de contorno.

• mantener pulsada la tecla CTRLmientras se arrastra hace que el tirador seleccionado *y* su opuesto se muevan en la misma dirección.

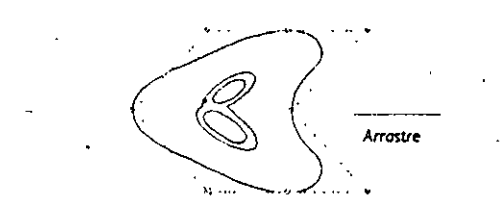

• mantener pulsada la tecla MAYUSmientras se arrastra hace que el tirador seleccionado *y* su opuesto se alejan cada uno del otro.

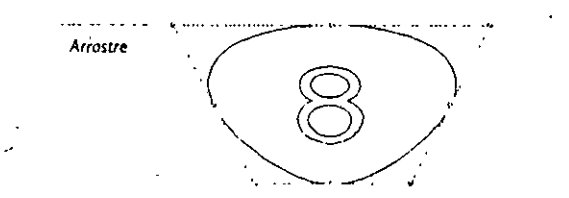

• mantener pulsadas las teclas CTRLy MAYUSmientras se arrastra hace que los cuatro **extremos o esquinas se muevan en direcciones opuestas.** 

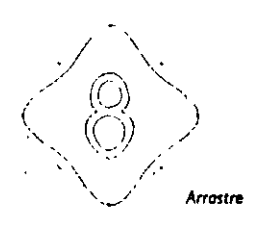

#### *Ajustar* **texto** *a* **una** *forma* .

El modo edición *No limitado* es ideal para adaptar texto a una forma. He aquí como se hace.

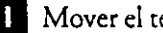

**O** Mover el texto sobre la forma.

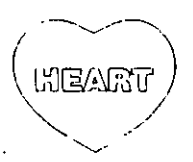

**D** Seleccionar Edició.n de contorno *y* el modo edición *No limitado.* 

**EJ Escalar el texto de modo que al menos dos extremos de su recuadro** 

sobreiluminando caiga sobre el contorno de la forma.

**204 DRAW 1 Crear Efectos especiales** '

 $\blacksquare$  > Mover los tradores de modo que el texto entre aproximadamente dentro de la forma.

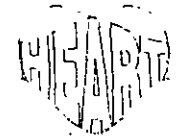

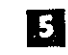

**D** Mover el punto de Control para hacer ajustes a la forma del texto.

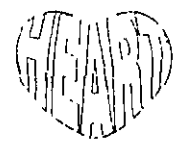

**[J]** Borrar la forma (opcional).

# **Usando** *los* **tres** *primeros* **contornos** *para dar forma al* **texto·** . . . **artlstiCO**

Se puede notar que los contornos no siempre se adaptan cómodamente alrededor del el texto que contiene letras redondas (e.j., "0", "U"). Cuando no lo hacen, *se*  pueden obtener curvas no deseadas cuando se in rentan crear efectos como los mostrados aquí. Estas curvas aparecen por la forma en que están diseñados ciertos tipos de letra--Brooklyn, por ejemplo--. Si no es posible usar otro tipo de letra, use el modo edición *No limitado* para enderezar la curva de forma manual.

Para editar texto artístico contorneado, pulse sobre el texto con la herramienta A . La ventana de opciones Texto aparece, permitiendo hacer los cambios deseados; o, seleccione el texto contorneado con la herramienta  $\blacklozenge$  y después seleccione Editar texto en el menú EDICION.

Tenga en cuenta que el texto de Párrafo no se puede contornear.

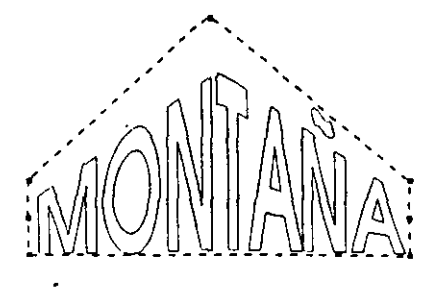

Tipo de letra: Avalon

~@111~) ·------------------------·

Tipo de letra: Brooklyn

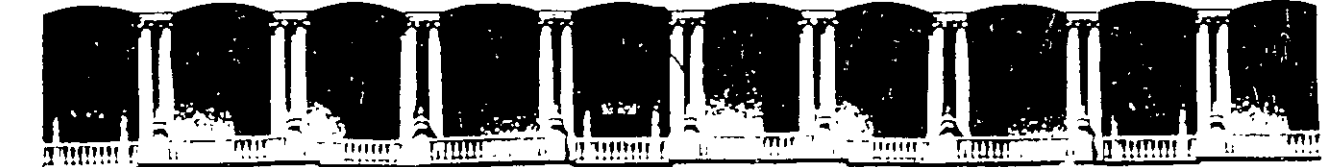

........

.•

' '

 $\ddot{\cdot}$ 

,.

#### **FACUL TAO DE INGENIERIA U.N.A.M. DIVISION DE EDUCACION CONTINUA**

COREL DRAW

#### Abril 29 al 3 de Mayo 1996.

j

\* \* "

Palacio de Minería calle de Tacuba 5 Primer piso Deleg Cuauhtemoc 06000 México, D.F. APDO: Postai M 2265 Telefonos: 512-8955 512-5121 521-7335 521·1987 Fax 510-0573 521-4020 AL 26

 $\ddot{\cdot}$ 

 $\label{eq:2.1} \frac{1}{\sqrt{2}}\left(\frac{1}{\sqrt{2}}\right)^{2} \left(\frac{1}{\sqrt{2}}\right)^{2} \left(\frac{1}{\sqrt{2}}\right)^{2} \left(\frac{1}{\sqrt{2}}\right)^{2} \left(\frac{1}{\sqrt{2}}\right)^{2} \left(\frac{1}{\sqrt{2}}\right)^{2} \left(\frac{1}{\sqrt{2}}\right)^{2} \left(\frac{1}{\sqrt{2}}\right)^{2} \left(\frac{1}{\sqrt{2}}\right)^{2} \left(\frac{1}{\sqrt{2}}\right)^{2} \left(\frac{1}{\sqrt{2}}\right)^{2} \left(\$ 

 $\label{eq:2.1} \frac{1}{\sqrt{2\pi}}\frac{1}{\sqrt{2\pi}}\frac{d\theta}{\sqrt{2\pi}}\frac{d\theta}{\sqrt{2\pi}}\frac{d\theta}{\sqrt{2\pi}}\frac{d\theta}{\sqrt{2\pi}}\frac{d\theta}{\sqrt{2\pi}}\frac{d\theta}{\sqrt{2\pi}}\frac{d\theta}{\sqrt{2\pi}}\frac{d\theta}{\sqrt{2\pi}}\frac{d\theta}{\sqrt{2\pi}}\frac{d\theta}{\sqrt{2\pi}}\frac{d\theta}{\sqrt{2\pi}}\frac{d\theta}{\sqrt{2\pi}}\frac{d\theta}{\sqrt{2\pi}}\frac{d\$  $\label{eq:2.1} \frac{1}{2} \int_{\mathbb{R}^3} \frac{1}{\sqrt{2}} \, \frac{1}{\sqrt{2}} \,$  $\label{eq:2.1} \frac{1}{\sqrt{2}}\left(\frac{1}{\sqrt{2}}\right)^{2} \left(\frac{1}{\sqrt{2}}\right)^{2} \left(\frac{1}{\sqrt{2}}\right)^{2} \left(\frac{1}{\sqrt{2}}\right)^{2} \left(\frac{1}{\sqrt{2}}\right)^{2} \left(\frac{1}{\sqrt{2}}\right)^{2} \left(\frac{1}{\sqrt{2}}\right)^{2} \left(\frac{1}{\sqrt{2}}\right)^{2} \left(\frac{1}{\sqrt{2}}\right)^{2} \left(\frac{1}{\sqrt{2}}\right)^{2} \left(\frac{1}{\sqrt{2}}\right)^{2} \left(\$  $\epsilon_{\rm{max}}=1$ 

 $\label{eq:2.1} \frac{1}{\left\| \mathbf{r}^{\mathrm{H}}_{\mathrm{eff}} \right\|_{\mathcal{H}^{\mathrm{H}}}^2}$ 

 $\mathcal{A}^{\text{max}}_{\text{max}}$  $\mathcal{O}(\mathcal{O}(\log n))$  . The set of  $\mathcal{O}(\log n)$  $\label{eq:2.1} \frac{1}{\sqrt{2}}\int_{\mathbb{R}^3}\frac{1}{\sqrt{2}}\left(\frac{1}{\sqrt{2}}\right)^2\frac{1}{\sqrt{2}}\left(\frac{1}{\sqrt{2}}\right)^2\frac{1}{\sqrt{2}}\left(\frac{1}{\sqrt{2}}\right)^2\frac{1}{\sqrt{2}}\left(\frac{1}{\sqrt{2}}\right)^2.$ 

 $\mathcal{L}_{\text{max}}$  and  $\mathcal{L}_{\text{max}}$  $\label{eq:2.1} \frac{1}{\sqrt{2\pi}}\frac{1}{\sqrt{2\pi}}\frac{1}{\sqrt$  $\label{eq:2.1} \frac{1}{\sqrt{2}}\int_{0}^{\pi}\frac{1}{\sqrt{2\pi}}\left(\frac{1}{\sqrt{2\pi}}\right)^{2}d\mu\,d\mu\,.$ 

## **DESCRIPCION DE LA BARRA DE HERRAMIENTAS**

••

**e** 

Como parte necesaria en diseño tenemos a la mano alguna forma de seleccionar. trazar y cambiar las texturas de todo lo que estemos elaborando

## **FUNCION DE LAS HERRAMIENTAS**

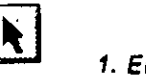

**1. EL APUNTADOR.** 

Nos sirve para seleccionar, rotar, o deformar uno o varios objetos, esto sin necesidad de utilizar los me'nus

*1* 

3

**2. DISTORSIONADOR.** 

Nos sirve para aplicar ciertos efectos a los objetos o texto-

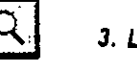

*r* 

*3.* **LUPA.** 

Nos sirve para hacer acercamientos o alejamientos de los objetos

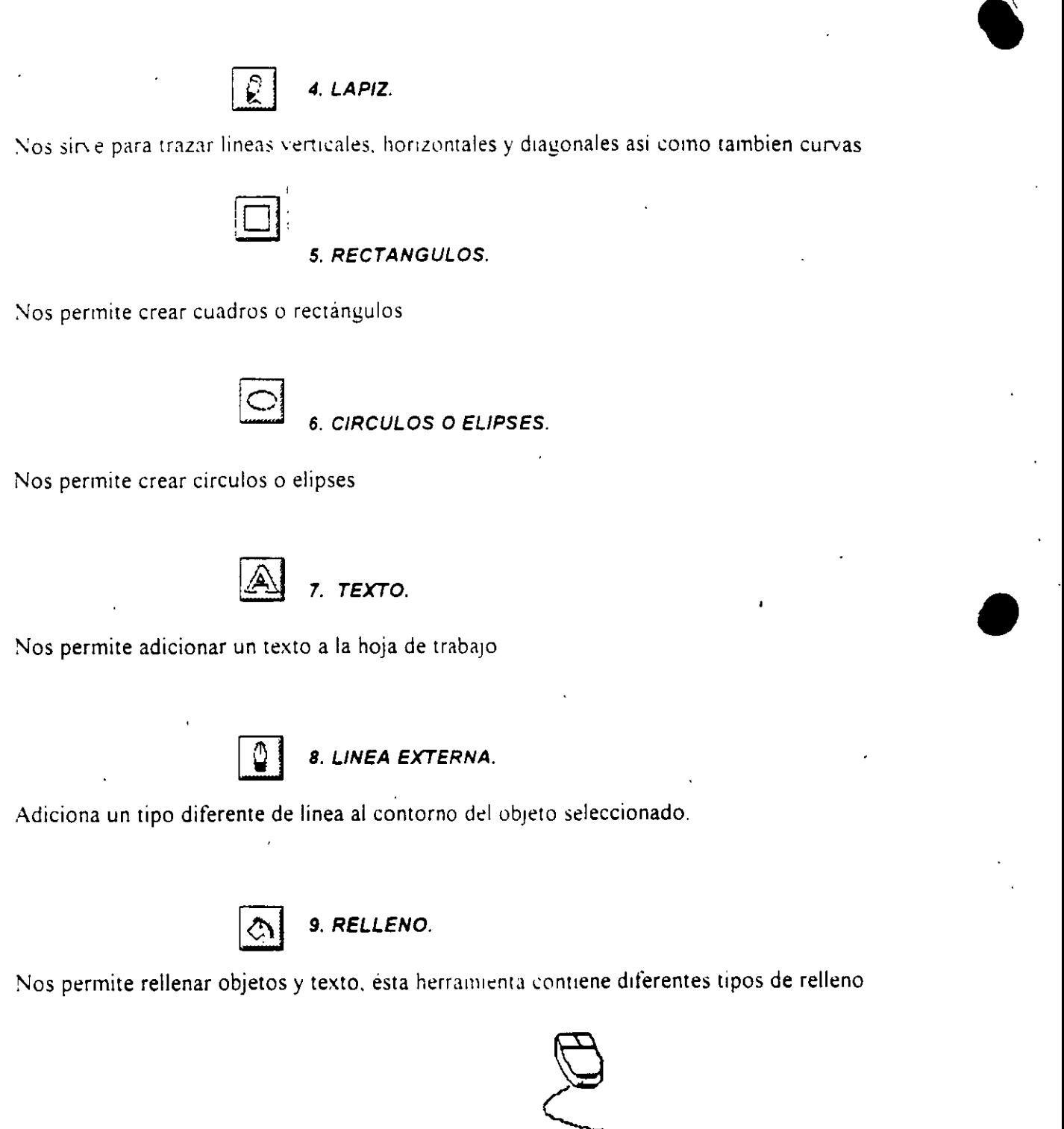

 $\rangle$  )

i

 $\vert$
### **DIBUJANDO OBJETOS**

.•. ------------------------------------------------------ -- .~--- ·- '·-·

Para crear lineas existen dos formas

#### **Primer Forma:**

- 1 Tome la herramienta del lápiz
- . *2* De un cltck sin soltar en donde inicta su ltnea y llevelo a donde termina In mtsma.

#### **Segunda Forma:**

- 1. Tome la herramienta del lápiz
- 2 De un click en donde inicia su linea

, and the set of  $\left\langle \frac{1}{2},\frac{1}{2}\right\rangle$ 5

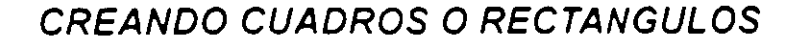

---------- -

•

<sup>1</sup>**o:m o:m am o:m o:m o:m un Cuahl Cuahl Cuahl Cuahl Cuahl duahl d** <sup>1</sup>mm **o:m am o:m am o:m WEEL COREL COREL COREL COREL COREL COREL** i **o:m o:m am o:m o:m o:m mel com com com com com com a**<br>| com com com com com com com  $\overline{\phantom{a}}$ 

•

**)** 

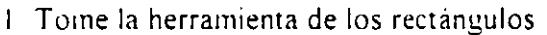

2 De un click sin soltar y trace su rectángulo en forma de diagonal

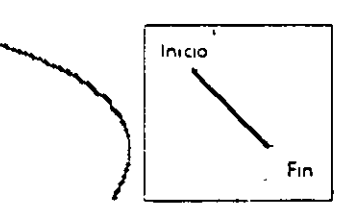

#### **CREANDO CIRCULO\$ O ELIPSES**

Ejemplo

l. Tome la herramienta de círculos

6

2 De un click sin soltar y trace su circulo

**ATRIBUTOS DE OBJETOS** 

 $Pen$ 13  $\overline{\bullet}$ pdate Fre Edit. **Apply**  $\blacktriangledown$  :¡

7

Dentro de los atributos de objetos tenemos tres partes importantes que forman un objeto, las cuales son

Linea exterior (Contorno)

..

,

- 2 Relleno (Parte centratel objeto)
- *3* Manejadores de tamaño

### **CAMBIO DE TIPOS DE LINEA**

- 1 Seleccione la linea, cuadro o elipse a modificar
- 2 Tome la herramienta de linea externa-
- 3 Seleccione el tipo de linea

### **RELLENAR UN OBJETO**

- 1 Seleccione el cuadro, elipse u objeto a modificar
- 2 Toine la herrainienta de relleno
- 3 Seleccione el tipo de relleno

Notal Las líneas no se pueden rellenar

8

# USO DEL DISTORSIONADOR CON LOS OBJETOS

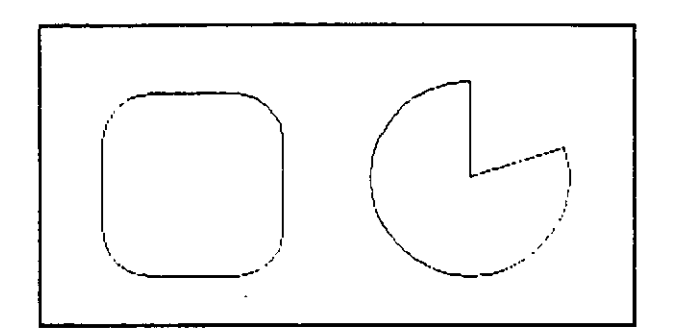

Cuando usamos el distorsionador con los objeto, este produce ciertos cambios los cuales se explicaran en su momento

### USO DEL DISTORSIONADOR CON LAS LINEAS

- 1. Cree una linea o curva.
- 2 Tome la herramienta del apuntador
- 3 Notará que a la linea o curva se le cambia el inodo de presentar los manejadores
- 4 De un click en cualquiera de los manejadores sin soltar y llevelo a otra posicion

. Notal La linea o curva se deforma con cada uno de los manejadores

### **USO DEL DISTORSIONADOR CON LOS RECTANGULOS**

Cree un cuadrado o rectangulo

/ r

2 Tome la herramienta del apuntador

3 Coloque el indicàdor del mouse sobre cualquiera de los manejadores y de un click sin soltar

---------- ----- --- --------- ---

-+ Llévelo hacia arriba. izquierda. derecha o abajo

5 Notará que al cuadrado o rectangulo se le redondean las esquinas

#### **USO DEL DISTORSIONADOR CON LOS CIRCULO\$**

1 Cree un circulo o elipse

2 Tome la herramienta del apuntador

3 Coloque el indicador del mouse sobre el unico manejador del circulo

4 Llévelo hacia cualquiera de sus cuatro puntos y notara que el circulo se transforma

"

### ACERCAMIENTO Y ALEJAMIENTO DE OBJETOS

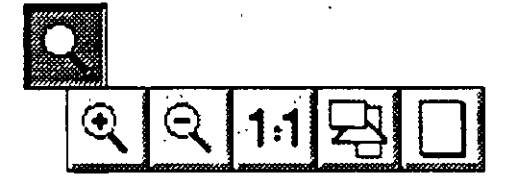

Dentro del Corel Draw tenemos tres formas de visualizar los objetos las cuales sont

#### 1. ACERCAMIENTO.

Nos deja visualizar los objetos en forma mas amplia

#### 2. ALEJAMIENTO.

Nos permite visualizar los objetos en forma más pequeña, lo contrario del acercamiento

#### 3. HOJA COMPLETA TAMAÑO ACTUAL.

Nos regresa al modo actual, es decir al tamaño o vista de cuando iniciamos

### ROTACION Y ESTIRAMIENTO DE OBJETOS

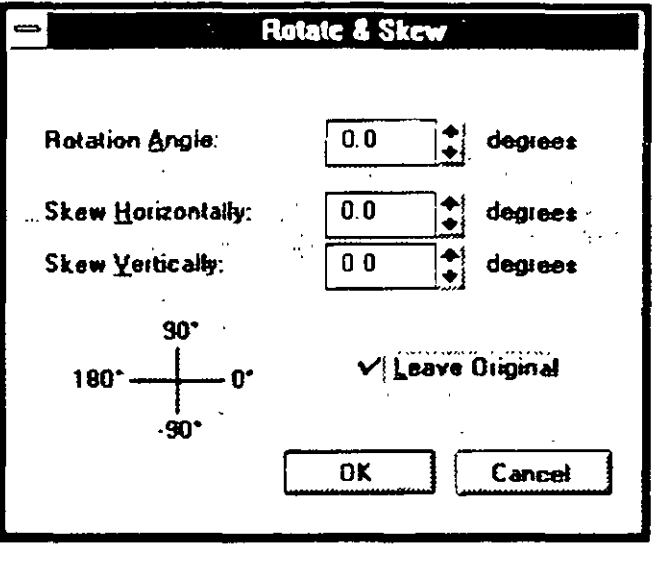

Uno de los efectos que se le pueden dar a los objetos es la rotación de los mismos. A continuación se verán las formas de rotar un objeto.

#### Primer Forma.

- 1 Tome la herramienta del apuntador
- 2 De un click dentro del objeto  $\phi$  en la linea que lo forma
- $\beta$  Active el menu de Transform/
- 4 Seleccione la opción de Rotate & Skew
- 5 Indique el grado de rotación en Rotate Angle
- 6 Indique el grado de inclinacion horizontal en Skew Horizontal
- 7 Indique el grado de inclinación vertical en el Skew Vertical
- 8 La opción de Leave Original, mantiene el original sin efectos

#### **Segunda Forma.**

•

**e** 

•

- Tome la herramienta del apuntador
- <sup>1</sup>·De dos clicks dentro del objeto o en la linea que lo forma
- 3 Notará que los manejadores cambian de forma

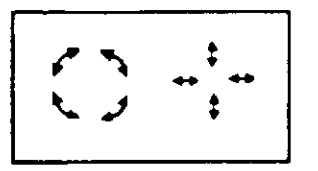

- 4 De un click sin soltar en cualquiera de los manejadores de las esquinas y girelo, en ese momento se rota el objeto.
- $\bar{5}$ . De un click en cualquiera de los manejadores de arriba o abajo y llevelo hacia la izquierda d derecha, en ese momento se inclina el objeto en forma horizontal
- 6. De un click en cualquiera de los manejadores de la izquierda o derecha y llévelo hacia la izquierda o derecha, en ese momento se inclina el objeto en forma horizontal.

1

13

7 El circulo central del objeto indica el punto de rotacion del objeto

## ESTIRAR Y REFLEJAR OBJETOS

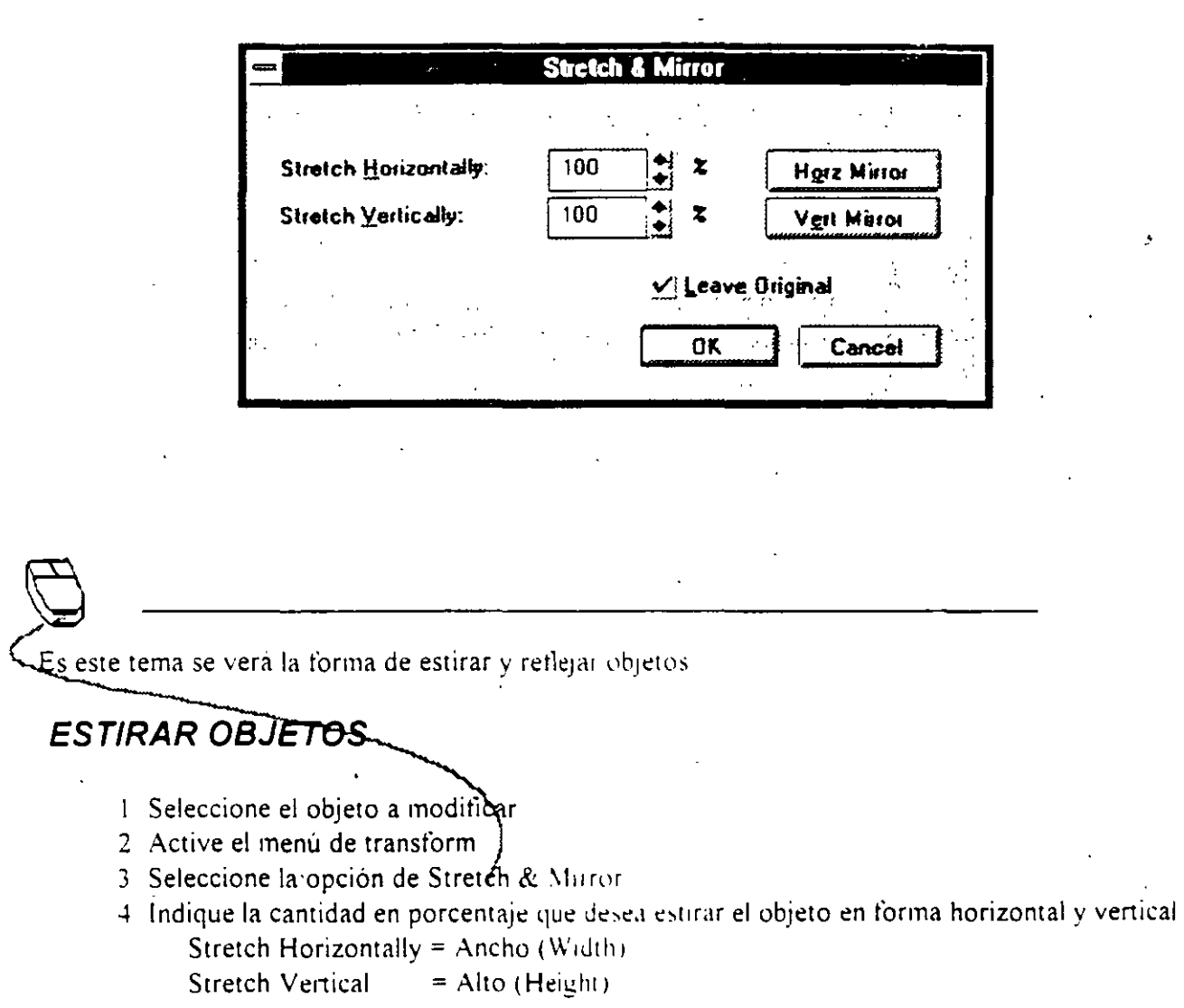

### **REFLEJAR OBJETOS**

..

**e** 

- Seleccione el objeto a modificar.
- 2. Active el menú de Transform
- 3 Seleccione la opcion de Stretch & Mirror
- 4. Oprima el botón de Horz Mirror o Vert Mirror, dependiendo el tipo de retlejo que desee ver.
	- ·ejemplo.

### **BORRAR TRANSFORMACION**

Una vez que se le aplico a un objeto una rotación. una inclinacion . un estiramiento y retlejo. éstas transformaciones pueden ser eliminadas de la siguiente manera

- $\cdot$  1. Seleccione el objeto que tenga las transformaciones
	- 2 Active el menu de Transform
	- *3* Seleccione la opción de Clear Transformation

 $\Big) \ \Big|$ 15

### ADICION, BORRADO Y TIPO DE MODO (MANEJADOR)

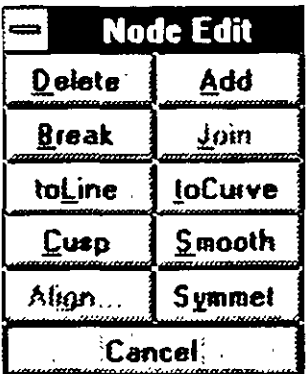

En este tema veremos la forma de agregar, borrar, unir y cambiar los tipos de nodos de los objetos (Lineas)

### **ADICION DE NODOS**

- 1. Trace una linea curva.
- 2. Tome la herramienta del distorsionador.
- 3. Seleccione la línea.
- 4. De doble click sobre cualquier parte de la linea.
- 5. Aparecerá una ventana de la cual uno de sus botones dice ADD, oprima ese botón
- 6 Notará que se agrega un nodo a la linea.

### **ARREGLO DE OBJETOS**

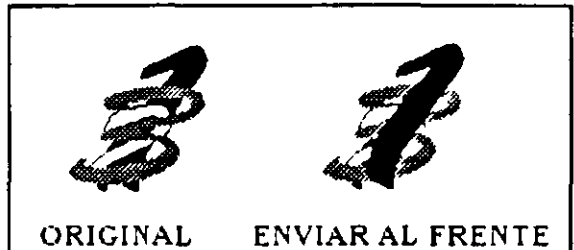

•

Dentro del Corel Draw, el arreglo de objetos se refiere a mandar uno o varios objetos al frente de todos. atras de todos. que les coloque en orden inverso, enviar uno atras o uno adelante

Para poder hacer estos arreglos, proceda de la siguiente manera.

### **TRAER AL FRENTE**

- l. Seleccione el objeto.
- 2 Active el menú de arrange.
- 3 Seleccione la opción de To Front.

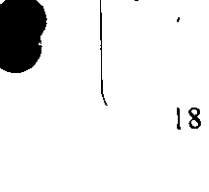

### **ENVIAR ATRAS**

- 1 Seleccione el objeto
- 2 Active el menu de Arrange
- 3 Seleccione la opción de To Back

### **ENVIAR UNO ADELANTE**

- 1 Seleccione el objeto
- 2. Active el menu de Arrange
- 3. Seleccione la opción de Forward One

### **ENVIAR UNO ATRAS**

- 1. Seleccione el objeto
- 2 Active el menu de arrange
- 3 Seleccione la opción de Back One

### **EN ORDEN INVERSO**

- 1 Seleccione los objetos
- 2 Active el menu de Arrange
- 3. Seleccione la opción de Reverse Order

19

### **AGRUPACION DE OBJETOS**

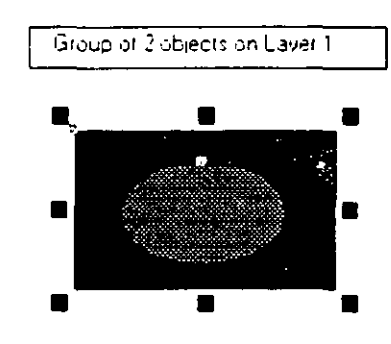

Corel Draw para evitarnos la selección de varios objetos para darle ciertos efectos o transformaciones, nos permite agrupas objetos esto hace que varios objetos pasen a ser uno solo

Los pasos para agrupar objetos son los siguientes

- 1 Seleccione mas de un objeto
- 2 Active el menu de arrange
- 3. Seleccione la opción de Group (Agrupar)

### DESAGRUPAR OBJETOS

- 1 Seleccione un objeto anteriormente agrupado
- 2 Active el menú de Arrange
- 3 Seleccione la opción de Ungroup (Desagrupar)

### **ADICION DE TEXTO**

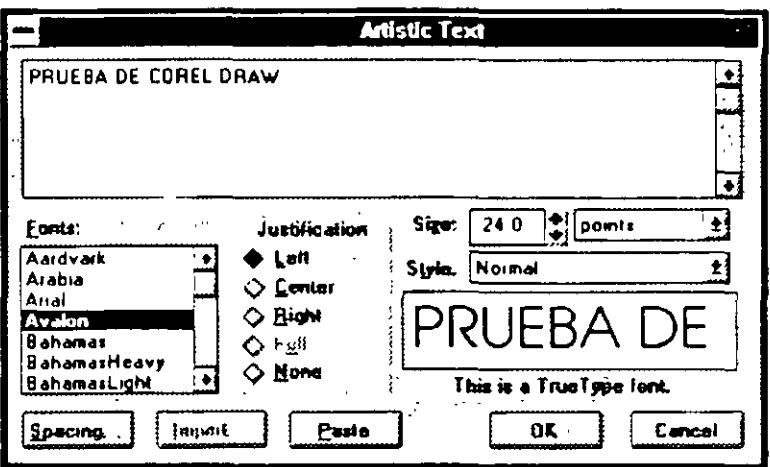

Dentro del paquete Corel Draw se puede manejar una gran variedad de tipos de letras, ya que es un paquete de gran diseño

 $21$ 

Para adicionar y ver la gama de tipos de letra proceda de la siguiente manera

1. Tome la herramienta de texto  $\flat$  de un click.

2 Dar un click en la parte de la hoja donde se escribirá el texto

3 Capture el texto.

4. Tome el apuntador y de un click

### MODIFICAR Y AGREGAR TEXTO AL ACTUAL

- 1 Seleccione el texto a modificar
- 2 Active el menú de Edit
- 3. Seleccione la opcion de Edit Text

Notará que aparece una ventana con el texto antes escrito

Font Tipo de letra

Justification Justificación (Alineación)

Size. Tamaño  $\mathbf{A}$ 

Style Estilo

## ESPACIO ENTRE CARACTERES, LINEAS, PARRAFOS Y PALABRAS

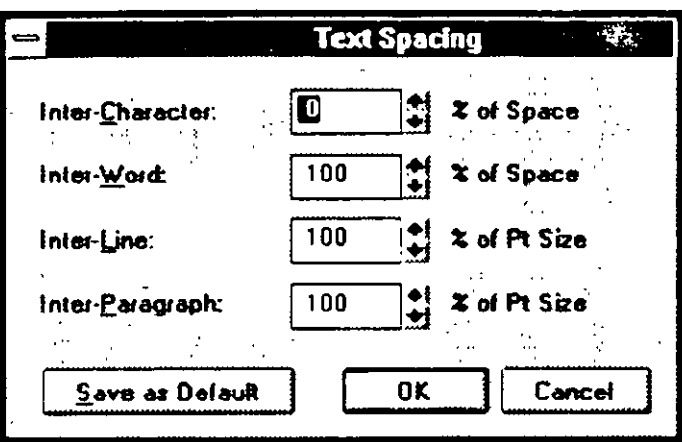

1 Seleccione el texto

2. Active el menú de Edit.

3 Seleccione la opción de Edit Text.

4 De la ventana que aparese oprima el boton de Spacing.

Inter Character<sup> Entre</sup> Lettes

Inter Word: Entre Palabras

Inter Line: 'Entre Lineas.

Inter Paragraph. Entre Párrafos

## **MOVER EL TEXTO**

1 Seleccione el texto

2 Active el menú de Edit

3 Seleccione la opcion de Move

## **ROTAR UN TEXTO**

1 Tomar el apuntador

2. Seleccione el texto

3. Active el menu de Transform

4 Seleccione la opción de Rotate & Skew Rotation Angle Angulo de Rotacion Skew Horizontal Distorcion Horizontal

Skew Vertically Distorcion Vertical

 $\overline{C}$ 

 $23\,$ 

## FORMATO DE CARACTER

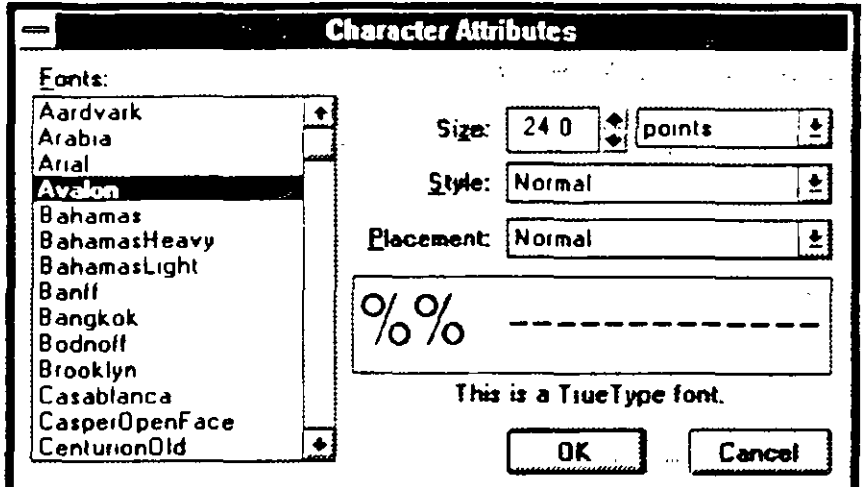

i Seleccione el texto

- 2 Active el menù de Text
- 3 Seleccione la opcion de Character
	- Font. Tipo de Letra
	- Size Tamaño.

 $\left\langle \right\rangle$ 

- Style Estilo.
- Placemente. Posición.

## **ATRIBUTOS DE CARACTER**

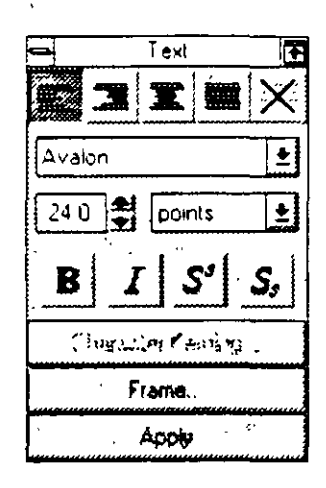

1. Seleccione el texto.

2. Active el menú de Text

#### 3. Seleccione la opción de Text Roll-Up

- 1 Tipos de alineación
- 2. Tipos de letra.
- 3 Tamaños.
- 4 Estilos
- 5. Efectos.
- 6 Espaciamiento y creación de columnas
- 7 Aplicación de atributos

### DESPLAZAMIENTO DE TEXTO

- 1 Tome la herramienta del distorsionador
- 2 Seleccione el texto
- 3. Con el distorsionador, seleccione los manejadores de cada palabra a modificar
- 4 Oprima el boton de Character Kerming

### **ESPACIO DE CARACTER**

Dentro de lo que se conoce como el formato de texto en Corel Draw tenemos cuatro tipos de espaciado diferente. los·cuales se descnben a continuación

-- ·-~--

--,~ **J** 

#### **ESPACIO ENTRE LETRAS (CARACTERES)**

- Tome la herramienta del distorsionador
- 2 Seleccione el texto
- 3 Notara que al texto le aparecen 2 indicadores
- 4. Coloque el indicador del mouse encima del indicador que apunta hacia la derecha
- 5 De un click sin soltar y llévelo hacia la derecha

#### **ESPACIO ENTRE PALABRAS**

1 Tome la herramienta del distorsionador

*2.* Seleccione el texto

**1** 

- 3 Notará que al texto le aparecen 2 indicadores
- 4 Coloque el indicador del mouse encima del indicador que apunta hacia la derecha y oprima la tecla de **CTRL** (Control) sin soltar.
- 5. De un click sin soltar y llévelo hacia la derecha.

 $\Bigg)$ 

27

### **ESPACIO ENTRE LINEAS**

/

·i

- 1 Tome la herramienta del distorsionador
- 2 Seleccione el texto
- 3 *Notará que al texto le aparecen 2 indicadores.*
- <sup>~</sup>Coloque el indicador del mouse encima del indicador del texto que apunta hacia abajo
- 5. De un click sin soltar y llevelo hacia abajo

### **ESPACIO ENTRE PARRAFOS**

- 1 Tome la herramienta del distorsionador
- 2 Seleccione el texto
- 3 Notara que al texto le aparecen 2 indicadores
- . 4 Coloque el indicador del mouse encima del indicador del texto que apunta hacia abajo y oprima la tecla del CTRL (Control) sin soltar
- 5 De un click sin soltar y llevelo hacia abajo

### **ADAPTAR TEXTO** A UN **OBJETO**

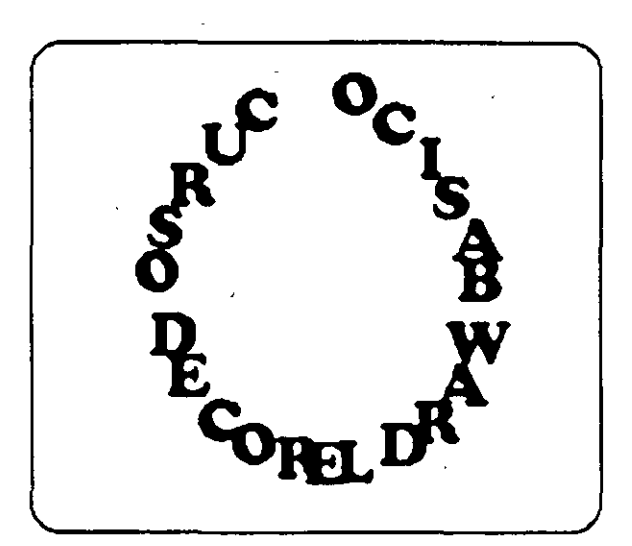

Dentro del Corel Draw se puede colocar un texto alrededor o adaptar a un objeto tales como circulos. rectangulos y lineas. como se muestra en la imagen

Para adaptar un texto a un objeto proceda de la siguiente manera

- 1 Cree un objeto.
- 2. Capture el texto.

**1** 

- 3. Seleccione los dos objetos.
- 4 Active el menú de Text
- S. Seleccione la opción de Fit Text To Path

### **CONVERTIR TEXTO A CURVA**

- 1 Cree una linea curva
- 2 Capture el texto
- 3. Seleccione los dos objetos
- 4 Active el menú de Arrage
- 5 Seleccione la opción de Convert Text to Curves

 $\overline{1}$ 

6 Notara que el texto forma la figura de la línea.

### **EFECTOS**

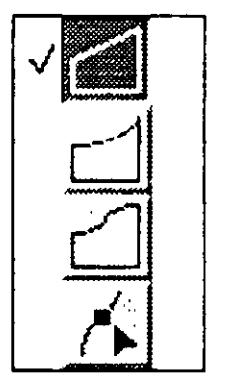

Dentro de Corel Draw podemos agregar a los objetos, diferentes tipos de efectos, deformaciones, etc. Ast misma podemos borrar los efectos y copiarlos a otros objetos

Una vez creados los efectos a un objeto se le puede agregar también una perspectiva (forma diferente de vista)

Para conocer los efectos proceda de la siguiente manera

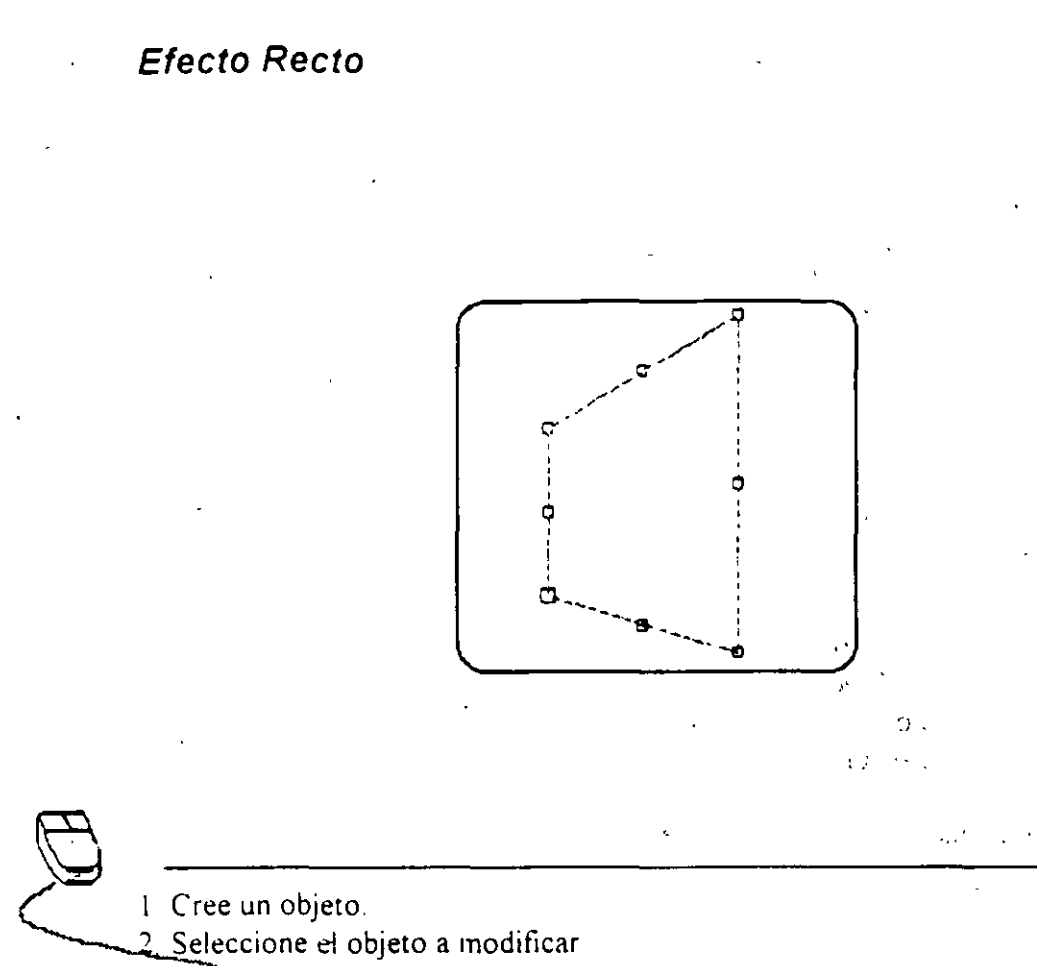

3 Active et menu Efects

4 Seleccione la opcion de Edit Envelope<br>5 Seleccione el primer icono de la derecha

Este primer efecto lo hace recto  $\hat{\mathbf{c}}$ 

#### . **Efecto Angulado**

Cree un objeto

. The contract of the contract of the contract of the contract of the contract of the contract of the contract of the contract of the contract of the contract of the contract of the contract of the contract of the contrac

- 2. Seleccione el objeto a modificar
- 3 Active el menu Efects
- 4 Seleccione la opción de Edit Envelope.
- ) Seleccione el segundo icono de la derecha

Este efecto lo hace angulado a las cuatro esquinas del objeto. Ejemplo

#### **Efecto Corte Curvo**

- l. Cree un objeto
- 2. Seleccione el objeto a moddicar
- 3 Active el menu Efects
- 4 Seleccione la opción de Edit Envelope
- *5.* Seleccione el segundo icono de la derech.1

Este efecto lo hace curvo a las cuatro esquinas del objeto, ejemplo

#### **Efecto en Distorción**

Cree un objeto

**1** 

- **2.** Seleccione el objeto a modificar
- 3. Active el menú Efects
- 
- 1. Seleccione la opción de Edit Envelope<br>5. Seleccione el cuarto icono de la derecha (AR)

Este efecto deforma por completo el objeto de configuiera de los puntos del mismo, ejemplo

 $\int$ 

, .

" *))* 

#### ADICION DE NUEVOS EFECTOS

- 1 Cree un objeto
- 2 Seleccione el objeto a modificar
- 3 Active el inenu Efects
- 4 Seleccione la opcion de Add New Envelope

Con esta opción se puede adicionar a un objeto, un efecto mas de los cuatro anteriores, ejemplo

 $\mathbb{R}^d$  . We are

rue Liv

الرائحين لال and the Book

 $\Delta$  .

 $\epsilon_{\rm M}$ 

 $\sigma_{\rm A} = -\frac{1}{2}N$ 

 $\Omega$  and  $\ell$ 

 $5.273$ 

وأربعها أراد

### **BORRADO DE EFECTOS**

- 1 Seleccione el objeto
- 2 Active el menu de Effects

3 Seleccione la opcion de Clear Envelope

Notara que se borran los efectos hechos con anterioridad al objeto seleccionados

#### COPIAR EFECTO A OTRO OBJETO.

- Il Seleccione el objeto que no tiene efecto
- 2 Active el menú de Effects
- 3 Seleccione la opción de Copy Envelope From
- 4 Aparecerá una flecha con la palabra From dentro de ella, la cual deberá colocar en el contorno del objeto (sobre la linea).
- 5 De un click
- 6 El primer objeto seleccionados aparecera con el que tenía el efecto

### **PERSPECTIVAS**

-·-

Una perspectiva es una forma diferente de visualizar las cosas

Para darle a un objeto vista diferente, procesad de la siguiente manera

--- ----<del>-----</del>

**Perspectivas** 

1 Seleccione el objeto

2 Active el menu de Effects.

3 Seleccione la opción de Edit Perspective

4 Tome uno de los cuatro puntos del objeto y arrástrelo

#### **Adicionar una nueva Perspectiva**

Seleccione el objeto

2 Active el menú de Etrects.

) .· 1: '

3 Seleccione la opcion de Add New Perspecuve

4 Tome uno de los cuatro puntos del objeto y arrastrelo

#### **Copiar Perspectiva**

Seleccione el objeto nuevo (Sin perspectiva)

2 Active el menú de Effects.

3 Seleccione la opción de Copy Perspective From.

.-· ·~·'

4. Notará que aparece una flecha con la palabra From dentro de ella.

5 Coloque esa flecha dentro del objeto que tiene la perspectiva y de un click

\  $\int$ 

**35** 

#### **Borrar Perspectivá**

,. ' Seleccione<sup>r</sup>el objeto con perspectiva

· 2. Active el menú de Etrects

**1** 

3. Seleccione la opción de Clear Perspective.

### EFECTO DE DESDOBLAMIENTO

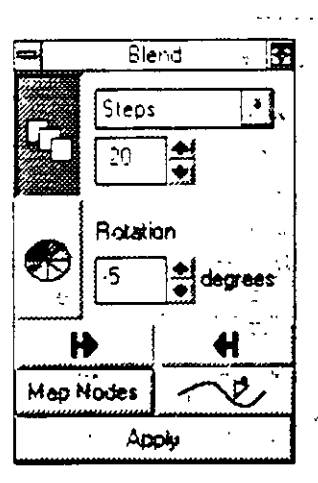

El efecto de desdoblamiento es crear dos objetos iguales o diferentes, de los cuales uno es origen y otro destino, como resultado obtendremos el seguimiento del origen al destino

Para adicionar el efecto de desdoblamiento, proceda de la siguiente inanera:

- 1 Cree dos objetos iguales o diferentes
- 2 Seleccione los dos objetos.
- 3. Active el menú de Effects.
- 4 Seleccione la opción de Blend Roll-Up.
- 5 Oprima el botón de Apply.

## EFECTO DIMENSIONAL

 $\mathbf{1}$ 

Extrude न Depth  $\frac{1}{2}$  $\overline{20}$ V Perspective To Front - 59 Ĥ 4.25 쵞 inches  $|\pm|$  $550.$  $\mathbf{V}$ inches  $E/dt$ ψ, Apply  $\tau_{\rm eff}^{\rm (2)}$ Yes e

÷.

 $\overline{\mathbb{R}^2}$  $\overline{\mathcal{F} \subset \mathcal{B} \mathcal{H}}$ وأورو

- 1 Seleccione el objeto (único)
- 2 Active et menu de Effects
- 3 Seleccione la opciotre Extrud Roll-Up
- 4. Oprima el botón de Apply.

### ROTACION DE UN EFECTO DIMENSIONAL

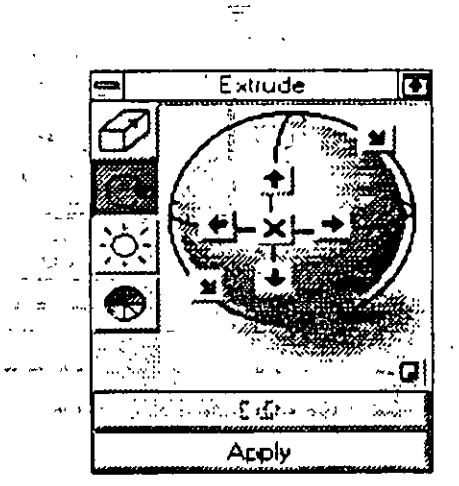

 $\sim 2\%$ 

 $\mathcal{L}_{\mathcal{A}}$ 

 $\sim 10$ 

AQ.

έŃ.

УÝ.

 $\mathbb{N}$ 

L Seleccione el objeto 2. Active et menu de Effects

 $\frac{1}{1-\epsilon}$ 3 Seleccione la opcion de Extrud Roll-Up

4. Oprima el segundo botón de la izquierda  $\sqrt{1-\lambda}$ 

5 Elija el angulo de rotacion con las diferentes dechas

6. Oprima el botón de Apply

38

### ANGULO RELLENO DIMENSIONAL

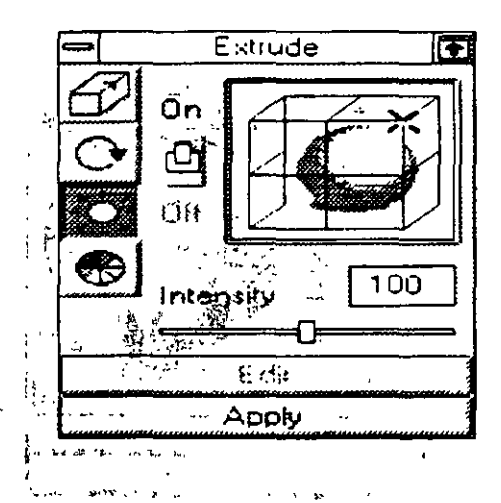

1 Seleccione el objeto.

 $\overline{a}$ 

2 Active el menu de Effects.

3 Seleccione la opcion de Extrud Roll-Up 5

4 Oprima el tercer icono de la derecha  $\tilde{\xi}^{\mu}$ 

5. Seleccione el ángulo del rellenq.  $\mathcal{L}_{\text{max}}$ 

 $\ddot{\phantom{0}}$ 

6 Oprima el botón de Apply: 1517 a

## TIPO Y COLOR DE RELLENO DIMÉNSIONAL

Extrude Use Object Fill Solid Fill Shade From: to **SALE SHIP** Apply

1 Seleccione el objeto

- Active el menu de Effects
- 3. Seleccione la opeion de Extrud Roll-Up.
- 4. Oprima el cuarto icono de la derecha
- 5. Seleccione el tipo y los colores de relleno
- 6. Oprima el botón de Apply

ि में प